## **TOSHIBA MACHINE**

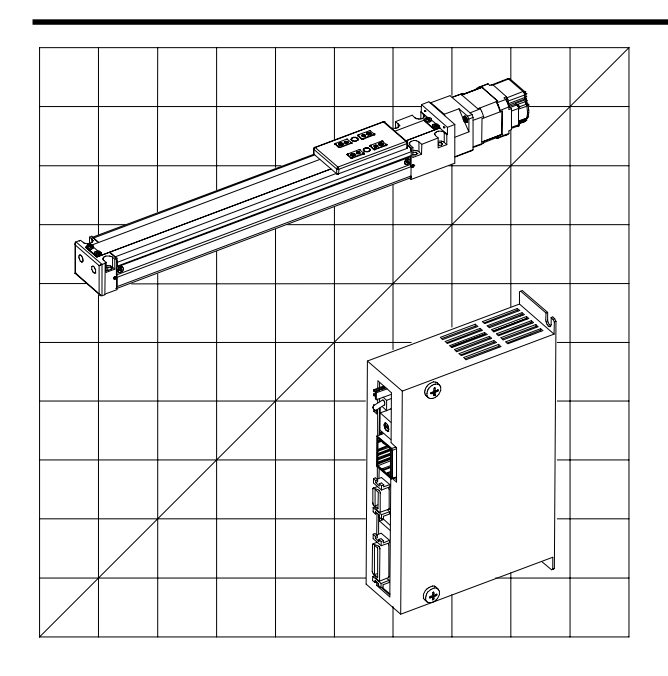

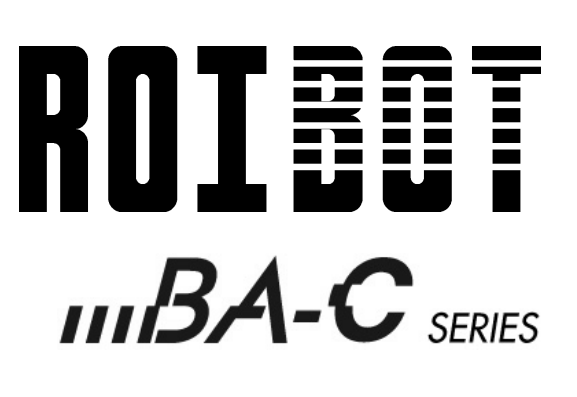

CONTROLLER

MODEL:CA01-M05

# Operating Manual (Basic Section)

## TOSHIBA MACHINE CO., LTD.

Keep this manual at hand after operators have read it thoroughly.

### Introduction

Thank you for selecting the ROIbot BA-C series.

To ensure correct usage, read this instruction manual before starting use of the ROIbot BA-C series.

For information on the actuators in ROIbot BA-C series, refer to the Actuator Operating Manual supplied with the actuator.

### PRECAUTION

- 1. The contents of this manual are subject to change without prior notice.
- 2. An effort has been made to ensure the contents of this manual. If you have any questions, or find any mistakes, please contact Toshiba-Machine.
- 3. Regardless of item 2 above, Toshiba-Machine will not be held responsible for any effect caused by using this robot.

### **Contents**

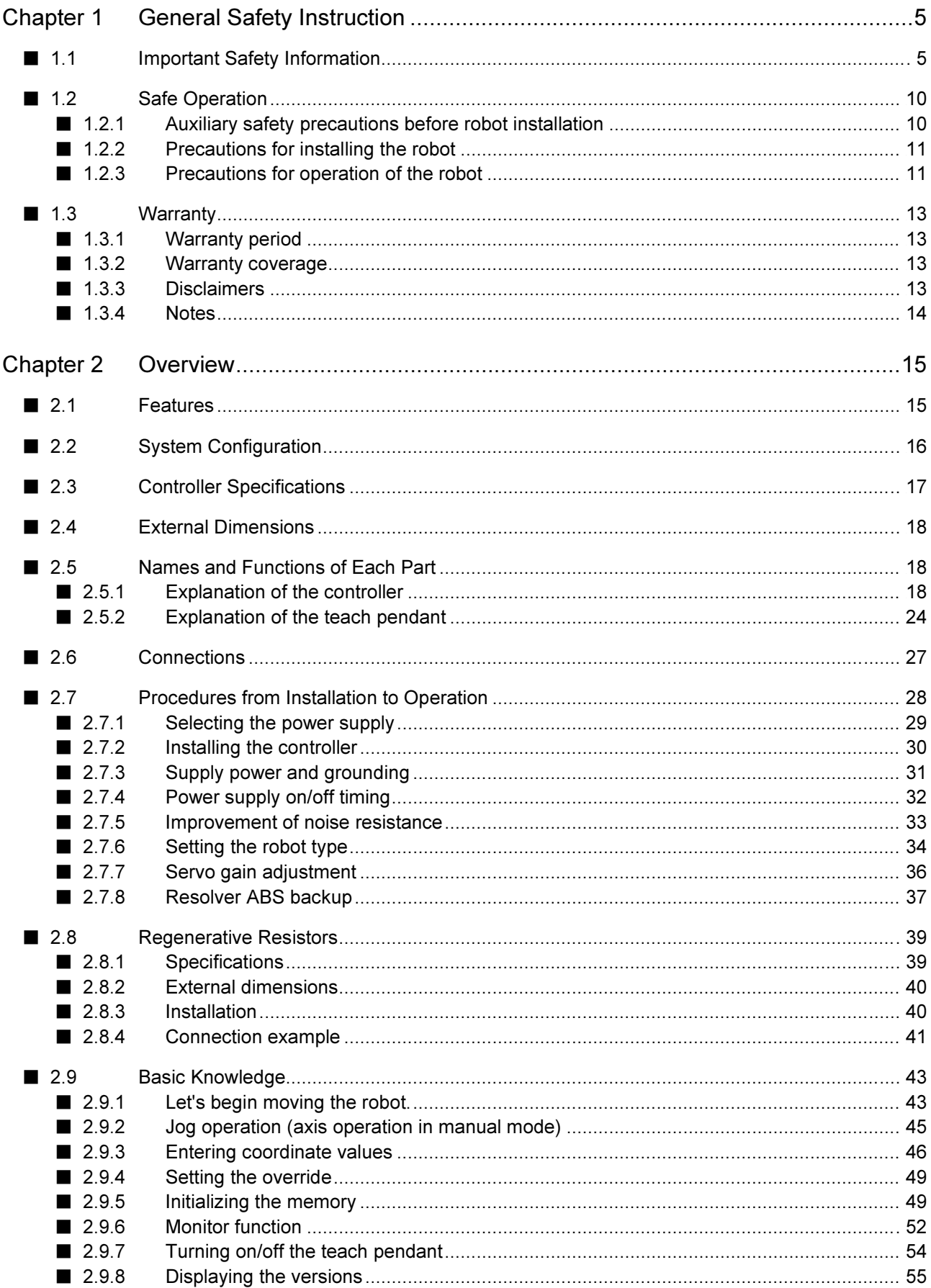

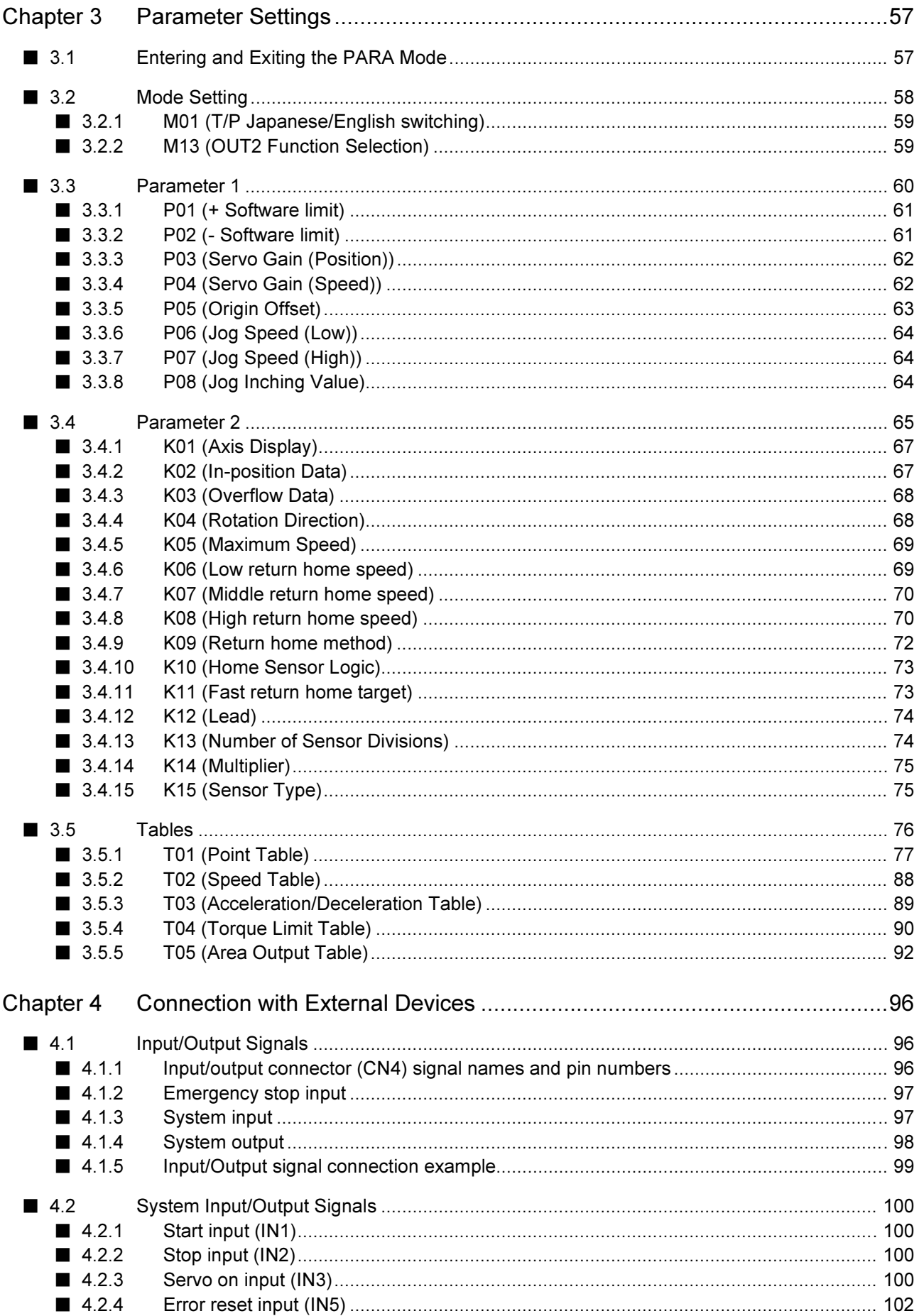

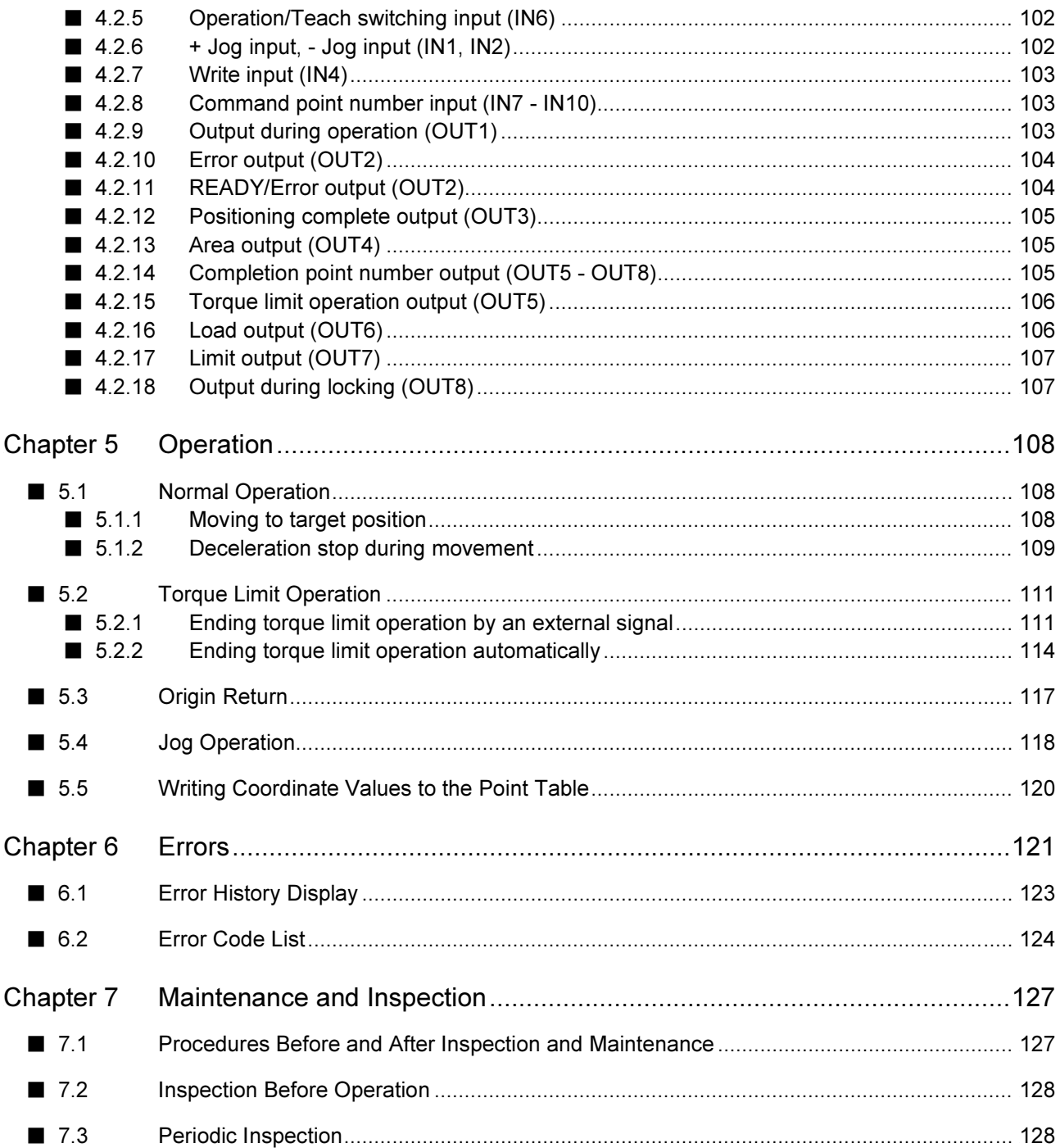

### Chapter 1 General Safety Instruction

### ■ 1.1 Important Safety Information

- To ensure safe usage of the Toshiba Machine ARM ROBOT/ROIbot BA-C, read this Operating Manual before installation, programming, operation, maintenance, and inspection.
- After reading this manual, keep it in an easily accessible location, such as near this equipment, where it can be referred to at all times.

Be sure to always follow the safety information to ensure safe usage of the ARM ROBOT/ROIbot BA-C.

The signal words below indicate important safety information and instructions displayed on this product (controller) and in this operating manual for preventing injuries to the operator and others and property damage and for ensuring safe usage of this equipment.

Be sure that you fully understand these signal words before reading the safety information.

### WARNING

 This indicates a potentially hazardous situation which, if the displayed safety information is not followed, could result in death or serious injury.

### CAUTION

 This indicates a potentially hazardous situation which, if the displayed safety information is not followed, could result in injury or property damage (extended damage to buildings, household furnishings, and domestic animals and pets).

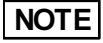

 This provides a brief description of important points and notes about the operating procedure for efficiently using this equipment.

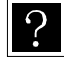

The terminology description and reference page are instructed.

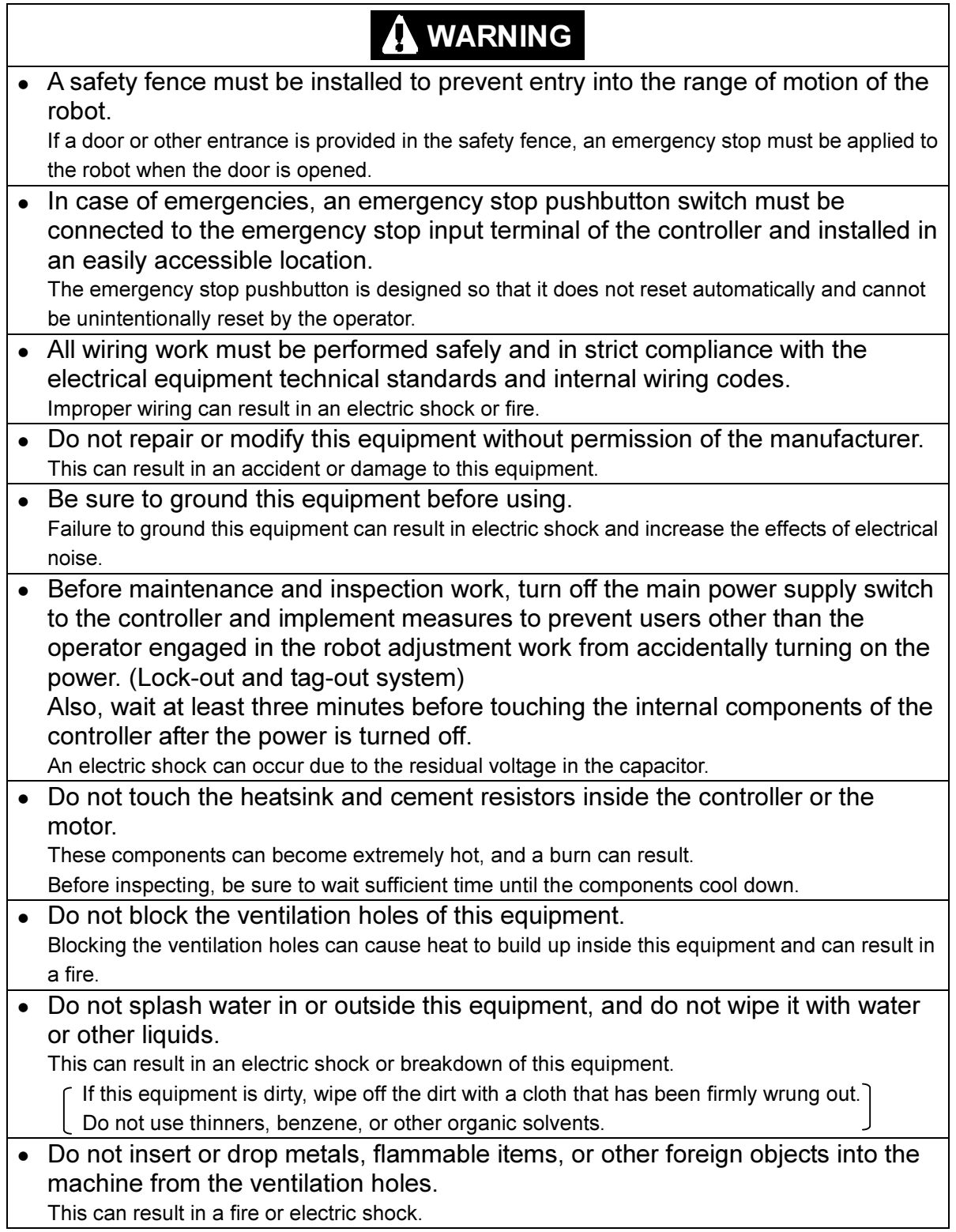

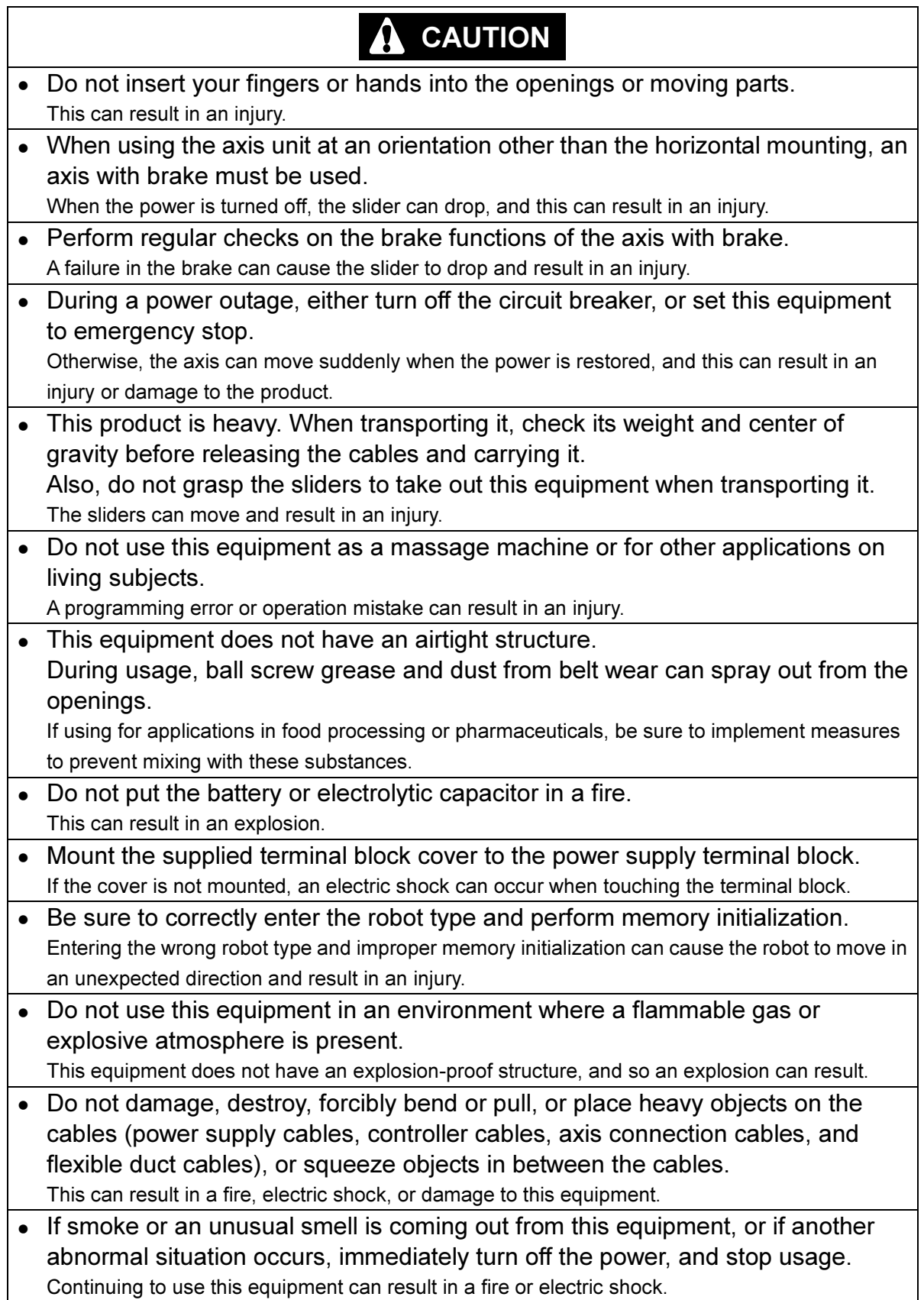

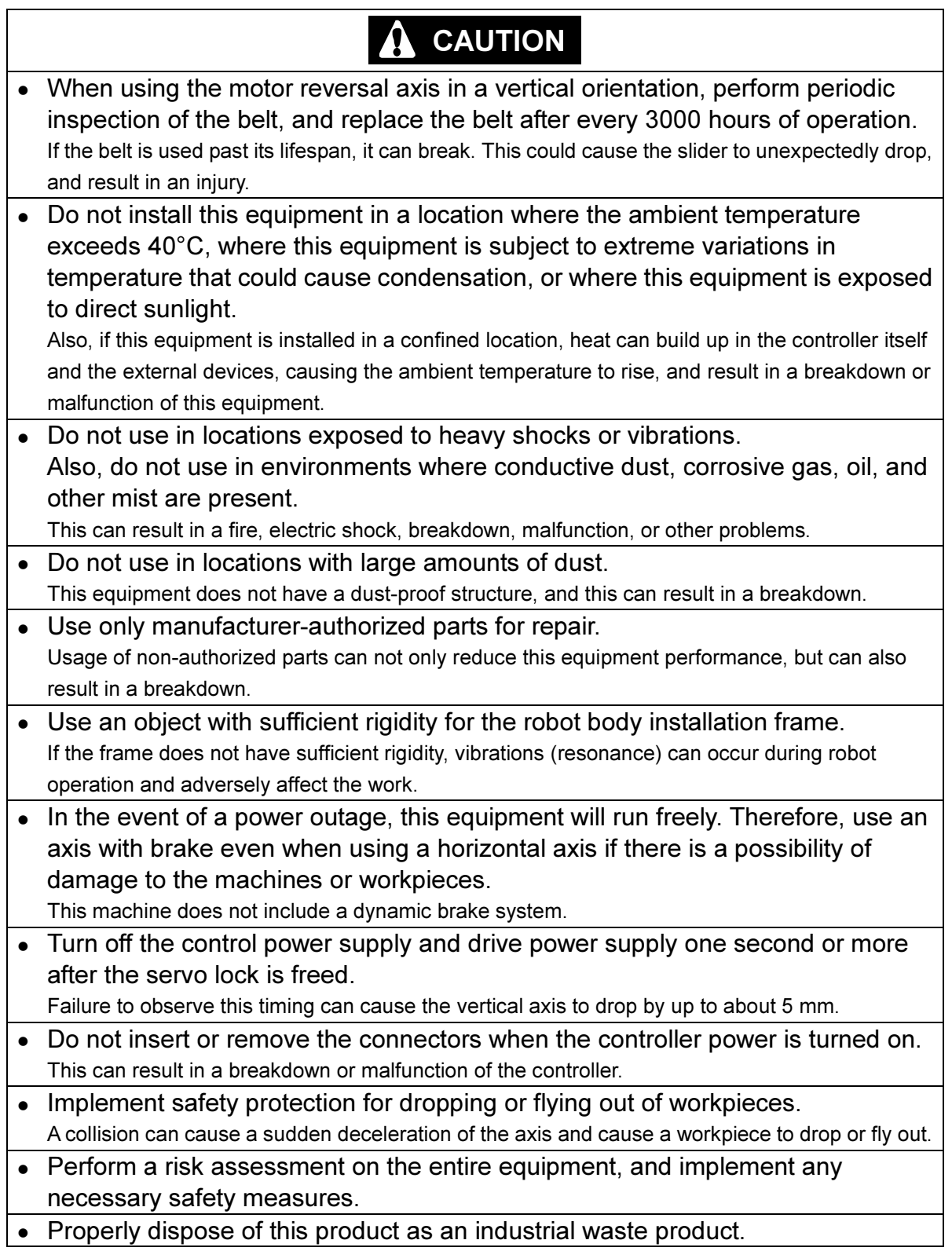

### <IMPORTANT>

Warning labels are affixed to the product body for particularly important safety information. If the label becomes peeled off, lost, or becomes illegible, order a new label from your nearest dealer or sales representative by specifying the part code, and affix it to its original position.

Controller warning label Part code: 55560020

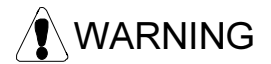

- To ensure safety, be sure to read the Operating Manual before installation, programming, operation, maintenance, and inspection.
- Before maintenance and inspection work, turn off the main power supply switch to the controller and implement measures to prevent users other than the operator engaged in the robot adjustment work from accidentally turning on the power. Also, wait at least three minutes before touching the internal components of the controller after the power is turned off. An electric shock can occur due to the residual voltage in the capacitor.
- 
- A safety fence must be installed to prevent entry into the range of motion of the robot.
- In case of emergencies, an emergency stop pushbutton switch must be connected to the emergency stop input terminal of the controller and installed in an easily accessible location.
- Be sure to ground this equipment before using. Failure to ground this equipment can result in electric shock and increase the effects of electrical noise.
- Never modify this equipment.

Axis warning label Part code: 55620157

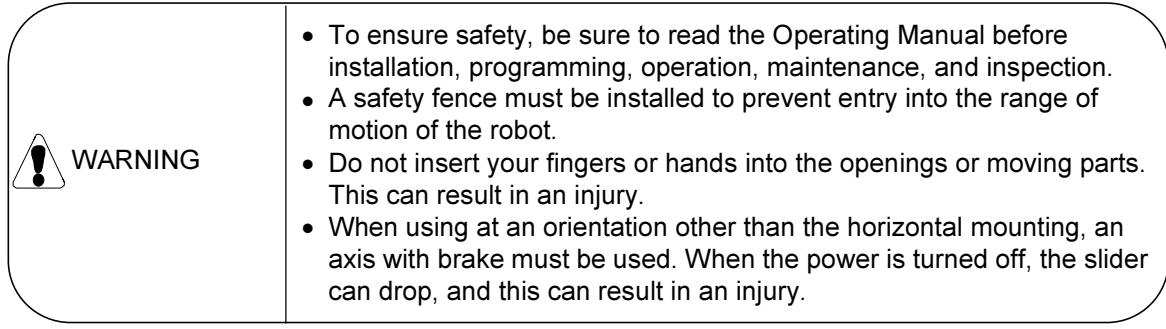

### ■ 1.2 Safe Operation

When using the ROIbot BA-C series, safety measures must be implemented to satisfy the items below. This equipment corresponds to an industrial robot as stipulated in article 36, item 31 of the Occupational Safety and Health Act regulations. Important safety information when using this equipment is contained in the sections "Selection", "Installation", "Usage", "Periodic Testing", and "Training" in the "Technical Guidelines for Safety Standards in Usage of Industrial Robots" based on article 28 of the Occupational Safety and Health Act. First, read this information carefully, and then implement the necessary measures. A portion of this safety information is presented below.

#### ■ 1.2.1 Auxiliary safety precautions before robot installation

(1) Install a safety fence to prevent people from entering the area of robot operation.

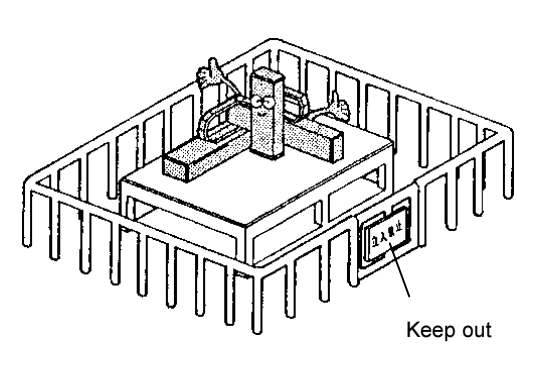

- 1. The fence should be strong enough to withstand any force it might be expected to encounter during normal Robot or other operations. It should not be easy to breach, climb over or move.
- 2. It should be constructed of safe material with no sharp edges.
- 3. The foundation should be rigid and immobile.
- 4. Any door on the fence must be interlocked with the robot so that robot operations stop automatically when the door is opened.
- (2) Install an emergency stop device in an easily accessible place to enable an operator to quickly stop the robot in case of an emergency.

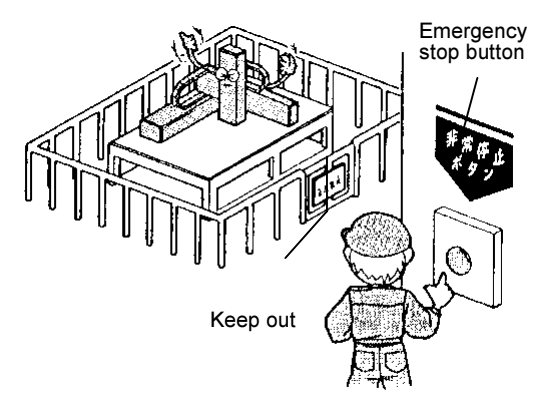

- 1. When an emergency stop switch is operated the braking device must stop the robot quickly without fail.
- 2. The emergency stop button should be red.
- 3. The activating device must be readily acces sible so the operator can easily trigger it by, for example, pressing, pulling, or touching a switch or by blocking a light beam.
- 4. Once triggered, the emergency stop device must be restorable only through deliberate action of an operator. It must not allow operations to be resumed automatically or through inattention on the part of an operator.
- (3) No alteration or modification of the products is allowed.

#### ■ 1.2.2 Precautions for installing the robot

Pay attention to the following points when installing the robot.

- (1) Allow ample clearance for teaching the robot, maintenance operations and inspection.
- (2) The robot controller, other control devices must be installed outside the robot's zone of operation, but within easy access of the operator.
- (3) The pressure gauge, oil pressure gauge and other indicators must be located so the operator can monitor them easily.
- (4) Cover electric cables, oil hydraulic lines and pneumatic pipe lines when necessary to protect them from damage.
- (5) Install an emergency stop switch at appropriate locations other than the operator's station to use in the emergency situation.

#### ■ 1.2.3 Precautions for operation of the robot

Pay attention to the following points when operating the robot.

[Operation inside the actuator operating area]

- (1) Safety regulations for personnel working in the actuator's operating area Safety regulations for personnel working in the actuator's operating area should include, but not be limited to, the following:
	- 1. Basic robot operations such as starting, stopping and switch handling.
	- 2. Robot speed during teaching procedures.
	- 3. Communications, including signals, among operators when the robot is operated by more than one person.
	- 4. Emergency procedures to be taken for malfunctions or abnormal operations of the robot.
	- 5. Procedures to be taken for verifying recovery from abnormal conditions and confirming safety conditions before restarting the robot after it is stopped by an emergency stop device.
	- 6. Procedures to be taken to prevent accidents caused by inattentive operation or mishandling of the robot.
		- Notices on the operator's station.
		- Precautions as needed to assure the safety of personnel in the robot's area of operation.
		- The exact location of personnel during work.
		- Procedures to be taken to prevent malfunctions arising from electrical noise.
		- Communications, including signals, between personnel in the actuator operation area and operators of robot and other devices.
		- Procedures to determine the cause of a malfunction.
	- 7. The safety regulations must be appropriate for the robot type, installation place and work details, etc.
	- 8. When creating the safety regulations, an effort should be made to obtain the opinions of the related personnel, manufacturer's engineers and labor safety consultants, etc.
- (2) Notices on the operator's station

 Install notices on robot switches to alert personnel that work is underway in the robot operation area and lock the cover to the operator's station.

- (3) Precautions as needed to assure the safety of personnel in the robot's area of operation To secure the zone of robot operation, take measures such as but not limited to the following.
	- 1. Assign a guard to watch the robot operating area to prevent unauthorized persons from entering the operating zone. The guard should be trained to activate emergency stop devices.
	- 2. Personnel working inside the operating zone should carry emergency stop switches.
	- 3. The operator should use a portable operator's station that can be used to turn ON or OFF power to the robot, oil pressure devices, and pneumatic devices.
- (4) Pre-operation inspections before teaching or other operations

Make the following inspections before teaching or other operations, and take the measures:

- 1. Turn the power switch OFF, and check the external power supply for damage.
- 2. Test the actuator to make sure it moves properly.
- 3. Inspect the control devices and emergency stop devices.
- 4. Check for leakage in pneumatic pressure lines and hydraulic oil lines.
- (5) Cleaning of tools

 Procedures for cleaning robot hand tools, such as paint spray nozzles, should be automated so operators do not have to enter the actuator's operating area.

- (6) Releasing of residual pressure Release residual pressure before disassembling or changing parts in a pneumatic system.
- (7) Operation for confirmatioin Do not enter the actuator's operating area zone to confirm proper operation.
- (8) Illuminance Maintain proper lighting at the work site.

#### [Automatic operation]

(1) Notice at the start

 Before beginning operation, confirm the following items and confirm communication procedures including hand signals among operators.

- 1. Make sure no one is inside the actuator operating area.
- 2. Portable operator stations, tools and devices are located at their assigned sites.
- 3. Indicators on the robot and auxiliary devices are normal.
- (2) Procedures for automatic operation and malfunctions
	- 1. After start, confirm that the indicator shows automatic operation is underway.
	- 2. Before personnel enter the robot's zone of operation to recover the robot or related devices from a malfunction, the operator must activate the emergency stop device and attach an "under repair" message to operation switches and take other measures to prevent others from starting the robot.

### ■ 1.3 Warranty

#### ■ 1.3.1 Warranty period

The warranty period of the product is one of the periods below, whichever is reached first.

- (1) 12 months after Toshiba Machine factory shipping
- (2) 4000 hours of operation

#### ■ 1.3.2 Warranty coverage

- (1) This warranty covers this product. The scope of the warranty applies to the specifications and functions of this product that were stipulated in the specifications, catalog, instruction manual, and other documentation. Toshiba Machine will not be liable for any secondary or incidental damage as a result of breakdowns of this product.
- (2) During the warranty period of this product, Toshiba Machine will repair free of charge only breakdowns that occur for operation and usage performed in accordance with the instruction manuals provided with the product. Repairs will entail the return of the product to the factory. However, if service staff are sent or other measures taken based on the customer's specific circumstances, Toshiba Machine reserves the right to invoice separately for transportation and lodging costs and for costs arising not directly related to product repair.

#### ■ 1.3.3 Disclaimers

The cases below are outside the scope of the warranty.

- (1) Breakdowns and damage due to failure to use in accordance with the instruction manual or failure to pay attention during operation
- (2) Nonconformity due to the passage of time or usage wear (such as natural fading of paint and degradation of consumable parts\*1)
- (3) Nonconformity in sensory conditions (such as the occurrence of noises not affecting functionality)
- (4) When modifications or disassembly was performed without the authorization of Toshiba Machine
- (5) Breakdowns or damage due to inadequate maintenance or inspection or improper repairs
- (6) Breakdowns and damage due to natural disasters, fires, or other external causes
- (7) Programs, points, and other internal data that was created or modified by the customer
- (8) When this product was purchased in Japan and taken outside the country
- \*1): Consumable parts refer to the maintenance and replacement parts (spare parts) and the parts that must be replaced periodically (such as backup batteries) shown in the instruction manual of each product.

#### ■ 1.3.4 Notes

- (1) Toshiba Machine cannot guarantee basic performance of this product when it is used under conditions outside the product specifications.
- (2) Toshiba Machine is not liable for any accidents, damage, or breakdowns that occur as a result of failing to follow the warning and caution information provided in this instruction manual.
- (3) The warning and caution information and other descriptions provided in this manual do not cover every possible situation imaginable.
- (4) The numerical values presented in the technical documentation were derived from calculations and are intended to serve as a reference for durability and do not constitute a warranty of any kind. Differences will arise based on the specific usage conditions.

## Chapter 2 Overview

### ■ 2.1 Features

This product is a single-axis robot controller with 24 V DC power supply that has been developed for providing a powerful features in a compact, low-cost design. The main features and functions are shown below.

[Features of Axis Unit]

 $\bullet$  Motor sensor with built-in resolver

The motor sensor incorporates a brushless resolver as standard for providing superior resistance to environmental conditions (high and low temperatures, vibrations, impact). This reduces the possibility of breakdowns under adverse operating conditions.

- **Compact, high-output servo motor** A compact servo motor is used to enable high speed, high acceleration/deceleration, and high weight capacities. The high-speed performance enables reduced device cycle times.
- Absolute encoder support This eliminates the need for troublesome origin return operations for shorter device startup times.

[Features of Controller]

• Program-free operation

The desired operation can be performed by simply setting the parameters and tables. Because there is no need to learn any complicated programming languages, this enables shorter system startup times and greater ease of maintenance.

- Includes torque limit function as standard, making it ideal for pressing against workpieces Workpiece pressing operations, which required frequent use of the air cylinder before, can now be performed by the robot using the new torque limit function. This enables coordinated usage with regular positioning control for realizing energy savings and higher efficiency.

• Simple teaching

Functions are provided for jog operation and writing of the current position to the point table using system input signals only. Because teaching is possible without a computer or teach pendant, this simplifies the process of fine adjustment on-site and enables greater ease of maintenance.

- **•** Greater range of expression A three-color LED is used to indicate detailed information about the controller state. In particular, when an error occurs, the error code is indicated by the number of flashes by the LED for enabling quick assessment of the problem situation and shortening the time required for recovery.
- Individual settings for acceleration and deceleration The acceleration and deceleration can now be set individually. This enables shorter tact times by allowing the setting of faster acceleration even in applications where slower deceleration is required.
- Brake release switch provided as standard A brake release switch is included on the front of the controller.

## ■ 2.2 System Configuration

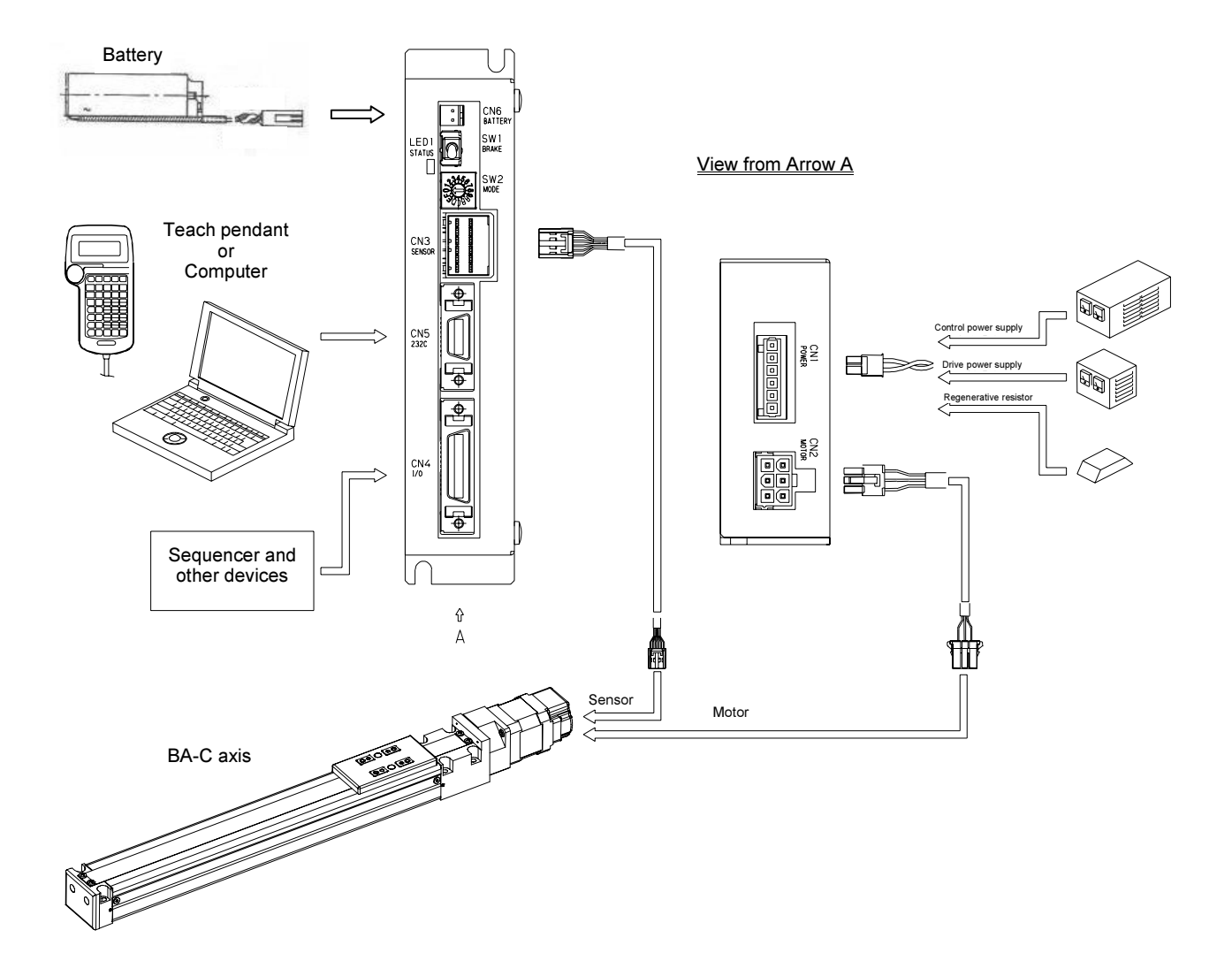

## ■ 2.3 Controller Specifications

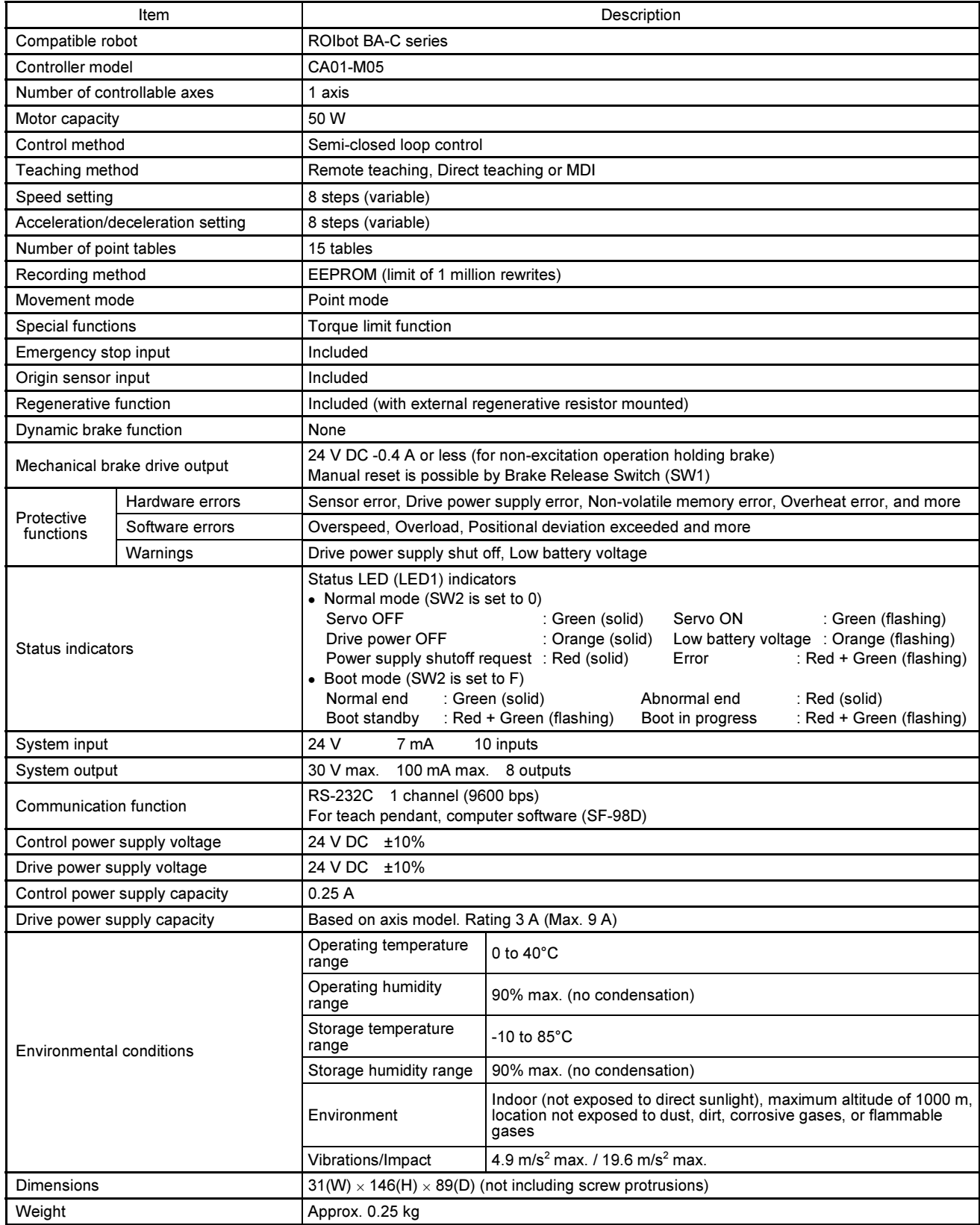

### ■ 2.4 External Dimensions

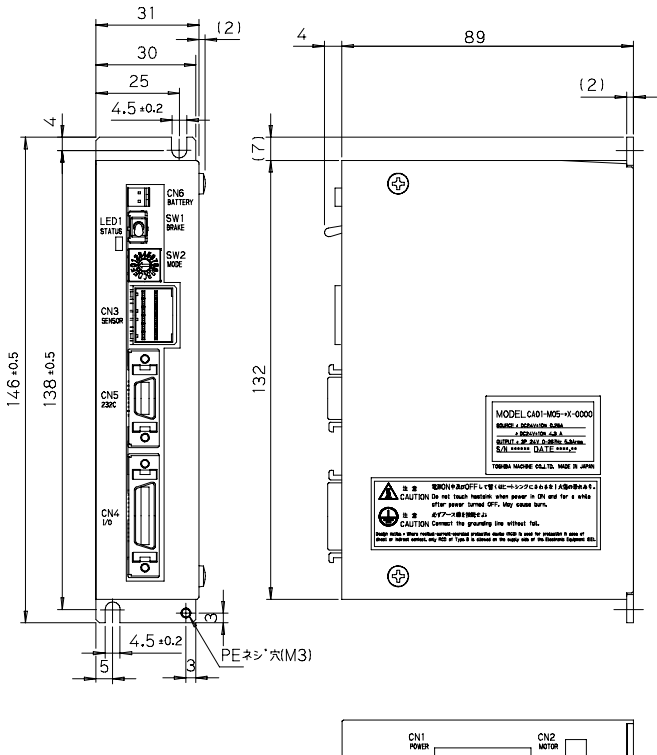

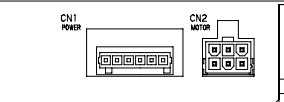

■ 2.5 Names and Functions of Each Part

### ■ 2.5.1 Explanation of the controller

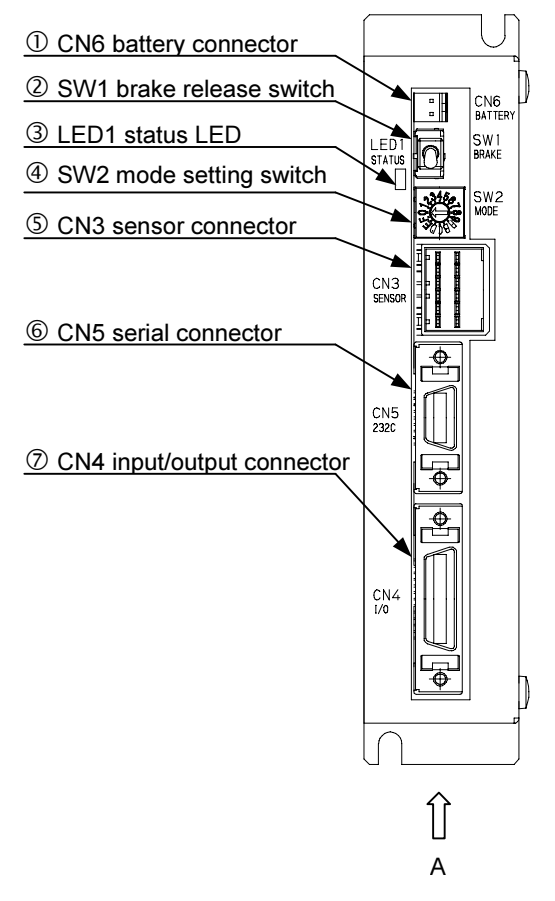

View from Arrow A

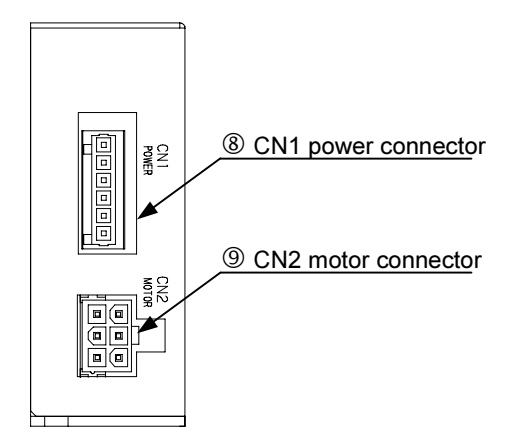

### *O* CN6 battery connector

This is a connector for connecting the resolver ABS backup battery. For details on the battery connector, refer to section  $\blacksquare$  2.7.8.

#### SW1 brake release switch

This is a momentary switch for manually releasing the brake. The brake is manually released while the lever is raised to the up position, and the brake returns to normal brake control when the lever is released.

Use caution when manually releasing the brake. It could drop suddenly, resulting<br>
CAUTION **Use demands the unglusians angeles hand as arter cleared of the constants hand** in damage to the workpiece or robot hand or entanglement of the operator's hand.

 $\circ$ 

#### LED1 status LED

This uses three colors to indicate the controller status.

#### I. Normal mode (SW2 is set to 0) Priority Color | Status 1 | Status 2 | Flashing pattern High Flashing red + green Error detected Error code: Flashes red to indicate value of tens digit. Flashes green to indicate value of ones digit Used Flashing red + green<br>
Finanting red + green<br>
Power supply shutoff request (\*1) −<br>
Power supply shutoff request (\*1) ↓ Flashing orange Low battery voltage (\*2) Network and Device 2 digit. Flashes green to indicate value of ones digit<br>
↓ Solid red Power supply shutoff request (\*1) –<br>
↓ Flashing orange Low battery voltage (\*2) (2<br>
↓ Solid orange Drive power supply OFF – Solid green Servo OFF Drive power supply ON <sup>−</sup>

Low Flashing green Servo ON Servo ON Servo ON

(\*1) If this status occurs, shut off the control power supply and drive power supply.

(\*2) This is enabled when the sensor type is set to 1 (refer to section  $\blacksquare$  3.4.15).

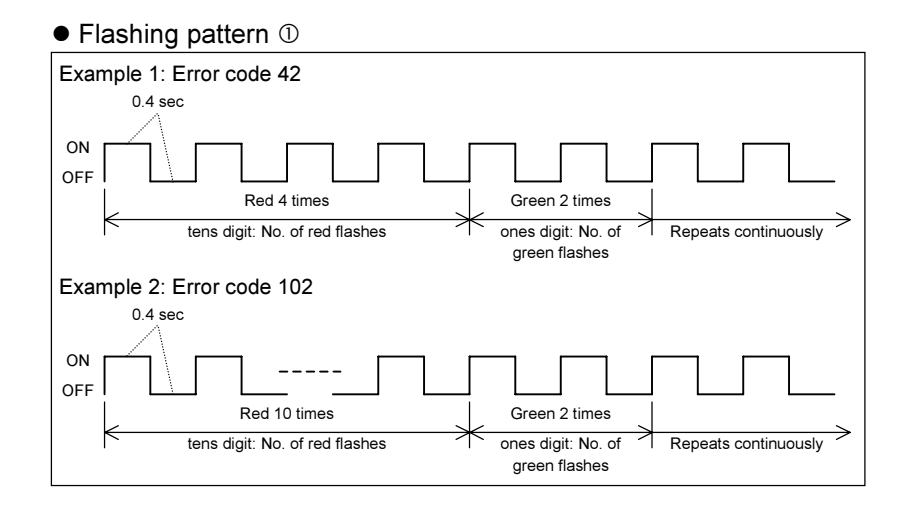

· Flashing pattern 2

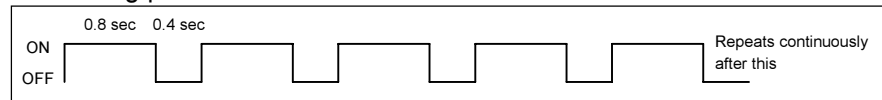

#### II. Boot mode (SW2 is set to F)

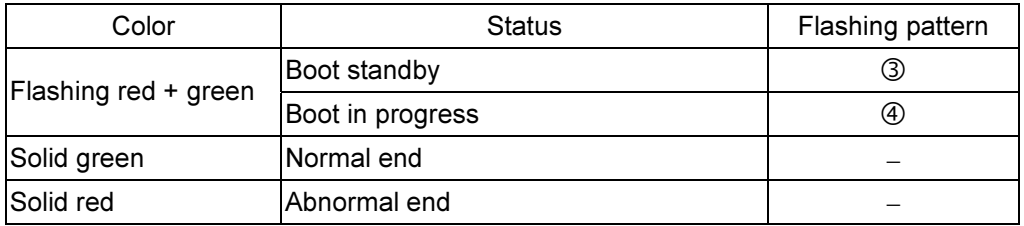

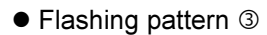

#### • Flashing pattern 4

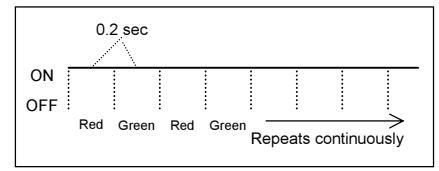

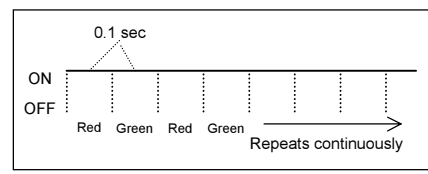

#### SW2 mode setting switch

This switch is for setting the operating mode.

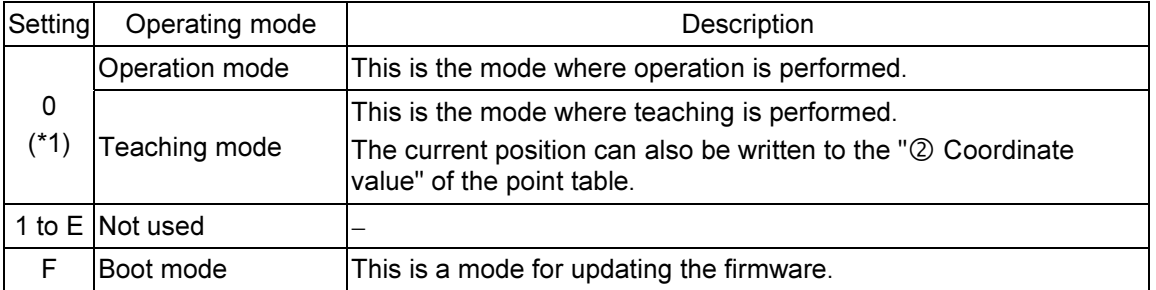

\*1) Operation mode or Teaching mode is selected by Operation/Teach switching input (IN6). (Refer to section  $\blacksquare$  4.2.5.)

#### CN3 sensor connector

This is a connector for connecting the motor sensor cable.

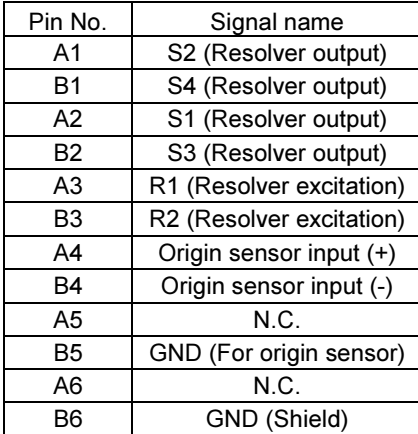

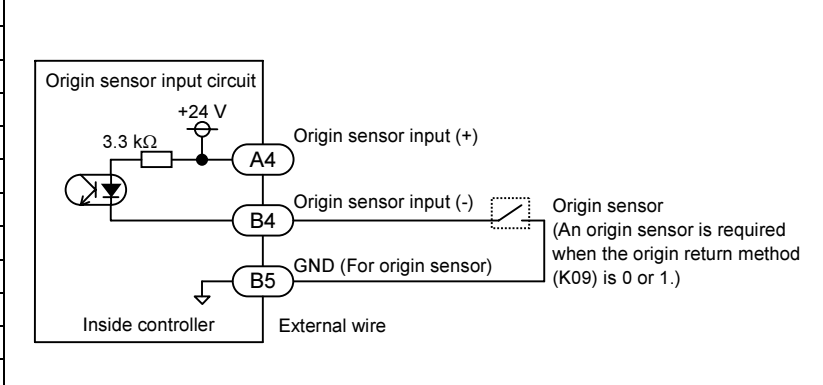

N.C.: No Connection

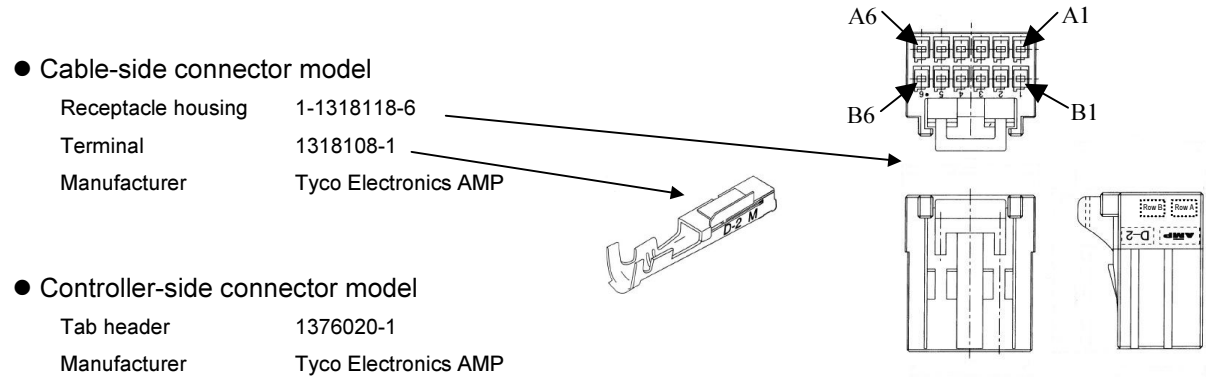

#### **6** CN5 serial connector

This is an RS-232C connector for connecting the teach pendant (TPH-4C) or the communication cable (PCBL-31) for computer connection.

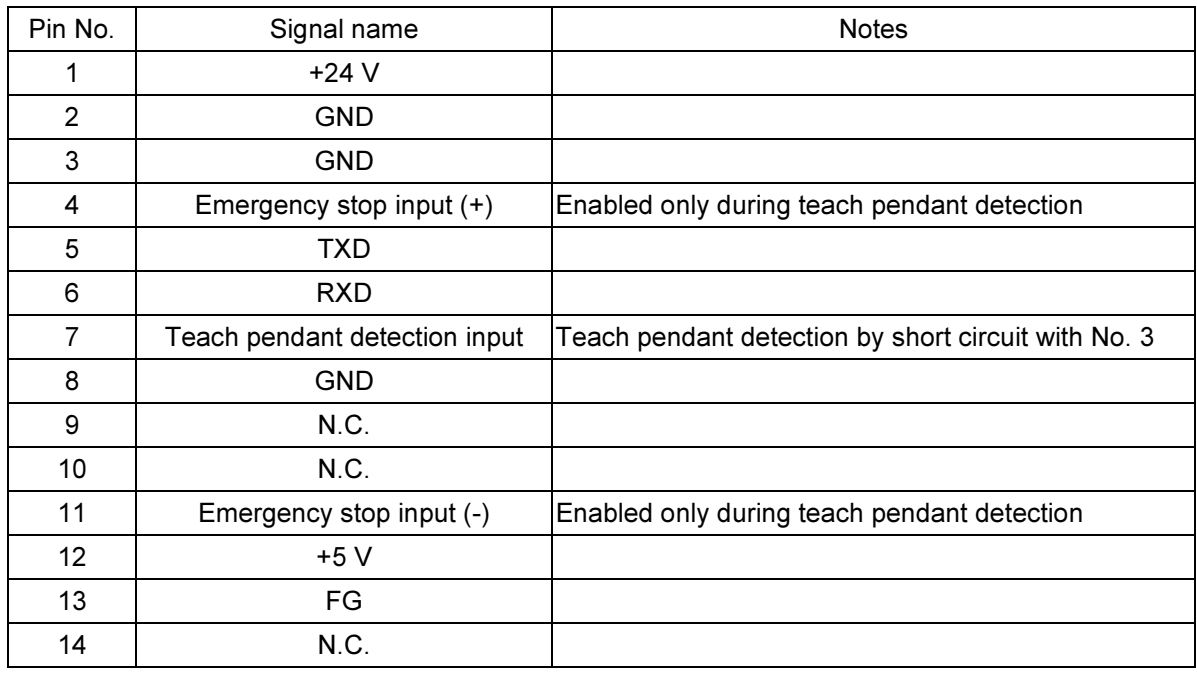

N. C.: No Connection

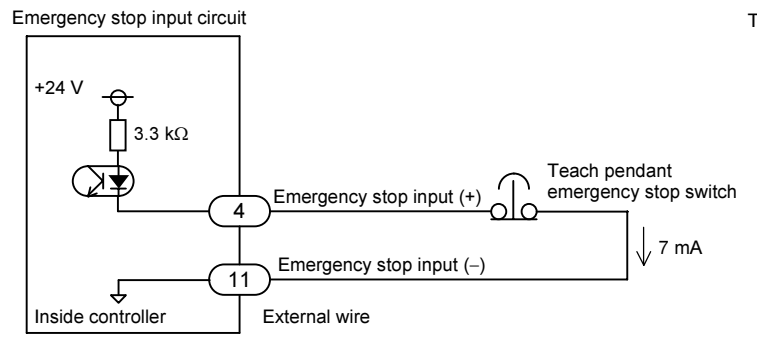

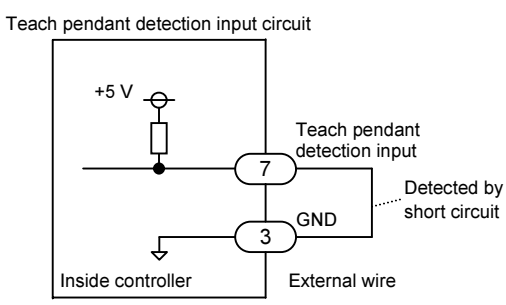

· Cable-side connector model

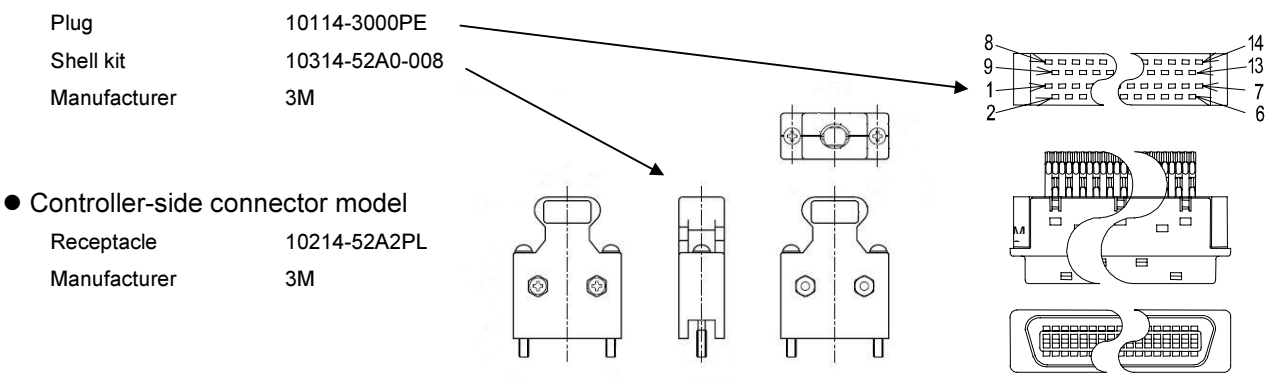

#### CN4 input/output connector

This connector consists of system input/output and emergency stop input, and it is connected to a sequencer or other device for performing external control of the robot. For details of the input/output connector, refer to Chapter 4.

#### **8** CN1 power supply connector

This connector inputs the control power supply and drive power supply.

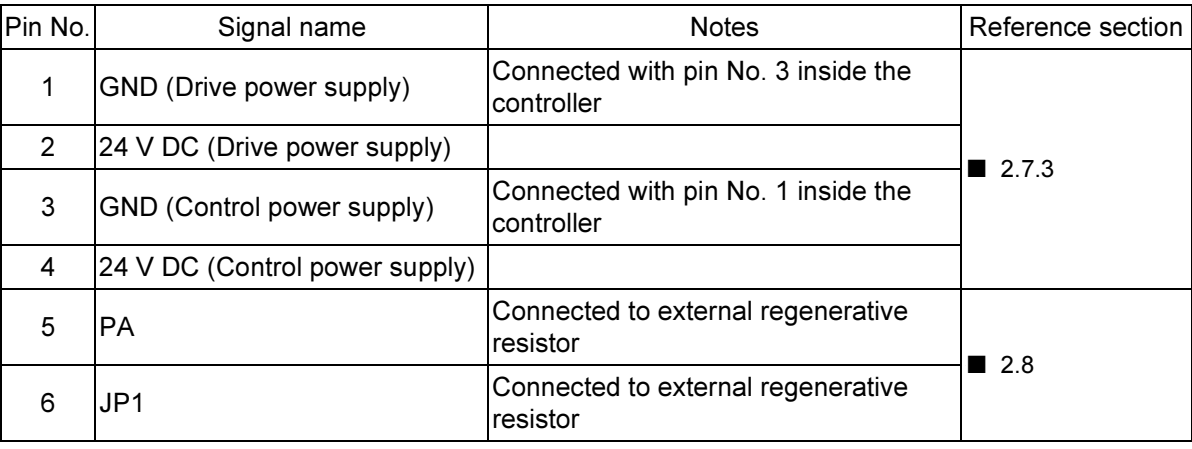

**NOTE** For the selection of power supply, refer to section  $\blacksquare$  2.7.1.

#### · Cable-side connector model

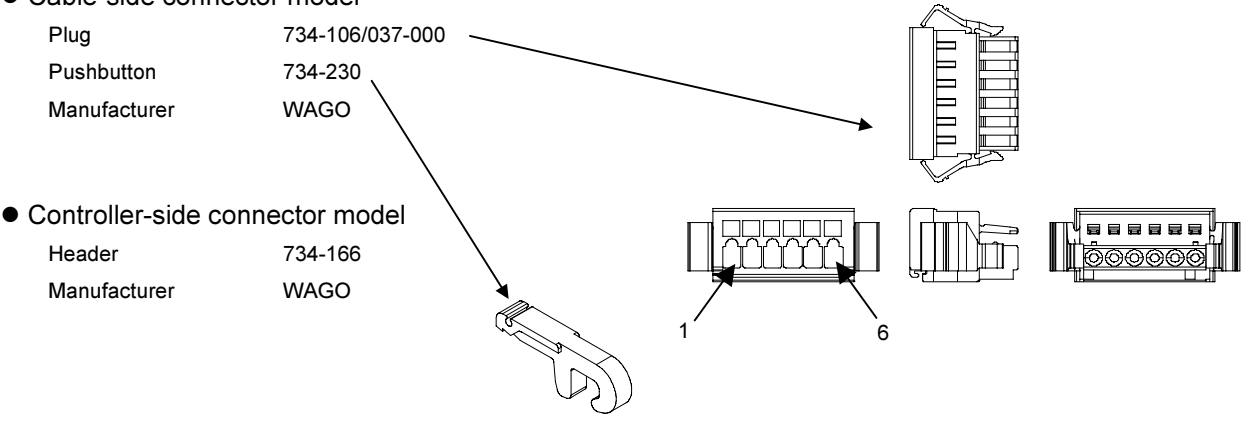

### **<sup><b>O** CN2 motor connector</sup>

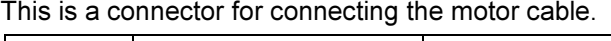

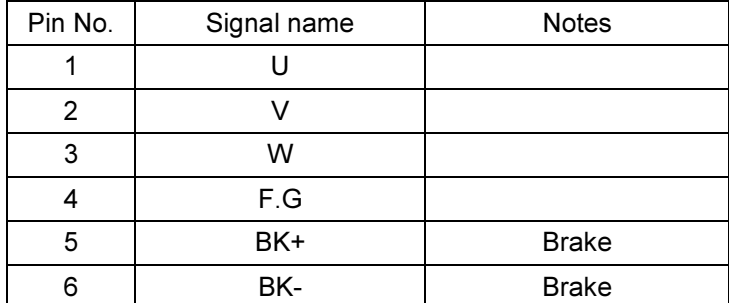

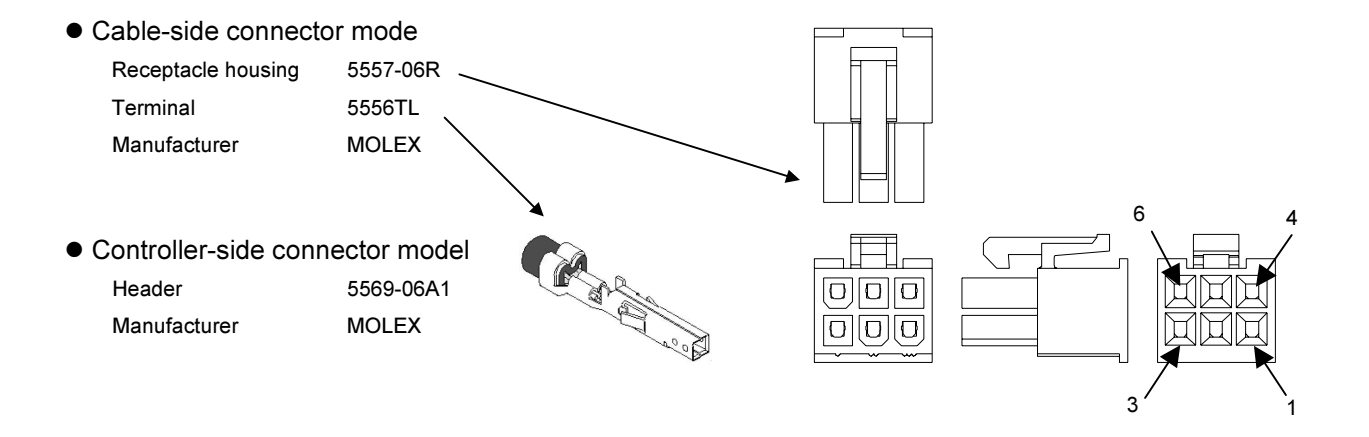

### ■ 2.5.2 Explanation of the teach pendant

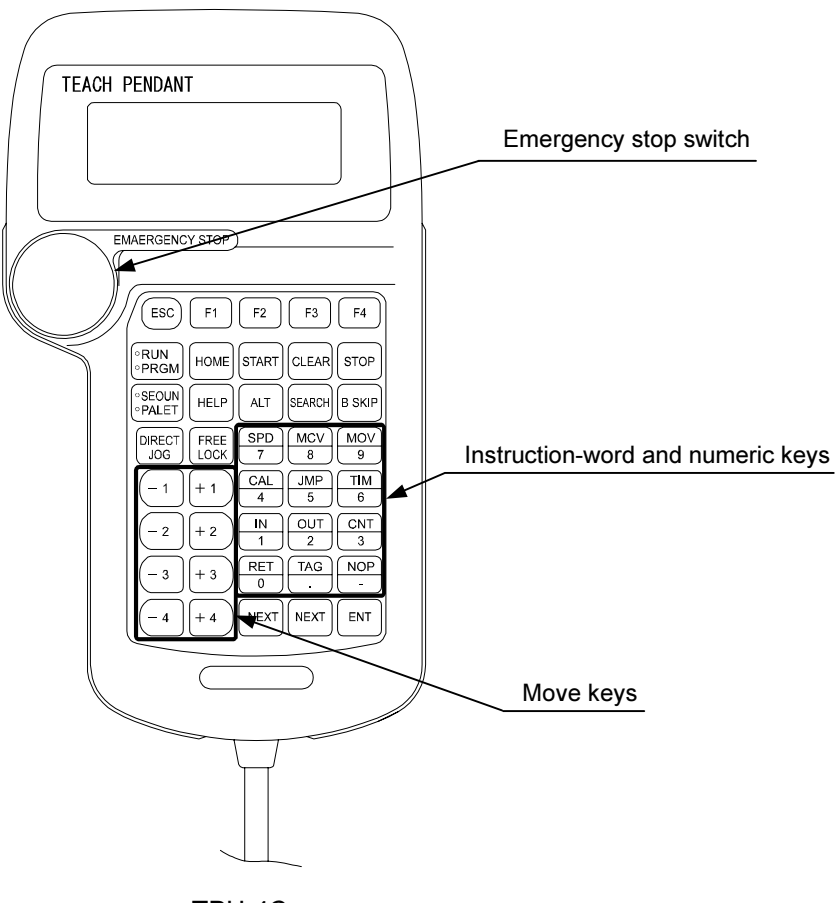

TPH-4C

• ESC key

Exits the mode in which processing has been performed with a function key.

- F1-F4 keys Function keys to perform various types of processing.
- RUN/PRGM key Switches between RUN mode and PRGM mode. Pressing the key switches back and forth between RUN and PRGM.
- HOME key

Returns to the origin.

• START key

Executes the currently displayed point table.

- CLEAR key Clears the input items. Resets the error state.
- STOP key Stops the current operation.
- SEQUN/PALET key Not used with this controller

• HELP key

Displays the explanation about the current function key.

• ALT key

Use this key to select a new input item in place of the old one, except for numeric values, in the table and parameter mode.

• SEARCH key

Use this key to search for a parameter number, table number, or error number.

• B SKIP key

Moves the cursor backward.

• DIRECT/JOG key

In RUN mode: When the servo lock is applied, the JOG mode (manual mode) is activated by pressing this key, so jog operation can be performed with a move key.

In PRGM mode: When the servo lock is applied, remote teaching operation is enabled by pressing this key; when the servo lock is freed, direct teaching operation is enabled by pressing this key.

• FREE/LOCK key

Applies and frees the robot servo lock.

Before the servo can be turned on, servo-on input (IN3) must be turned on. (Refer to section  $\blacksquare$  4.2.3.)

• Move keys

Move keys are used in the jog operation (manual operation) for the corresponding axis of the robot. While the key is held down, the corresponding axis moves, thus enabling the robot to move. The move key numbers correspond to the axes 1-4, and the plus and minus signs indicate the traveling directions of the axes.

• Instruction-word and numeric keys

A numeric value is indicated on these keys which are to be used in table or parameter mode. No instruction words are used with this controller.

• - NEXT key

Moves to the previous table or parameter screen.

Moving backward by one screen consecutively can be done by holding down the key.

• NEXT key

Moves to the next table or parameter screen.

Moving forward by one screen consecutively can be done by holding down the key.

• ENT key

Use this key to write a value into a table or parameter.

**•** Emergency stop switch

This switch is of the push-lock turn-reset type. Pressing the switch stops the robot in emergency. To reset the emergency stop state, turn the switch clockwise to release the lock, and press the CLEAR key.

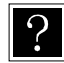

In the state where the servo lock is freed, the robot's moving axis is electrically disconnected from the control system, and the robot arm can be moved freely by hand. Conversely, in the state where the servo lock is applied, the robot's moving axis is connected with the control system, and it is electrically controlled in order to prevent it from being shifted. In this state, the robot arm cannot be moved easily by hand.

#### Shown below is the operation system diagram of the teach pendant.

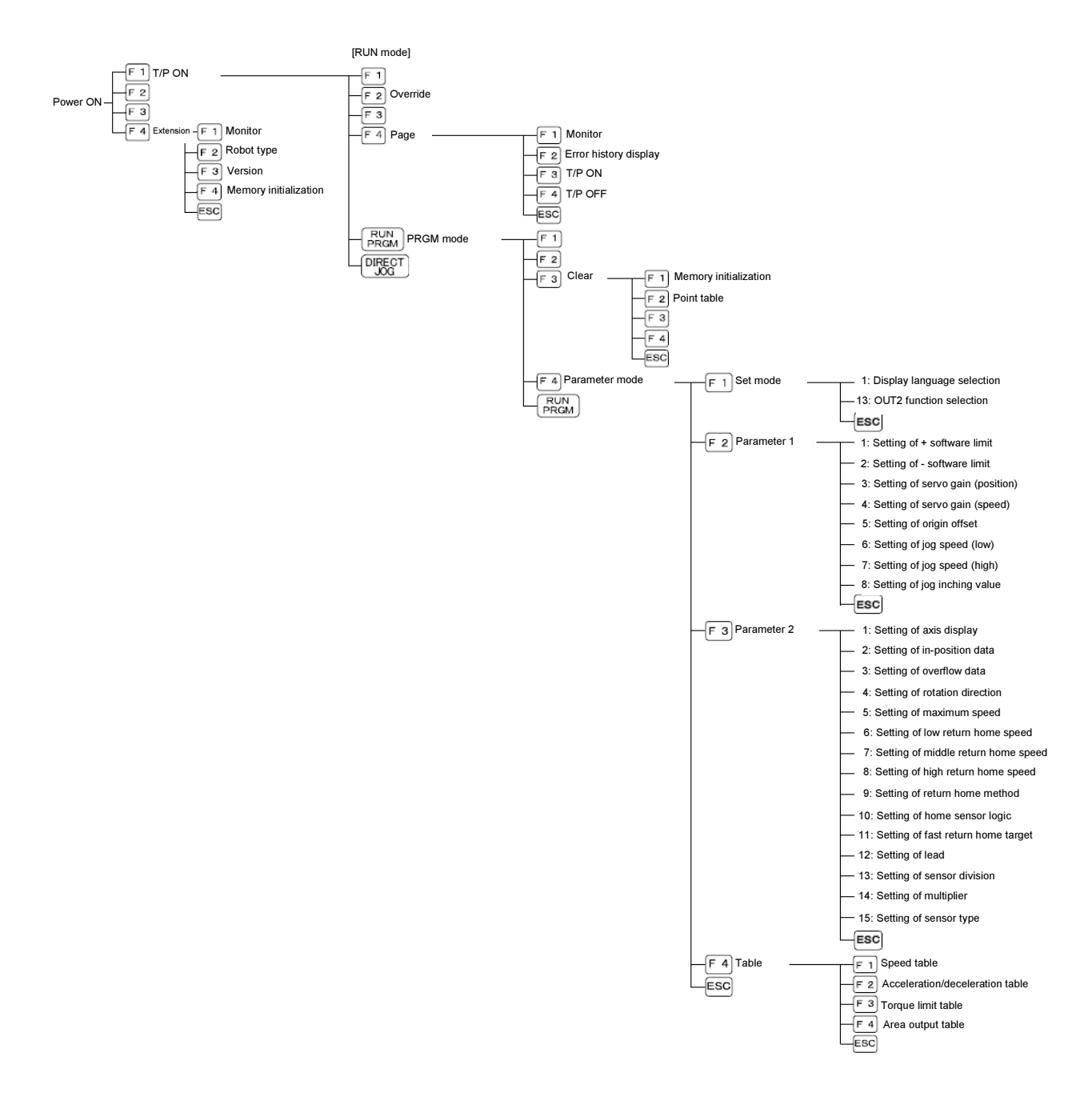

### ■ 2.6 Connections

Please wire to CA01-M05 as shown below.

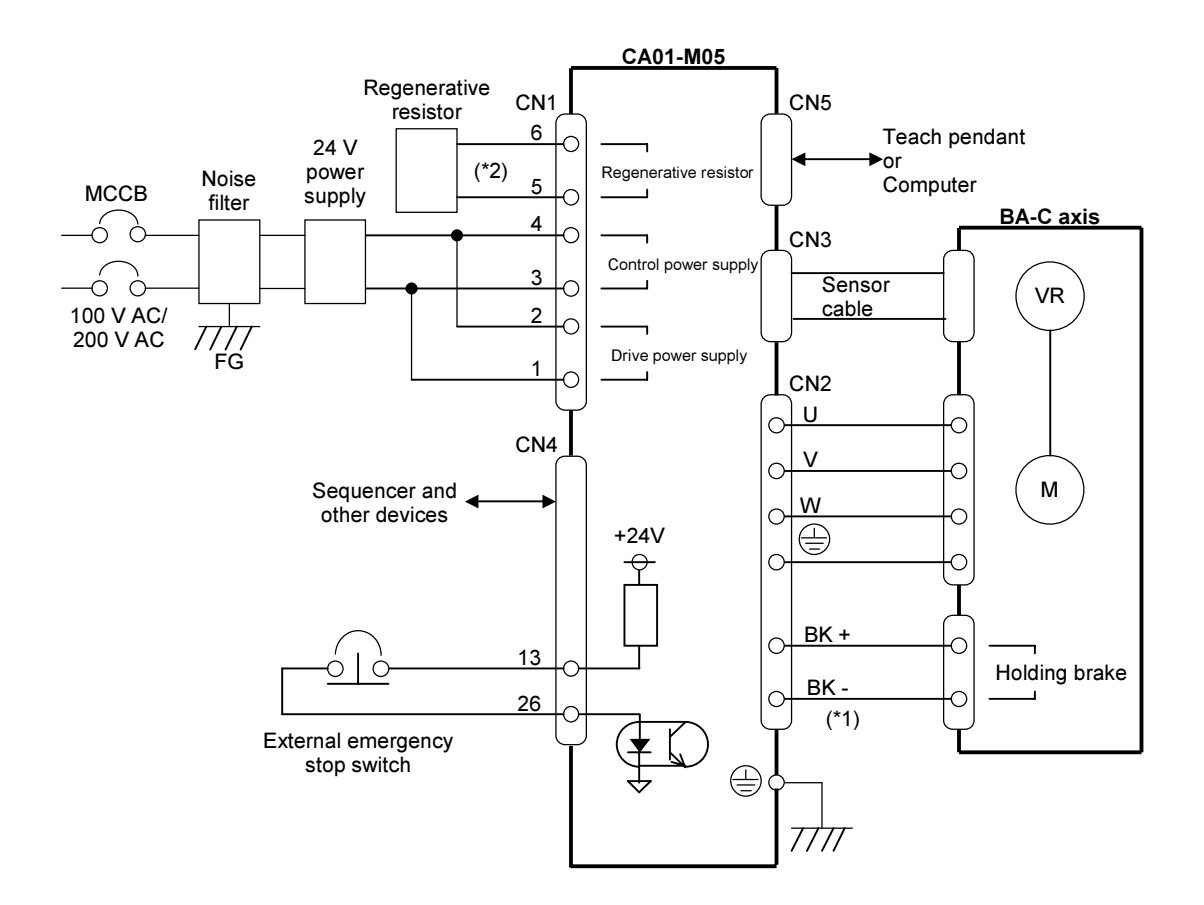

- (\*1) This connection is not needed if using a motor without a holding brake.
- (\*2) This connection is required when the regenerative energy is large. Refer to section 2.8, "Regenerative Resistors".

## ■ 2.7 Procedures from Installation to Operation

The procedures for installing the robot to operating the robot are as follow.

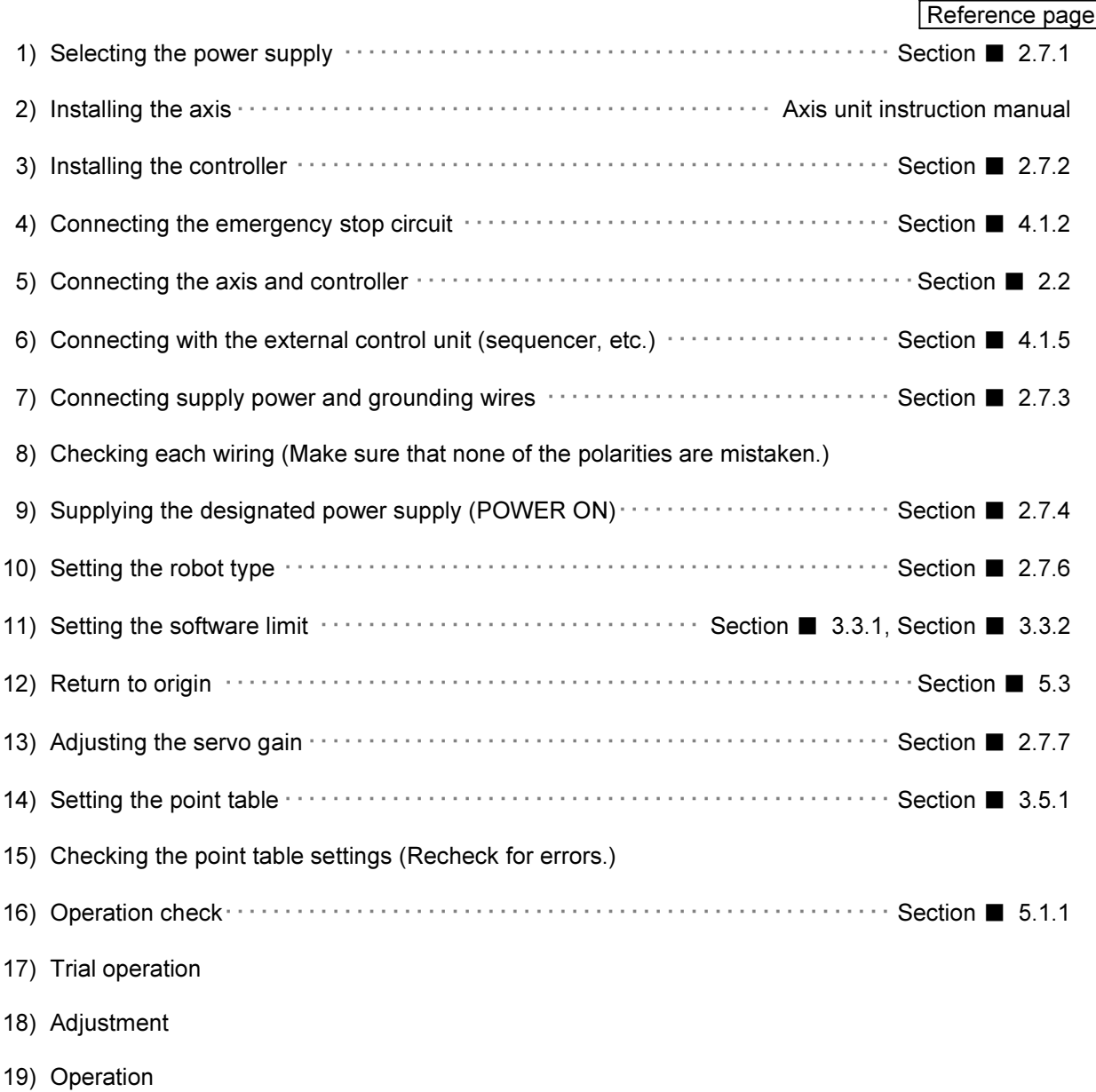

Operate robot with the above steps while referring to the reference page.

### ■ 2.7.1 Selecting the power supply

The power supplies for this controller are as shown in the following table. Note that, if capacity of the drive power supply is insufficient, low power output, low torque, and other problems can occur that prevent full performance during operation.

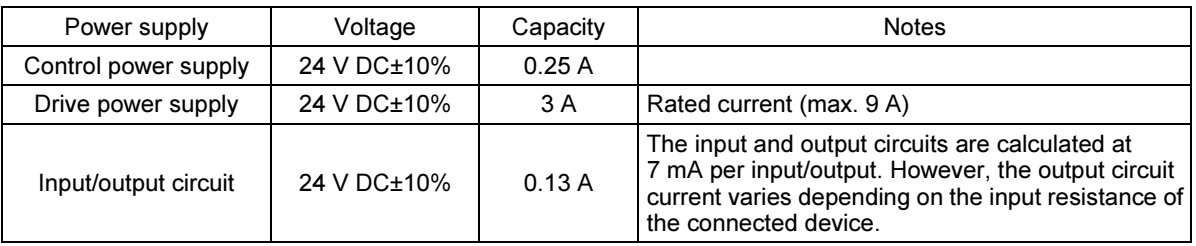

Power supply capacity

#### $\bullet$ When connecting multiple controllers

If multiple controllers are connected to a single power supply, a power capacity equivalent to the sum of the power capacities of the power supplies of each controller is required.

However, in cases where axes do not operate simultaneously, the power capacity can be reduced for the drive power supply based on the operation pattern.

Example: When connecting two controllers:

- Control-side power supply: (0.25 A (control power supply) + 0.13 A (input/output circuits)  $x = 0.76$  A or more
- Drive power supply: 9 A x 2 = 18 A or more (if two robots are accelerated/decelerated at the same time)

#### $\bullet$ Regenerative operation

If the motor decelerates suddenly or rotary torque is applied externally, the regenerative operation can generate a back electromotive force, which can cause an increase in drive voltage.

### ■ 2.7.2 Installing the controller

The controller uses a natural cooling method through convection. When installing the controller, place it in the vertical orientation as shown in the figure below, and leave a space of at least 10 mm right and left, 50 mm above and below it.

If the ventilation is insufficient, the sufficient performance will not be achieved, and faults could occur.

Make sure that foreign matter such as fluids or dust does not enter the controller from the ventilation holes. This unit does not have a dust proof structure. Avoid use in dusty places.

If the ambient temperature exceeds +40°C, install cooling fans or implement other cooling measures.

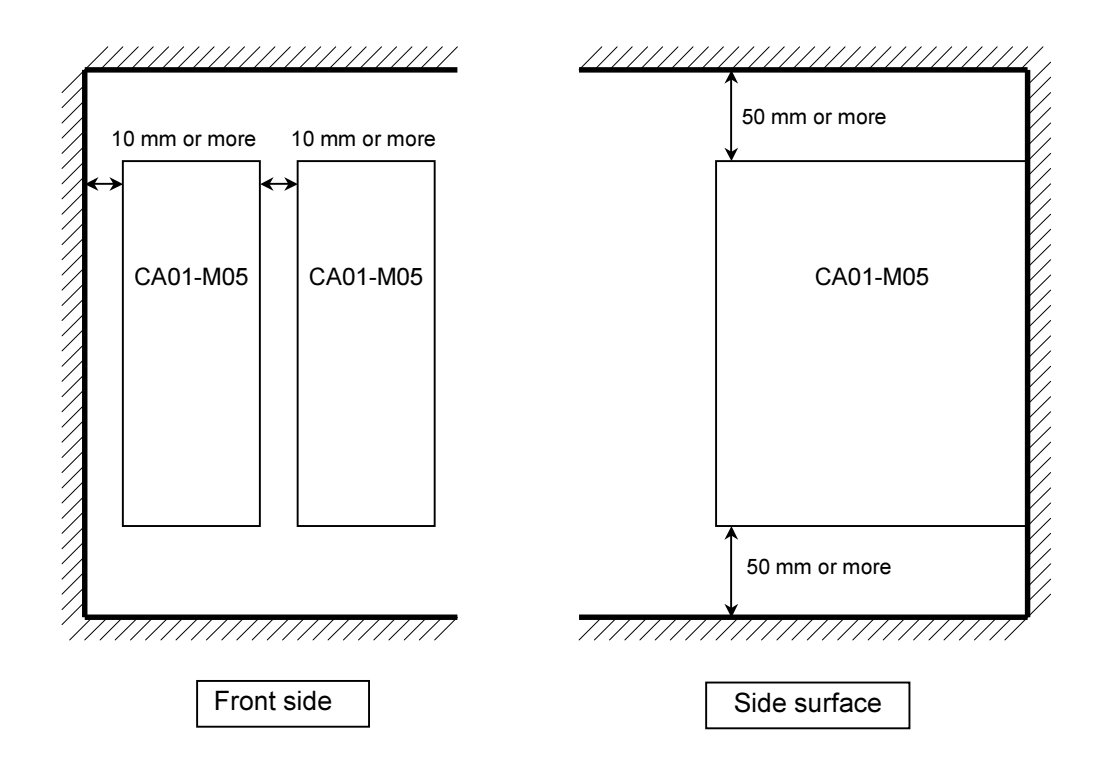

#### ■ 2.7.3 Supply power and grounding

The power supply cable of the controller is connected as shown below.

Power supply connector wiring procedure

- Peel off the covering of the wires. Uncovered wire length: 6 to 7 mm
- Open the wire terminal pockets of the power supply connector.

Fit on the connection lever supplied with the controller, and press it in the direction of the arrow in the figure below to open.

- **Insert the uncovered wire section into the opening.** After inserting, release the pressure of the connection lever.
- Insert the wire firmly all the way inside.
- \* Be careful that you do not form a short-circuit with an adjacent wire.

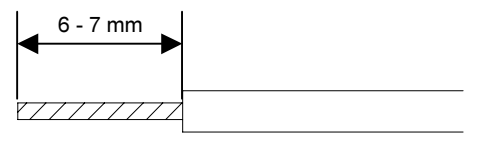

Peel off 6 to 7 mm of the wire covering.

 $\odot$ 

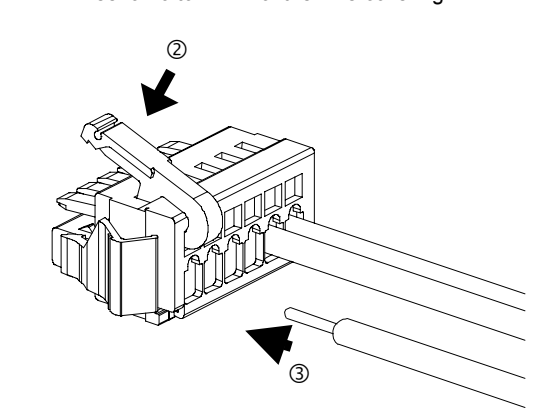

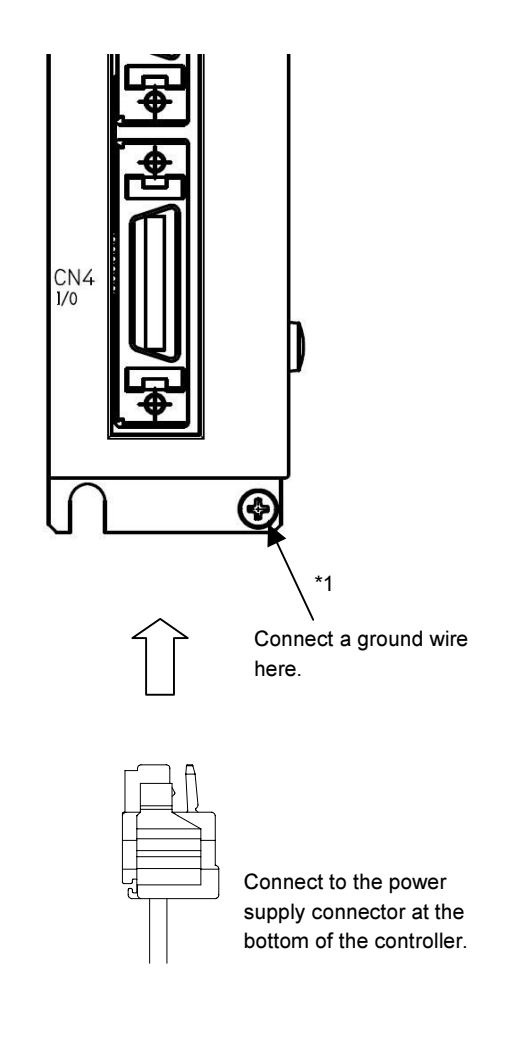

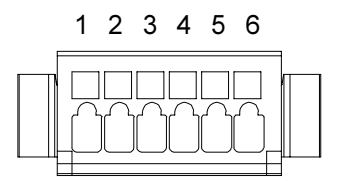

The pin number indicators are not shown on the wire connectors. As shown in the figure, they are numbered 1, 2, … 6 from the left.

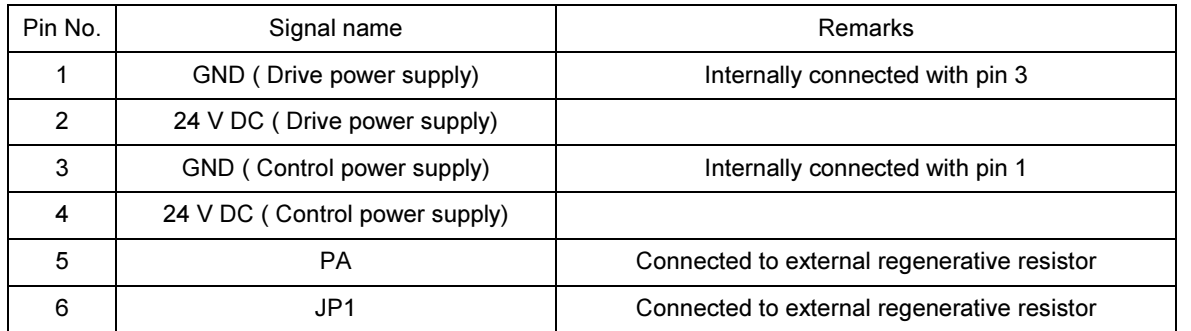

\*1 Two plain washers are inserted to prevent dropping during transportation. Adjust based on your usage conditions.

### ■ 2.7.4 Power supply on/off timing

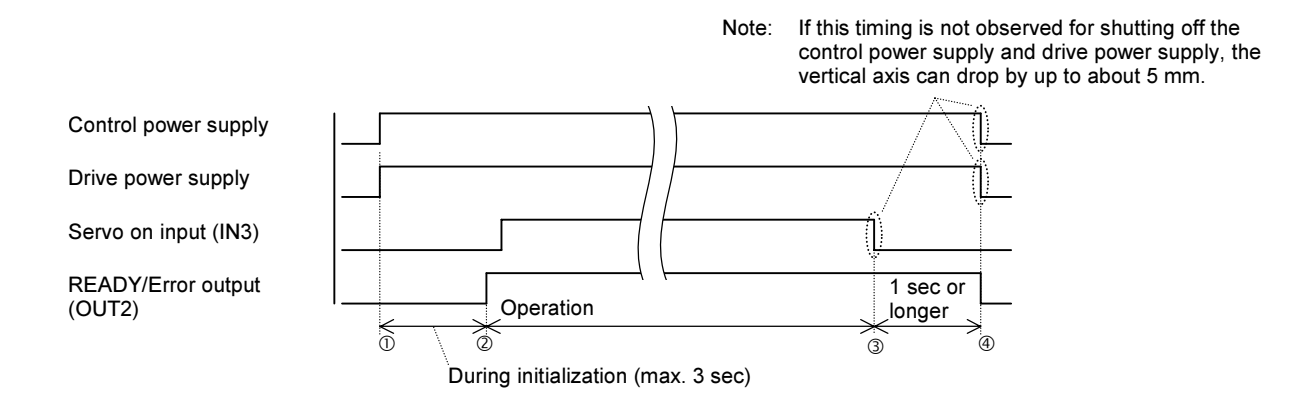

#### Power-on sequence

- Turn on the control power supply and drive power supply.
- $\oslash$  Start operation after at least 3 seconds has elapsed from  $\oslash$ . If OUT2 is assigned to READY/error output, start operation after OUT2 is set to ON.

#### Power-off sequence

- When operation is completed, set the servo on input (IN3) to OFF.
- $\circledast$  Shut off the control power supply and drive power supply after at least 1 second has elapsed from  $\circledast$ . Failure to observe this timing can cause the vertical axis to drop by up to about 5 mm.

If the control power supply and drive power supply are shut off while the servo on<br>CAUTION input (IN3) is still ON, the vertical axis can drep by up to about 5 mm. The drep input (IN3) is still ON, the vertical axis can drop by up to about 5 mm. The drop distance varies depending on the axis lead and load weight. Be sure to organize the sequence so that the servo on input (IN3) is always set to OFF before shutting off the control power supply and drive power supply.

#### ■ 2.7.5 Improvement of noise resistance

Using the following measures to further improve the noise resistance is recommended.

- Insert a power line insulation transformer (1:1) or noise filter.

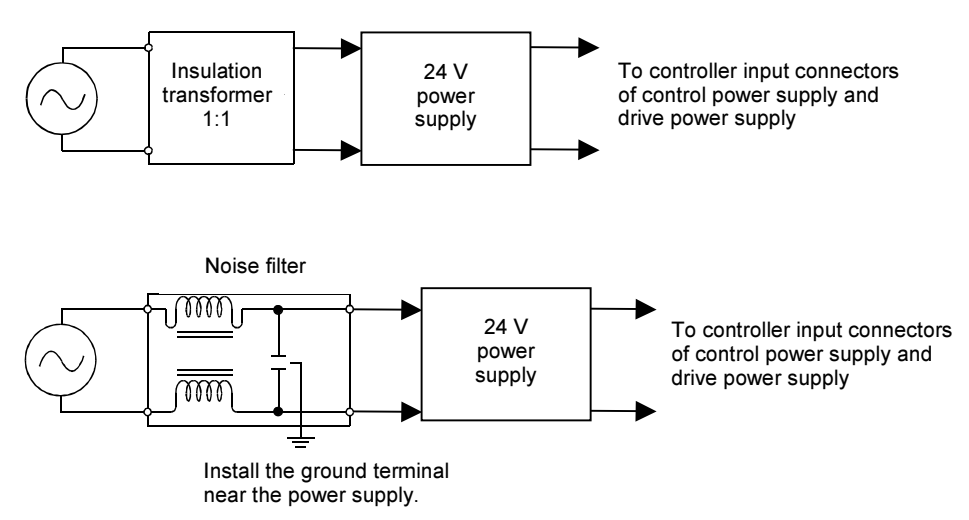

- Avoid installing the controller near high-voltage devices (induction hardening machines, electric welding machines, etc.).
- Install the controller at a position 200 mm or more away from the power wire.
- When treating the input/output signal and controller cables, if the high voltage wires and power wires are bundled together, malfunctioning could occur due to induction. Thus, separately wire these wires.
- $\bullet$  Use Class 3 or higher grounding (grounding resistance 100 Ω or less) for the controller grounding.
- If the grounding wire is used also for other devices, an adverse effect could occur.

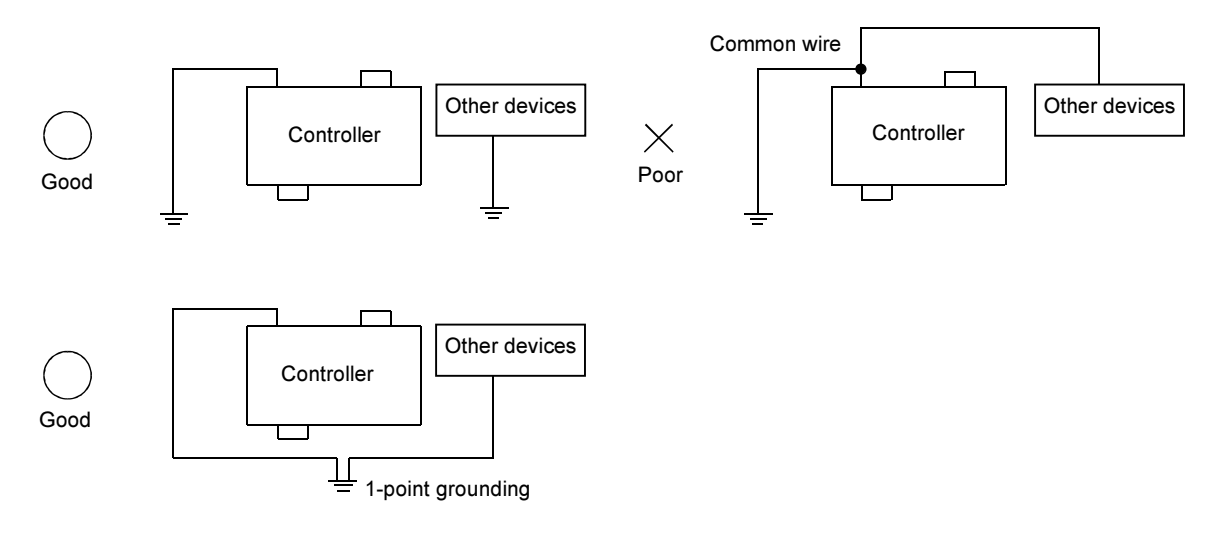

- When connecting induction load to the output, connect a diode or surge killer in parallel.

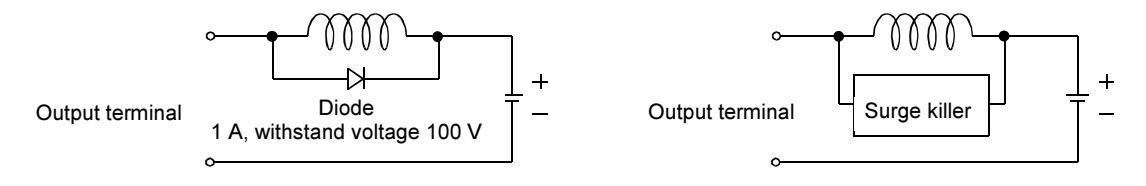

### ■ 2.7.6 Setting the robot type

Setting the robot type enables automatic setting of various parameter values for the axes that are used.

- Setting range : 000000 to 999999
- Initial value : 700000
- For the robot type values, refer to the actuator instruction manual.
- When the robot type is changed, the parameters in the table below are automatically set. To change the parameters below individually, make the settings after changing the robot type.
- $\bullet$  To return to the specific settings for that robot type after changing the parameters in the table below individually, set to a different robot type (such as 700000), and then set to the desired robot type.

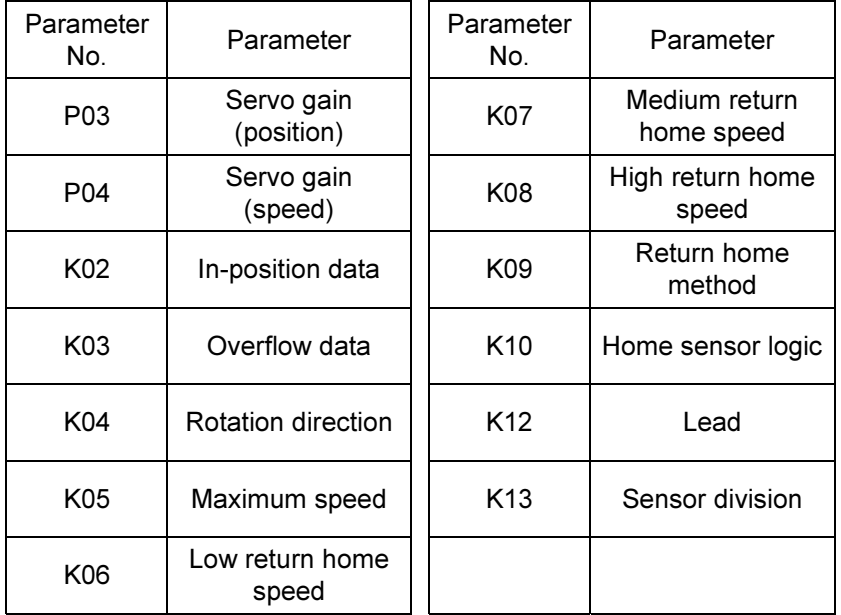
Set the robot type according to the following procedure:

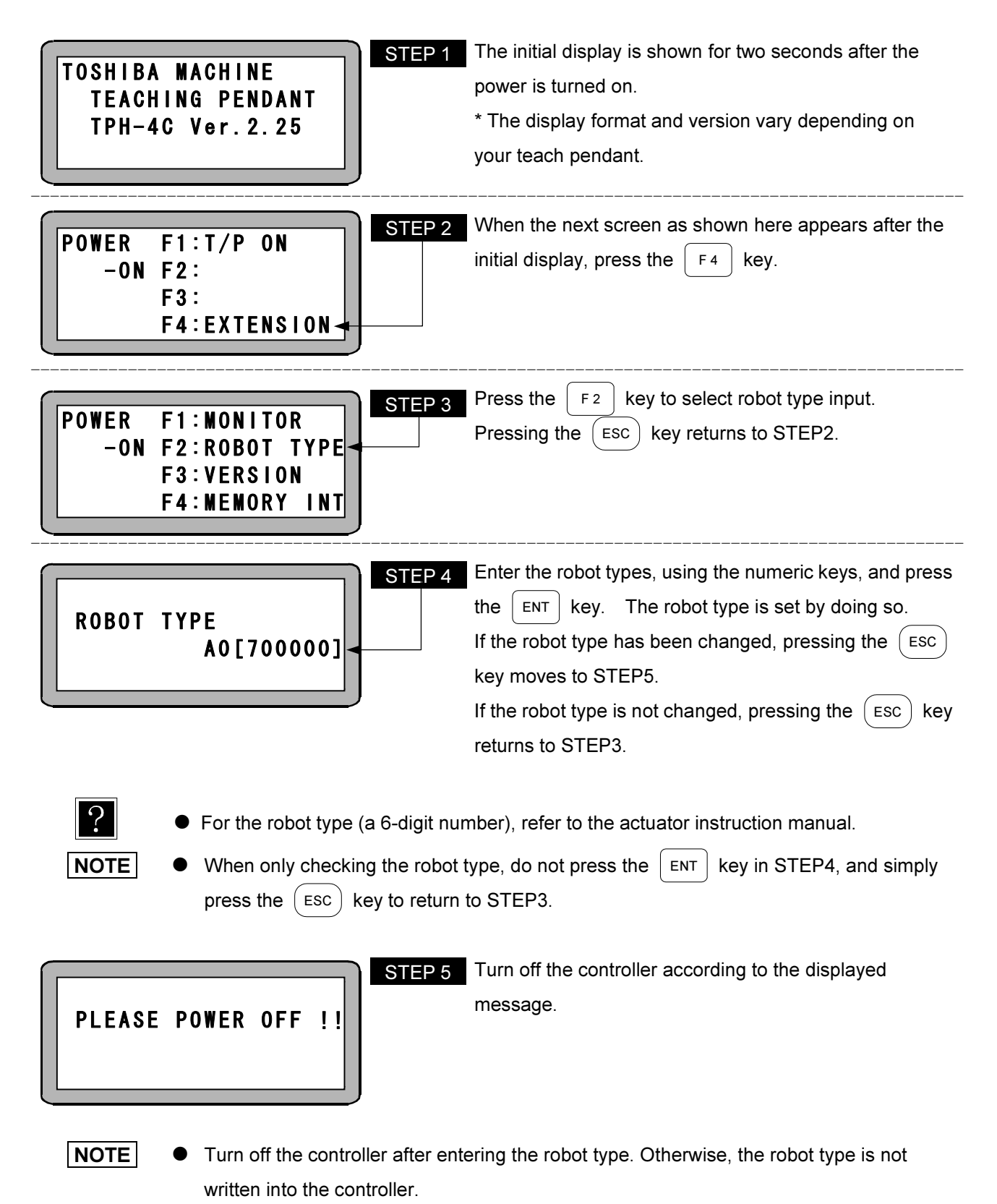

 If an attempt is made to set a non-existing robot type, the buzzer sounds and at the same time an error message (robot no. error) is displayed.

### ■ 2.7.7 Servo gain adjustment

There are two kinds of gain in the servo mechanism of this ROIbot BA-C: position gain (P03) and speed gain (P04). They are set through parameter 1.

Generally, a larger servo gain enables higher speed response in the servo mechanism and a smaller servo gain enables smooth movement of the ROIbot BA-C. An inappropriate gain setting can cause increased overshoot or undershoot. It can also result in vibration and noise. Normally, a relatively safer servo gain is set automatically when the Robot Type (six-digit figure) to use is entered. However, when you have to adjust the gain according to actual load conditions of the ROIbot BA-C, adjust it following the instruction below.

 $\vert$  NOTE  $\vert$  There are 99 gain settings, 0 to 98. To change the gain, change the Robot Type's preset value (section  $\blacksquare$  2.7.6) one setting at a time while checking the ROIbot BA-C movement. The gain of 99 is for manufacturer adjustment. Do not make this setting. During gain adjustment, the machine can vibrate significantly or emit loud sound. Therefore, perform the adjustment in the state where the servo lock can be immediately freed or the drive power supply can be immediately turned off.

• Servo gain (position) (P03)

 When high speed response is desired, set the value of the servo gain for positioning to a larger value. Note that if it is set too large, hunting (oscillation) can occur. If this happens, adjust it to a smaller setting. A smaller value will enable smoother movement of the ROIbot BA-C, but the positioning time increases with smaller values.

● Servo gain (speed) (P04)

Set the servo gain for speed at a value one lower than the level at which the motor begins to generate small vibration in servolock condition (the motor is stopped with the power ON.)

When the value is set too large, beat noise will be caused by small vibration of the motor. In this case, set it to a smaller value.

When the servo gain for speed is too low, low frequency hunting (oscillation) occurs in the motor. In this case, set the gain to a larger value. When the value is set too small, an overflow error can be generated because of the delayed response to a command of the motor.

### ■ 2.7.8 Resolver ABS backup

All models of the BA-C axis AC servomotor include a resolver ABS. The power is driven by a battery to enable constant monitoring of motor operation even when the power supply to the controller is cut off and to allow smooth startup without returning to the origin when starting the system and recovering from an emergency stop.

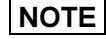

NOTE If the sensor type was set to 0 (refer to section  $\blacksquare$  3.4.15), the absolute function does not operate even if the battery is connected.

• CN6 battery connector signal names and pin No.s.

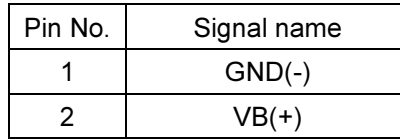

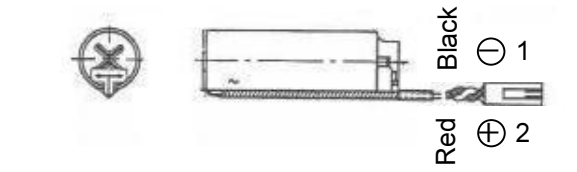

 $\sqrt{\text{NOTE}}$  If the polarity is mistaken, the backup will not be possible and faults could occur.

- **•** Controller-side connector model Header IL-2P-S3FP2-1 Manufacturer JAE
- Battery holder Wire clamp SSP-518 Manufacturer Shinagawa Shoko
- \* As shown in the figure at right, insert and secure the battery in the battery holder, and use by affixing to the controller top surface or other location.

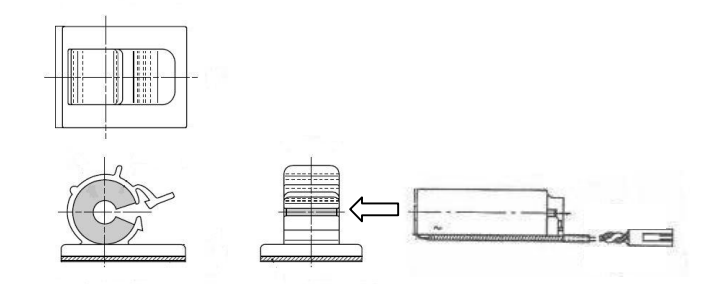

 $\bullet$  Lithium battery specifications

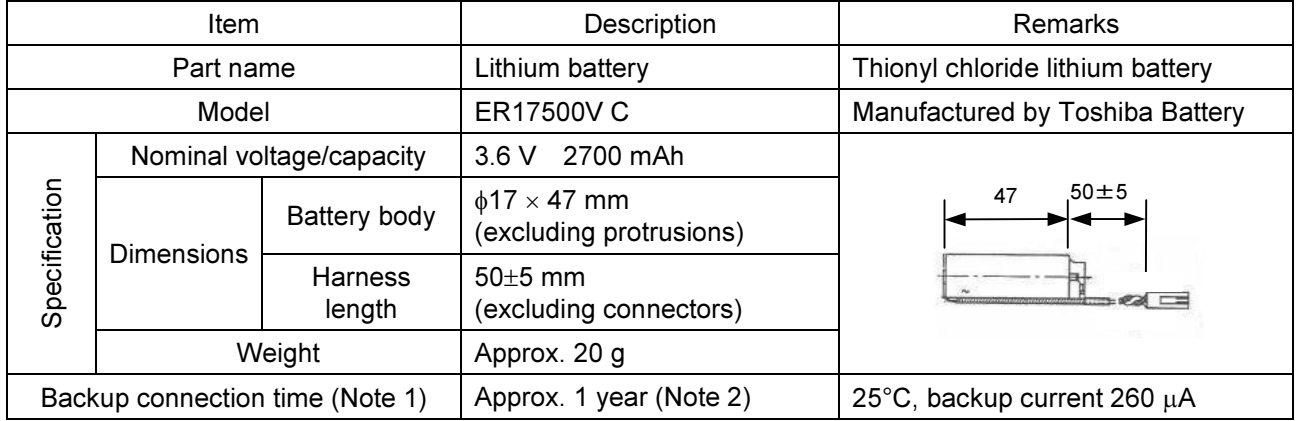

(Note 1) This is the cumulative time that the controller unit power remains in the OFF state.

(Note 2) The retention time of the battery varies depending on the temperature and other factors. Use these figures as a general guide only.

### **•** Backup specification

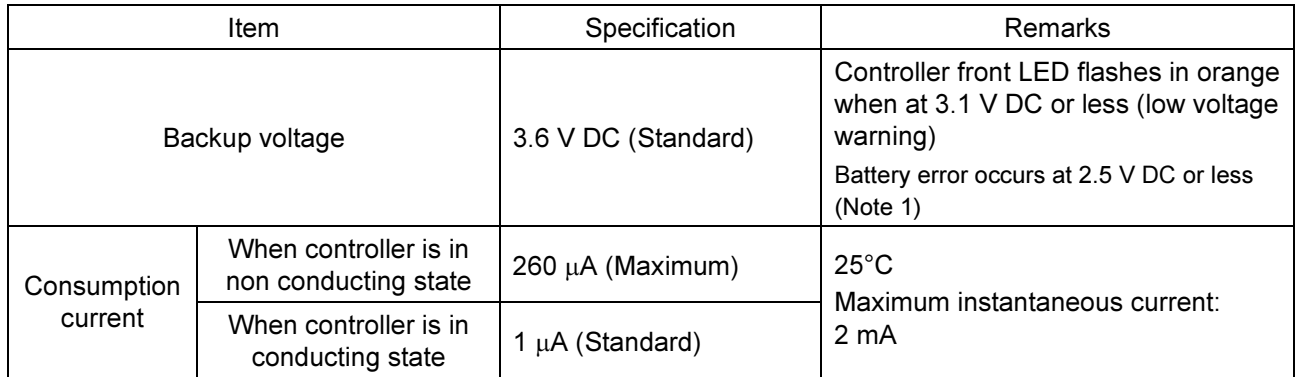

Note 1: The LED remains flashing in orange even if the backup voltage is recovered while the power is on. Turn on the power again and check the LED indicator. And though a battery is not connected, the LED does not always flash in orange because of the impedance.

# ■ 2.8 Regenerative Resistors

Regenerative resistors are devices that absorb the energy generated when the axis unit motor is decelerated. These are used when the load inertia exceeds the allowable value or when a large load descends down a long stroke (generating a large amount of power) along the Z-axis. (The regenerative resistor prevents an overvoltage from occurring in the controller.)

- \* A resistor type (CAR-0500) and a unit type (CAR-UN50) are available.
- \* All discharged energy is converted to heat.
- \* When the resistor generates an abnormal amount of heat, a contact output (N.C.) occurs.
- \* This unit is for one axis.

### ■ 2.8.1 Specifications

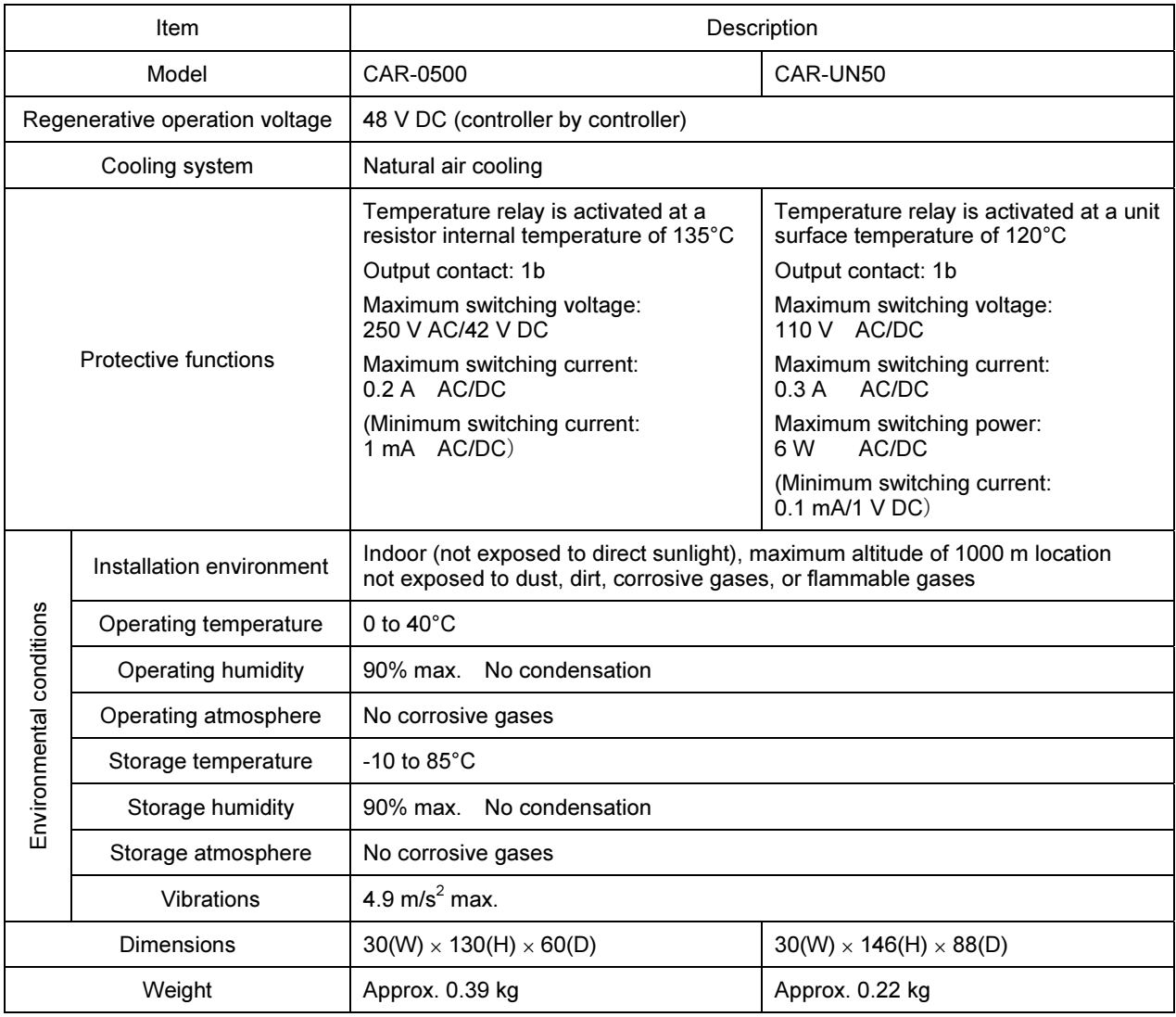

## ■ 2.8.2 External dimensions CAR-0500

CAR-UN50

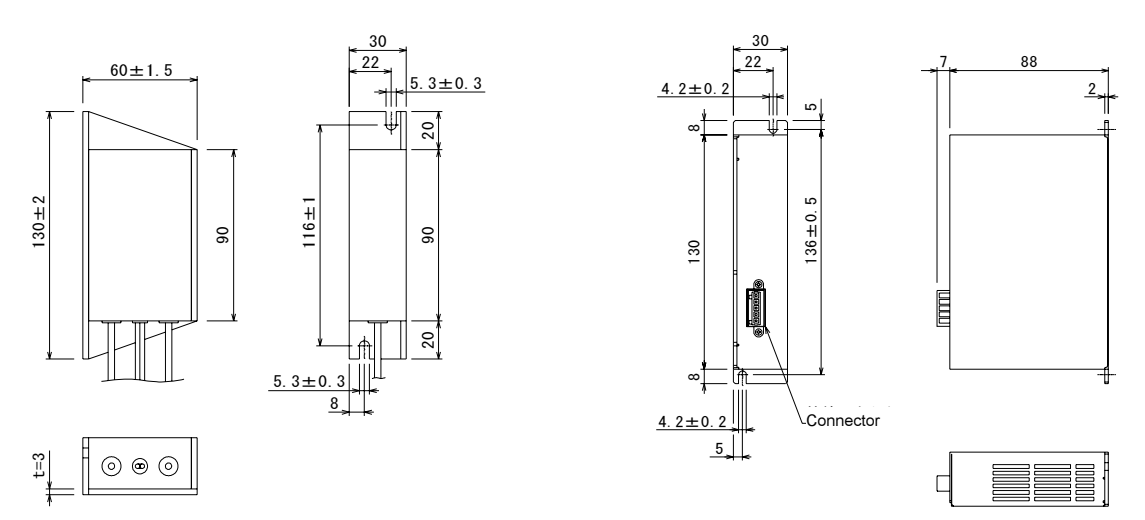

### ■ 2.8.3 Installation

The regenerative resistors uses a natural cooling system based on convection currents. When installing the regenerative resistors, install it standing vertically as shown in the figure, and provide at least 10 mm of space on the right and left sides and at least 50 mm of space at the top and bottom. If proper ventilation is not provided, the controller will not only fail to provide full performance, but a breakdown could also occur.

Be careful that liquids, dust, and other foreign objects do not get inside the regenerative resistors. The controller does not have a dust-proof structure. Therefore, avoid using it in locations with large amounts of dust or dirt.

If the ambient temperature exceeds +40°C, install cooling fans or implement other cooling measures.

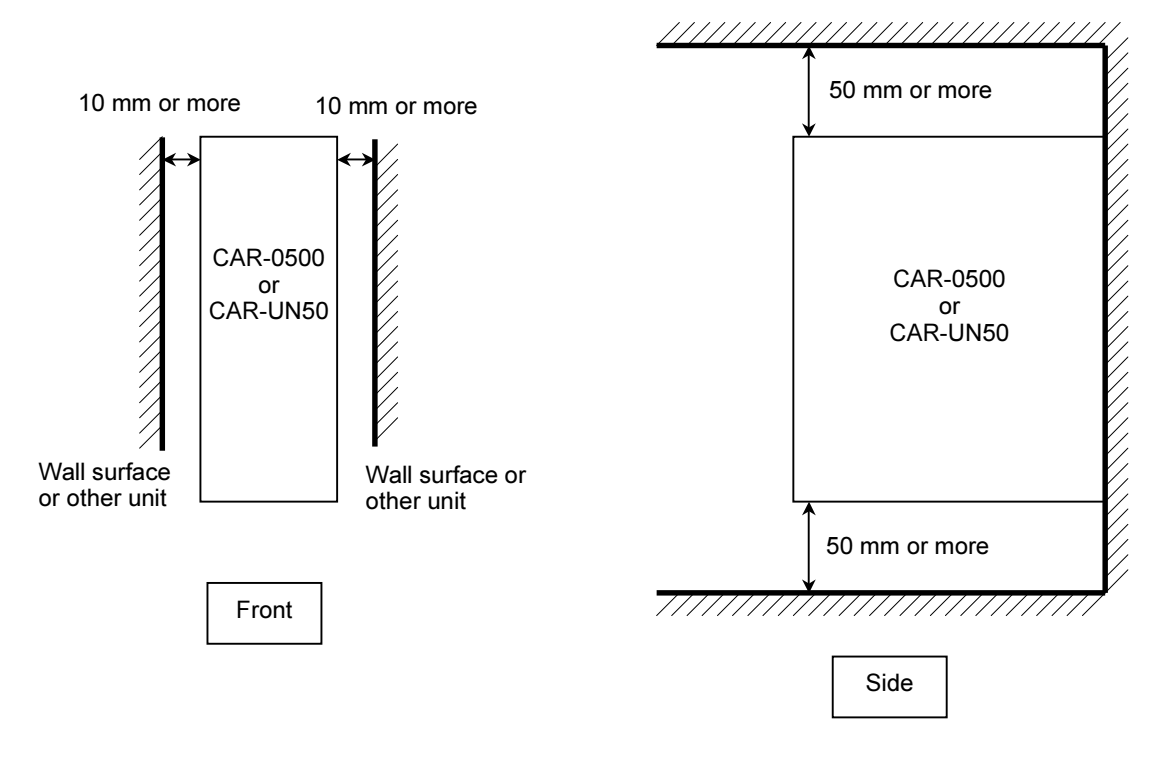

### ■ 2.8.4 Connection example

Connect the controller and power supplies to the regenerative resistor as shown below.

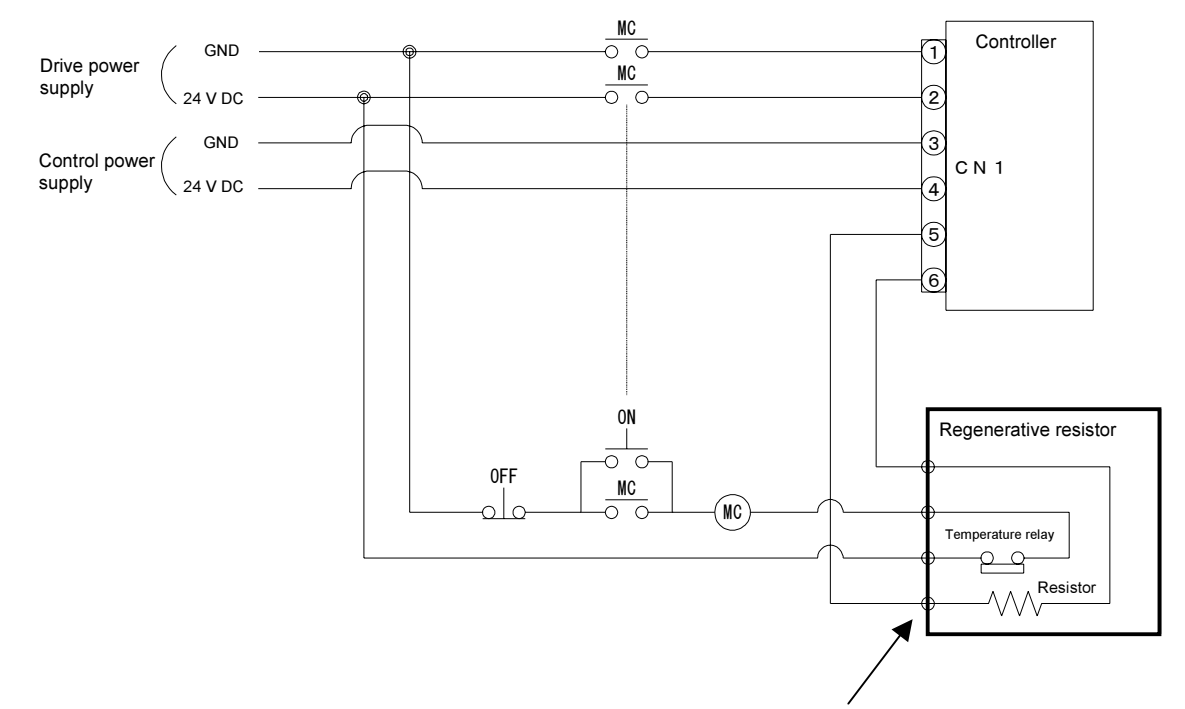

In the case of a unit type, connect with a connector

- $\bullet$  Usage Notes
- An internal temperature relay is activated when the CAR-0500 reaches 135°C and when the CAR-UN50 reaches 120°C.
- When this relay is activated, the outputs of the temperature relay are opened.
- Organize the sequence so that the drive power supply of the controller always turns off when the temperature relay is activated.
- If the temperature relay is activated momentarily, about three minutes are required until it is reset (restored to normal status).

**CAUTION** Do not touch the regenerative resistor because it becomes very hot, causing<br> **CAUTION** burns Before starting inspection, let enough time pass for the regenerative burns. Before starting inspection, let enough time pass for the regenerative resistor to cool down.

• Connection terminal

### CAR-0500

### Bottom View

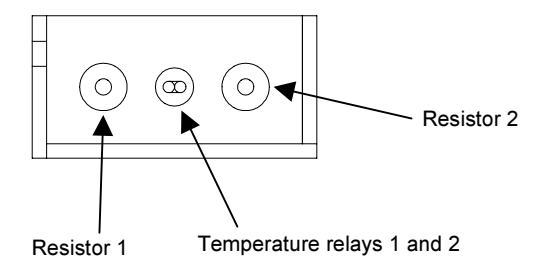

- \* If the length of the output lines of the temperature relay is not enough, use by connecting the supplied relay connector.
- \* The wires should be provided by the customer.
- $\bullet$  Using the accessories

### CAR-0500

Accessory: Relay connector × 2

- Connector model Plug 222-412 Manufacturer WAGO
- Wiring procedure
	- $\Phi$  Raise the top lever by about 90°.
	- Insert the wire all the way inside.
	- **3** Return the top lever to its original position.
	- Gently pull on the wire to check that it is connected correctly.
	- \* Peel off about 9 mm of the wire covering.

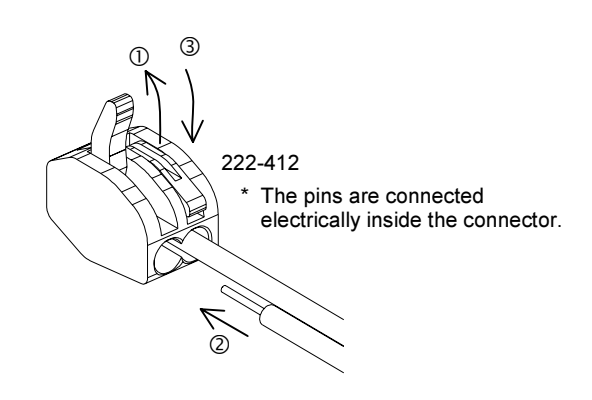

### CAR-UN50

Front View

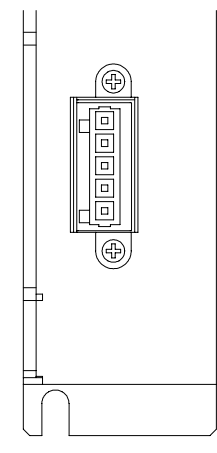

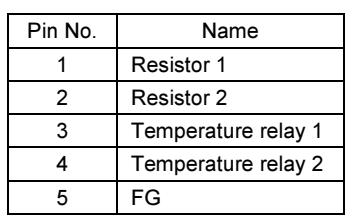

\* The wires should be provided by the customer.

### CAR-UN50

Accessory: Connector, wire connection lever

● Connector model

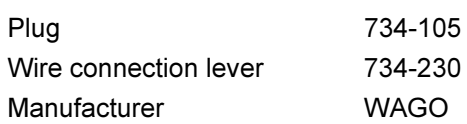

- Wiring procedure
	- $\odot$  Hook the supplied wire connection lever as shown in the figure below.
	- Insert the wire all the way inside while pressing the wire connection lever downward as shown in the figure below.
	- Return the wire connection lever to its original position.
	- Gently pull on the wire to check that it is connected correctly.

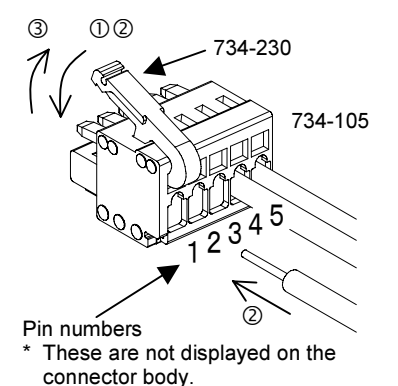

## ■ 2.9 Basic Knowledge

■ 2.9.1 Let's begin moving the robot.

Enter a simple program to move the robot. The following explains items 11-16 in section  $\blacksquare$  2.7:

11) Setting a software limit

In order to prevent the robot from overrunning, a software limit is to be set for the machine to limit the axis travel range. A software limit is the limitation of the motor drive shaft travel in the positive/negative direction by means of software, which can be easily changed unlike a limit by means of hardware.

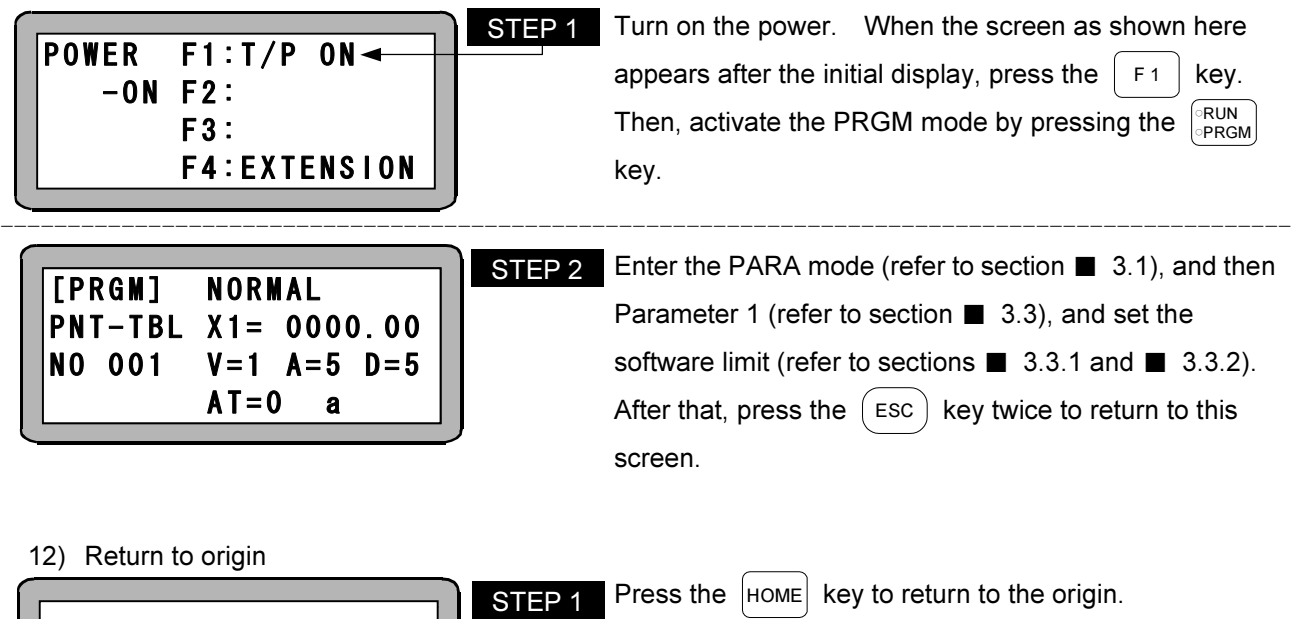

The screen display is as shown here during origin return. The original display is returned when origin return is finished. RETURN TO ORIGIN !!

When the servo lock is freed, origin return and robot operations cannot be performed. Turn on the servo-on input (IN3) (refer to section  $\blacksquare$  4.2.3), and apply the servo lock with the  $\lceil \frac{\text{FREE}}{\text{Lock}} \rceil$  key.

13) Adjusting the servo gain Refer to section  $\blacksquare$  2.7.7.

### 14) Setting a point table

 $AT=0$  a

The following is an example of setting to move the robot 100 mm in the positive direction from the origin.

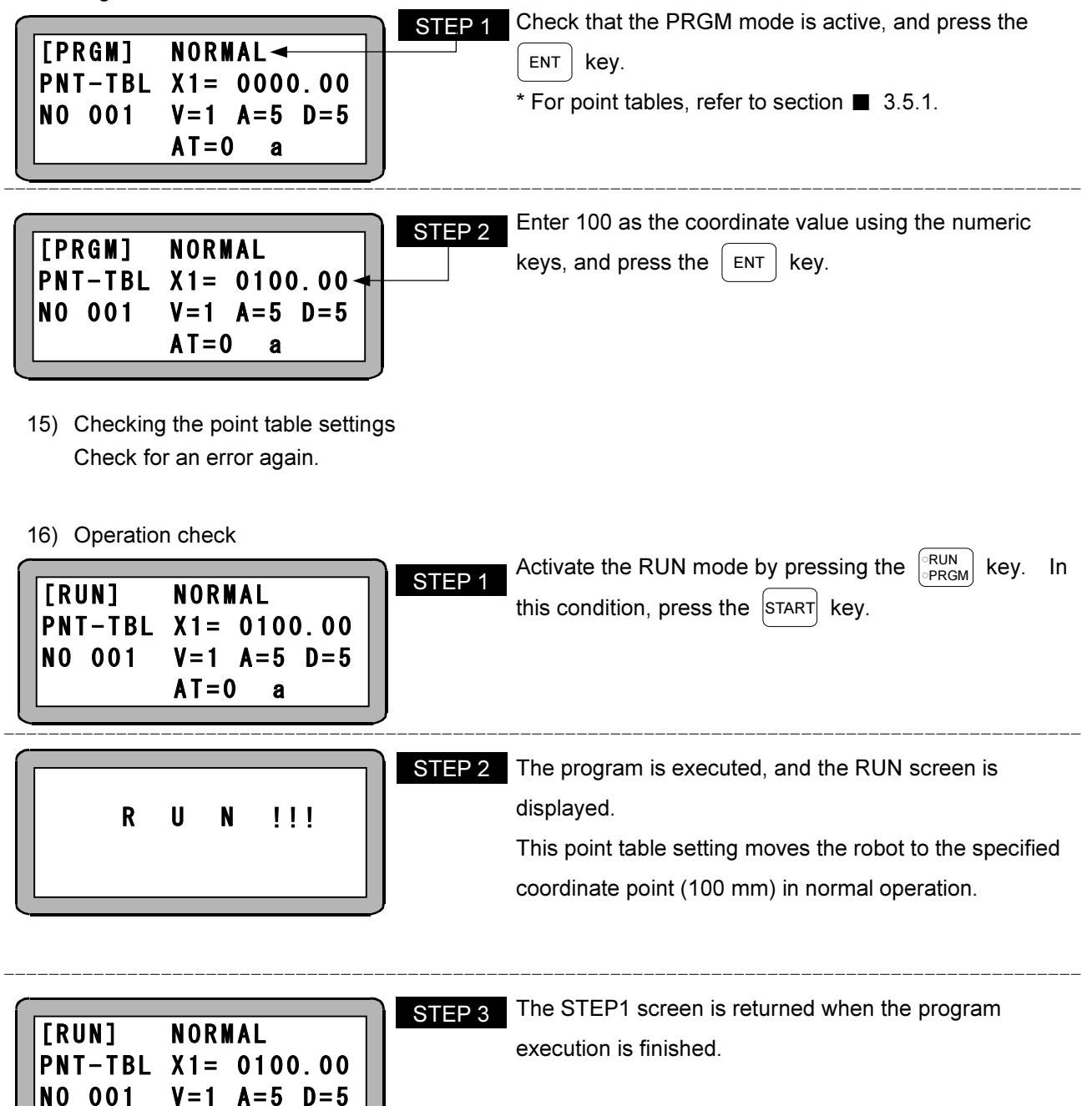

### ■ 2.9.2 Jog operation (axis operation in manual mode)

Jog operation is operating an axis in remote mode.

Use jog operation when stopping the automatic operation and moving an axis or when moving an axis during the editing of a point table.

Particularly, if an axis having a brake is used, the brake is applied when the servo lock is freed, and the axis cannot be moved. Thus, use jog operation when moving the axis.

Refer to section  $\blacksquare$  2.9.3 for how to enter position data using jog operation.

When the teach pendant is ON, jog operation can be used in PRGM or RUN mode.

The following shows how to perform jog operation:

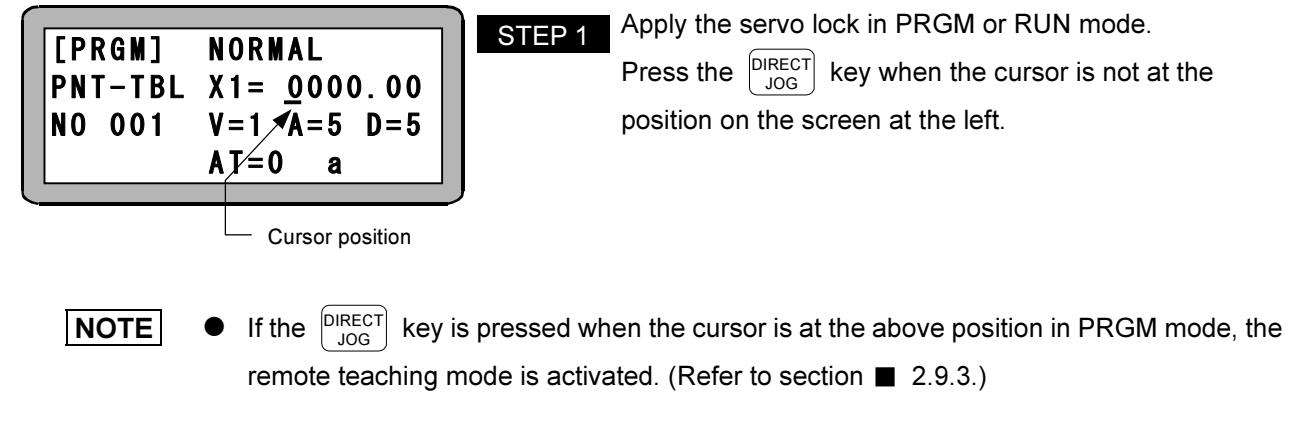

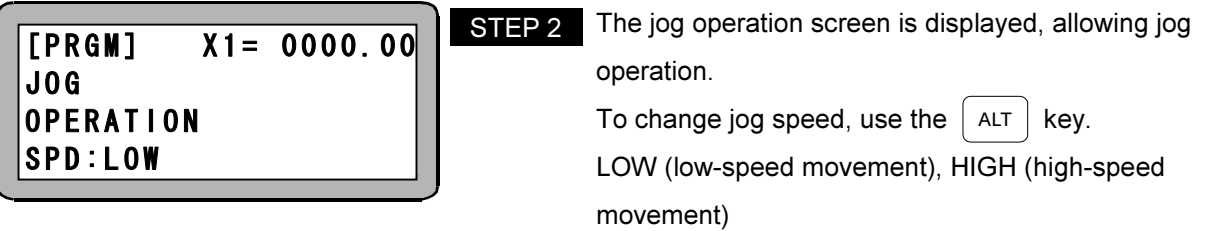

- **NOTE**  $\bullet\;$  Use the  $\mid$  +1  $)/(\;$  -1  $\mid$  key to move an axis in jog operation.  $\;$  While the  $\mid$  +1  $)\;$  key is held down, the axis is moved in the direction away from the origin; while the  $\begin{pmatrix} -1 \\ 1 \end{pmatrix}$  key is held down, the axis is moved in the direction toward the origin.
	- $\bullet$  Jog operation can be performed even if the controller is unable to recognize the current axis position (before completion of origin return). In this condition, the software limit is not applied.
	- Jog operation speed can be set by specifying the jog speed parameter of Parameter 1. (Refer to sections  $\blacksquare$  3.3.6 and  $\blacksquare$  3.3.7.)
	- Inching movement in jog operation can be performed by pressing and immediately releasing the move key  $(\vert +1 \rangle)/(\vert -1 \vert)$ . The travel by performing inching operation once can be set by specifying the jog inching movement parameter of Parameter 1. (Refer to section  $\blacksquare$  3.3.8.)

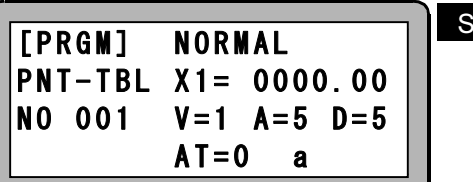

For example, the axis moves while the  $+1$  key is held down.  $TEP$  3

> Press the  $\left[ \begin{smallmatrix} \texttt{DIRECT} \ \texttt{JOG} \end{smallmatrix} \right]$ key when the axis is moved to the specified point.

Now that the jog operation is released, the screen before jog operation is returned.

## ■ 2.9.3 Entering coordinate values

There are three methods to enter the coordinate value of a point table.

(1) Remote teaching

This is a teaching method using jog operation to move the robot to a desired position. If this is performed using system input signals, perform jog operation as shown in the example in section  $\blacksquare$  5.4, and enter the coordinate value of the point table as shown in section  $\blacksquare$  5.5.

(2) Direct teaching

This is a direct teaching method for the position where the servo lock is freed, and the operator moves the robot directly to the desired position. If the axis has a brake, raise the SW1 (brake release switch) lever on the controller front upwards, and move the robot while releasing the brake. If entering the coordinate value of the point table by the system input signals, refer to section  $\blacksquare$  5.5.

(3) MDI (Manual data input)

In this method, numerical values are entered directly for the coordinate values.

The following explains how to enter coordinate values through the teach pendant:

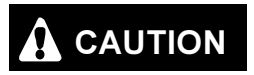

Use caution when manually releasing the brake. It could drop suddenly, resulting<br>CAUTION in demans to the unclusions as relat hand as extensionent of the executive hand in damage to the workpiece or robot hand or entanglement of the operator's hand.

(1) Remote teaching method

The following shows the remote teaching method for position data:

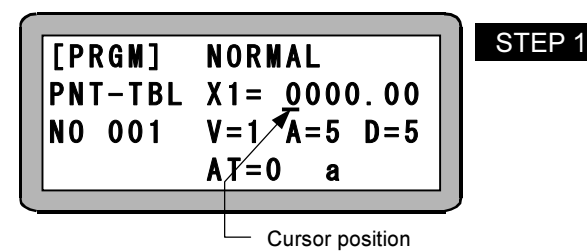

Apply the servo lock in PRGM mode.

Move the cursor to the position shown in the screen at the left, and press the  $\begin{bmatrix} \text{DIRECT} \\ \text{JOG} \end{bmatrix}$  key.

- **NOTE** Remote teaching cannot be performed when the cursor is not at the above position. If the  $\boxed{\text{DIRECT}}$ key is pressed when the cursor is not at the above position, jog operation to simply move the axis is performed. (Refer to section  $\blacksquare$  2.9.2.)
	- $\bullet$  If no origin return has been performed, the error buzzer bleeps when the  $\bigcap_{i=1}^{DIRECT}$ key is pressed, and the remote teaching mode cannot be activated.

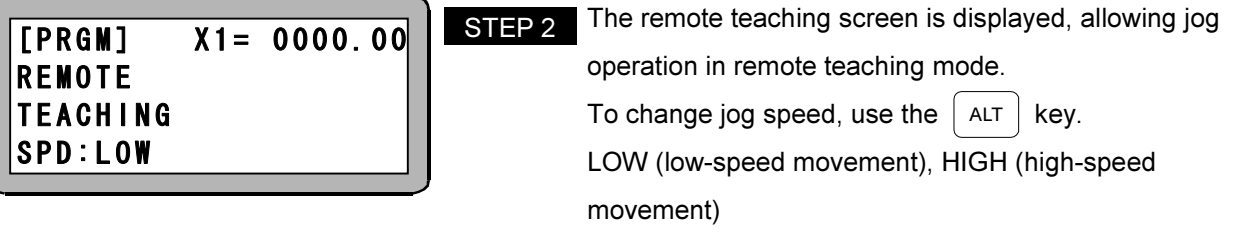

- $\vert$  NOTE  $\vert$   $\bullet$  Use the  $\vert$  +1  $\rangle$ / $\vert$  -1 key to move an axis in jog operation. While the  $\vert$  +1 key is held down, the axis is moved in the direction away from the origin; while the  $\left( -1 \right)$  key is held down, the axis is moved in the direction toward the origin.
	- $\bullet$  Jog operation speed can be set by specifying the jog speed parameter of Parameter 1. (Refer to sections  $\blacksquare$  3.3.6 and  $\blacksquare$  3.3.7.)
	- Inching movement in jog operation can be performed by pressing and immediately releasing the move key  $(|+1|)/(|-1|)$ . The travel by performing inching operation once can be set by specifying the jog inching movement parameter of Parameter 1. (Refer to section  $\blacksquare$  3.3.8.)

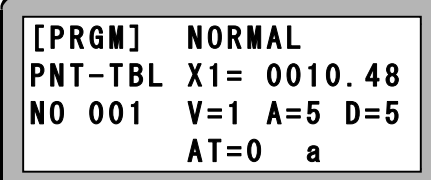

**STEP 3** For example, hold down the  $| +1 \rangle$  key and release it to stop the axis at a suitable position, and press the  $\vert$  ENT key. The current coordinate will be entered.

(2) Direct teaching method

The following shows the direct teaching method for position data:

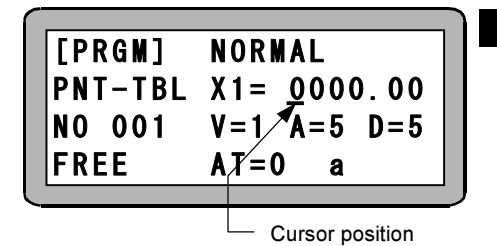

**STEP 1** Free the servo lock by pressing the  $\int_{100}^{r_{\text{R}}}$ key in PRGM mode. Move the cursor to the position shown in the screen at the left, and press the  $\begin{bmatrix} \text{DIRECT} \\ \text{JOG} \end{bmatrix}$  key.

- **NOTE**  Direct teaching cannot be performed when the cursor is not at the above position.
	- $\bullet$ When the  $\left| \frac{FREE}{LOCK} \right|$  key is pressed, an axis having a brake is braked.
	- $\bullet$  If no origin return has been performed, the error buzzer bleeps when the  $\left| \frac{\text{DIRECT}}{\text{JOG}} \right|$  key is pressed, and the direct teaching mode cannot be activated.

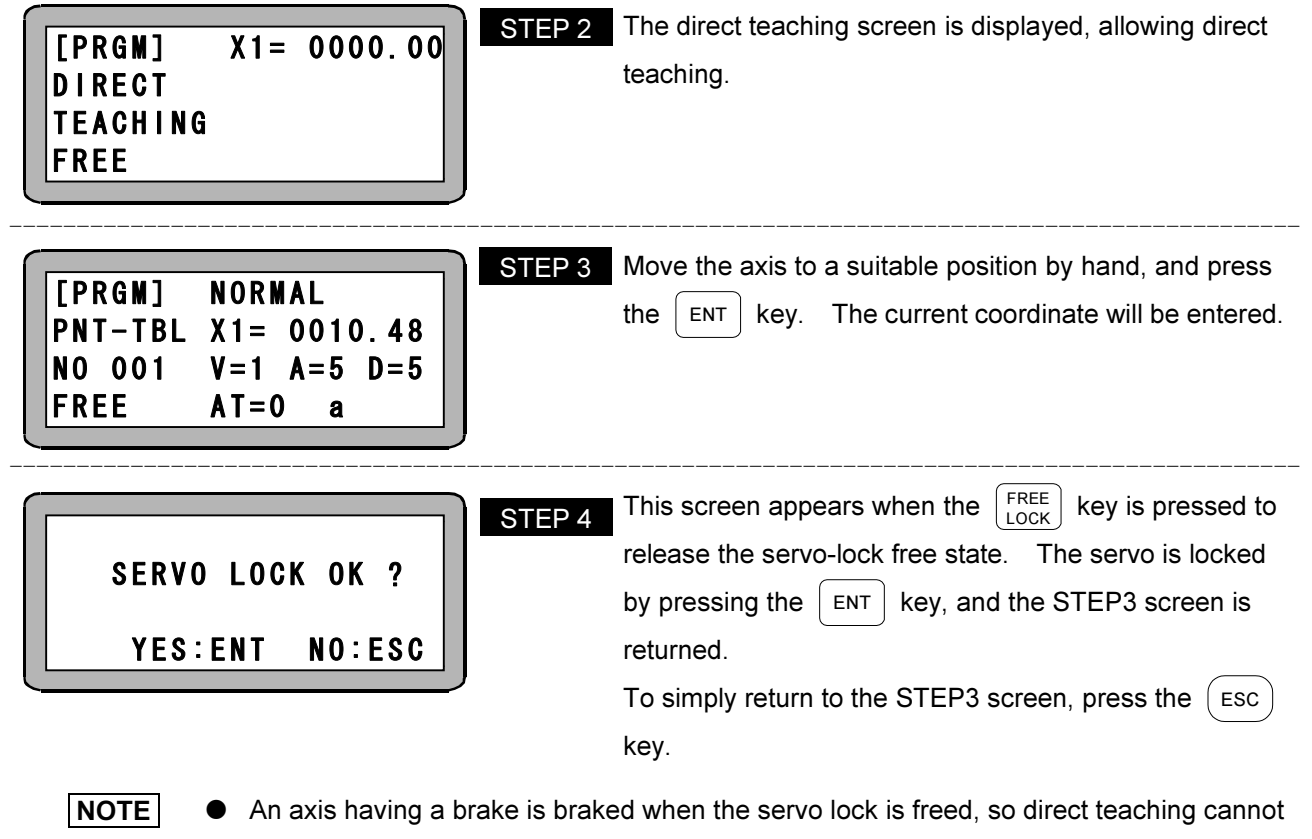

be performed. Use the remote teaching method for an axis having brake.

### (3) MDI (Manual data input) method

Refer to section  $\blacksquare$  3.5.1 for the teaching method for position data in MDI mode.

### ■ 2.9.4 Setting the override

The override function can be used to slow down the overall movement speed. This can allow operation checks at device startup at low speed, for instance. However, note that the override function is disabled during jog operation, low-speed origin return, and medium-speed origin return.

- Setting range: 1 to 100
- $\bullet$  Initial value: 100
- $\bullet$  Units: %
- $\bullet$  The setting value is retained even after the power is shut off.

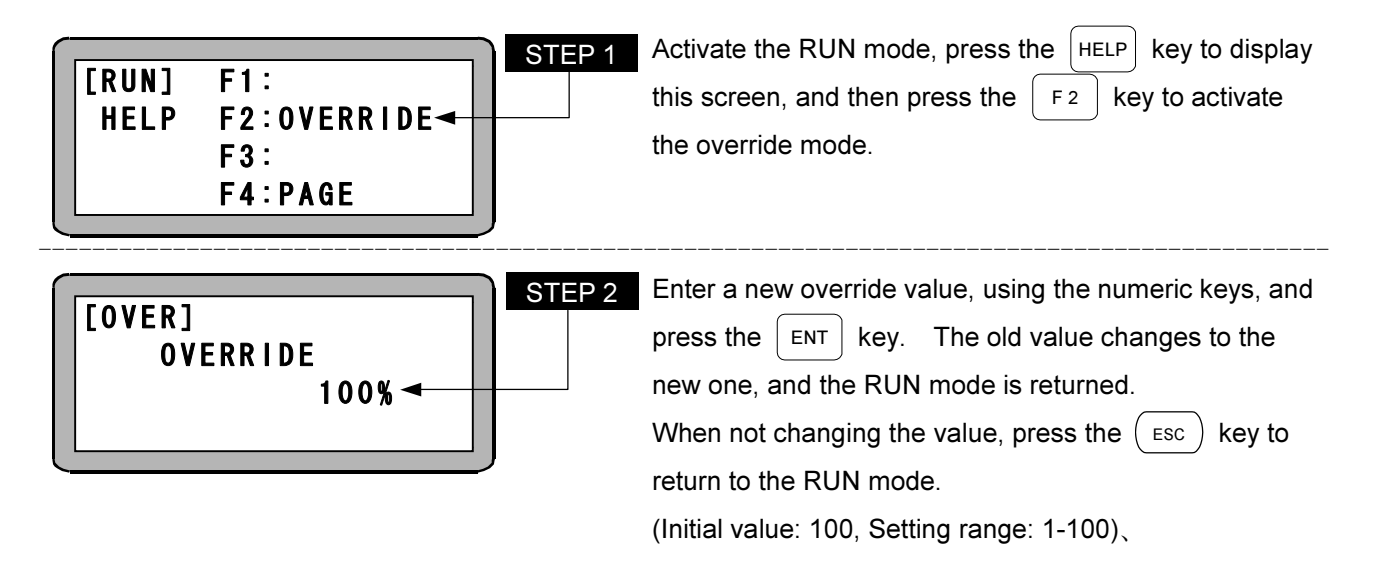

 $\overline{NOTE}$  The override settings are enabled only when the output during operation (OUT1) is OFF.

### ■ 2.9.5 Initializing the memory

The nonvolatile memory which stores the parameters, tables, and other data can be initialized (cleared). Clear All Memory or Clear Point Table can be selected.

 $\bullet$  After the Clear All Memory process is performed, turn off the control power supply and drive power supply, and then turn them on again. Clear All Memory cannot be enabled unless the control power supply and drive power supply are turned off first.

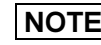

 $\vert$  NOTE  $\vert$  Be aware that performing the Clear All Memory process will return all data other than the error history in the memory to its initial values.

- There are two methods to perform Clear All Memory: one method performs it through the PRGM (program) mode, and the other performs it without turning on the teach pendant (T/P ON) after the power is turned on.

(1) Performing Clear All Memory through the PRGM (program) mode Activate the PRGM (program) mode, and press the  $|HELP|$  key. The following screen will be displayed:

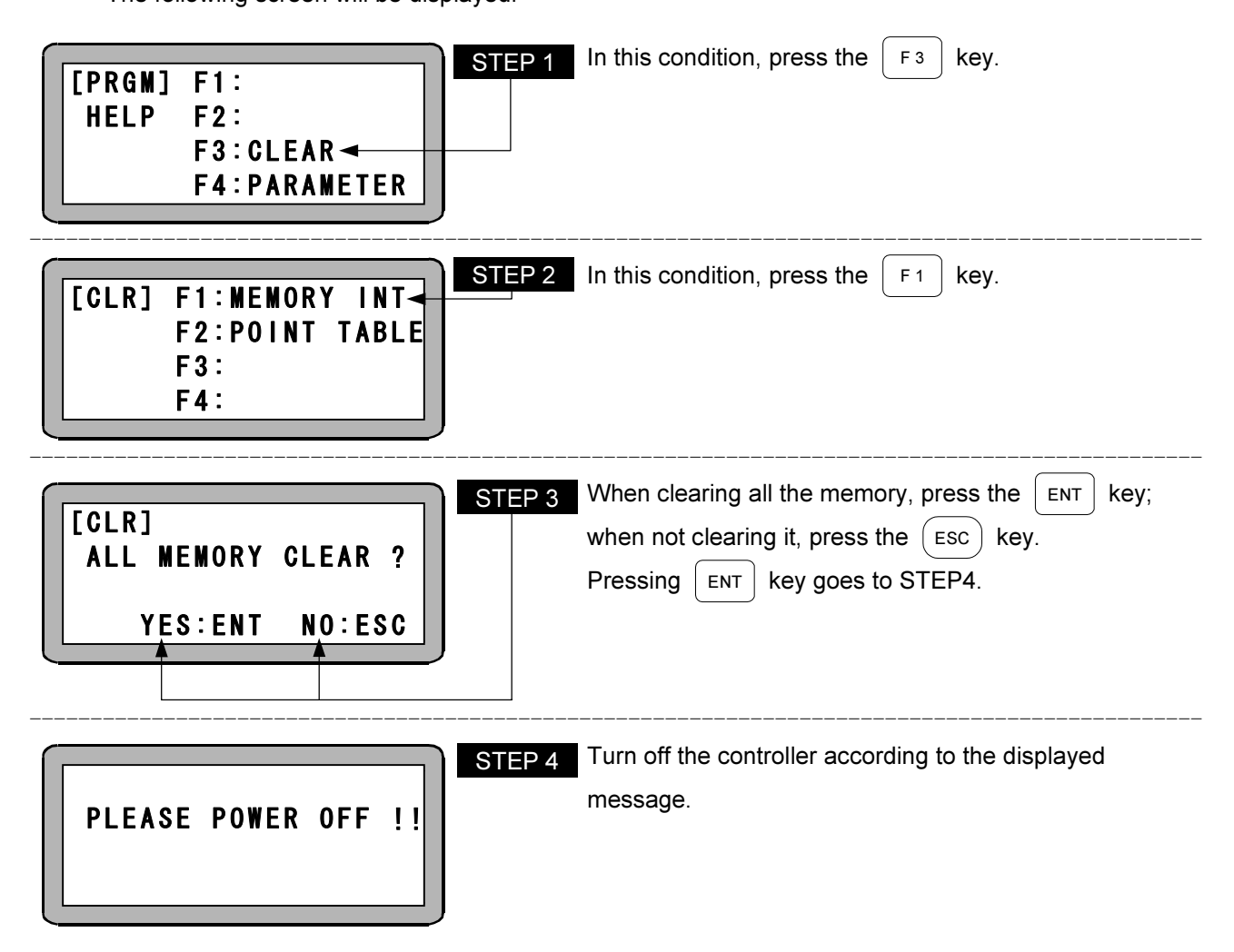

- $\boxed{\text{NOTE}}$
- After memory initialization, the parameter of the robot type "700000" is set. Enter your robot type again.
- For the robot type value, refer to the actuator instruction manual.

(2) Performing Clear All Memory without turning on the teach pendant (T/P ON) after the power is turned on

This machine can perform Clear All Memory without turning T/P ON after the power is turned on. If Clear All Memory cannot be performed through the PRGM mode when an error occurs, use the following method to clear the memory:

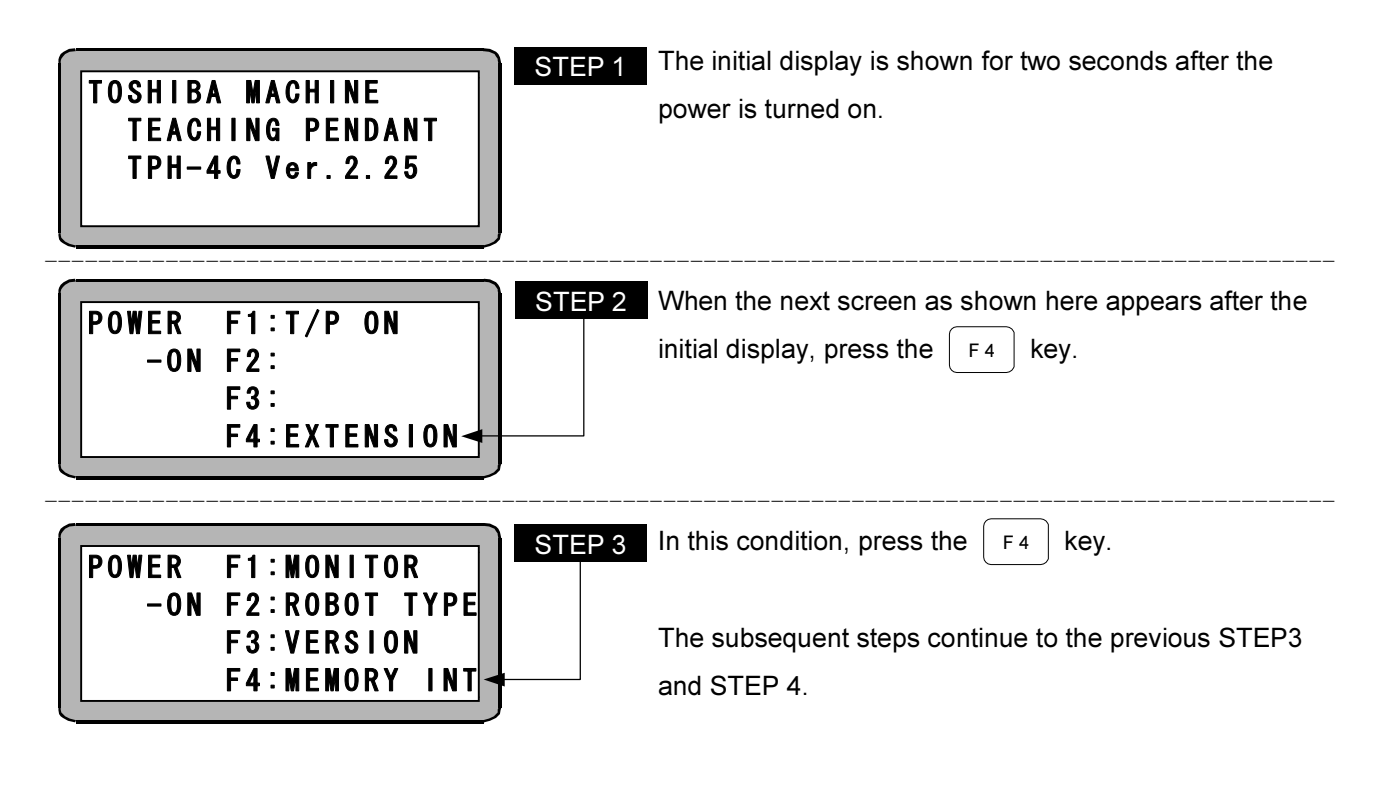

(3) Clearing a point table

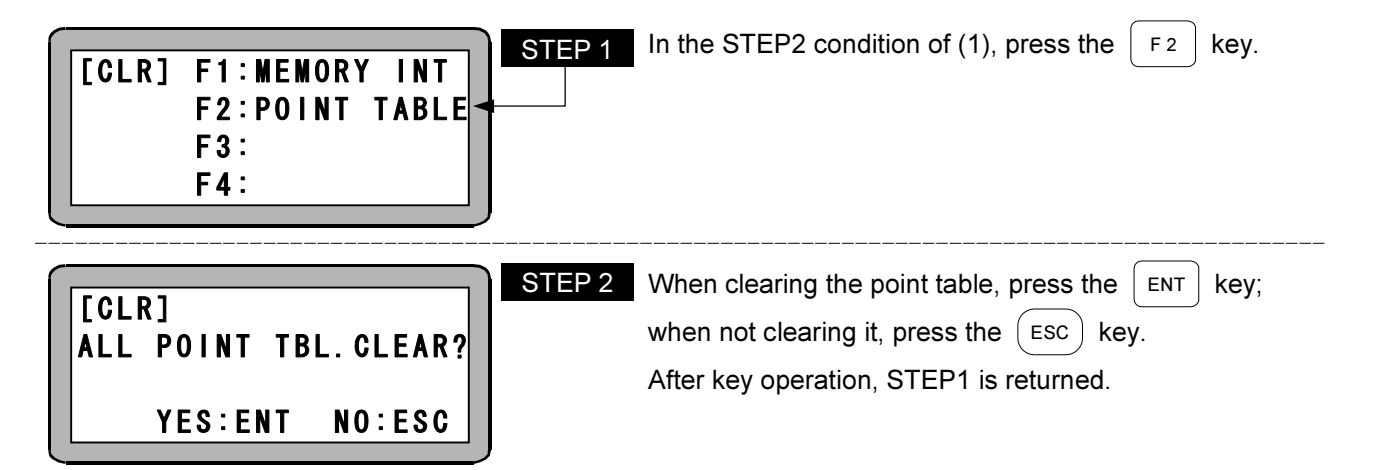

### ■ 2.9.6 Monitor function

A function is provided for monitoring the controller and axis states.

The parameters that can be monitored are shown below.

- 1. X1 (\*1): Coordinate value (mm)
- 2. SP: Speed (mm/s)
- 3. MR: Motor rotational speed (rpm)
- 4. CR: Current (A rms)
- 5. DC: Deviation counter (pulses)
- 6. EL: Execution loading ratio (%)
- 7. DF: Driving force (N)
- 8. IN: Inputs (IN1 to IN10)
- 9. OUT: Outputs (OUT1 to OUT8)

(\*1) The value of K01 (axis display) of Parameter 2 is assigned. (Refer to section  $\blacksquare$  3.4.1.)

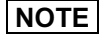

 $\sqrt{\text{NOTE}}$  Teach-pendant stop input is invalid during monitoring.

There are two monitoring methods: one method performs monitoring through the RUN mode, and the other performs it without turning on the teach pendant (T/P ON) after the power is turned on.

(1) Performing monitoring through the RUN mode

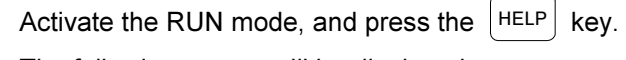

The following screen will be displayed:

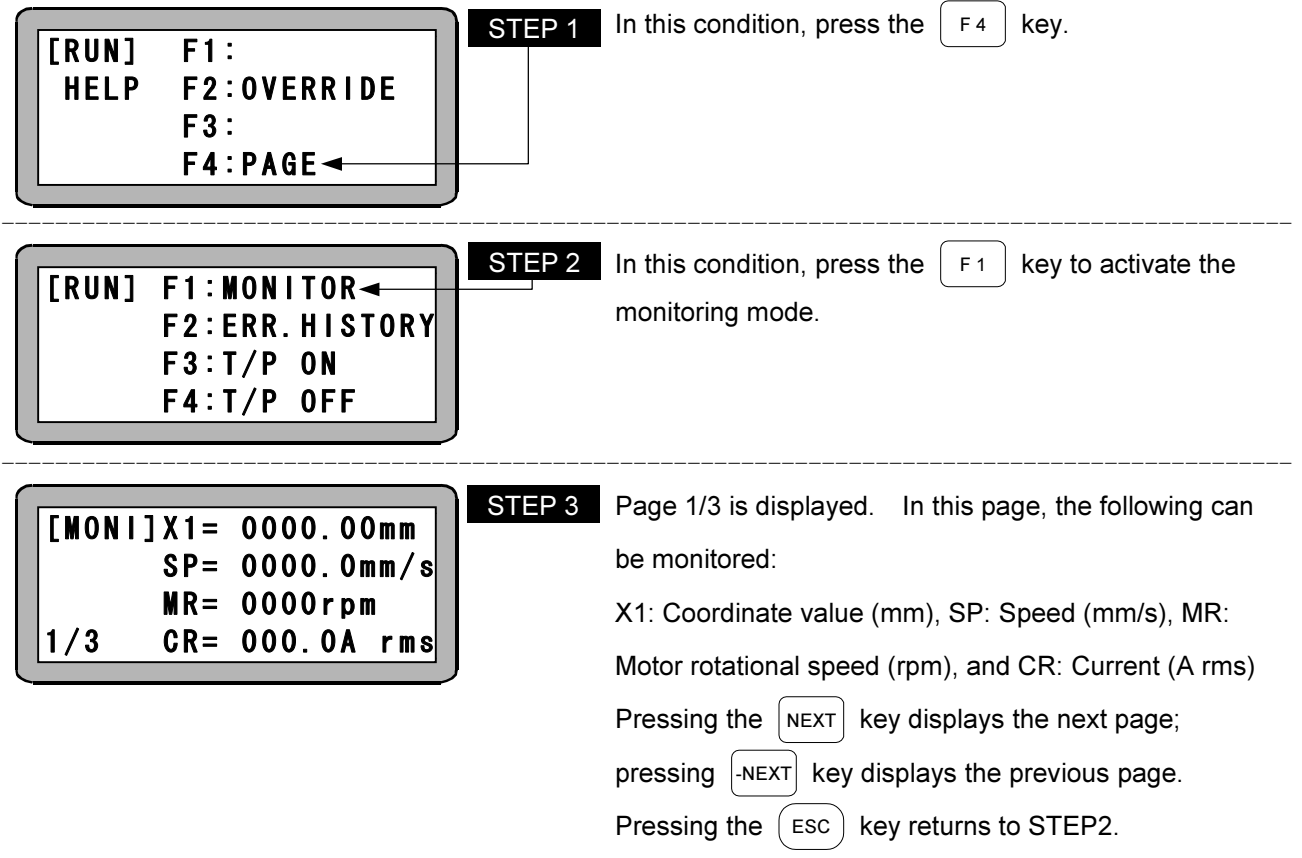

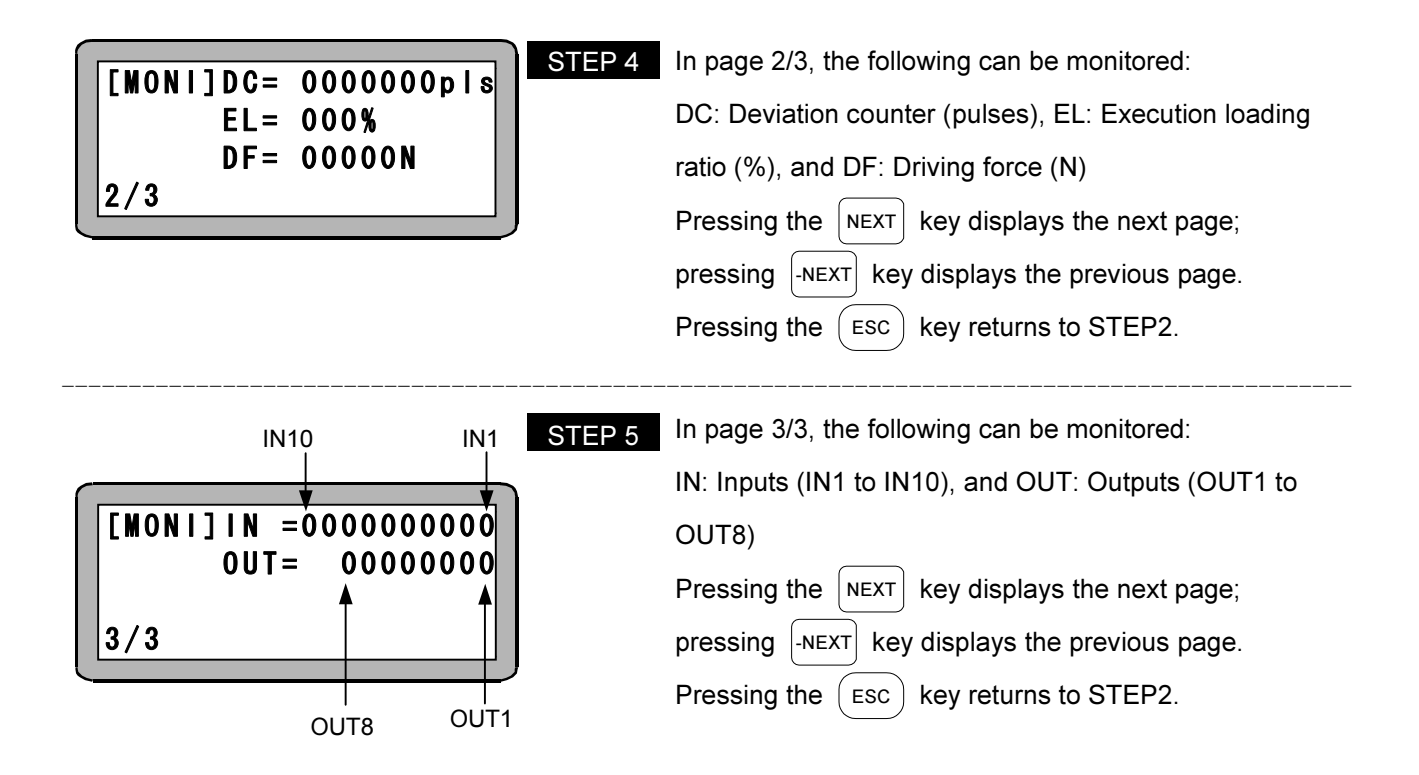

(2) Performing monitoring without turning on the teach pendant (T/P ON) after the power is turned on This machine can perform monitoring without turning T/P ON after the power is turned on. If monitoring cannot be performed through the RUN mode when an error occurs, use the following method to perform monitoring:

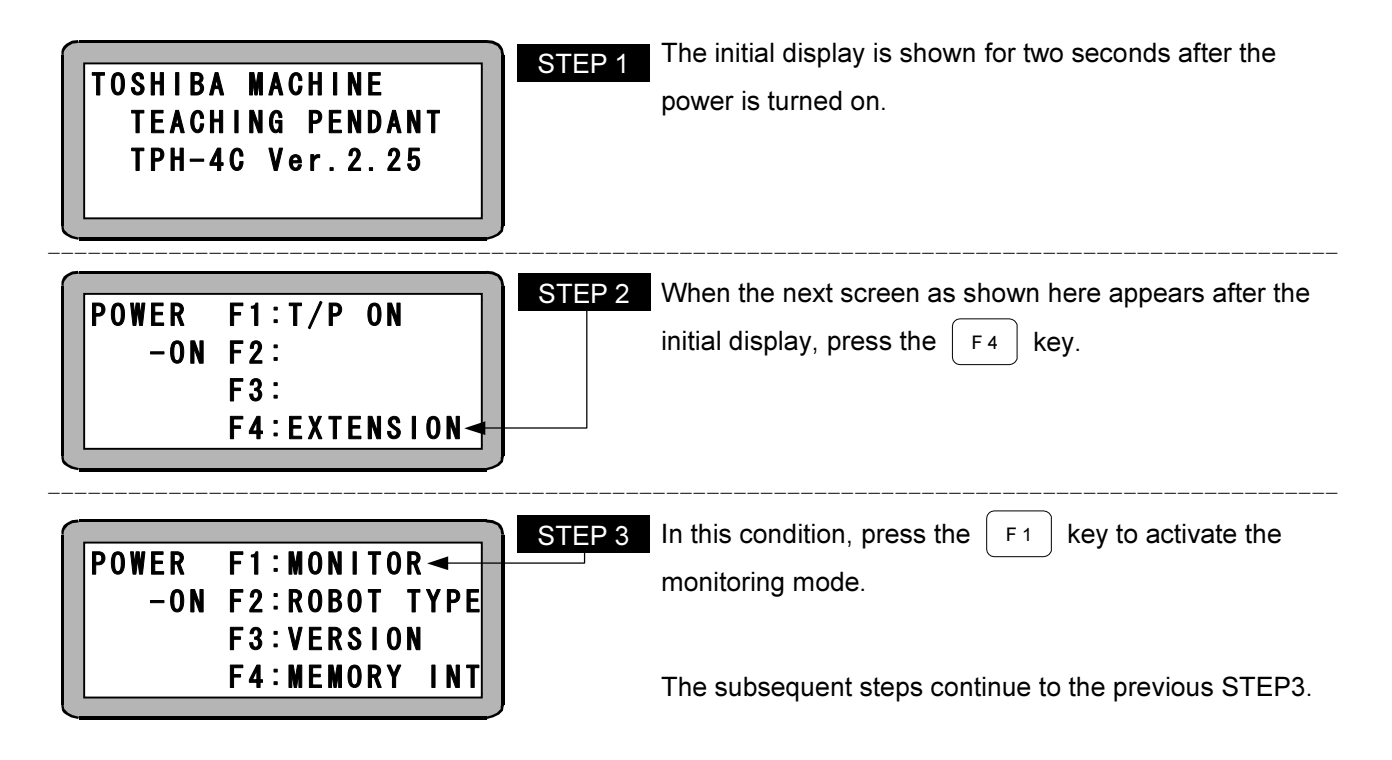

### ■ 2.9.7 Turning on/off the teach pendant

This machine can logically disconnect the teach pendant through the following operation even while the teach pendant is connected, thus enabling system input.

- STEP 1 Activate the RUN mode, and press the  $|HELP|$  key to display this screen. Pressing the  $\vert$  F4  $\vert$  key goes to STEP2. Pressing the  $\left($  ESC  $\right)$  key returns to the RUN mode screen. ------------------------------------------------------------------------------------------------ Pressing the  $\vert$  F4  $\vert$  key goes to STEP3. Pressing the  $\left($  ESC  $\right)$  key returns to the RUN mode screen. ------------------------------------------------------------------------------------------------ The teach pendant OFF screen is displayed, allowing the simulation of teach-pendant disconnection. ------------------------------------------------------------------------------------------------  $\bullet$  Turning on the teach pendant Press the  $|HELP|$  key when the teach pendant is off. The screen at the left will be displayed. [RUN] **F1: HELP** F2:OVERRIDE F3: F4:PAGE TEACHING PENDANT OFF STEP 3 [RUN] F1:MONITOR F2:ERR.HISTORY STEP<sub>1</sub> [RUN] F1:MONITOR F2:ERR.HISTORY F3:T/P ON F4:T/P OFF STEP 2
- $\bullet$  Turning off the teach pendant

 $F3:T/P$  ON $\rightarrow$ F4:T/P OFF

 $\overline{NOTE}$  The start input (IN1) is invalid when the teach pendant is on. In addition, no input/output signals are set in the teaching status.

Pressing the  $\vert$  F<sub>3</sub> key connects the teach pendant

and returns to the RUN mode screen.

Pressing the  $(ESC)$  key returns to STEP3.

### ■ 2.9.8 Displaying the versions

The versions of the controller and teach pendant can be displayed on the screen.

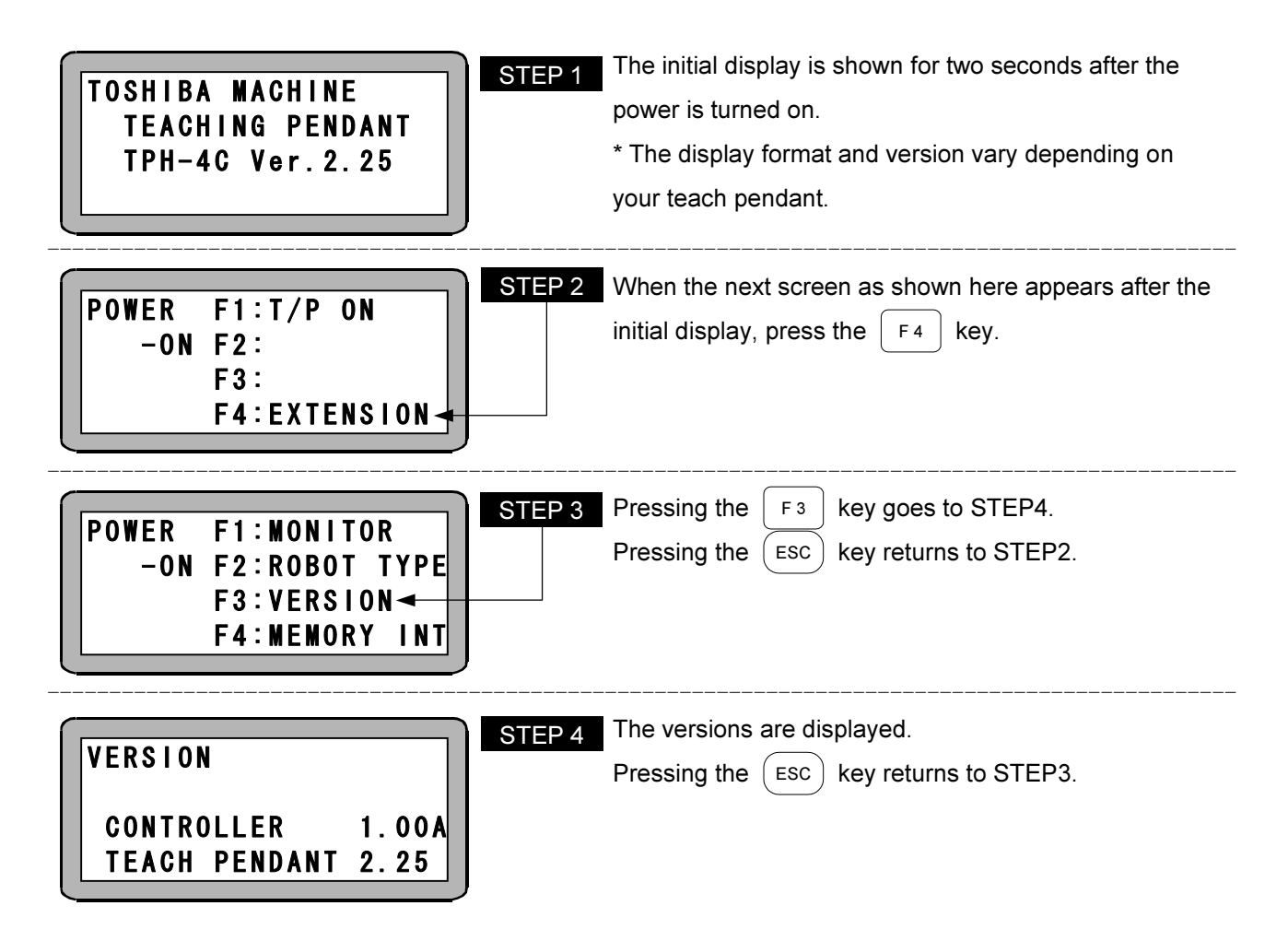

This page is intentionally left blank

# Chapter 3 Parameter Settings

 $NOTE$ 

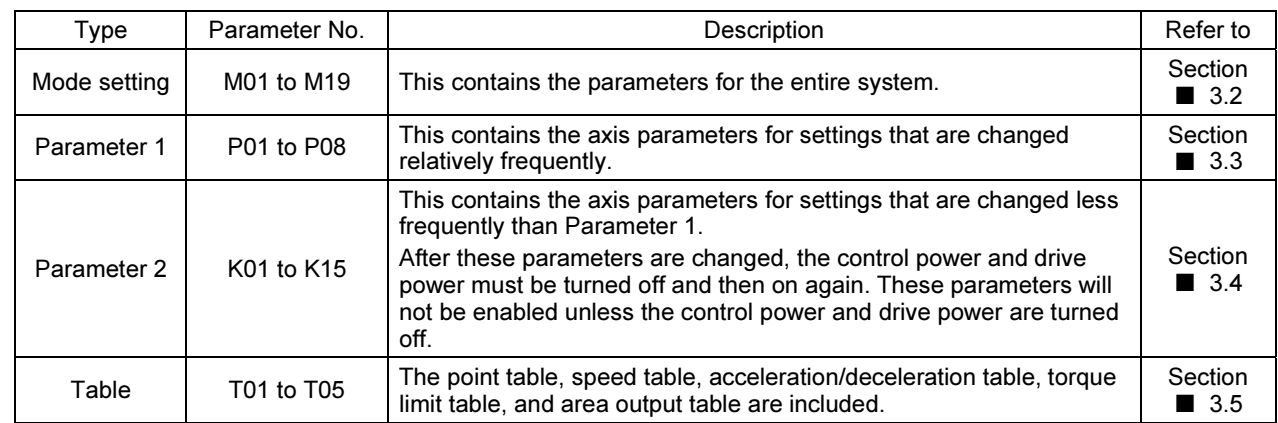

The parameters in this controller can be broadly divided into the four types below.

\*The T01 (Point Table) coordinate values can also be set by system input. (Refer to section  $\blacksquare$  5.5.)

- The parameters and tables are stored in the EEPROM. The EEPROM write count limit is 1 million. Because reading and writing may be unable to be performed normally if the number of writes exceeds 1 million, set the writes to the minimum count necessary.
	- $\bullet$  Data displayed on the teach pendant is input (transferred to the controller) when the screen is switched by pressing the  $|NEXT|$ ,  $|\cdot NEXT|$ , or  $|\cdot$  ESC  $|$  key. Keep in mind that pressing the  $\vert$  ENT  $\vert$  key does not input the data to the controller.

# ■ 3.1 Entering and Exiting the PARA Mode

Activate the PRGM mode and press the  $|HELP|$  key. The following screen will be displayed:

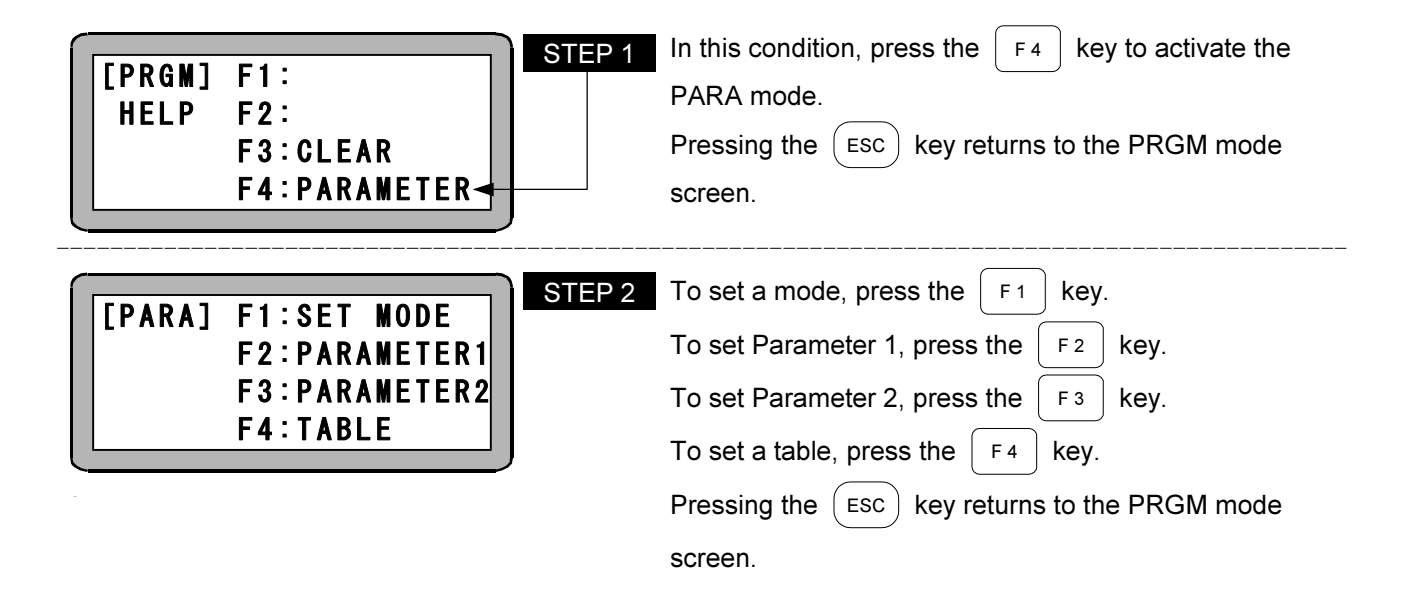

# ■ 3.2 Mode Setting

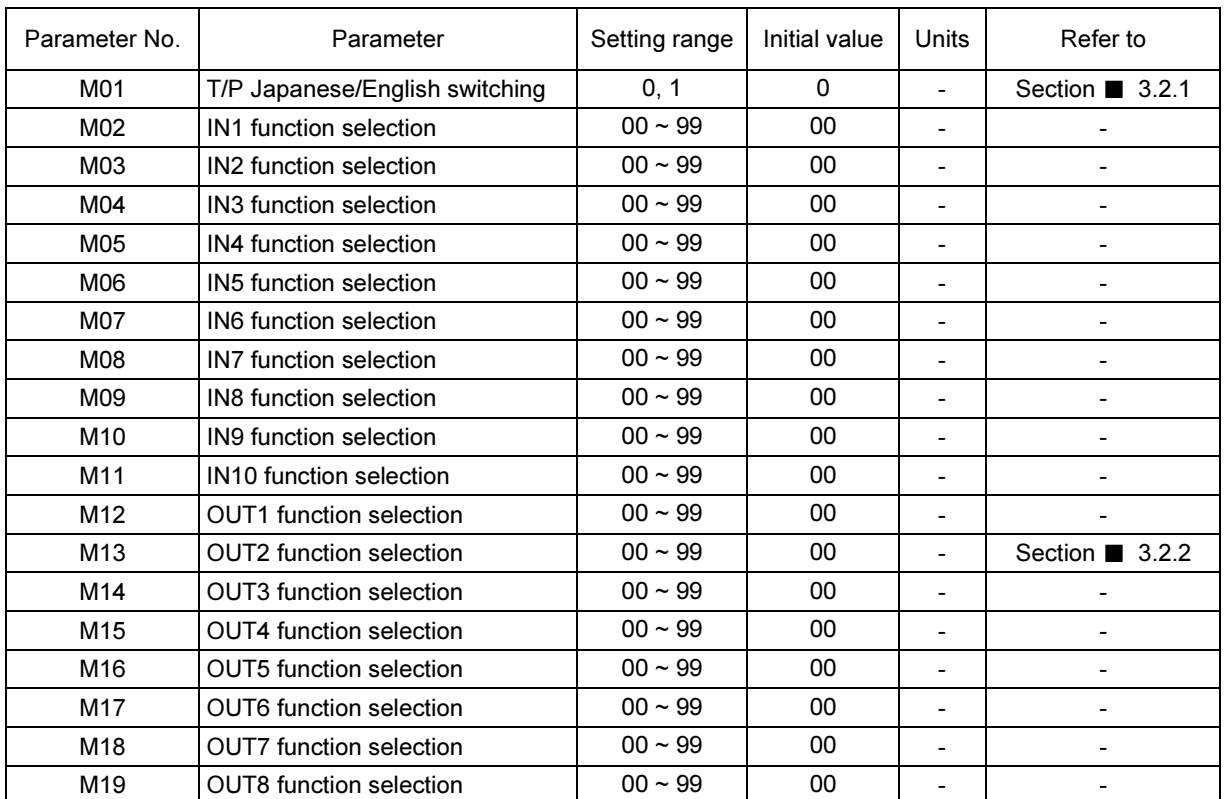

The mode setting contains the parameters for the entire system.

\* M02 to M12 and M14 to M19 are not available.

Activate the PARA mode to set a mode. (Refer to section  $\blacksquare$  3.1.)

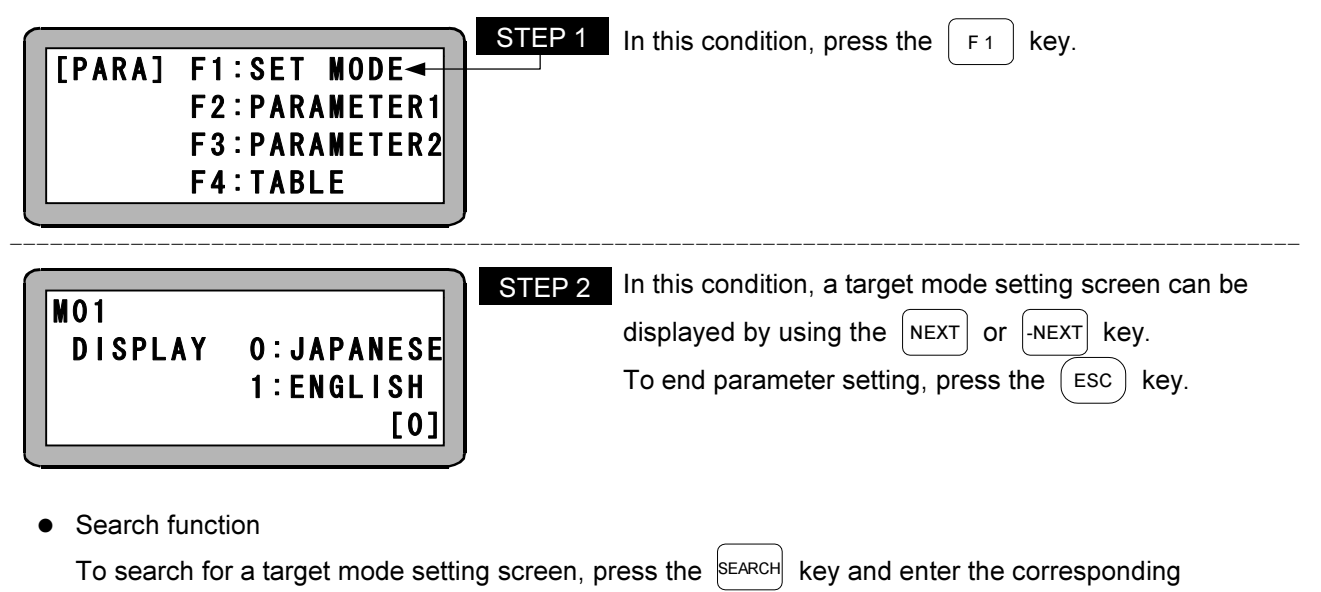

parameter number.

### ■ 3.2.1 M01 (T/P Japanese/English switching)

This parameter selects the T/P display language.

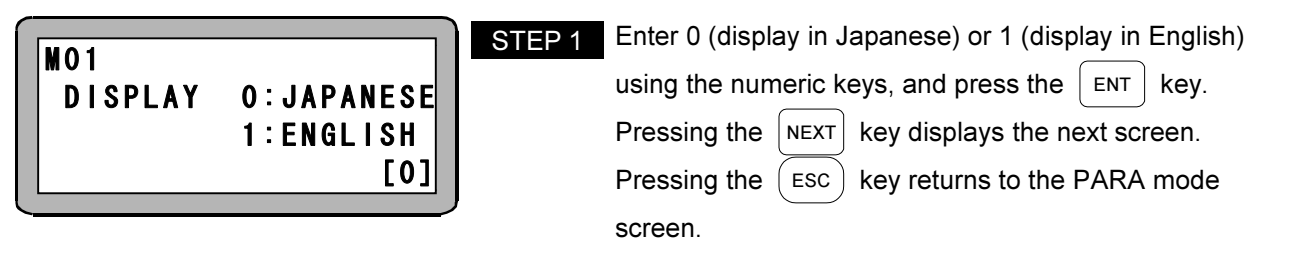

■ 3.2.2 M13 (OUT2 Function Selection)

This selects the system output OUT2 function.

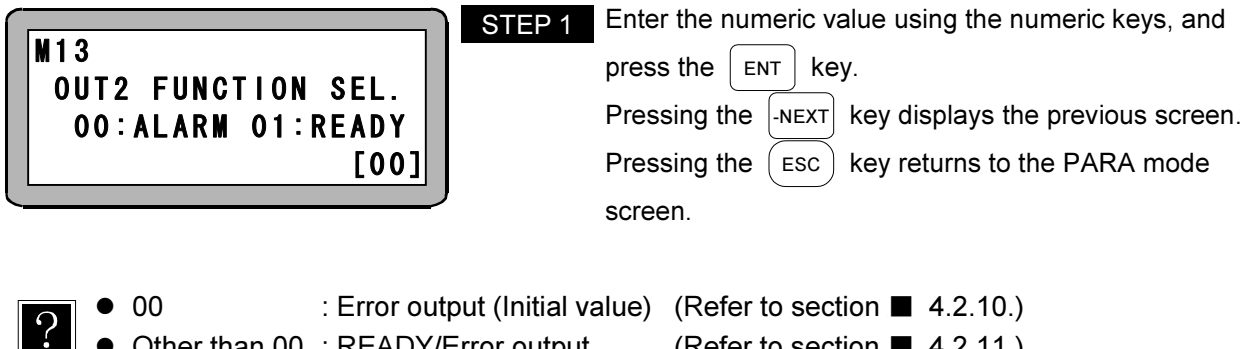

● Other than 00 : READY/Error output (Refer to section ■ 4.2.11.)

59

# ■ 3.3 Parameter 1

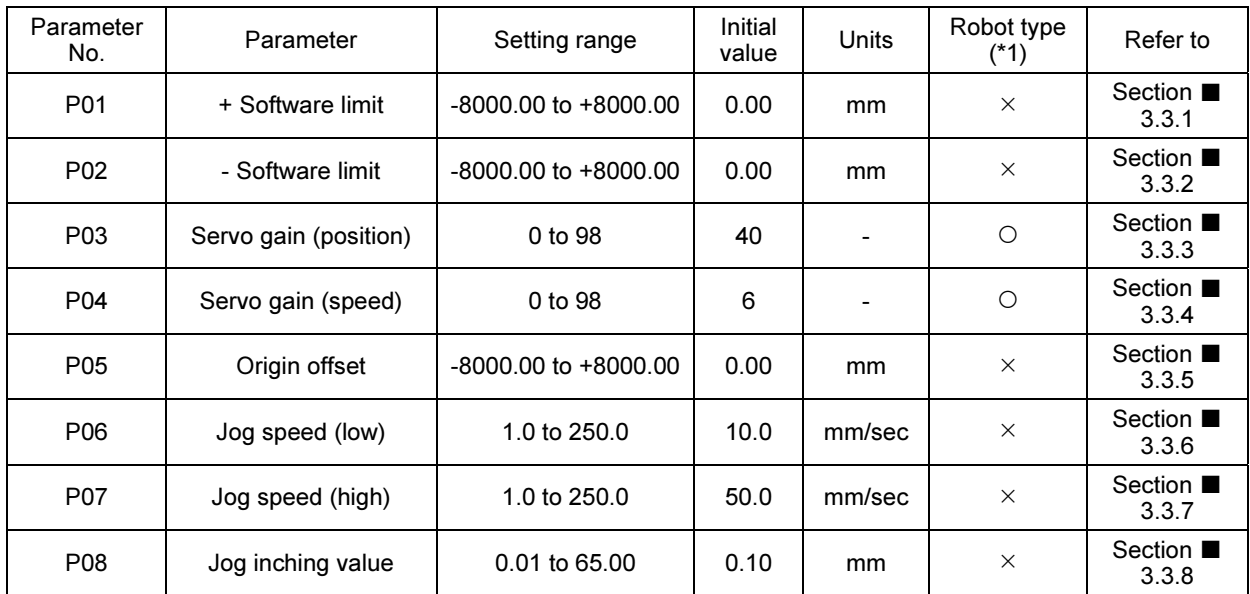

Parameter 1 contains the axis parameters for settings that are changed relatively frequently.

(\*1) Items with a  $\circ$  mark are automatically set to the optimum value by setting the robot type (Section  $\blacksquare$  2.7.6).

**NOTE** Parameter 1 is stored in the EEPROM. The EEPROM write count limit is 1 million. Because reading and writing may be unable to be performed normally if the number of writes exceeds 1 million, set the writes to the minimum count necessary.

Activate the PARA mode to set Parameter 1. (Refer to section  $\blacksquare$  3.1.)

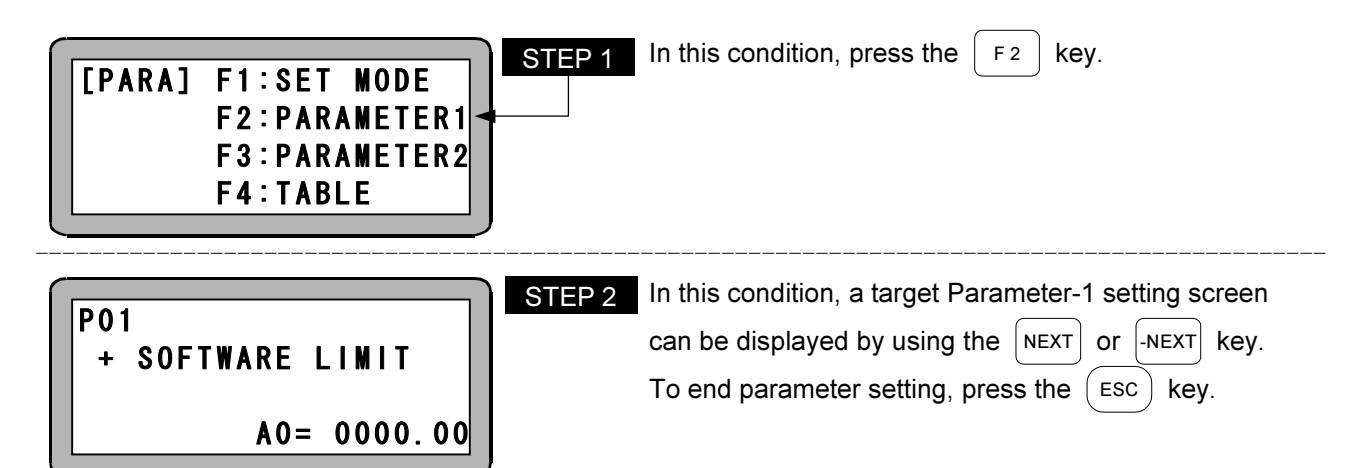

• Search function

To search for a target Parameter-1 setting screen, press the  $\frac{S_{EART}}{S_{EART}}$  key and enter the corresponding parameter number.

 $\bullet$  Jump function

If the  $\lceil$  F<sub>1</sub> key is pressed during editing on the screen P01-P08, this function jumps to the P01 screen.

### $\blacksquare$  3.3.1 P01 (+ Software limit)

This indicates the maximum value of the robot movable range.

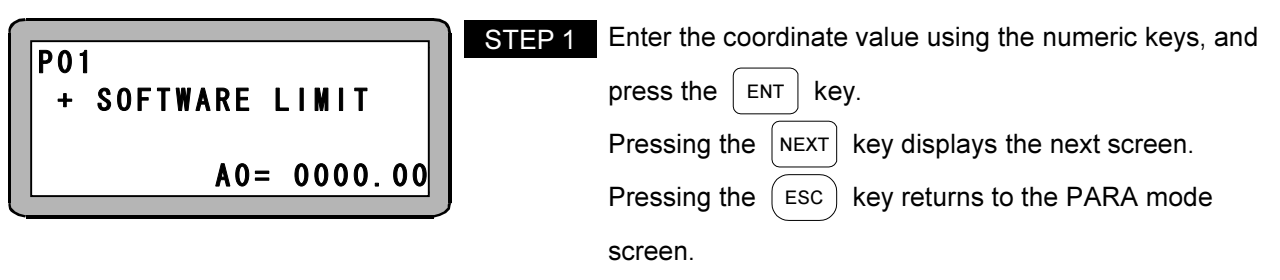

- Setting range: -8000.00 to +8000.00
- $\bullet$  Initial value: 0.00
- Units: mm
- If a movement command outside the + soft limit is received, a + software limit over error occurs before movement.
- If a jog operation is performed, it stops at the + soft limit.
- Set the + software limit value in the maximum stroke range.

### ■ 3.3.2 P02 (- Software limit)

This indicates the minimum value of the robot movable range.

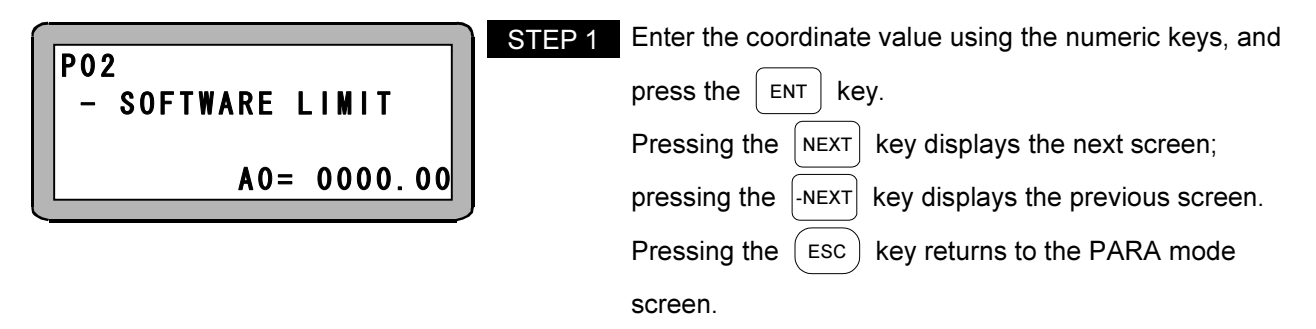

- Setting range: -8000.00 to +8000.00
- $\bullet$  Initial value: 0.00
- $\bullet$  Units: mm
- If a movement command outside the soft limit is received, a software limit over error occurs before movement.
- If a jog operation is performed, it stops at the software limit.
- **•** Set the software limit value in the maximum stroke range.

### Setting example:

When the robot movable range is 0 to 300 mm,

- P01 + software limit: 300.00 mm
- P02 software limit: 0.00 mm

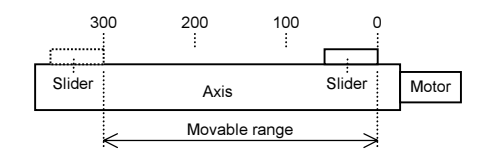

### ■ 3.3.3 P03 (Servo Gain (Position))

If the setting value is too small for the position gain of the servo system, the positioning time becomes longer. If the setting value is too large, hunting (vibration) occurs.

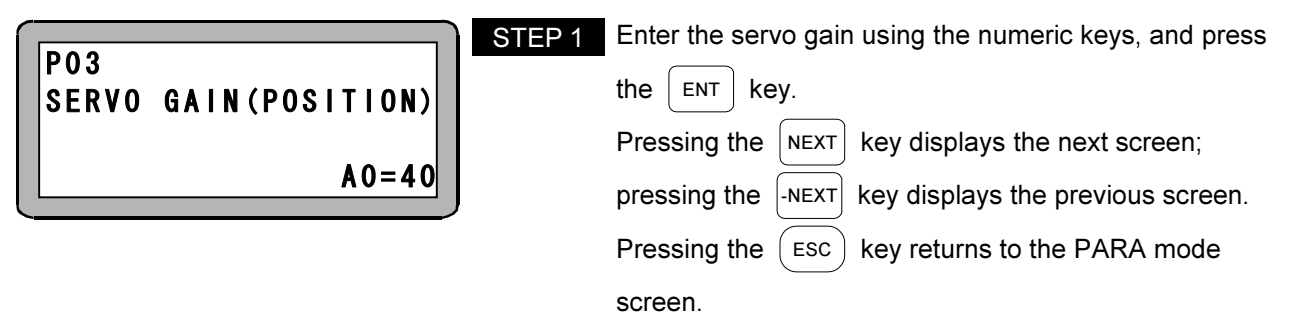

- Setting range : 0 to 98
- Initial value : 40
- The value of 99 is for manufacturer adjustment. Do not set to 99.
- Entering the robot type (Section 2.7.6) automatically sets a relatively safe value, but change this value if necessary.
- Servo gain adjustment (Section 2.7.7)

### ■ 3.3.4 P04 (Servo Gain (Speed))

If the setting value is too small for the speed gain of the servo system, hunting (vibration) occurs. If the setting value is too large, noise is generated.

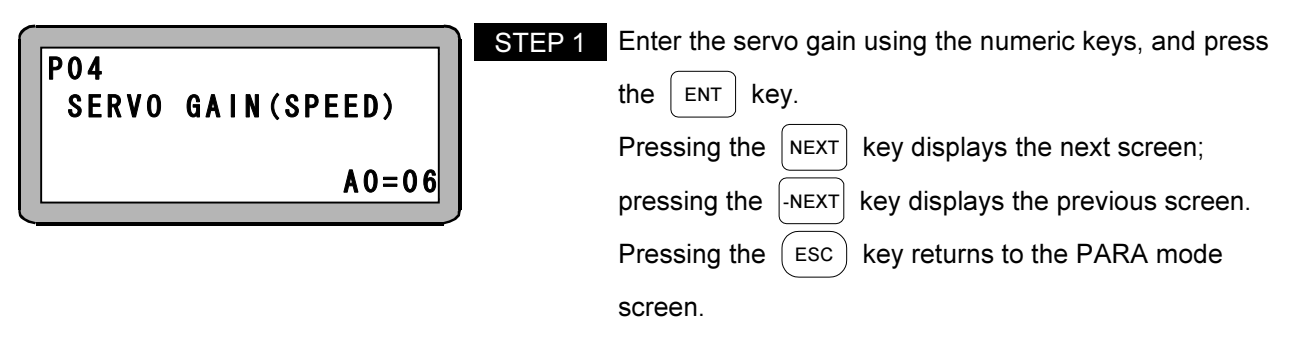

- Setting range : 0 to 98
- Initial value : 6
- The value of 99 is for manufacturer adjustment. Do not set to 99.
- Entering the robot type (Section 2.7.6) automatically sets a relatively safe value, but change this value if necessary.
- Servo gain adjustment (Section 2.7.7)

### ■ 3.3.5 P05 (Origin Offset)

If the robot coordinates were shifted in parallel from the coordinates that were taught due to replacement of the motor, ball screws, or other components, origin offset can be used to return to the original position.

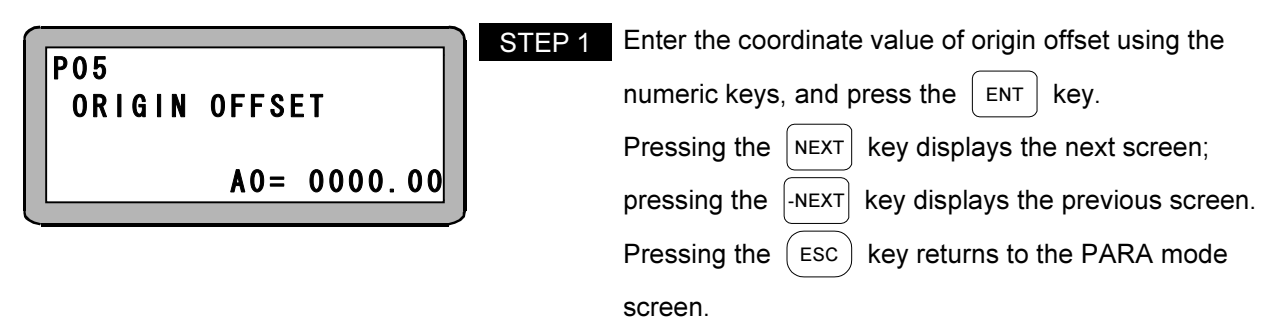

- $\bullet$ Setting range :-8000.00 to +8000.00
- $\bullet$ Initial value : 0.00
- $\bullet$ Units : mm
- $\bullet$  Origin offset is the distance (mm) that the origin must be offset. This is used to move all points in parallel to the coordinate axes.
- **E** Be sure to always return to the origin after changing the origin offset. The origin offset is not set unless the origin return operation is performed.
- The stop position after completion of the origin return does not change even after the origin offset is set.

The origin return operation is completed at either of the  $\blacktriangle$  positions in the figure below.

Example: If the 200.00 (mm) is set for the origin offset, and the origin return operation is performed, the coordinate system moves in parallel by 200.00 (mm). If the slider is moved to the 100.00 (mm) position, it moves to the position shown in the figure below.

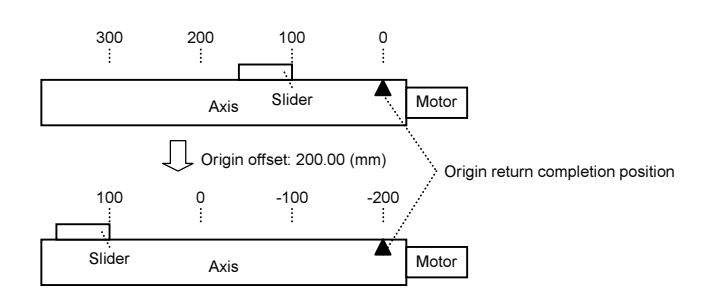

### ■ 3.3.6 P06 (Jog Speed (Low))

This indicates the low-speed movement speed during jog operation.

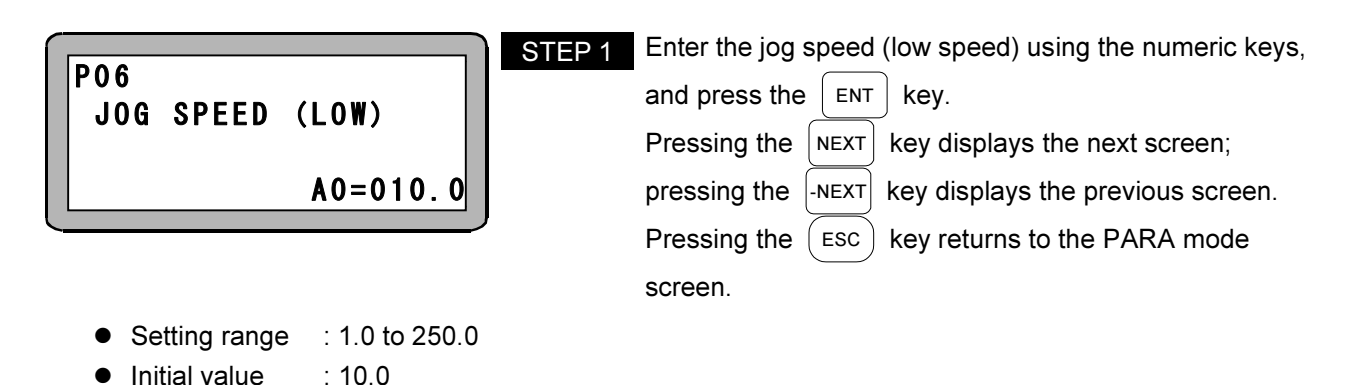

■ 3.3.7 P07 (Jog Speed (High))

Units : mm/sec

 $\bullet$ 

This indicates the high-speed movement speed during jog operation.

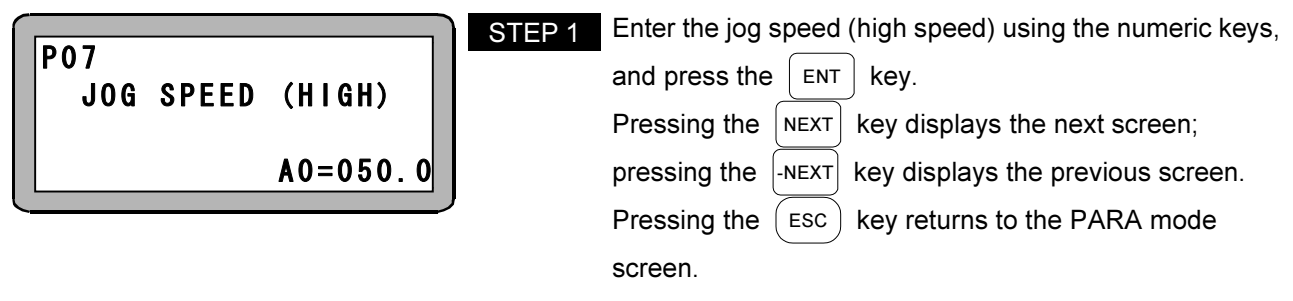

- $\bullet$ Setting range : 1.0 to 250.0
- $\bullet$ Initial value : 50.0
- $\bullet$ Units : mm/sec

### ■ 3.3.8 P08 (Jog Inching Value)

This indicates the inching movement during jog operation. This is the instantaneous movement amount when +Jog input (IN1) or –Jog input (IN2) is turned on.

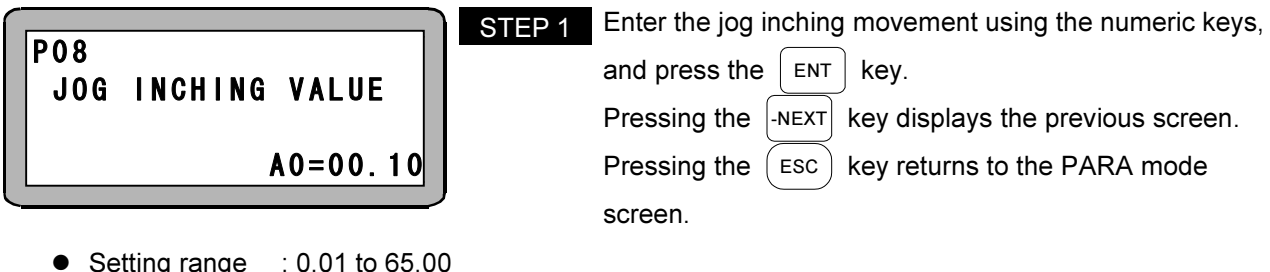

- Setting range : 0.01 to 65.00
- $\bullet$  Initial value : 0.10
	- Units : mm

 $\bullet$ 

**NOTE** Because the motor movement units are pulses, an internal conversion is performed from mm to pulses. A small value after conversion results in a larger error, and some cases, operation may not be performed at the value that was set.

# ■ 3.4 Parameter 2

Parameter 2 contains the axis parameters for settings that are changed less frequently than Parameter 1. After these parameters are changed, the control power and drive power must be turned off and then on again. The parameters will not be enabled unless the control power and drive power are turned off.

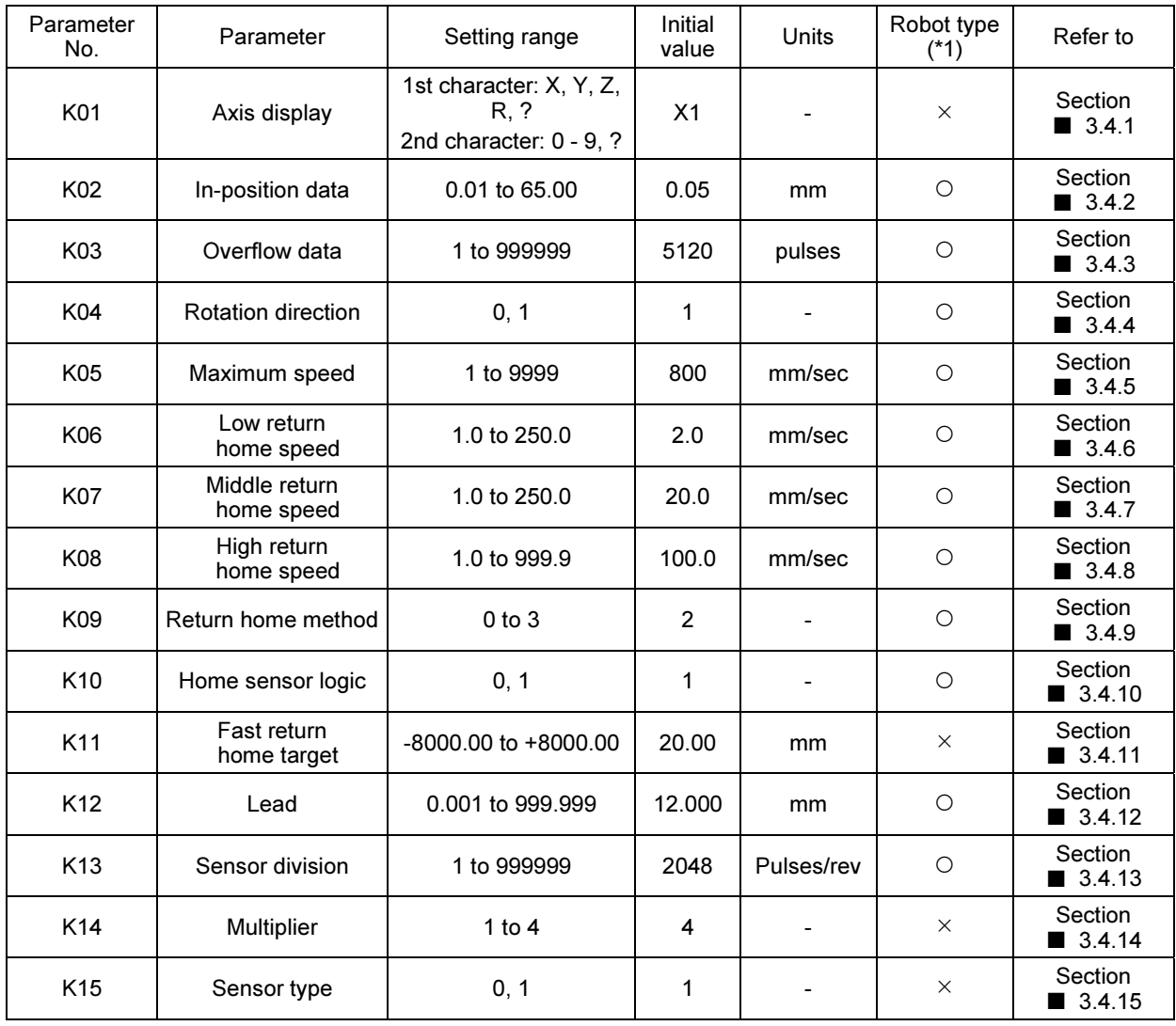

(\*1) Items with a  $\circ$  mark are automatically set to the optimum value by setting the robot type (Section  $\blacksquare$  2.7.6).

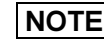

 $\vert$  NOTE  $\vert$  Parameter 2 is stored in the EEPROM. The EEPROM write count limit is 1 million. Because reading and writing may be unable to be performed normally if the number of writes exceeds 1 million, set the writes to the minimum count necessary.

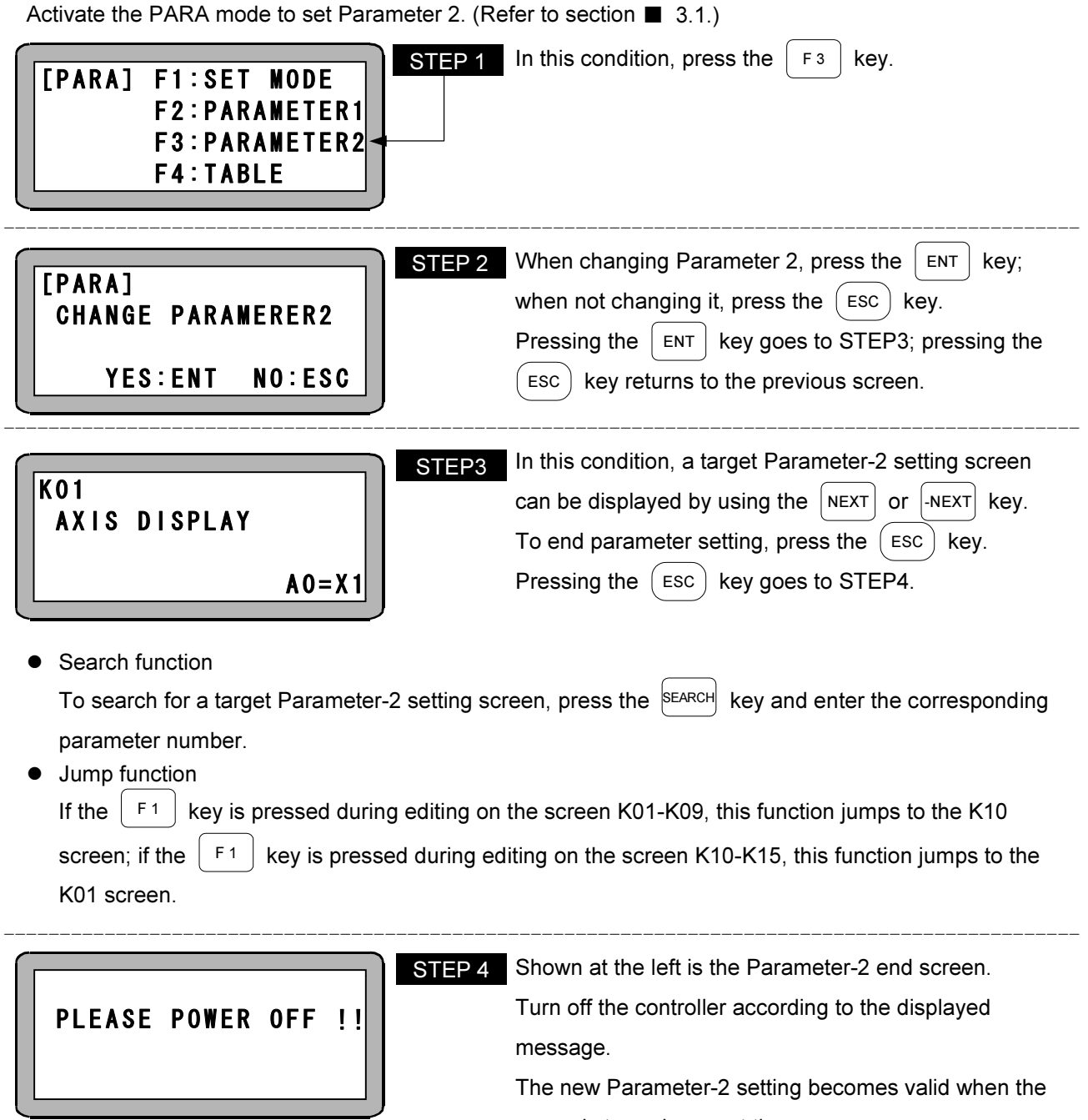

power is turned on next time.

### ■ 3.4.1 K01 (Axis Display)

The axis display is the title of the axis displayed on the teach pendant.

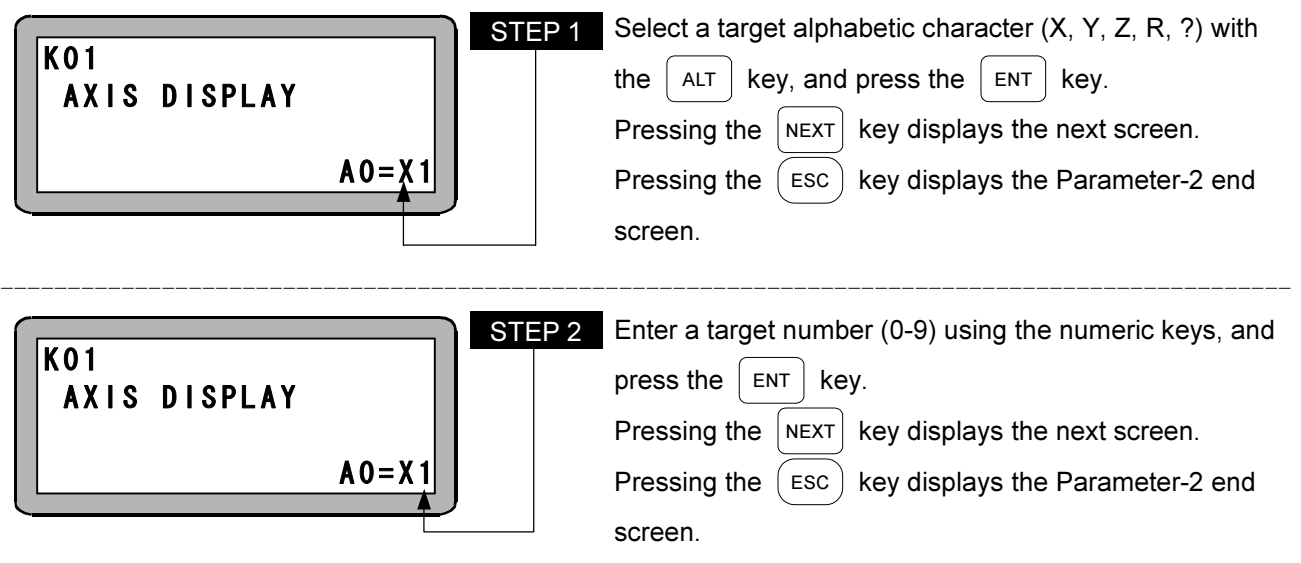

- $\bullet$ Setting range : 1st character: X, Y, Z, R, ? 2nd character: 0 - 9, ?
- $\bullet$ Initial value : X1
- If "?" is set as the first character, a number cannot be set as the second character.
- $\bullet$ If a character other than "?" is set as the first character, "?" cannot be set as the second character.

### ■ 3.4.2 K02 (In-position Data)

The in-position is data that serves as one determinant for whether positioning was completed. When the logic coordinates reach the target position, and the deviation counter (deviation between the target position and current position) drops to this value or less, the positioning complete output (OUT3) is turned on.

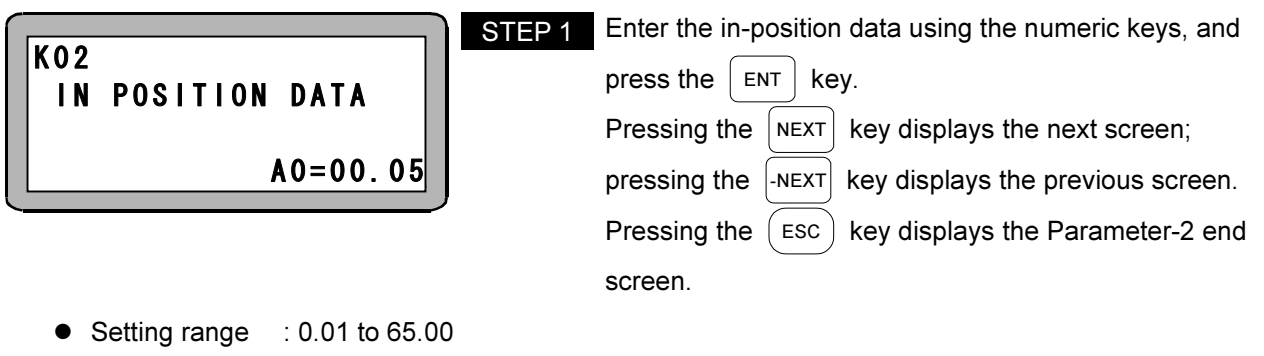

- $\bullet$ Initial value : 0.05
- $\bullet$ Units : mm
- $\bullet$  If "(10) In-position 2" of the point table (T01) is a value other than 0.00 mm, instead of the main data, "(10) In-position 2" of the point table (T01) is used as a determinant for whether positioning was completed.
- $\bullet$  The units are converted internally (mm  $\rightarrow$  pulses) for this value. The value after conversion is limited to 32,767 (pulses).
- This is automatically set by the robot type (Section 2.7.6).

### ■ 3.4.3 K03 (Overflow Data)

When the value of the deviation counter (deviation between the target position and current position) reaches or exceeds this value, a positional deviation exceeded error occurs.

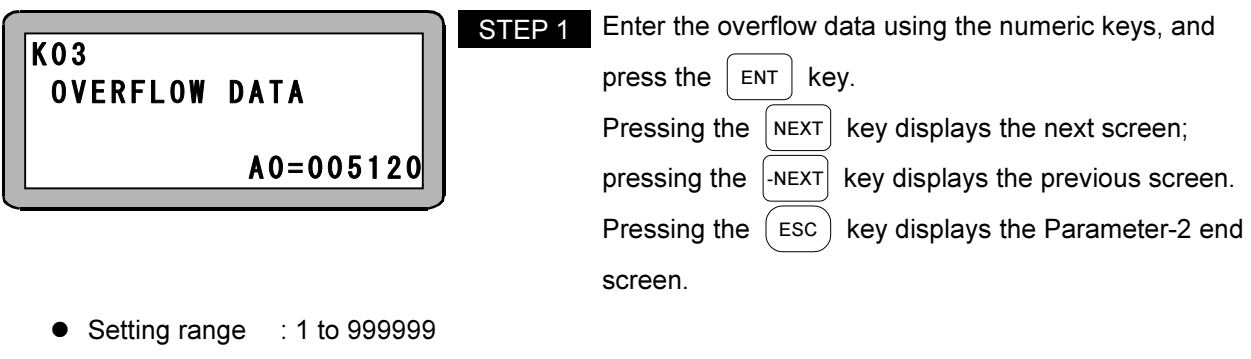

- $\bullet$ Initial value : 5120
- **•** Units : pulses
- $\bullet$ This is automatically set by the robot type (Section  $\blacksquare$  2.7.6).

## ■ 3.4.4 K04 (Rotation Direction)

This indicates the rotation direction of the motor output shaft as viewed from the load side when a command for the positive direction is issued.

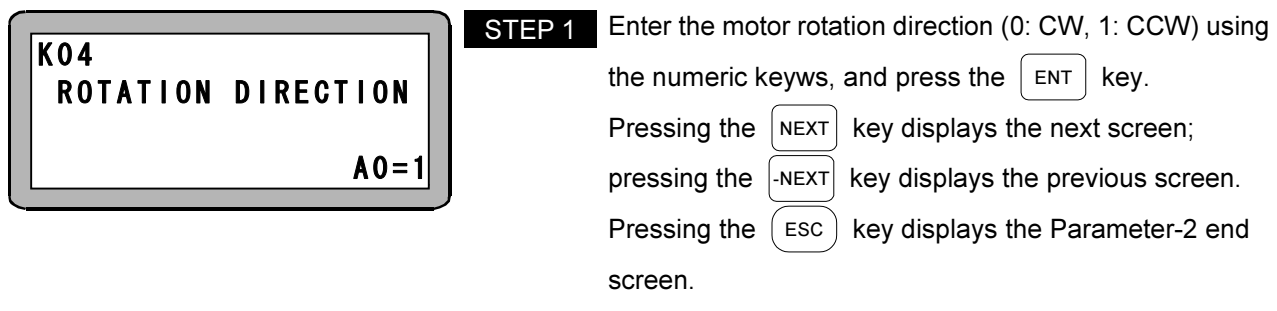

- Setting range  $: 0(CCW), 1(CW)$
- $\bullet$ Initial value : 1
- $\bullet$ This is automatically set by the robot type (Section  $\blacksquare$  2.7.6).

### ■ 3.4.5 K05 (Maximum Speed)

This indicates the movement speed limit value. If the setting for the movement speed is set higher than this value, a speed limit is applied.

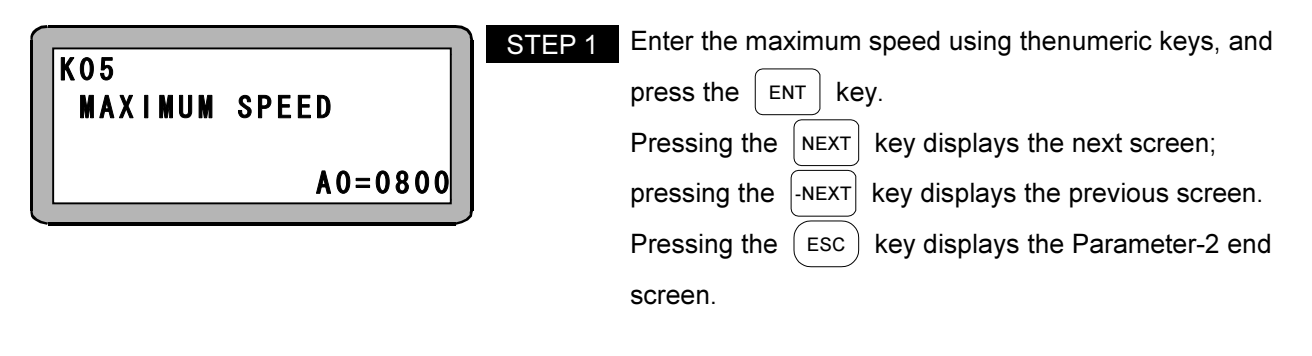

- $\bullet$ Setting range : 1 to 9999
- $\bullet$ Initial value : 800
- $\bullet$ Units : mm/sec
- $\bullet$ This is automatically set by the robot type (Section  $\blacksquare$  2.7.6).

### ■ 3.4.6 K06 (Low return home speed)

This indicates the movement speed (low speed) during the origin return operation.

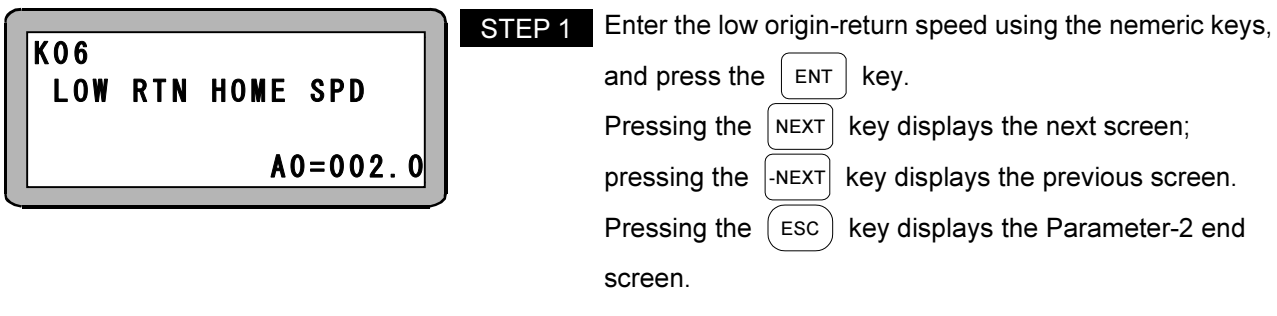

- $\bullet$ Setting range : 1.0 to 250.0
- $\bullet$ Initial value : 2.0
- $\bullet$ Units : mm/sec
- $\bullet$ This is automatically set by the robot type (Section  $\blacksquare$  2.7.6).

If setting a value bigger than the initial value, the origin return may be failed.

### ■ 3.4.7 K07 (Middle return home speed)

This indicates the movement speed (medium speed) during the origin return operation.

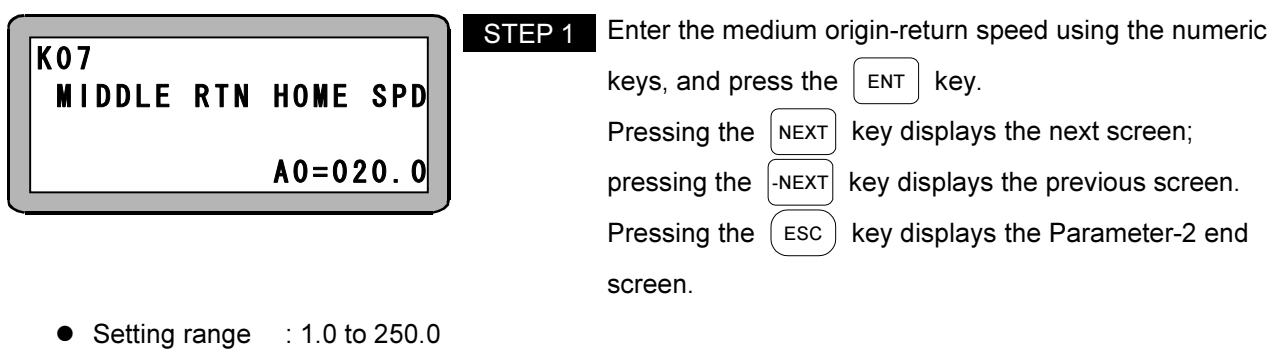

- $\bullet$ Initial value : 20.0
- $\bullet$ Units : mm/sec
- $\bullet$ This is automatically set by the robot type (Section  $\blacksquare$  2.7.6).

If setting a value bigger than the initial value, the origin return may be failed.

### ■ 3.4.8 K08 (High return home speed)

This indicates the movement speed (high speed) during the origin return operation.

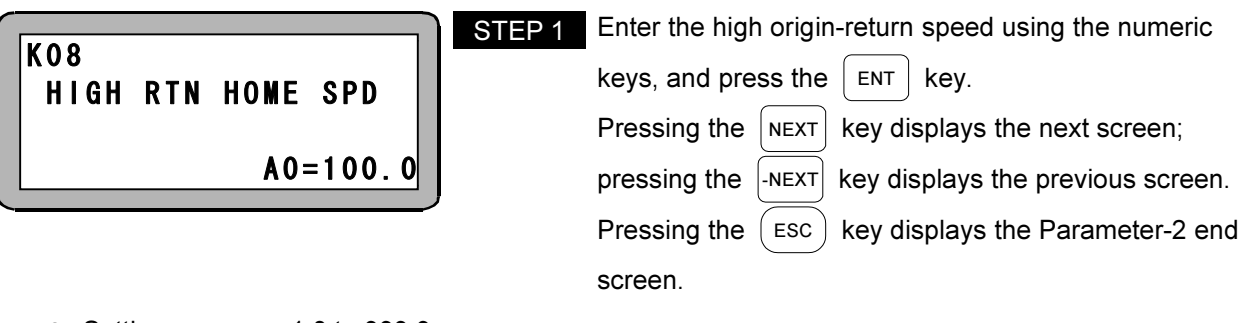

- $\bullet$ Setting range : 1.0 to 999.9
- $\bullet$ Initial value : 100.0
- $\bullet$ Units : mm/sec
- $\bullet$ This is automatically set by the robot type (Section  $\blacksquare$  2.7.6).
#### [Explanation of Origin Return Speed]

The robot has four origin return methods, and these are divided into two procedures: Initial origin return after power is turned on (start from origin return speed M) and origin return on the second time and after (start from origin return speed H).

L: Low return home speed (K06)

- M: Middlle return home speed (K07)
- H: High return home speed (K08)

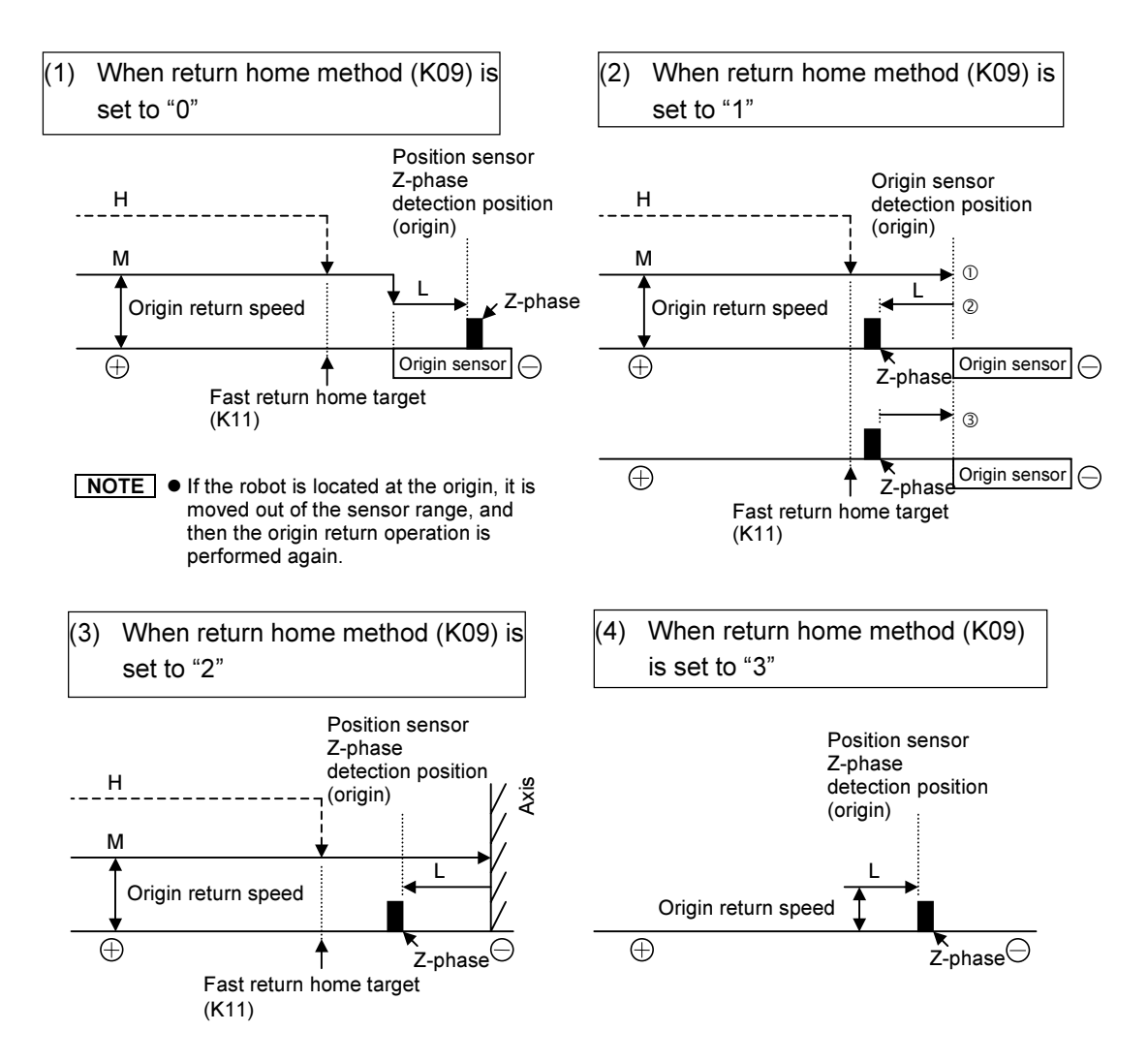

#### ■ 3.4.9 K09 (Return home method)

This indicates the sequence during the origin return operation.

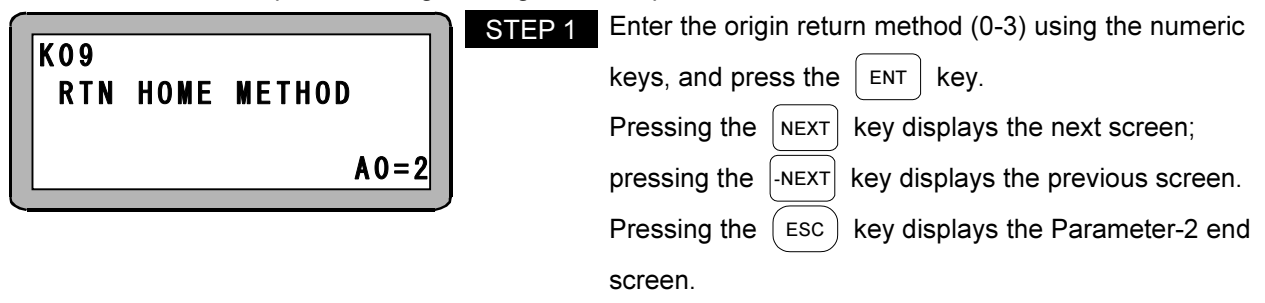

- $\bullet$ Setting range : 0 to 3
- $\bullet$ Initial value : 2
- $\bullet$ This is automatically set by the robot type (Section  $\blacksquare$  2.7.6).

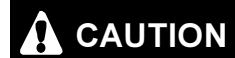

**CAUTION** If an origin return method was set that does not match the axis model, the origin return operation may not be performed normally or the origin position may change. Therefore, do not change the value that was set by input of the robot type.

0 ----- After the origin sensor is set to ON, the position sensor Z-phase is detected at low speed to set the origin position. If the value of the middle return home speed (K07) is increased, the operation may pass over the Z-phase.

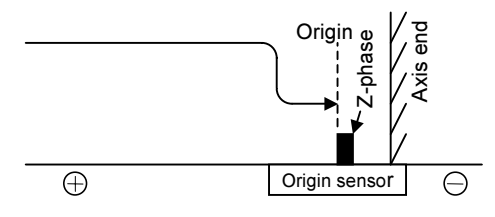

2 -----After moving to the axis end, the operation detects the position sensor Z-phase while advancing (+ direction) at low speed to set the origin position.

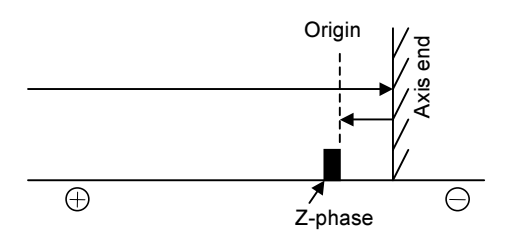

1 ----- After the origin sensor is set to ON, the operation advances (+ direction) and stops at the position sensor Z-phase, a search is made for the origin sensor at low speed again, and the origin position is set where the origin sensor turns ON.

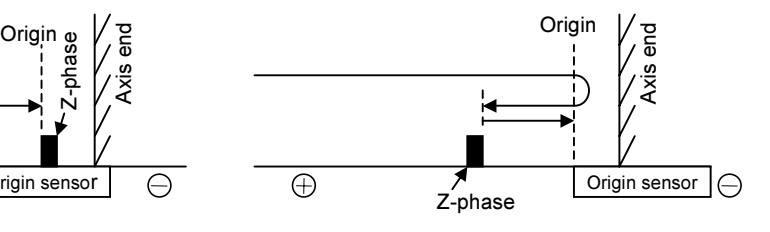

3 ----- After retracting (- direction) at low speed from the current position, the first position sensor Z-phase is detected to set the origin position.

Do not use this mode. (It is for manufacturer adjustment.)

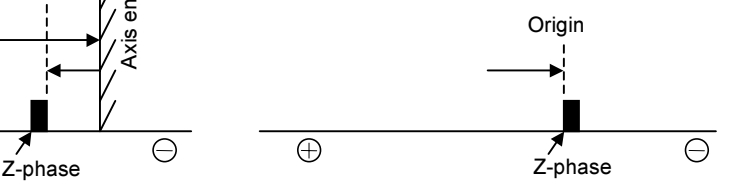

# ■ 3.4.10 K10 (Home Sensor Logic)

This selects if the output signal of the origin sensor incorporated in the axis turns OFF (NC) or ON (NO).

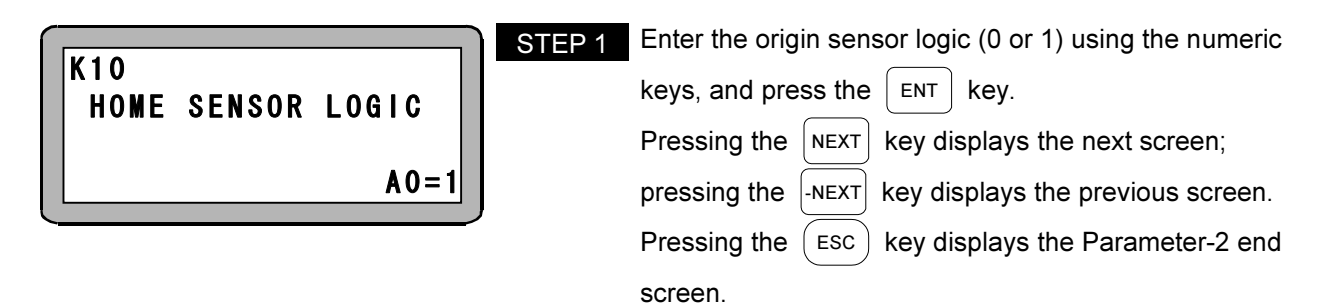

- $\bullet$ Setting range : 0(NO), 1(NC)
- $\bullet$ Initial value : 1
- $\bullet$ An origin sensor may not be incorporated for certain axis models.
- $\bullet$ This is automatically set by the robot type (Section  $\blacksquare$  2.7.6).

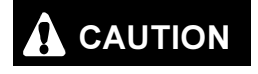

If an origin sensor logic was set that does not match the axis model, the origin<br>
CAUTION anterna constitue movement be neglecant correctly at the origin assistance show return operation may not be performed normally or the origin position may change. Therefore, do not change the value that was set by input of the robot type.

### ■ 3.4.11 K11 (Fast return home target)

This indicates the target position when moving at the high-speed origin return speed (K08) while executing the origin return operation. Do not set to a value equal to or less than the initial value.

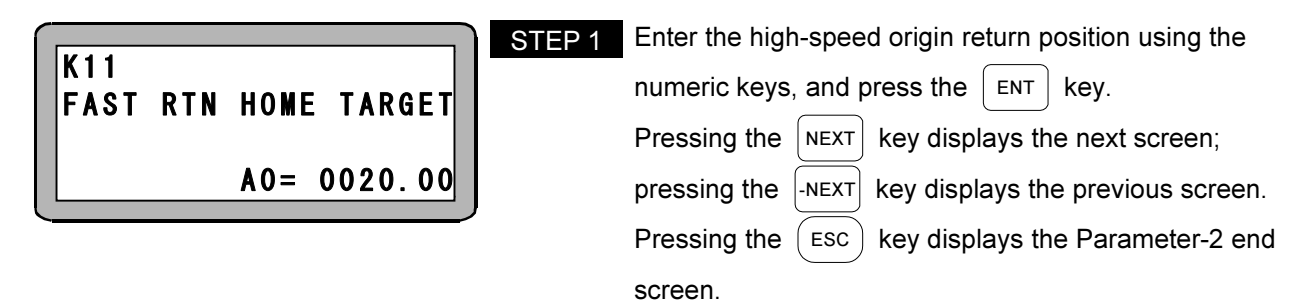

- $\bullet$ Setting range : -8000.00 to +8000.00
- $\bullet$ Initial value : 20.00
- $\bullet$ Units : mm

# ■ 3.4.12 K12 (Lead)

This indicates the distance that is advanced per motor revolution.

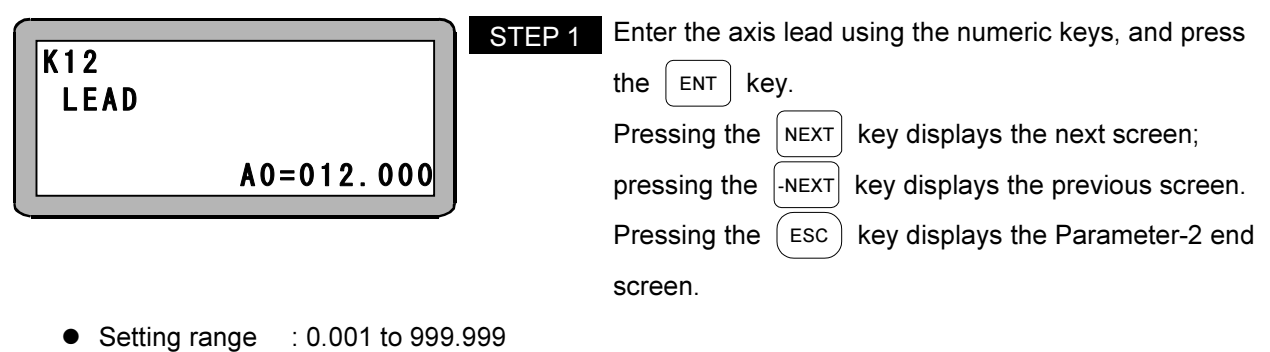

- $\bullet$ Initial value : 12.000
- $\bullet$ Units : mm
- $\bullet$ This is automatically set by the robot type (Section  $\blacksquare$  2.7.6).

#### ■ 3.4.13 K13 (Number of Sensor Divisions)

This indicates the number of pulses per revolution of the sensor installed on the motor.

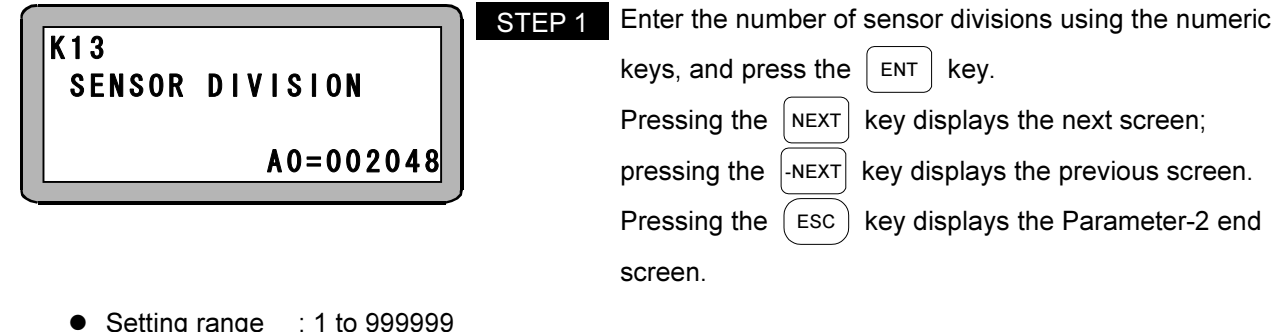

- Setting range : 1 to 999999
- $\bullet$ Initial value : 2048
- $\bullet$ Units : pulses/rev
- $\bullet$ This is automatically set by the robot type (Section  $\blacksquare$  2.7.6).

# ■ 3.4.14 K14 (Multiplier)

This indicates the multiplier factor for generating the pulses of the sensor installed on the motor. This is disabled in this controller.

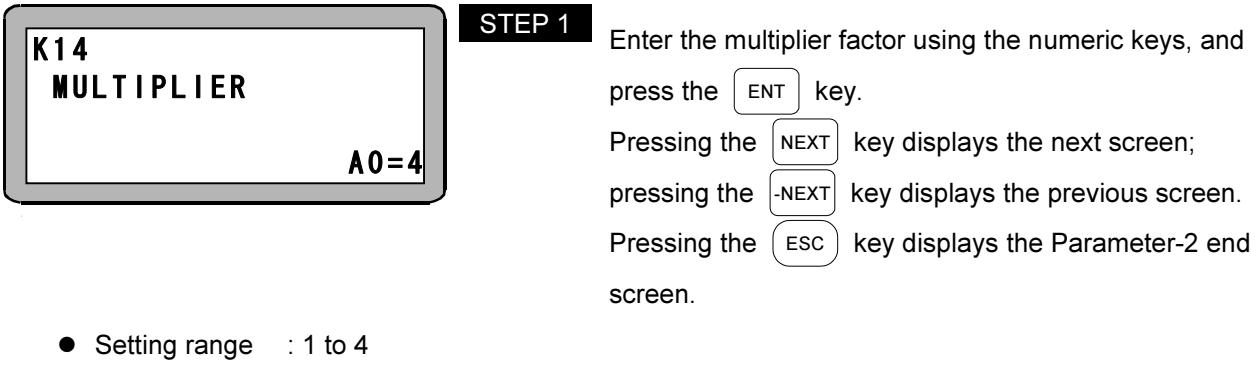

 $\bullet$ Initial value : 4

# ■ 3.4.15 K15 (Sensor Type)

This indicates the type of sensor installed on the motor.

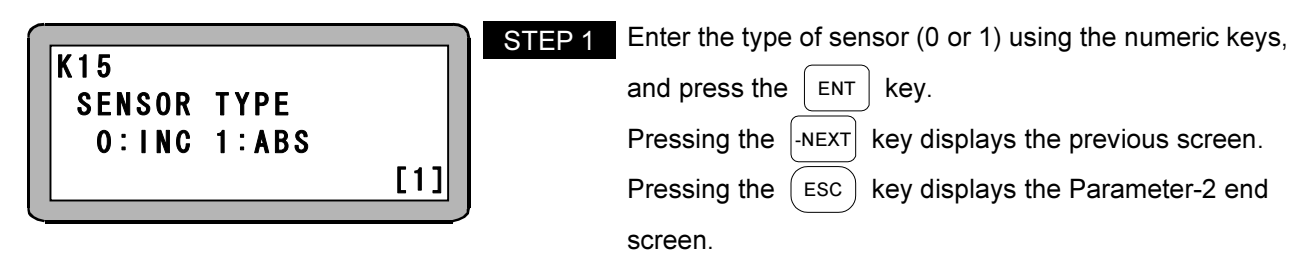

- $\bullet$ Setting range : 0, 1 (0: Incremental sensor, 1: Absolute sensor)
- $\bullet$ Initial value : 1

# ■ 3.5 Tables

This controller has five types of tables available.

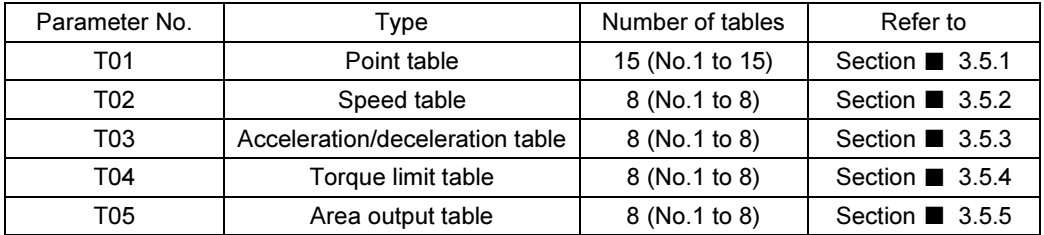

NOTE The tables are stored in the EEPROM. The EEPROM write count limit is 1 million. Because reading and writing may be unable to be performed normally if the number of writes exceeds 1 million, set the writes to the minimum count necessary.

Activate the PARA mode to set a speed table, acceleration/deceleration table, torque limit table, or area output table. (Refer to section ■ 3.1.)

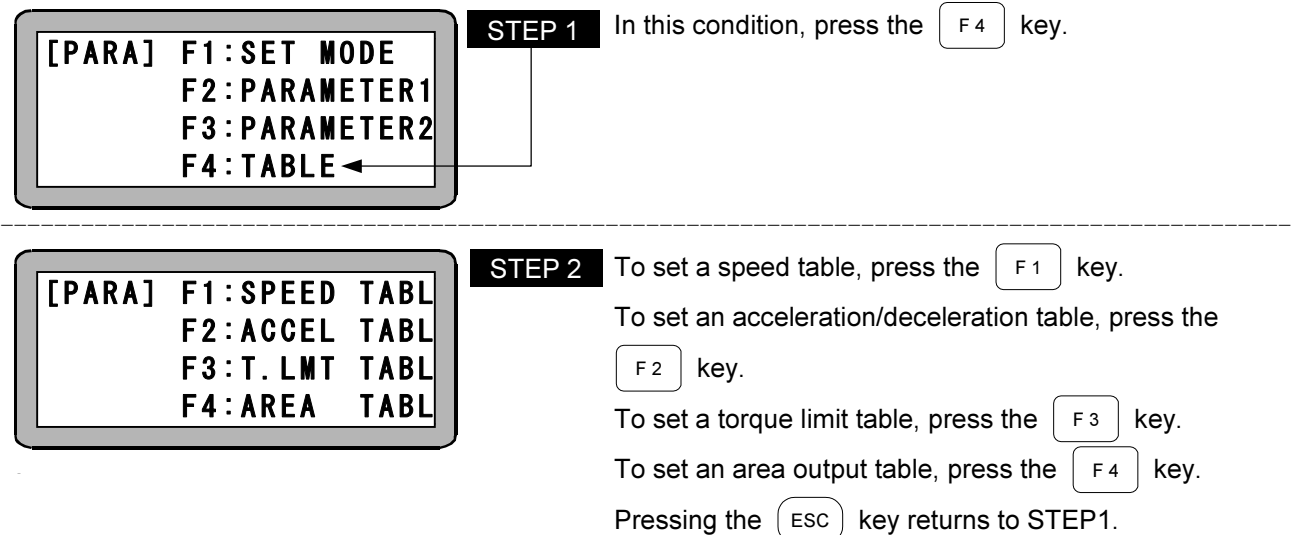

### ■ 3.5.1 T01 (Point Table)

A total of 15 point tables are available, numbered from 1 to 15, and they are selected by command point number input (IN7 – IN10) when activated by system input operation.

One point table consists of 12 different types of data including coordinate value, speed table number, and other data.

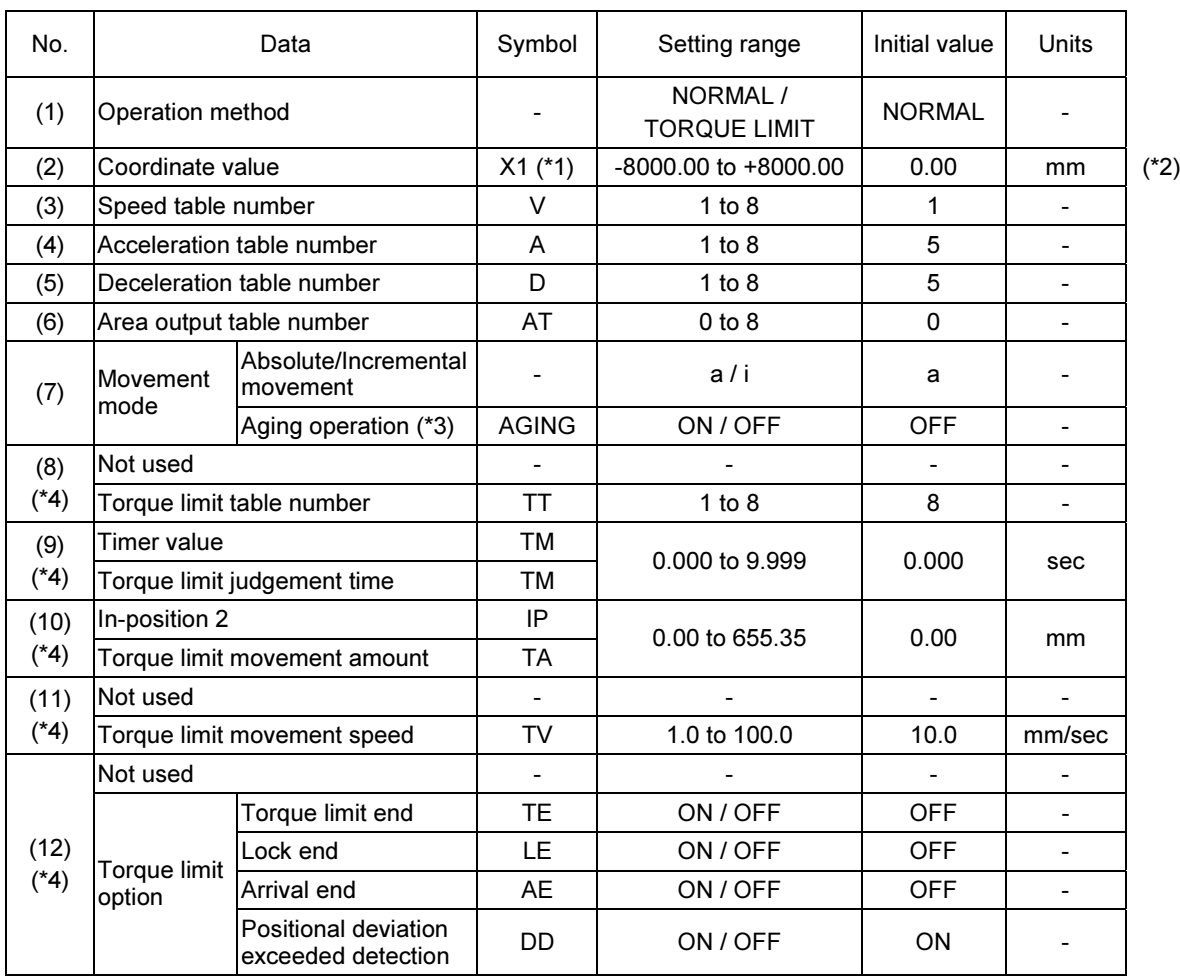

Data Configuration in Point Table

(\*1) The value of K01 (axis display) of Parameter 2 is assigned. (Refer to section ■ 3.4.1.)

(\*2) Values can be overwritten by the system input/output signals. (Refer to section  $\blacksquare$  5.5.)

(\*3) Aging operation cannot be performed with torque limit operation.

(\*4) This data has different meanings during normal operation (upper row) and torque limit operation (lower row).

 $\vert$  NOTE  $\vert$  The point tables are stored in the EEPROM. The EEPROM write count limit is 1 million. Because reading and writing may be unable to be performed normally if the number of writes exceeds 1 million, set the writes to the minimum count necessary.

For details about a setting example, refer to section Chapter 5.

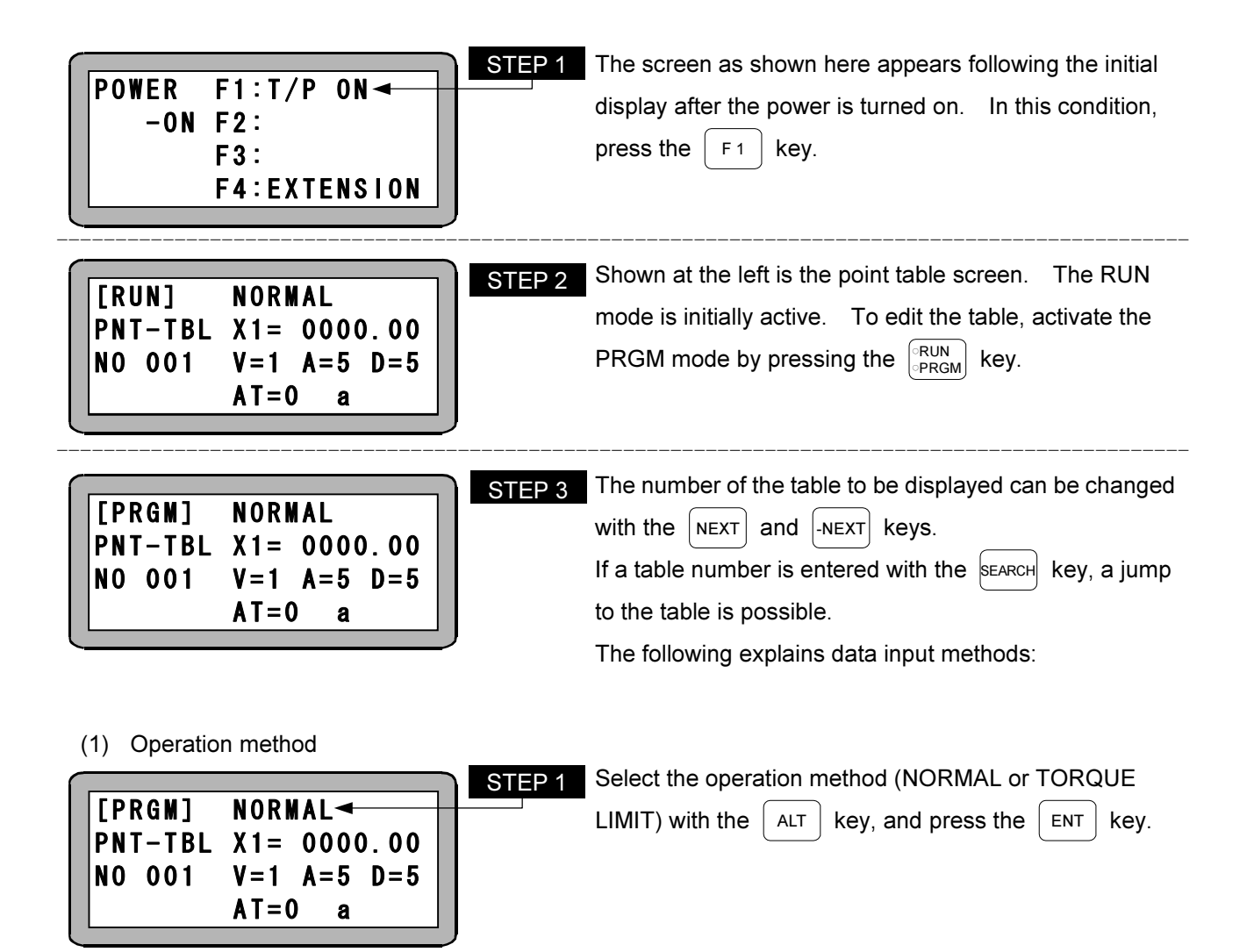

- $\bullet$ Setting range : NORMAL or TORQUE LIMIT
- $\bullet$ Initial value : NORMAL
- $\bullet$  Select a target operation method. NORMAL : Normal operation TORQUE LIMIT : Torque limit operation
- Normal operation moves the robot to the target position without torque limit.
- Torque limit operation moves the robot to the temporary target position without torque limit, and subsequently moves it to the final target position in the same direction with specified torque limit. When the robot reaches the final target position, the torque limit is released. Use torque limit operation in order to press or insert workpieces without excess force being applied to them.

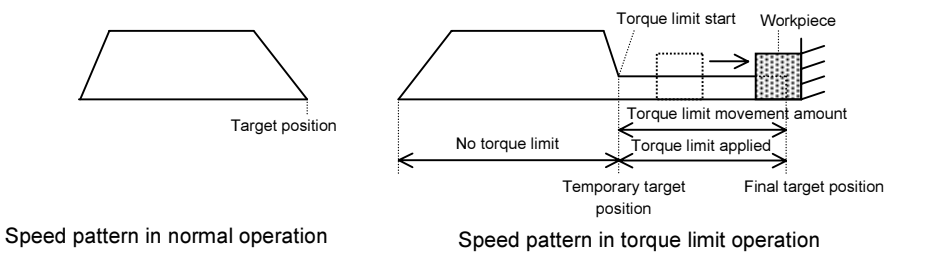

(2) Coordinate value

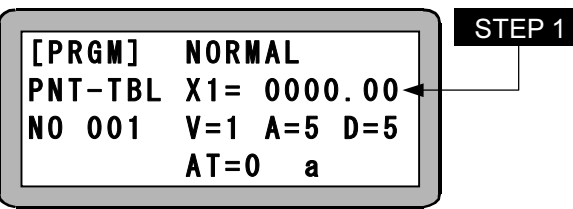

Enter the coordinate value (X1) using the numeric keys, and press the  $\vert$  ENT  $\vert$  key.

\* "X1" is the value of K01 (axis display) of Parameter 2. (Refer to section  $\blacksquare$  3.4.1.)

- Setting range : -8000.00 to +8000.00 (mm)
- $\bullet$ Initial value : 0.00 (mm)
- $\bullet$  This indicates the target position of the movement operation. During torque limit operation, this indicates the temporary target position.
- When the Operation/Teach switchover input (IN6) is set to ON (Teaching mode), the current coordinates can be written to the coordinate values by the system input operation. (Refer to section ■ 5.5.
- If absolute movement is specified for the coordinate system, absolute coordinate values are set based on the origin.
- If incremental movement is specified, movement amounts are based on the current position.
- $\bullet$  If the  $\vert$  ALT key is pressed instead of the numeric keys, the display turns into asterisks (\*\*\*\*\*\*\*). The coordinate is treated in the same manner as for the current coordinate values. If asterisks (\*\*\*\*\*\*\*) are specified in torque limit operation, no operation is performed because the torque limit movement direction is unknown.
- The meanings of the coordinate values are different in normal operation and torque limit operation.
	- During normal operation, this indicates the final target position.
	- During torque limit operation, this indicates the temporary position where the torque limit is started.

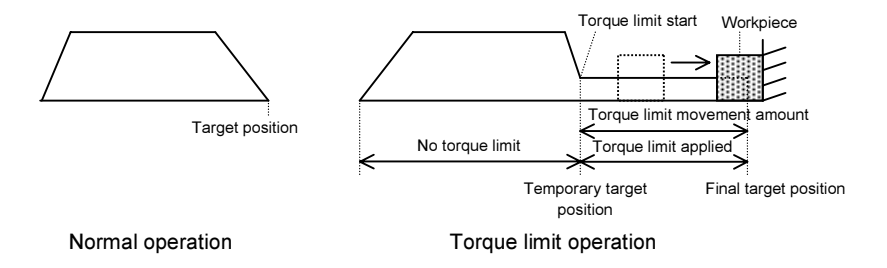

NOTE During torque limit operation, do not set the temporary target position to the same value as the current position. Because the torque limit movement direction is unknown, no operation is performed even if a start input (IN1) is input.

(3) Speed table number

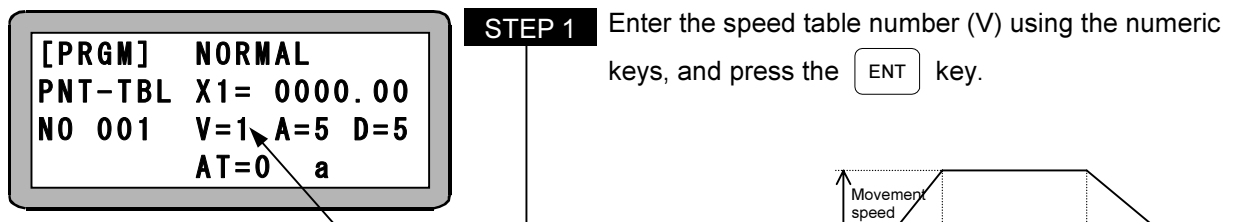

- Setting range : 1 to 8
- $\bullet$ Initial value : 1
- This specifies the speed table number where the movement speed value was set.
- For details about the speed table (T02), refer to section 3.5.2.

(4) Acceleration table number

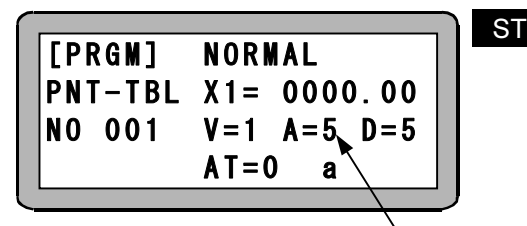

STEP 1 Enter the acceleration table number (A) using the numeric keys, and press the  $\vert$  ENT  $\vert$  key.

Decelera

- Setting range : 1 to 8
- Initial value : 5
- $\bullet$ This specifies the acceleration/deceleration table number where the acceleration value was set.
- For details about the acceleration/deceleration table (T03), refer to section 3.5.3.

#### (5) Deceleration table number

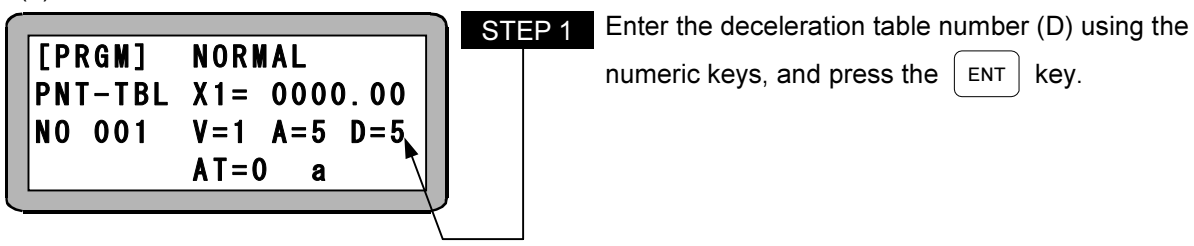

- Setting range : 1 to 8
- $\bullet$ Initial value : 5
- This specifies the acceleration/deceleration table number where the deceleration value was set.
- For details about the acceleration/deceleration table (T03), refer to section 3.5.3.

(6) Area output table number

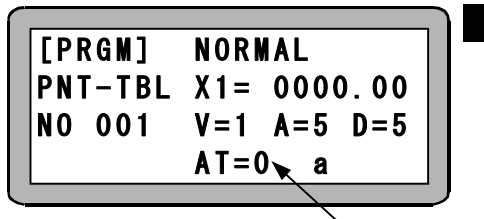

- Enter the area output table number (AT) using the numeric keys, and press the  $\vert$  ENT  $\vert$  key. STEP<sub>1</sub>
- Setting range : 0 to 8
- $\bullet$ Initial value : 0
- This indicates the area output table number where the area output conditions are set.
- If the area output conditions are satisfied, the output logic signal specified for area output (OUT4) is output.
- If the area output function is not used, set "0".
- The area output conditions are valid even after the completion of operation. However, note that the area output conditions become invalid when origin return is performed or when the control power supply is turned off.
- For details on the area output table (T05), refer to section 3.5.5.

#### (7) Movement mode

This sets the functions in the table below.

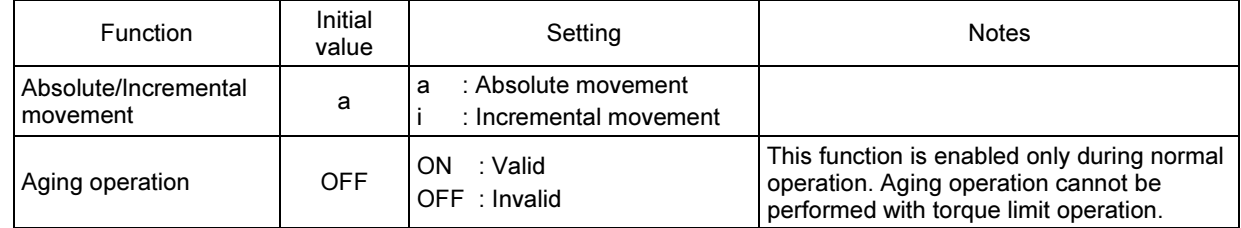

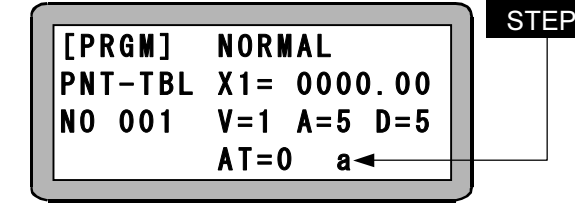

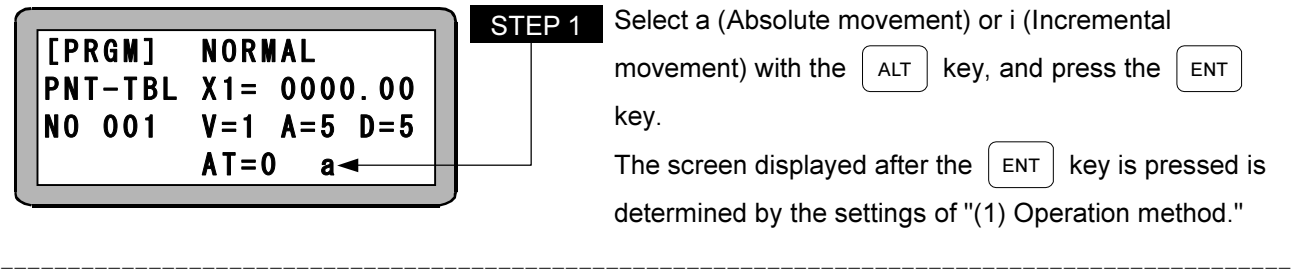

STEP 2 If normal operation (NORMAL) is selected in "(1) Operation method," select the aging operation (AGING)

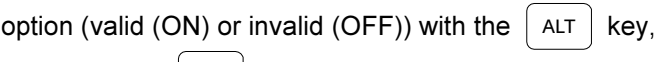

- and press the  $|ENT|$  key.
- Absolute movement This moves to a coordinate position based on the origin.
- $\bullet$  Incremental movement This moves to a coordinate position based on the current position.
- Aging operation

PNT-TBL TM=0.000

AGING=OFF<

 $IP=000.000$ 

[PRGM]

**NO** 001

- This moves back and forth between the starting position and target position.
- 100 mm and 300 mm positions in the following condition: onowing condition.<br>• 300 mm for "(2) Coordinate value" • Aging operation valid (ON) Operation start at the 100 mm position

Example: As shown below, the robot keeps moving back and forth between the

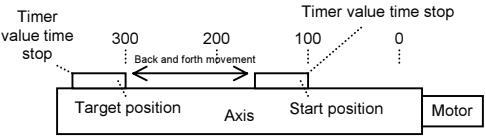

- The robot stops for the time of the "(9) Timer value" at each end.
- The robot stops at stop input (IN2) or when the STOP key is pressed.
- This is enabled only during normal operation. Aging operation is invalid during torque limit operation.

NOTE When aging operation is stopped and restarted, the stop position becomes a new start position.

- {1} If normal operation (NORMAL) is selected in "(1) Operation method:"
	- (9) Timer value

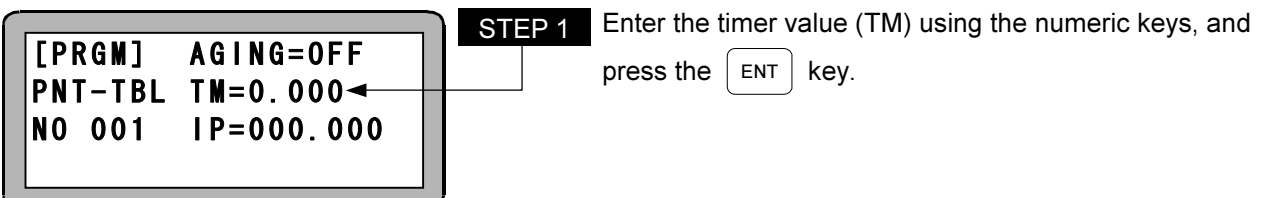

- Setting range : 0.000 to 9.999 sec
- $\bullet$ Initial value : 0.000 sec
- $\bullet$  This specifies the stop time at both ends during aging operation.
- $\bullet$  This is enabled only during normal operation.

(10) In-position 2

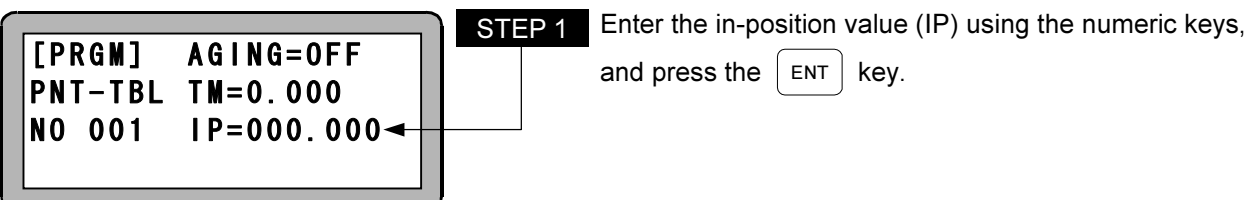

- Setting range : 0.00 to 655.35 mm
- Initial value : 0.00 mm
- In-position 2 data is used as a determinant for whether positioning was completed. If the logical coordinates reach the target position, and the deviation counter (deviation between the target position and current position) drops to this value or less, the positioning complete output (OUT3) is turned on.
- If the setting value is 0.00 (mm), the in-position data (K02) value of parameter 2 is used to determine if positioning was completed. If the setting value is not 0.00 (mm), this data is used to determine if positioning was completed.
- $\bullet$  The units are converted internally (mm  $\rightarrow$  pulses) for this value. The value after conversion is limited to a maximum of 32,767 (pulses).
- $\bullet$  This is enabled only during normal operation.
- {2} If torque limit operation (TORQUE LIMIT) is selected in "(1) Operation method:"
- Enter the torque limit table number (TT) using the numeric keys, and press the  $\vert$  ENT  $\vert$  key. [PRGM] [PRGM] TT=8 PNT-TBL TM=0.000 **NO** 001  $TA = 000.00$ TV=010.0 STEP<sub>1</sub>
- (8) Torque limit table number

- Setting range : 1 to 8
- $\bullet$ Initial value : 8
- $\bullet$  This specifies the torque limit table number where the torque limit value and load output standard value were set.
- This specifies the torque limit value and load output standard value for the section in the figure below where the torque limit is applied.
- When the robot reaches the final target position, the torque limit is released.
- For details about the torque limit table (T04), refer to section 3.5.4.
- $\bullet$  This is enabled only during torque limit operation.

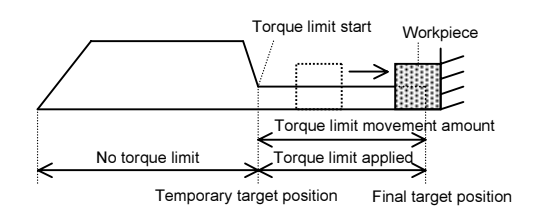

(9) Torque limit judgement time

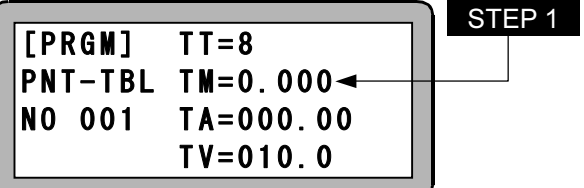

- Enter the torque limit judgement time (TM) using the numeric keys, and press the  $\vert$  ENT  $\vert$  key.
- $\bullet$ Setting range : 0.000 to 9.999 sec
- $\bullet$ Initial value : 0.000 sec
- $\bullet$ If the output torque exceeds the load output standard value (refer to section  $\blacksquare$  3.5.4) for a time period equal to or longer than the time that was set in this table, the load output (OUT6) is set to ON.
- $\bullet$  If the output torque is less than the load output standard value (refer to section 3.5.4) for a time period shorter than the time that was set in this table, the time measurement counter is cleared.
- If the torque limit is applied for a time period equal to or longer than the time that was set in this table, the limit output (OUT7) is set to ON.
- If the torque limit is cleared in a time period that is shorter than the time that was set in this table, the time measurement counter is cleared.
- Set the optimum value by taking into account the workpiece material, shape, and other conditions.
- $\bullet$ This is enabled only during torque limit operation.
- $\bullet$ An example when the Torque limit judgement time is 0.200 (sec) is shown below.

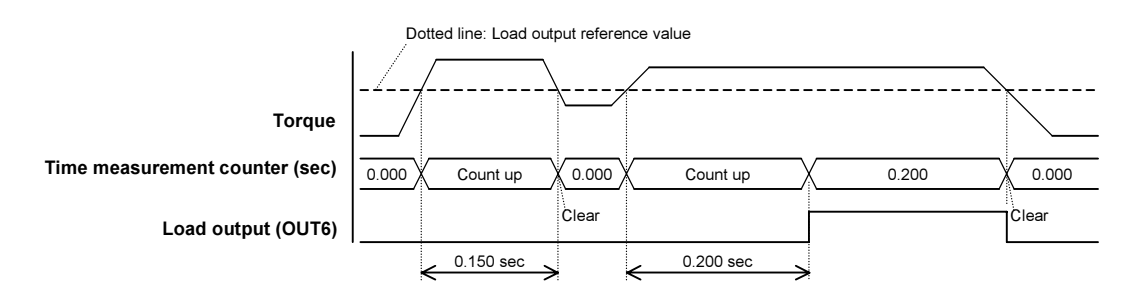

Example 1: Load output (OUT6) operation

#### Example 2: Limit output (OUT7) operation

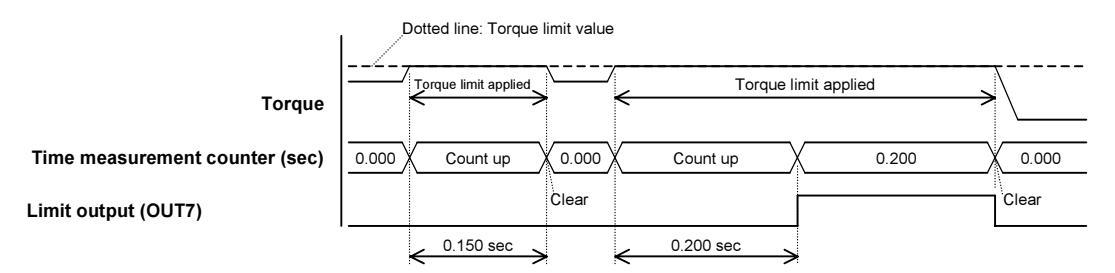

(10) Torque limit movement amount

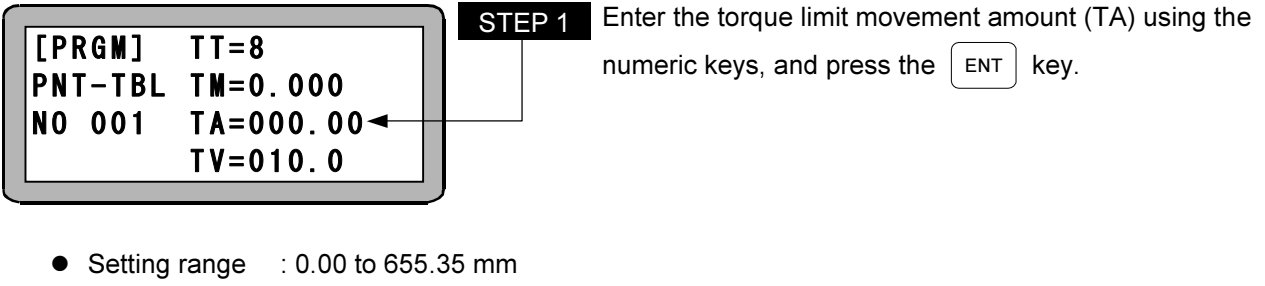

- $\bullet$ Initial value : 0.00 mm
- $\bullet$  This indicates the distance from the temporary target position to the final target position.
- $\bullet$  The movement direction is identical to the movement direction before the torque limit is started. (See NOTE.)

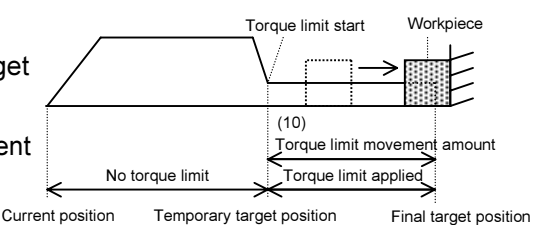

Torque limit movement amount

Final target position

Temporary target position

No torque limit Torque limit applied

 $\bullet$  This is enabled only during torque limit operation.

 $\vert$  NOTE  $\vert$  Because the torque limit movement direction is unknown, do not set the temporary target position to the same value as the current position. If the temporary target position is set to the same value as the current position, no operation is performed even if a start input (IN1) is input.

(11) Torque limit movement speed

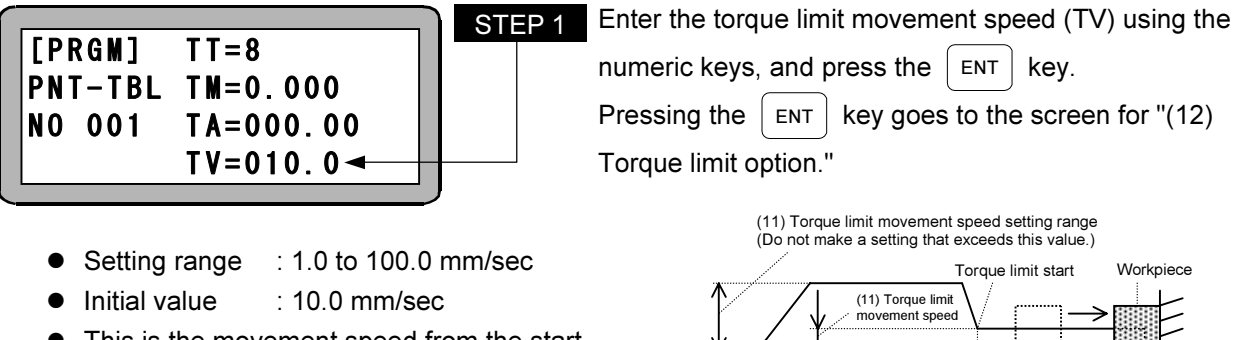

- $\bullet$  This is the movement speed from the start of the torque limit.
- $\bullet$  This is enabled only during torque limit operation.

 $\boxed{\text{NOTE}}$  Set the value for "(11) Torque limit movement

speed" to a smaller value than the movement speed to the temporary target position.

#### (12) Torque limit option

The functions in the table below are set. (This is enabled only during torque limit operation.)

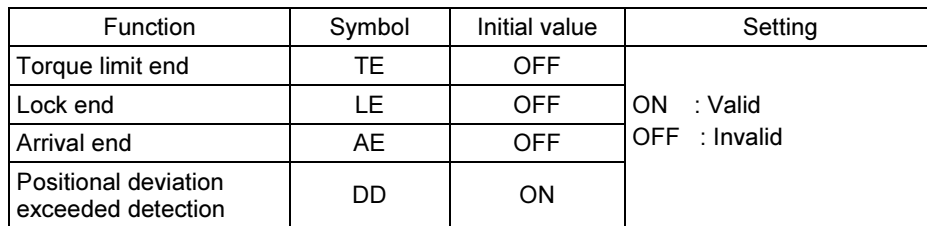

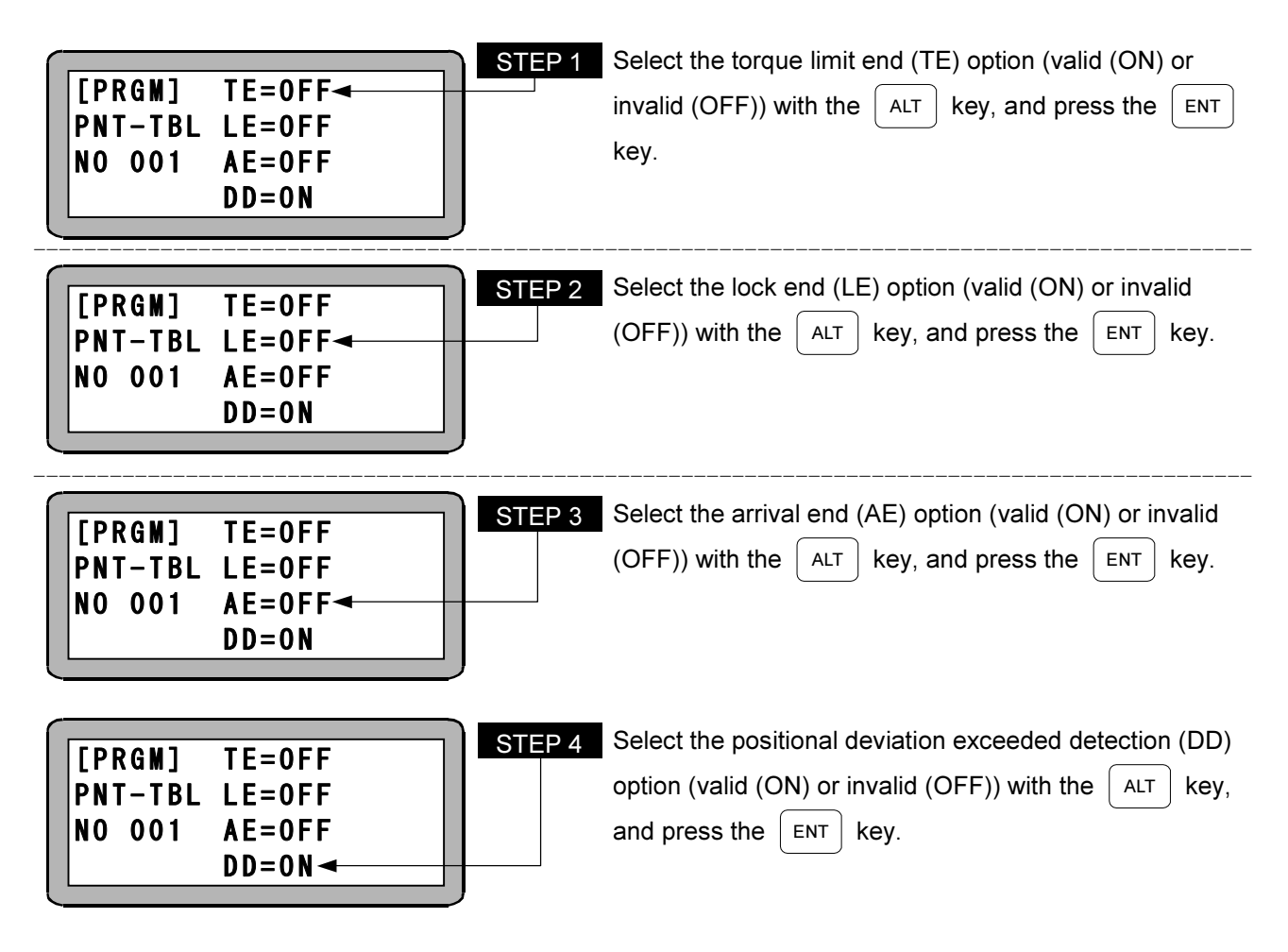

- Torque limit end (TE) If this function is valid, the output-during-operation signal (OUT1) is turned off concurrently when the limit output signal (OUT7) is turned on.
- Lock end (LE)

If this function is set to ON, the output-during-operation signal (OUT1) is turned off concurrently when the output during locking (OUT8) is set to ON.

• Arrival end (AE)

If this function is set to ON, the output-during-operation signal (OUT1) is turned off concurrently when the final target position shown in the figure below is reached.

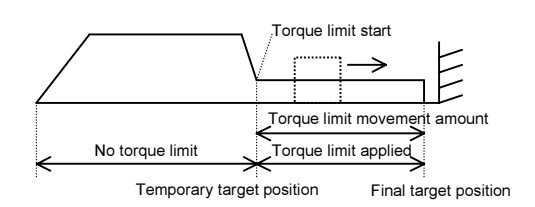

 $\bullet$  Positional deviation exceeded detection (DD)

If this function is set to OFF, the positional deviation exceeded error is not detected. Set to OFF when the positional deviation exceeded error occurs when pressing against the workpiece.

#### ■ 3.5.2 T02 (Speed Table)

A total of eight speed tables are available, numbered from 1 to 8. They are selected "(3) Speed table number" in the point table (T01). The speed during operation is the value specified by a speed table.

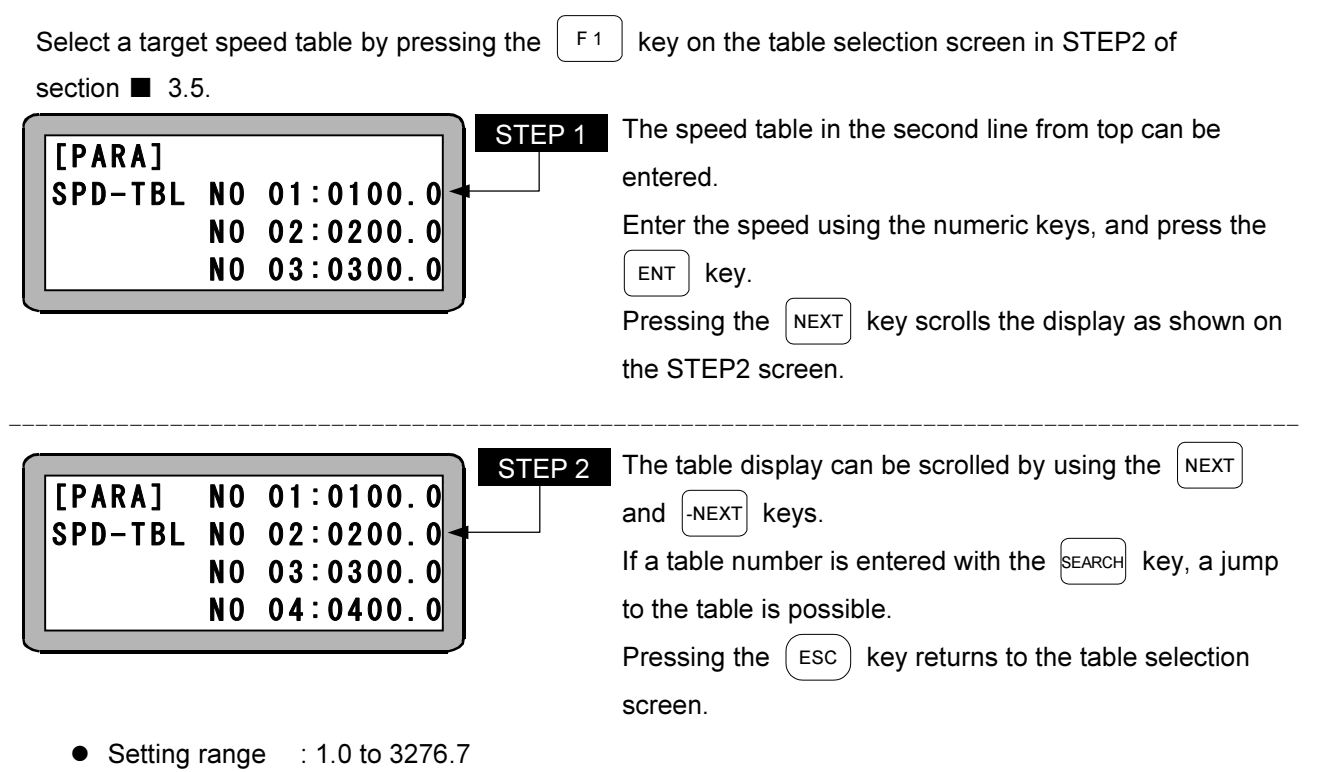

- $\bullet$ Units : mm/sec
- $\bullet$  Even if the speed is specified in this table, the speed limit at the value set in "Maximum speed (K05)" of Parameter 2 is applied.
- $\bullet$  The initial values are shown below.

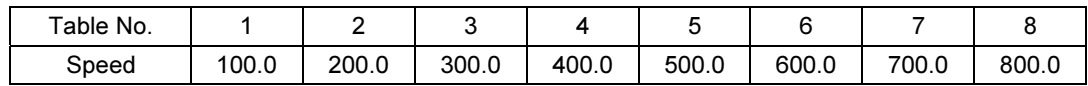

 $\overline{\text{NOTE}}$  The speed tables are stored in the EEPROM. The EEPROM write count limit is 1 million. Because reading and writing may be unable to be performed normally if the number of writes exceeds 1 million, set the writes to the minimum count necessary.

#### ■ 3.5.3 T03 (Acceleration/Deceleration Table)

A total of eight acceleration/deceleration tables are available, numbered from 1 to 8. They are selected "(4) Acceleration table number" or "(5) Deceleration table number" in the point table (T01). The acceleration (deceleration) time during operation is the value specified by a acceleration/deceleration table.

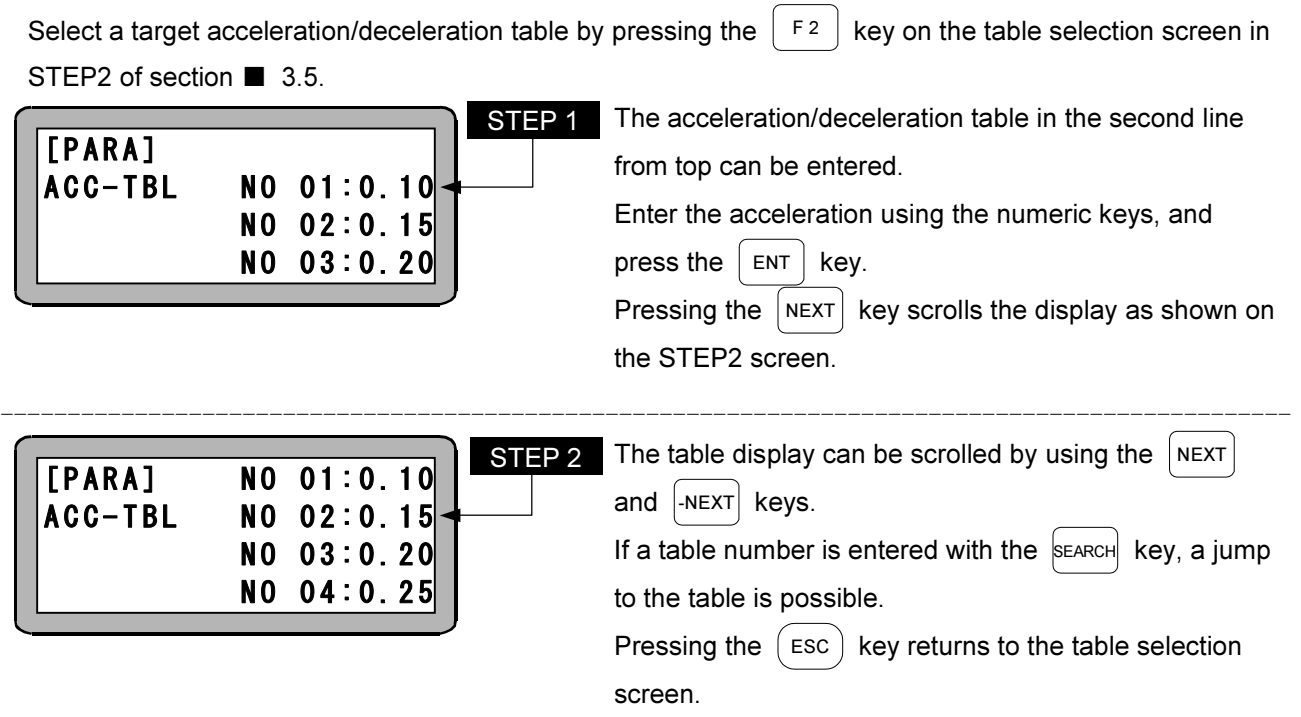

- $\bullet$ Setting range : 0.01 to 9.99
- $\bullet$ Units : sec
- $\bullet$ The initial values are shown below.

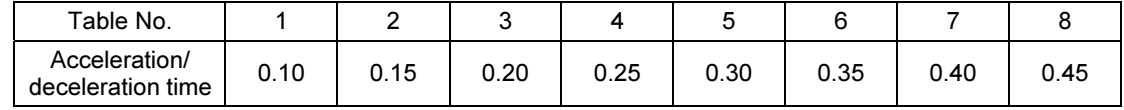

- This is the time that acceleration (deceleration) is performed up to the "Maximum speed (K05)" value of Parameter 2.
	- Example: The case when the "Maximum speed (K05)" is 800 mm/sec and acceleration time is 0.30 sec (Table 5) is shown in the figure below.

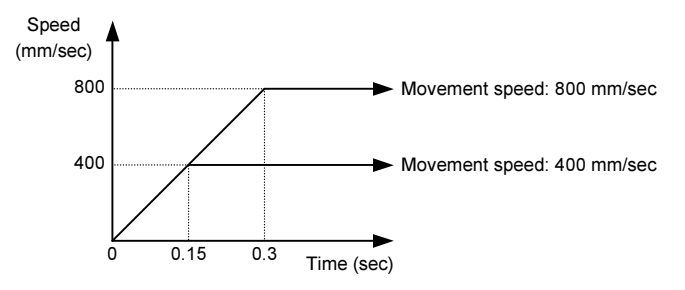

- $\bullet$  Use the acceleration/deceleration table No. 5 for high-speed origin return.
- $\bullet$ Units : sec

NOTE The acceleration/deceleration tables are stored in the EEPROM. The EEPROM write count limit is 1 million. Because reading and writing may be unable to be performed normally if the number of writes exceeds 1 million, set the writes to the minimum count necessary.

■ 3.5.4 T04 (Torque Limit Table)

A total of eight torque limit tables are available, numbered from 1 to 8. Each torque limit table consists of two types of data: torque limit values and load output standard values. Torque limit tables are selected by "(8) Torque limit table number" in the point table (T01). The torque limit value and the load output standard value during operation is the value specified by a torque limit table. This is enabled only during torque limit operation.

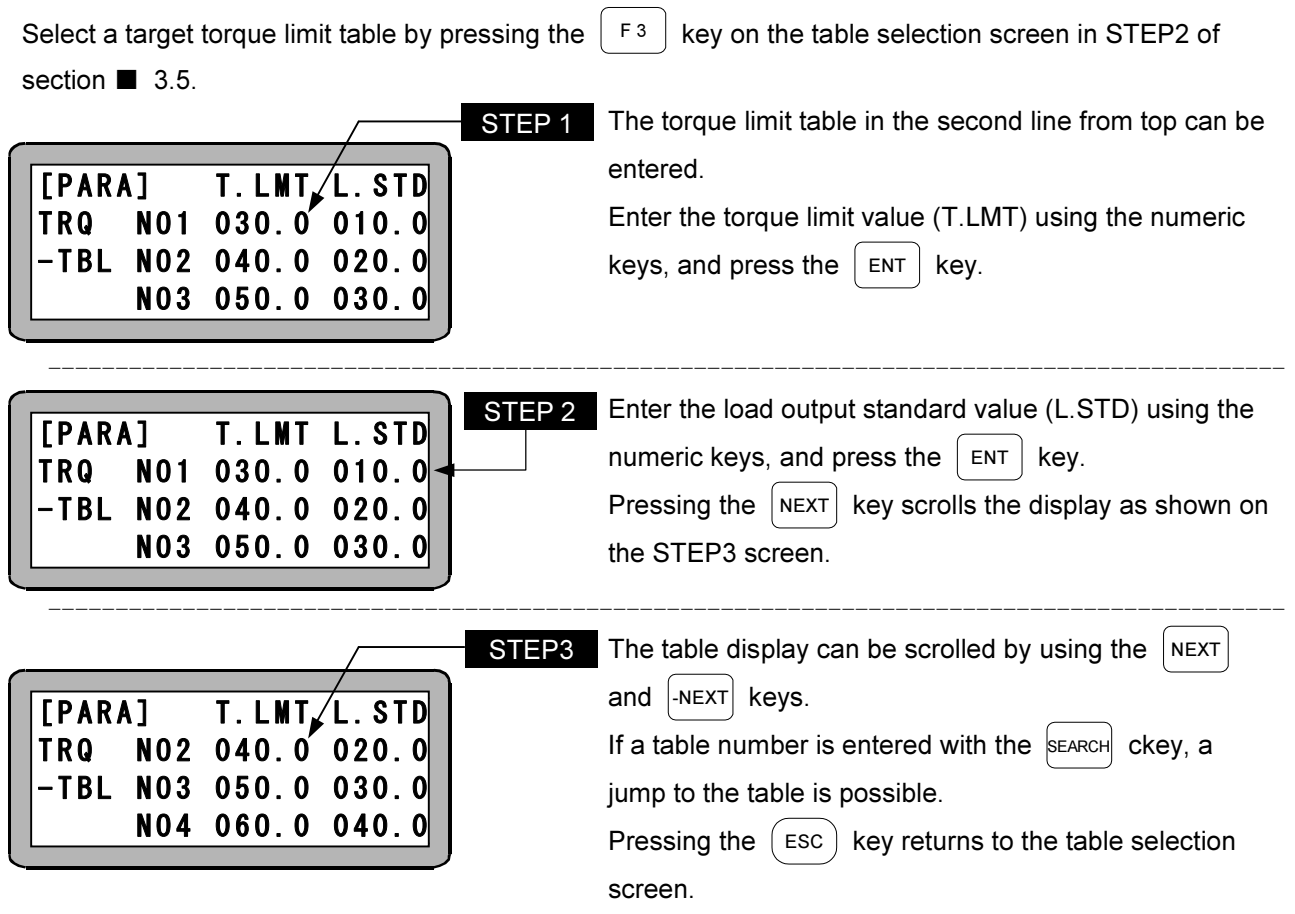

#### Data Configuration in Torque Limit Table

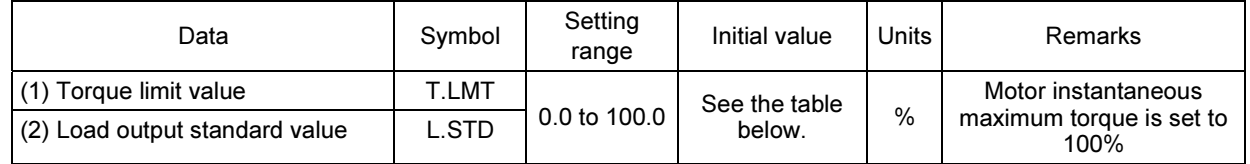

 $\overline{\text{NOTE}}$  The area output tables are stored in the EEPROM. The EEPROM write count limit is 1 million. Because reading and writing may be unable to be performed normally if the number of writes exceeds 1 million, set the writes to the minimum count necessary.

- (1) Torque limit value (T.LMT)
	- During torque limit operation, Torque limit value = Motor maximum torque
- (2) Load output standard value (L.STD)
	- If the output torque exceeds the load output standard value for the torque limit judgement time or longer, the load output (OUT6) is set to ON.

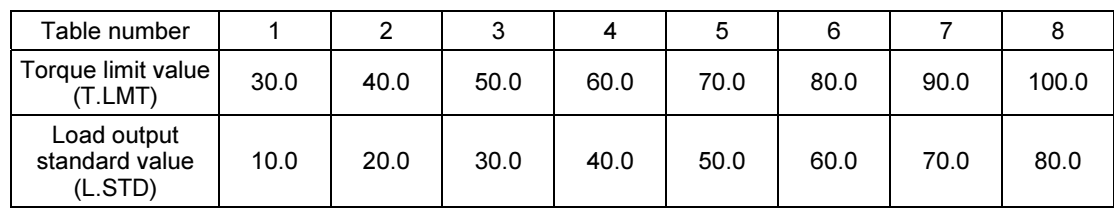

The initial values are shown below.

Relationship Between Axis Driving Force and Torque Limit Value

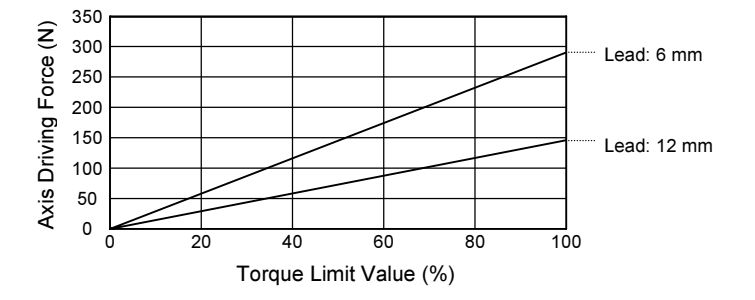

NOTE This is presented for reference purposes only, and no guarantees are made for the values presented here. Smaller torque limit values result in a larger error due to effect of sliding resistance. If operation continues at an output where the motor rating torque (approx. 33.0%) is exceeded, an overload error occurs.

#### ■ 3.5.5 T05 (Area Output Table)

A total of eight area output tables are available, numbered from 1 to 8. Each area output table consists of four types of data: Coordinate value 1 (P1), Coordinate value 2 (P2), Comparison condition, and Output logic. Area output tables are selected by "(6) Area output table number" in the point table (T01). If the condition specified by an area output table is met, the specified output logic signal is output to the area output (OUT4).

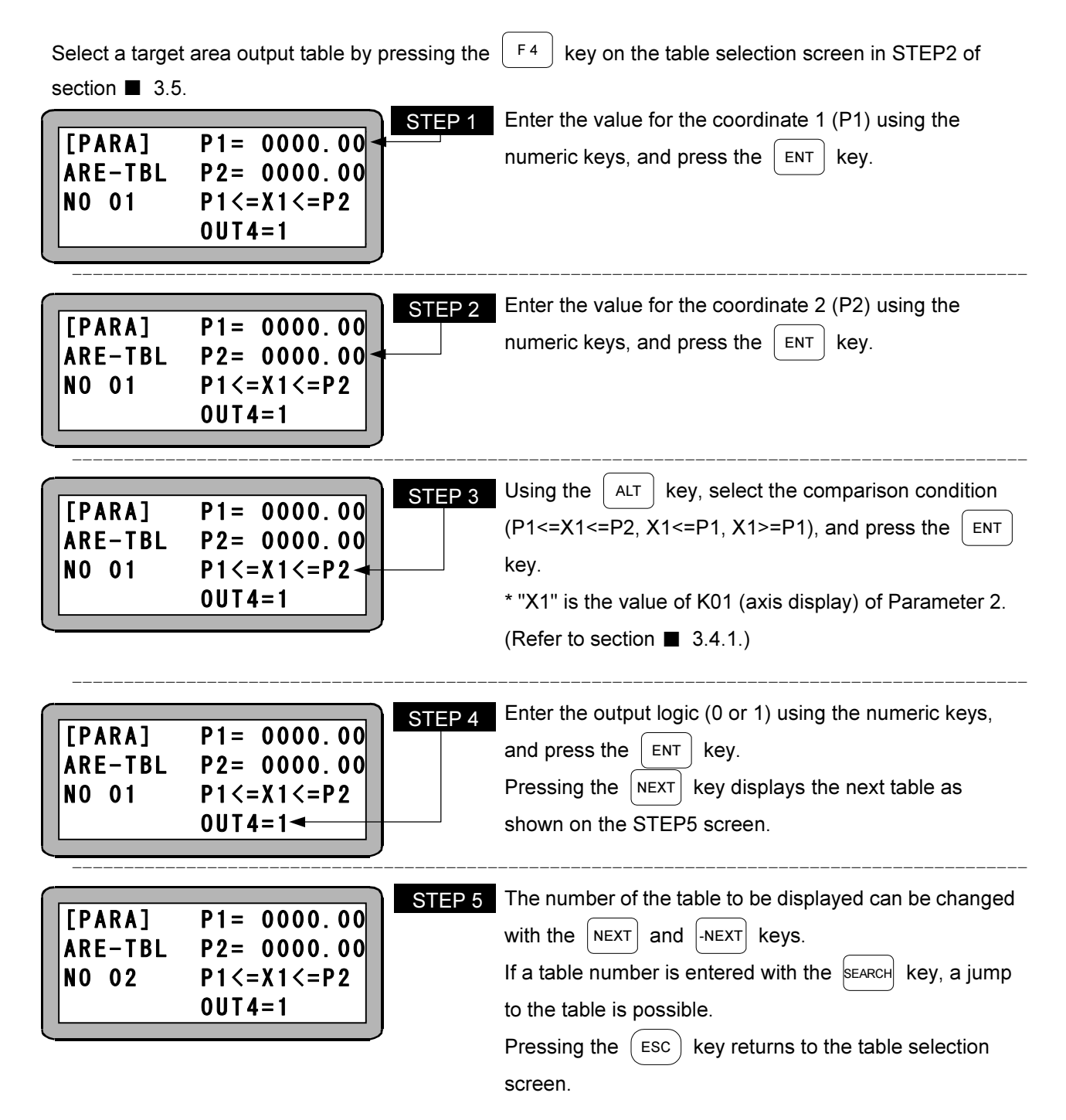

Data Configuration in Area Output Table

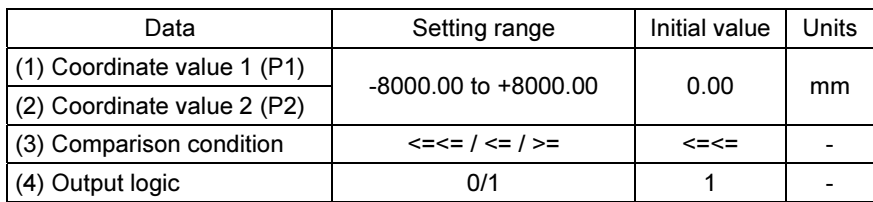

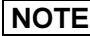

 $\boxed{\text{NOTE}}$  The area output tables are stored in the EEPROM. The EEPROM write count limit is 1 million. Because reading and writing may be unable to be performed normally if the number of writes exceeds 1 million, set the writes to the minimum count necessary.

- (1) Coordinate value 1 (P1)
	- This is a coordinate value for comparing with the current position.
	- $\bullet$  This is used for comparison condition  $\leq \leq =$ ,  $\leq$ , and  $\geq =$ .
- (2) Coordinate value 2 (P2)
	- This is a coordinate value for comparing with the current position.
	- This is used for comparison condition <=<=.
- (3) Comparison condition
	- Comparison is made using the conditions in the table below for determining if the condition is met.

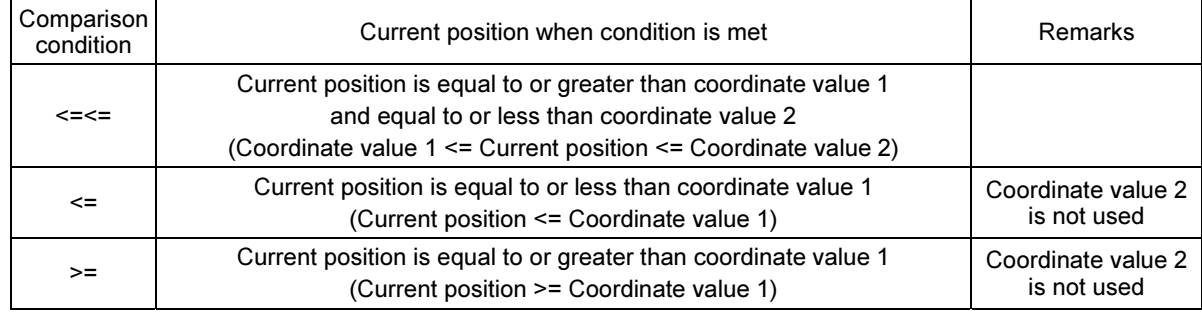

#### (4) Output logic

- This specifies the output logic to the area output (OUT4) when the condition is met. 0: Output OFF when condition is met, Output ON when condition isn't met
	- 1: Output ON when condition is met, Output OFF when condition isn't met

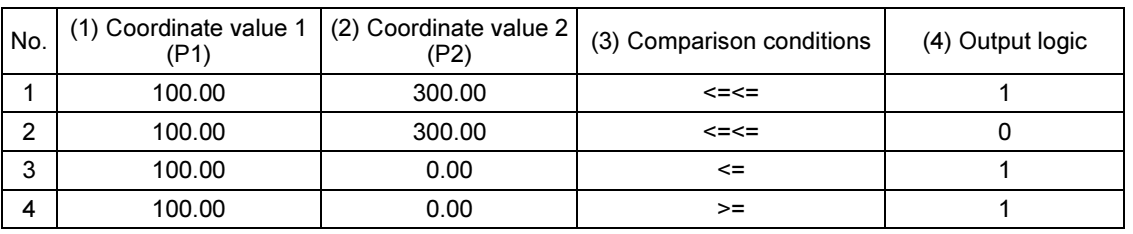

[Setting example]

In case of the setting example above, area output (OUT4) status changes as shown below, depending on current position.

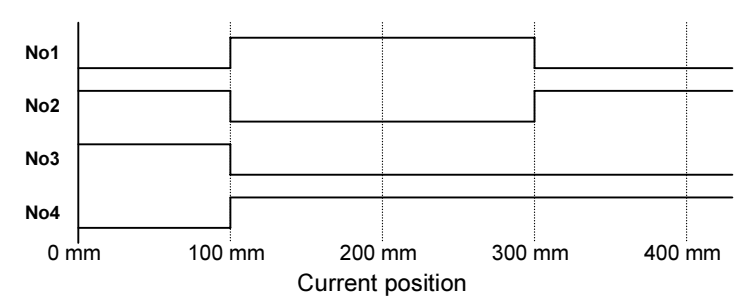

This page is intentionally left blank

# Chapter 4 Connection with External Devices

# $\mathbf{a}$

The input/output connector (CN4) consists of a system input/output and emergency stop input for connecting to a sequencer or other device for use in external control of the robot.

### ■ 4.1.1 Input/output connector (CN4) signal names and pin numbers

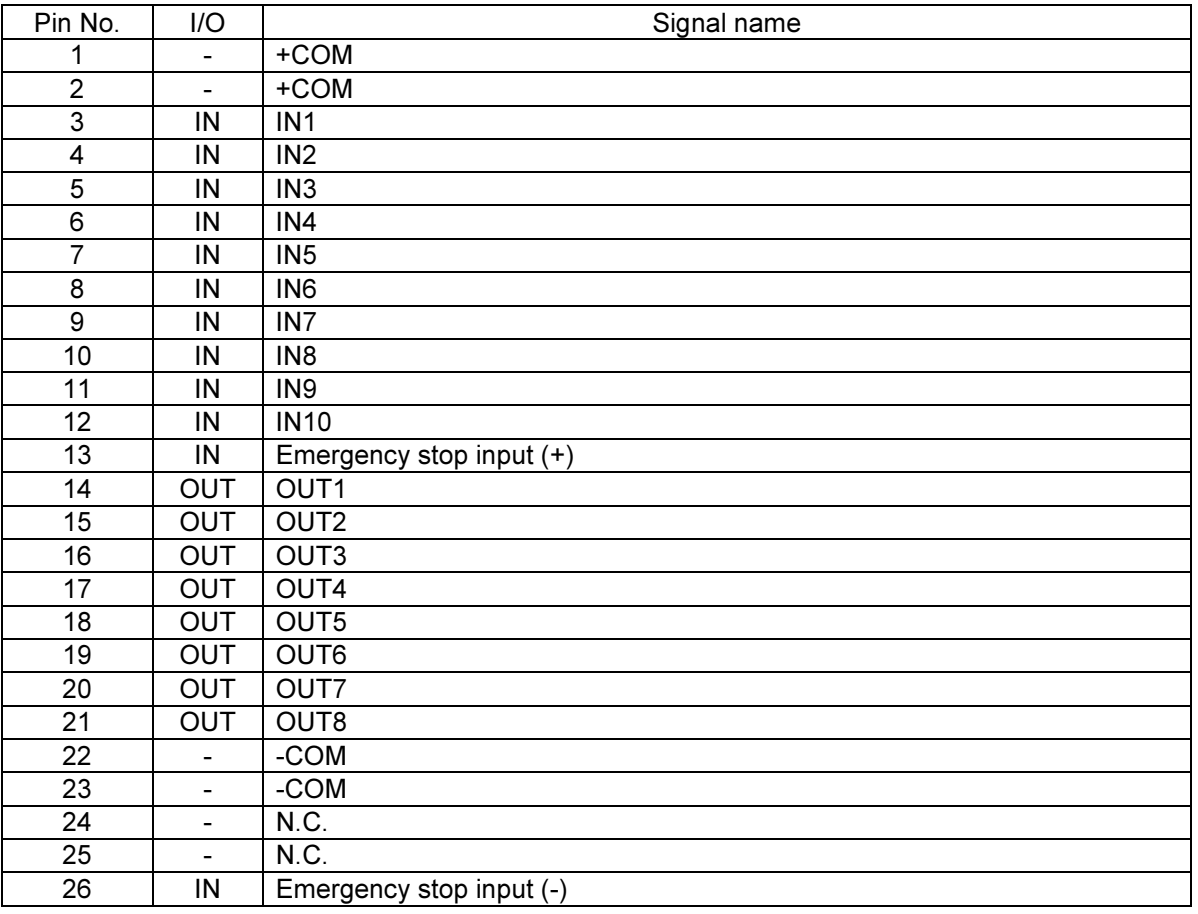

N. C. : No Connection

Use the supplied connector.

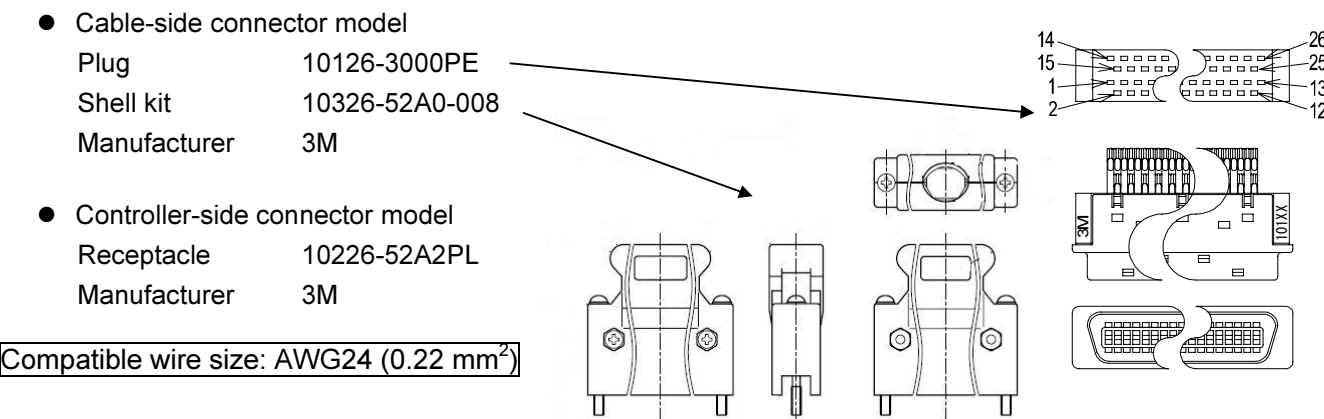

# ■ 4.1.2 Emergency stop input

This is an input for setting the controller to an emergency stop state. When this circuit is not connected, the controller is set to an emergency stop.

**•** Emergency stop input

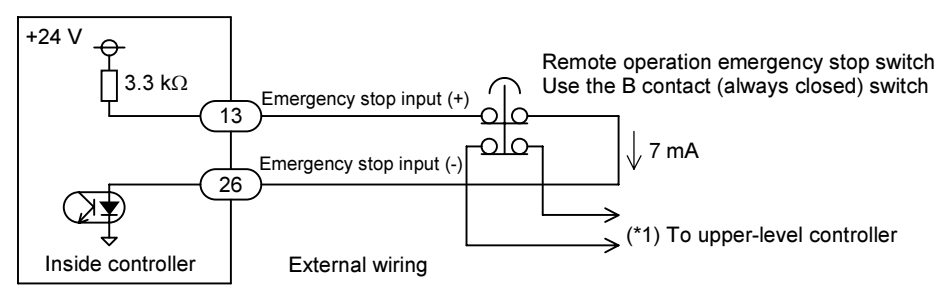

(\*1) Because this controller does not have an emergency stop output, to confirm the emergency stop input state at an upper-level controller, make a connection such as by using the emergency stop switch of the 2B contact to connect a contact on one side to the upper-level controller.

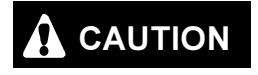

**CAUTION** If this signal is set to OFF, an emergency stop is applied to the robot. However, be aware that the stop distance may vary depending on the load size, speed, inertia, and other factors.

2 + COM

+ COM

IN1 to IN10

### ■ 4.1.3 System input

System input consists of 10 inputs, numbered from IN1 to IN10. Each input function varies depending on the operating status and teaching status.

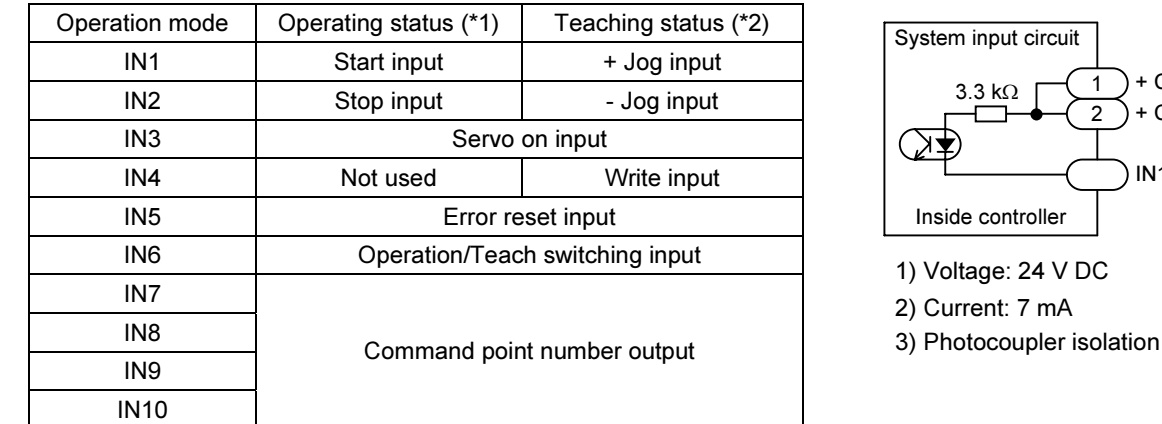

(\*1) Operation/Teach switching input (IN6) is enabled by OFF (Refer to section  $\blacksquare$  4.2.5).

(\*2) Operation/Teach switching input (IN6) is enabled by ON (Refer to section  $\blacksquare$  4.2.5).

NOTE Switching to Teaching status is not possible during turning on the teach pendant or execution, sending and receiving the parameters, coordinate entry by computer software (SF-98D).

### ■ 4.1.4 System output

System output consists of 8 outputs, numbered from OUT1 to OUT8. Each output function is different during normal operation and during torque limit operation.

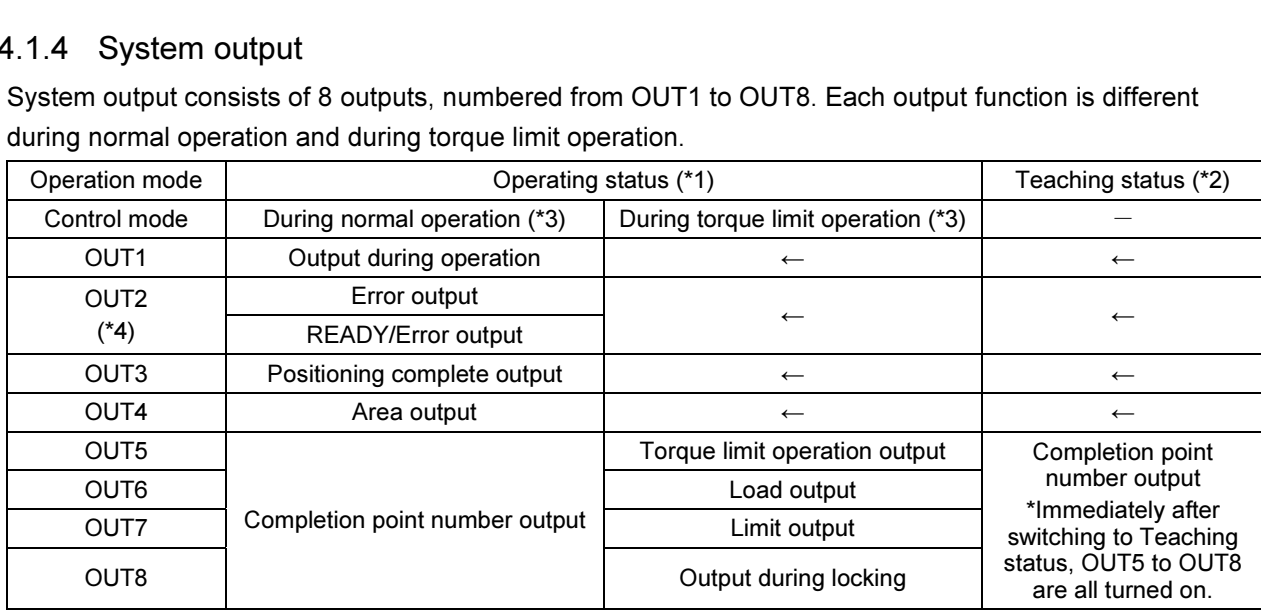

- (\*1) Operation/Teach switching input (IN6) is enabled by OFF (Refer to section  $\blacksquare$  4.2.5).
- (\*2) Operation/Teach switching input (IN6) is enabled by ON (Refer to section  $\blacksquare$  4.2.5.).
- (\*3) Switching is performed by "(1) Operation method" in the point table (T01). (Refer to section  $\blacksquare$  3.5.1 – (1).)
- (\*4) The function is selected by the parameter M13. (Refer to section  $\blacksquare$  3.2.2.)
	- 1) Voltage: 30 V max.
	- 2) Current: 100 mA max.
	- 3) Photocoupler isolation
	- 4) Open collector output

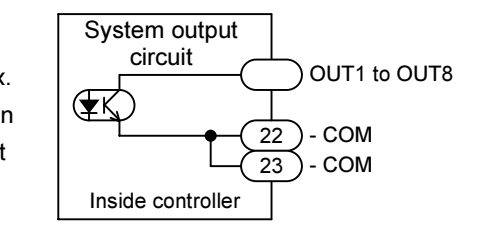

NOTE Switching to Teaching status is not possible during turning on the teach pendant or execution, sending and receiving the parameters, coordinate entry by computer software (SF-98D).

#### ■ 4.1.5 Input/Output signal connection example

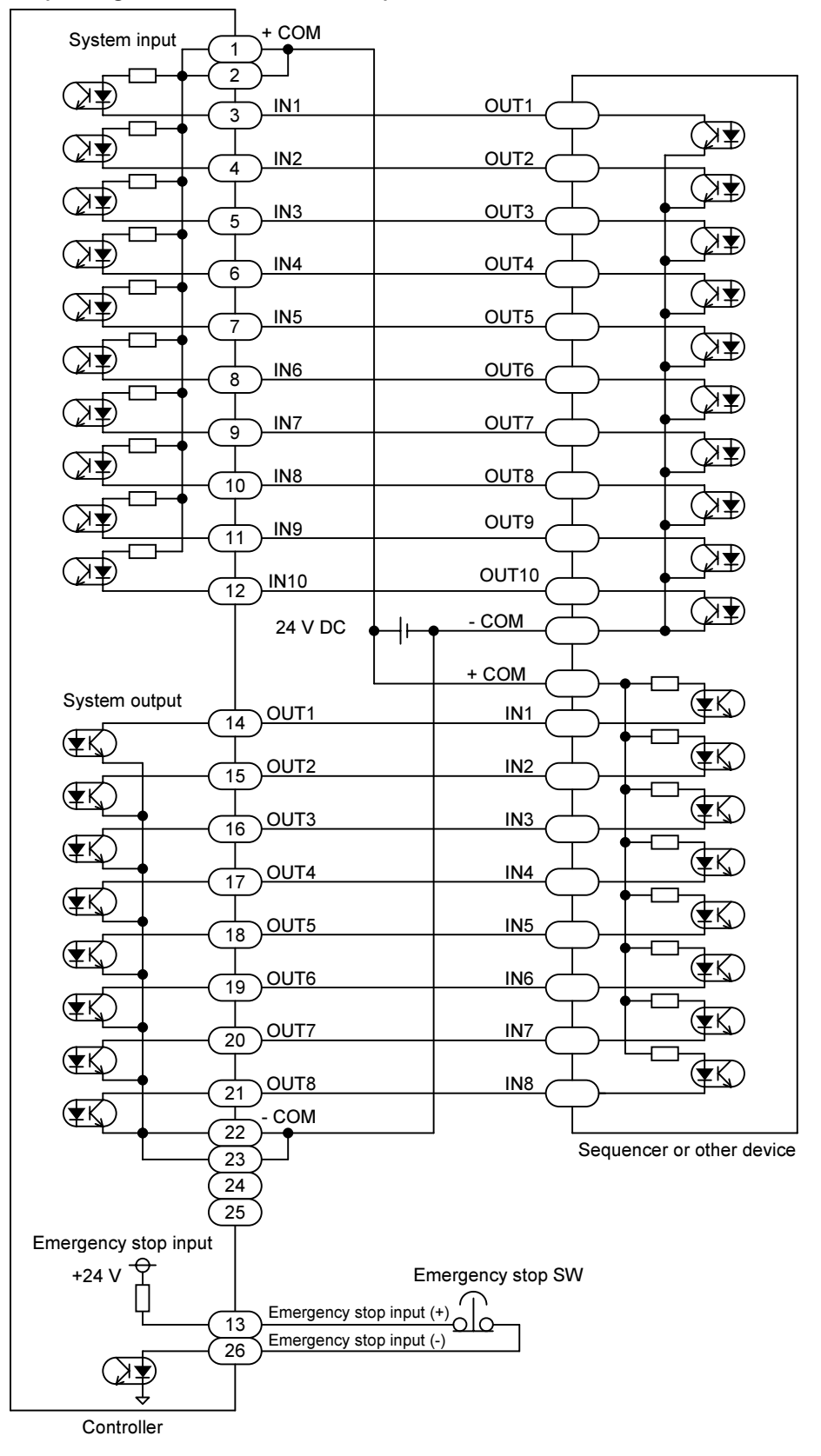

# ■ 4.2 System Input/Output Signals

The input signals of the controller use a 10 msec filter for preventing malfunctions due to chattering, noise, or other causes. Once an input signal is switched, a period of 10 msec elapses before the controller recognizes the switching of the input signal. Set the pulse width to 10 msec or longer to enable recognition of a pulse-shaped signal by the controller.

### $\blacksquare$  4.2.1 Start input (IN1)

- **Signal name: START**
- If the rising edge of this input from OFF to ON is detected, operation is started based on the point table (T01) that was specified by the command point number input (IN7 to IN10).
- Set the start input (IN1) to ON 10 msec or more after determining the value of the command point number input (IN7-IN10). If it is set to ON before 10 msec passes, the robot may move to an unintended point.
- $\bullet$  This input is valid when Operation/Teach switching input (IN6) is OFF.
- The start input is invalid while T/P ON is selected on the teach pendant, or while operation or parameter transfer is being performed through the computer software (SF-98D).
- The start input is invalid when the stop input (IN2) is ON.

#### $\blacksquare$  4.2.2 Stop input (IN2)

- Signal name: STOP
- This is an input that abnormally terminates a movement operation that is in progress. When this input is set to ON, the robot decelerates and stops, and all later movement amounts are canceled.
- $\bullet$  This input is disabled during the origin return operation.
- This functions as the torque limit operation end signal during torque limit operation.
- The start input (IN1) is disabled when this input is ON.
- $\bullet$  This input is valid when Operation/Teach switching input (IN6) is OFF.

#### $\blacksquare$  4.2.3 Servo on input (IN3)

- Signal name: SVON
- The servo-on input is used for the motor to be servo-locked. The servo lock is applied at the rising edge; it is freed at the falling edge.
- When the servo lock is applied upon recovery from an error or the like, set the servo-on input to OFF, and set it back to ON after 10 msec or more has passed.
- Set this input to ON after at least 3 seconds have elapsed after the control power supply and drive power supply were turned on. If OUT2 is assigned to READY/error output, set OUT2 to ON before setting this input to ON.
- If the servo-on input is ON before the control power supply or drive power supply is turned on, the motor is not servo-locked.
- The servo-on input is invalid while T/P ON is selected on the teach pendant, or while operation or parameter transfer is being performed through the computer software (SF-98D). Thus, the motor is not servo-locked at detection of the rising edge in that condition.
- Before the motor can be servo-locked through the teach pendant or the computer software (SF-98D), the servo-on input must be set to ON.

• Before shutting off the control power supply and drive power supply, set this input to OFF, and allow at least 1 second to elapse. If the control power supply and drive power supply are shut off while this input is set to ON, the vertical axis can drop up to about 5 mm.

If the control power supply and drive power supply are shut off while this input is<br>CAUTION and to ON, the vertice supply are drep up to about 5 mm. The drep distance vertice set to ON, the vertical axis can drop up to about 5 mm. The drop distance varies depending on the axis lead and load weight. Be sure to organize the sequence so that this input is always set to OFF before shutting off the control power supply and drive power supply.

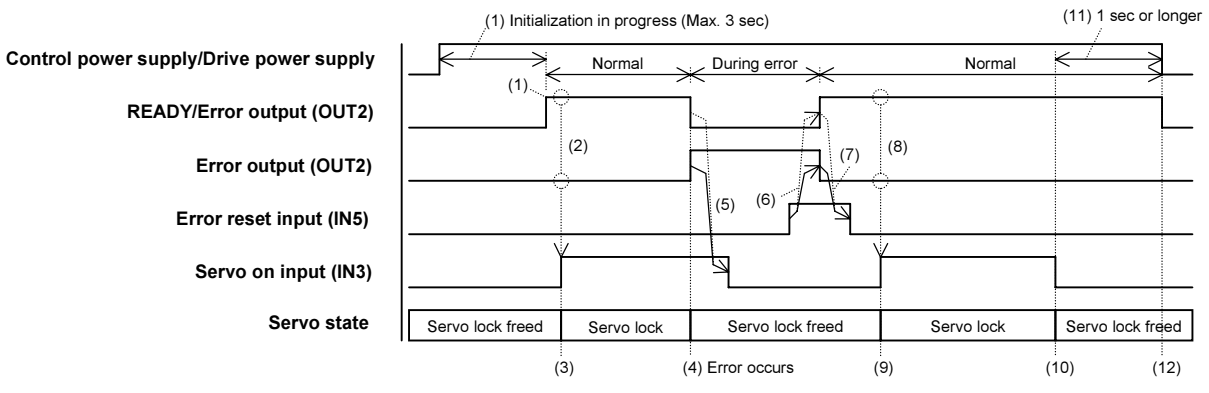

- (1) After the control power supply and drive power supply are turned on, wait 3 seconds until initialization is complete. If OUT2 is assigned to READY/Error output, wait until it is set to ON.
- (2) Before setting servo on input (IN3) to ON, check that the error output (OUT2) is in the OFF state. If OUT2 is assigned to READY/Error output, check that it is set to ON.
- (3) The servo lock is applied when the servo-on input (IN3) is set to ON.
- (4) If an error occurs, the error output (OUT2) is set to ON. If OUT2 is assigned to READY/Error output, this output is set to OFF. At the same time, the servo lock is freed.
- (5) Once error output (OUT2) is set to ON, set the servo on input (IN3) to OFF. If OUT2 is assigned to the READY/Error output, once the READY/Error output (OUT2) is set to OFF, set the servo on input (IN3) to OFF.
- (6) Once the error reset input (IN5) is set to ON, the error output (OUT2) is set to OFF. If OUT2 is assigned to the READY/Error output, once the error reset input (IN5) is set to ON, the READY/Error output (OUT2) is set to ON. Note that, if the cause of the error is not removed, the error output (OUT2) will remain at ON, and the READY/error output (OUT2) will remain at OFF.
- (7) After the error output (OUT2) is set to OFF, return the error reset (IN5) to OFF. If OUT2 is assigned to the READY/error output, return the error reset (IN5) to OFF after the READY/error output (OUT2) is set to ON, or return it to OFF after at least 10 msec has elapsed after the error reset input (IN5) was set to ON.
- (8) Same as (2).
- (9) Same as (3).
- (10) The servo lock is freed when the servo-on input (IN3) is set to OFF.
- (11) Wait at least 1 second.
- (12) Shut off the control power supply and drive power supply.

### ■ 4.2.4 Error reset input (IN5)

- Signal name: ALRST
- This is an input that resets an error state.
- This signal can be received only when the controller is stopped (when it is not operating).

# ■ 4.2.5 Operation/Teach switching input (IN6)

- Signal name: RTSEL
- $\bullet$  This is an input that switches between Operating status and Teaching status.
- Operating status is set at OFF, and Teaching status is set at ON.

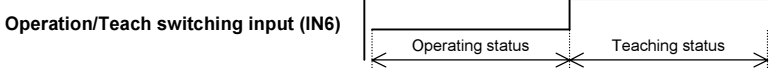

- Operating status is the status where automatic operation is performed. System input operation is used to operate the robot.
- Teaching status is the status where teaching operations are issued to the robot. Jog operations by system input operation and writing of the current position to the "(2) Coordinate value" of the point table (T01) are possible. (Refer to section  $\blacksquare$  5.4 and section  $\blacksquare$  5.5.)

### $\blacksquare$  4.2.6 + Jog input, - Jog input (IN1, IN2)

- Signal name: +JOG,-JOG
- $\bullet$  This is an input that performs jog movement. Movement is started when set to ON, and movement stops when set to OFF. Note that the robot always moves the distance that is specified in the jog inching value (P08) parameter.
- The movement speed is set by the jog low-speed (P06) parameter.
- After movement is started, the robot moves the distance that was set by the jog inching value amount (P08) parameter and then stops temporarily. Then, after stopping for 500 msec, movement is restarted.
- During movement, the output during operation (OUT1) is set to ON, and the positioning completion output (OUT3) is set to OFF.
- $\bullet$  This input is valid when Operation/Teach switching input (IN6) is OFF.
- For details on the jog operation method, see section 5.4.
- The start input is invalid while T/P ON is selected on the teach pendant, or while operation or parameter transfer is being performed through the computer software (SF-98D).

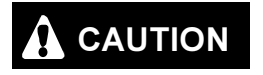

Because the soft limit check is not enabled before the origin return operation is<br>CAUTION completed there is a denser of the rebet celliding with the mechanical andeal is completed, there is a danger of the robot colliding with the mechanical ends. Use caution during this operation.

## $\blacksquare$  4.2.7 Write input (IN4)

- Signal name: WRITE
- $\bullet$  This is an input for writing the coordinate value to the point table (T01).
- The coordinate value cannot be written before completion of origin return. An attempt to write it causes an error indicating that origin return is incomplete.
- The write input is invalid while T/P ON is selected on the teach pendant, or while operation or parameter transfer is being performed through the computer software (SF-98D). An attempt to set the write input to ON in that condition causes an error indicating that writing is not permitted.
- The point table (T01) that is written to is specified by command point number input (IN7 IN10).
- For details on writing data, see section 5.5.

 $\vert$  NOTE  $\vert$  The point tables are stored in the EEPROM. The EEPROM write count limit is 1 million. Because reading and writing may be unable to be performed normally if the number of writes exceeds 1 million, set the writes to the minimum count necessary.

- 4.2.8 Command point number input (IN7 IN10)
	- **•** Signal name: PIN1, PIN2, PIN4, PIN8
	- $\bullet$  This is an input for specifying the number of the point table (T01).
	- If the start input (IN1) is set to ON when IN7 to IN10 are all ON, the origin return operation is performed.
	- Set the value 10 msec before the start input (IN1) is set to ON.

If it is set to ON before 10 msec passes, the robot may move to an unintended point.

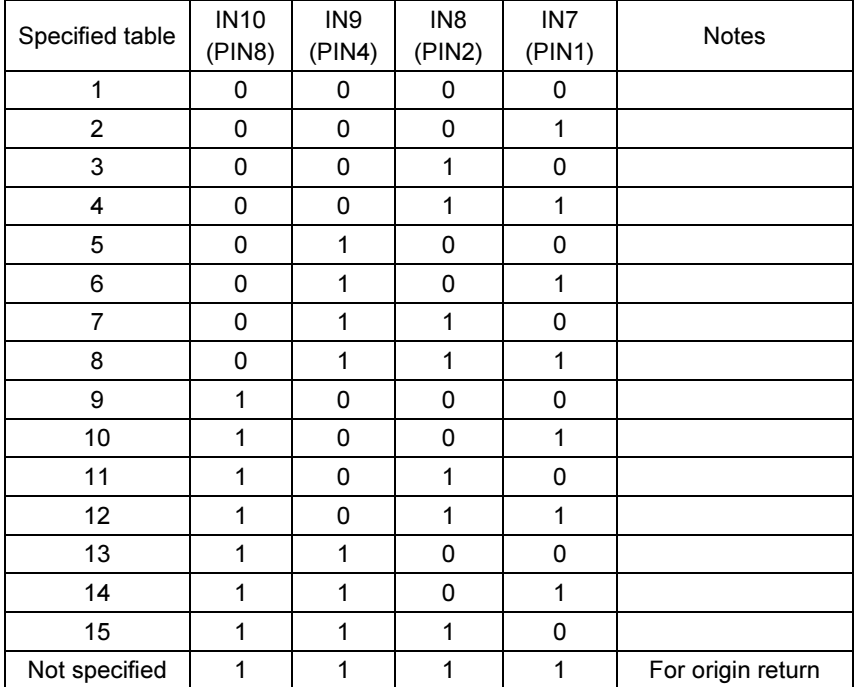

# ■ 4.2.9 Output during operation (OUT1)

- Signal name: RUN
- $\bullet$  This signal is ON during robot operation. It is also ON during the origin return operation and during jog movement.

# ■ 4.2.10 Error output (OUT2)

- Signal name: ERROR
- $\bullet$  This signal is ON when an error occurs in the controller.
- For details on the error types and their troubleshooting procedures, refer to section 6.2.
- The function of OUT2 is selected by the parameter M13. (Refer to section 3.2.2.)

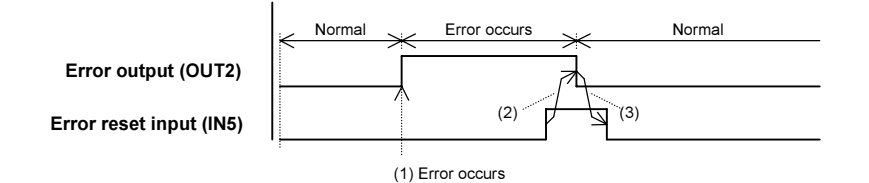

- (1) When an error occurs, the error output (OUT2) is set to ON.
- (2) When the error reset input (IN5) is set to ON, the error output (OUT2) is set to OFF. Note that, if the cause of the error is not removed, the error output (OUT2) will remain at ON.
- (3) Return the error reset (IN5) to OFF after the error output (OUT2) is set to OFF, or return it to OFF after at least 10 msec has elapsed after the error reset input (IN5) was set to ON.

### ■ 4.2.11 READY/Error output (OUT2)

- Signal name: RDY/ERR
- This is set to ON when controller initialization is completed after the control power supply is turned on.
- $\bullet$  It is set to OFF during an error.
- If this signal is used for controller error detection, organize the upper-level controller sequence so that an error is not determined for 3 seconds after the control power supply is turned on.
- The function of OUT2 is selected by the parameter M13. (Refer to section 3.2.2.)

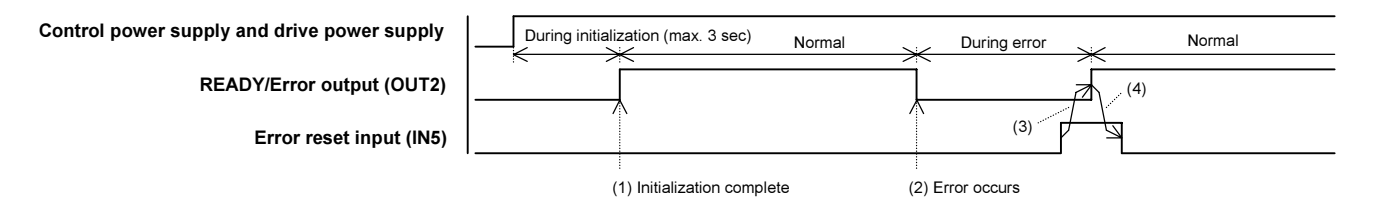

- (1) After the control power supply and drive power supply are turned on, this is set to ON once the controller initialization is completed. The initialization time is a maximum of 3 seconds.
- (2) When an error occurs, the READY/Error output (OUT2) is set to OFF.
- (3) When the error reset input (IN5) is set to ON, the READY/Error output (OUT2) is set to ON. Note that, if the cause or the error is not removed, the READY/Error output (OUT2) will remain at OFF.
- (4) Return the error reset (IN5) to OFF after the READY/Error output (OUT2) is set to ON, or return it to OFF after at least 10 msec has elapsed after the error reset input (IN5) was set to ON.

### ■ 4.2.12 Positioning complete output (OUT3)

- **•** Signal name: POSI
- This is a signal that indicates that the target position was reached and positioning was completed.
- This is in the OFF state after the control power supply and drive power supply are turned on and before the origin return operation is completed. After the origin return operation is completed, this is set to ON when the positional deviation is within the in-position width.
- This is in the OFF state during movement, and after the target position is reached, it is set to ON when the positional deviation is within the in-position width.
- $\bullet$  The positioning complete output is set to OFF when the servo lock is freed.

#### ■ 4.2.13 Area output (OUT4)

- Signal name: AREA
- If the axis slider position is within the specified coordinates, the signal with the specified output logic is output during that time.
- The specified coordinates and output logic are set by the output table (T05).
- To enable this function, set the area table number (1-8) that is to be specified for "(6) Area output table number (AT)" of the point table (T01).
- This output is disabled before the origin return operation is completed.

#### ■ 4.2.14 Completion point number output (OUT5 - OUT8)

- **Signal name: POUT1, POUT2, POUT4, POUT8**
- When movement is completed, the point table number specified by the command point number input (IN7 - IN10) is output.
- During movement, F(=1111) is output.
- During the origin return operation, 0(=0000) is output.
- If the target position was not reached by a deceleration stop, emergency stop, or other operation by stop input (IN2), F(=1111) continues to be output.
- This output is valid only during normal operation. A different signal is output during torque limit operation.

(For details on how to specify normal operation, refer to section  $\blacksquare$  3.5.1 – (1).)

#### ■ 4.2.15 Torque limit operation output (OUT5)

- $\bullet$  Signal name: TQCON
- $\bullet$  This is ON during the torque limit operation. (Section A in the figure below)
- This output is valid only during torque limit operation. A different signal is output during normal operation.

(For details on how to specify torque limit operation, refer to section  $\blacksquare$  3.5.1 – (1).)

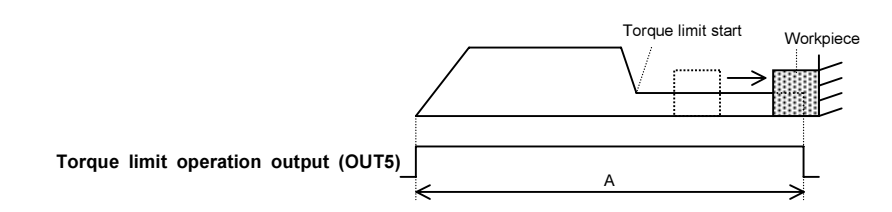

#### ■ 4.2.16 Load output (OUT6)

- Signal name: TQLOAD
- $\bullet$  This is ON when the output torque exceeds the load output standard value (refer to section 3.5.4) for the Torque limit judgement time or longer (section  $\blacksquare$  3.5.1 – (9)).
- This is set to OFF if the output torque drops below the load output standard value even after if it was set to ON momentarily.
- This output is valid only during torque limit operation. A different signal is output during normal operation.

(For details on how to specify torque limit operation, refer to section  $\blacksquare$  3.5.1 – (1).)

 $\bullet$  An example when the Torque limit judgement time (section ■ 3.5.1 – (9)) is 0.200 sec is shown below.

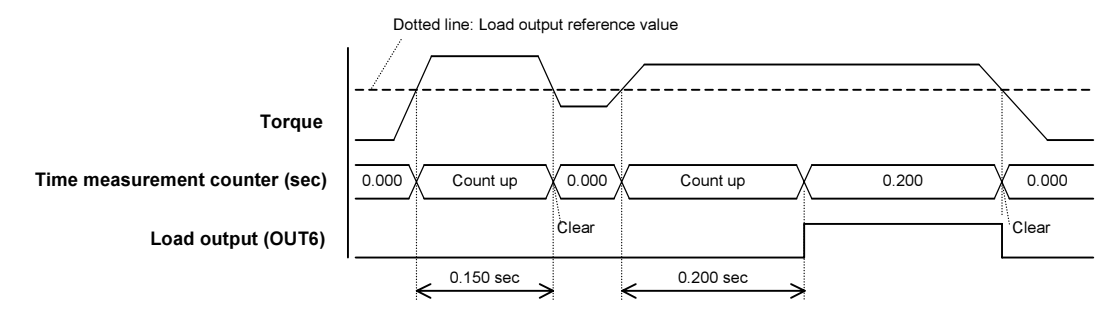
## ■ 4.2.17 Limit output (OUT7)

- Signal name: TQLIM
- . This is ON when the torque limit continues for the Torque limit judgement time or longer (section  $3.5.1 - (9)$ ).
- This is set to OFF if the output torque drops below the torque limit value even after if it was set to ON momentarily.
- This output is valid only during torque limit operation. A different signal is output during normal operation.

(For details on how to specify torque limit operation, refer to section  $\blacksquare$  3.5.1 – (1).)

 $\bullet$  An example when the Torque limit judgement time (section ■ 3.5.1 – (9)) is 0.200 sec is shown below.

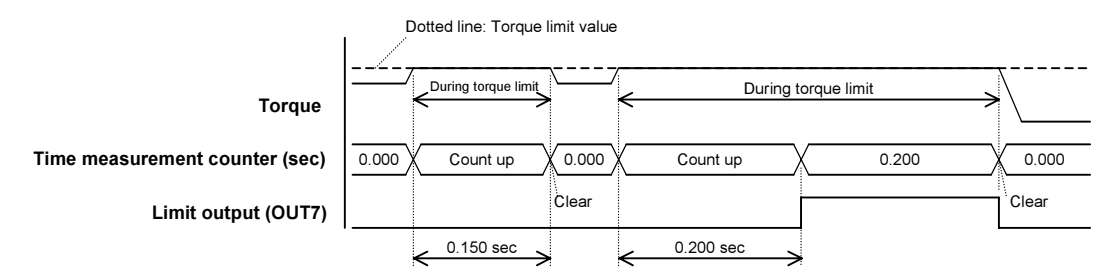

- 4.2.18 Output during locking (OUT8)
	- **•** Signal name: TQLOCK
	- $\bullet$  This is set to ON when the slider lock is detected. (The lock detection conditions are (1) Stopping of motor and (2) Limit output (OUT7) set to ON.)
	- This output is valid only during torque limit operation. A different signal is output during normal operation.

(For details on how to specify torque limit operation, refer to section  $\blacksquare$  3.5.1 – (1).)

# Chapter 5 Operation

This chapter describes the robot operating procedures using system input. Robot operation and system output are the same when the robot is operated by the teach pendant and computer software (SF-98D).

## ■ 5.1 Normal Operation

### ■ 5.1.1 Moving to target position

Example: Moving to point table 3 when stopped at point table 2

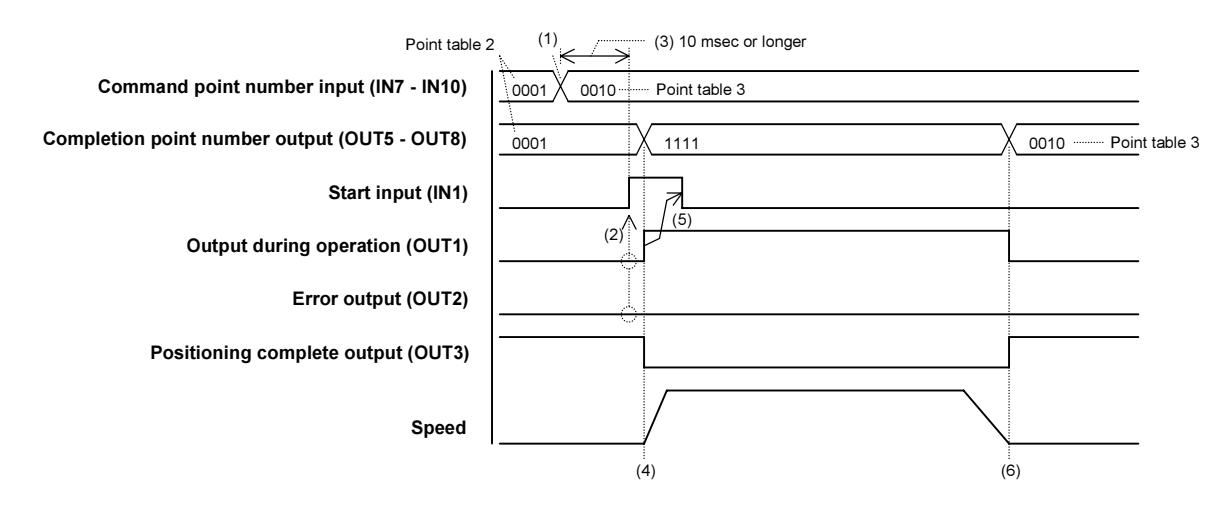

- (1) Point table 3(=0010) is specified by command point number input (IN7 IN10).
- (2) Before setting start input (IN1) to ON, check that the output during operation (OUT1) is OFF and the error output (OUT2) is OFF.
	- If OUT2 is assigned to READY/Error output, check that it is ON.
- (3) Set start input (IN1) to ON after at least 10 msec has elapsed from (1). If it is set to ON before 10 msec passes, the robot may move to an unintended point.
- (4) Movement is started when the start input (IN1) is received. At the same time, the completion point number outputs (OUT5 - OUT8) are all set to ON(=1111). Also, output during operation (OUT1) is set to ON, and the positioning complete output (OUT3) is set to OFF.
- (5) After the output during operation (OUT1) is set to ON, return the start input (IN1) to OFF, or return it to OFF after at least 10 msec has elapsed after the start input (IN1) was set to ON.
- (6) When movement is completed, the output during operation (OUT1) is set to OFF, and the positioning complete output (OUT3) is set to ON. At the same time, the completion point number outputs (OUT5 - OUT8) send the values of point table 3(=0010). If an error or other problem occurs, and operation stops before the target position, the completion point number outputs (OUT5 - OUT8) all remain at ON(=1111).

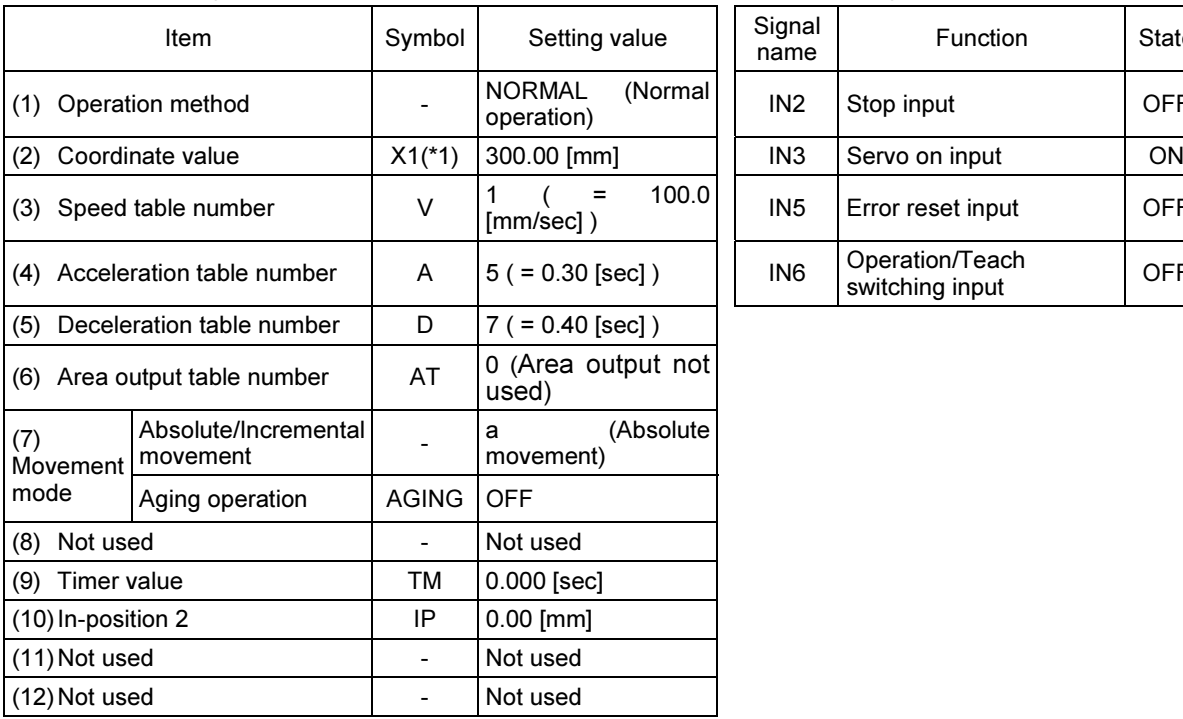

Point table 3 setting example (Refer to section  $\blacksquare$  3.5.1)

Other input signals

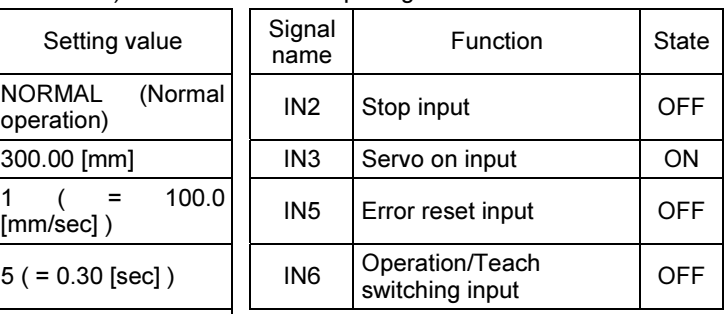

(\*1) The value of K01 (axis display) of Parameter 2 is assigned. (Refer to section  $\blacksquare$  3.4.1.)

## ■ 5.1.2 Deceleration stop during movement

A stop input (IN2) is used to perform a deceleration stop during movement.

Example: Deceleration stop during movement from point table 2 to 3

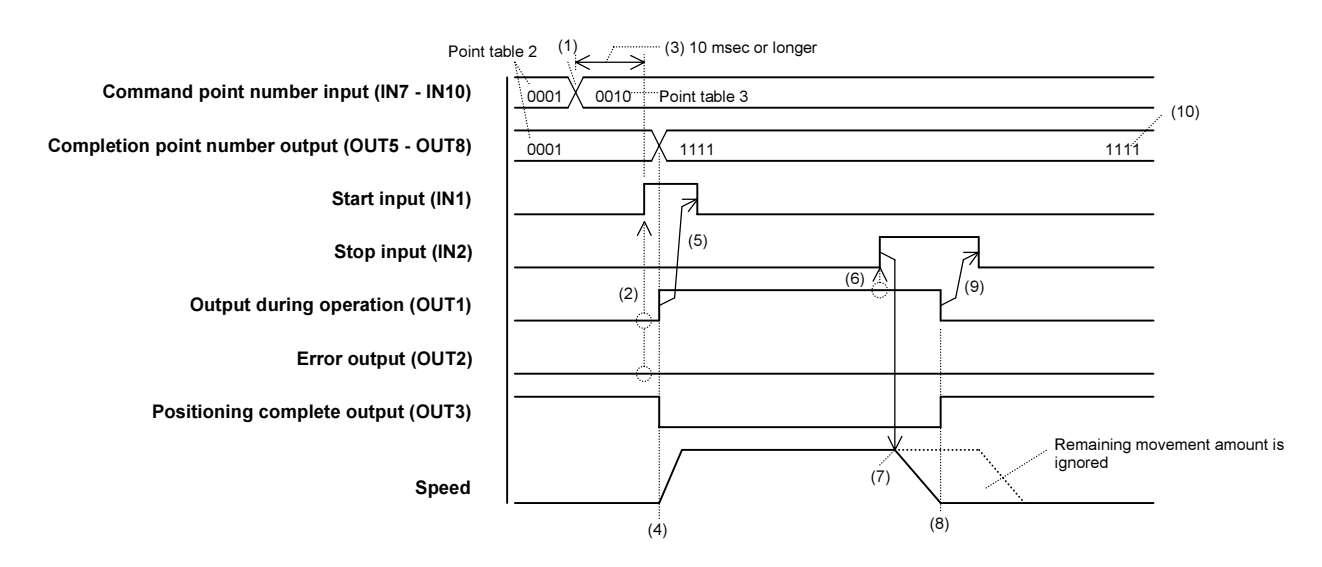

- (1) Point table 3(=0010) is specified by command point number input (IN7 IN10).
- (2) Before setting start input (IN1) to ON, check that the output during operation (OUT1) is OFF and the error output (OUT2) is OFF.

If OUT2 is assigned to READY/Error output, check that it is ON.

(3) Set start input (IN1) to ON after at least 10 msec has elapsed from (1). If it is set to ON before 10 msec passes, the robot may move to an unintended point. (4) Movement is started when the start input (IN1) is received.

At the same time, the completion point number outputs (OUT5 - OUT8) are all set to ON(=1111). Also, output during operation (OUT1) is set to ON, and the positioning complete output (OUT3) is set to OFF.

- (5) After the output during operation (OUT1) is set to ON, return the start input (IN1) to OFF, or return it to OFF after at least 10 msec has elapsed after the start input (IN1) was set to ON.
- (6) After checking that the output during operation (OUT1) is set to ON, set the stop input (IN2) to ON.
- (7) The robot starts to decelerate.
- (8) When deceleration is completed, the output during operation (OUT1) is set to OFF, and the positioning complete output (OUT3) is set to ON.
- (9) After the output during operation (OUT1) is set to OFF, return the stop input (IN2) to OFF, or return it to OFF after at least 10 msec has elapsed after the stop input (IN2) was set to ON.
- (10) The completion point number outputs (OUT5 OUT8) all remain at ON(=1111).

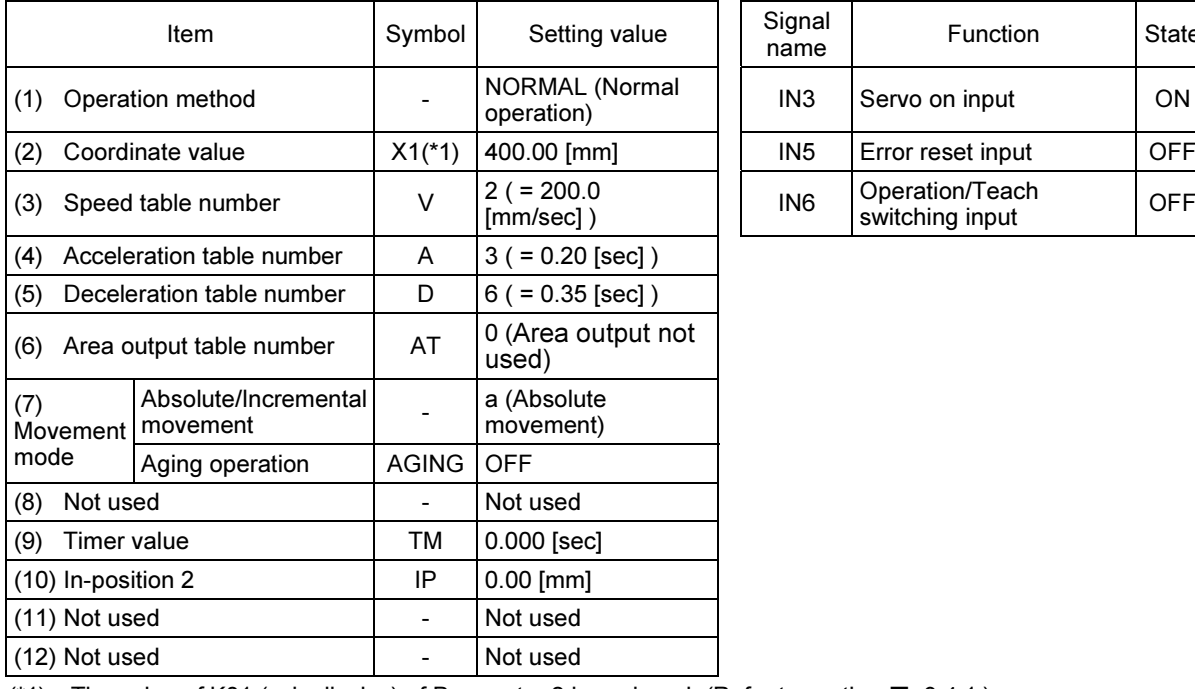

Point table 3 setting example (Refer to section  $\blacksquare$  3.5.1)

Other input signals

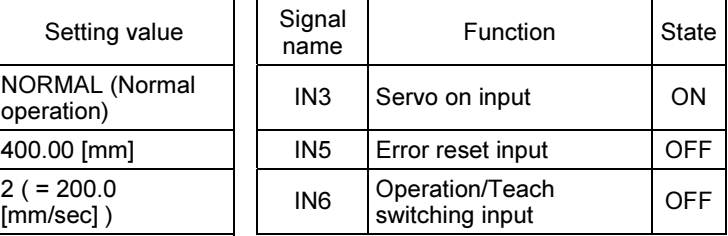

(\*1) The value of K01 (axis display) of Parameter 2 is assigned. (Refer to section  $\blacksquare$  3.4.1.)

# ■ 5.2 Torque Limit Operation

Torque limit operation moves the robot to the temporary target position without torque limit, and subsequently moves it to the final target position in the same direction, with specified torque limit. There are two methods to end torque limit operation: one method ends it through an external signal, and the other ends it automatically.

### ■ 5.2.1 Ending torque limit operation by an external signal

This is a method for ending the torque limit operation from an upper-level controller. It is ended by a stop input (IN2).

Determine if an upper-level controller can end the torque limit operation using the status output from the controller.

Because upper-level controller information can also be used to determine if the operation can be ended, this enables determination based on an even higher degree of freedom.

Determine whether a workpiece is present using the status of the positioning complete output (OUT3), limit output (OUT7), and output during locking (OUT8). If necessary, the area output function can also be used to determine if a workpiece is present.

Example: When moving to point table 3 when stopped at point table 2

(Set the "(12) Torque limit option" in the point table (T01) as shown in the table below.)

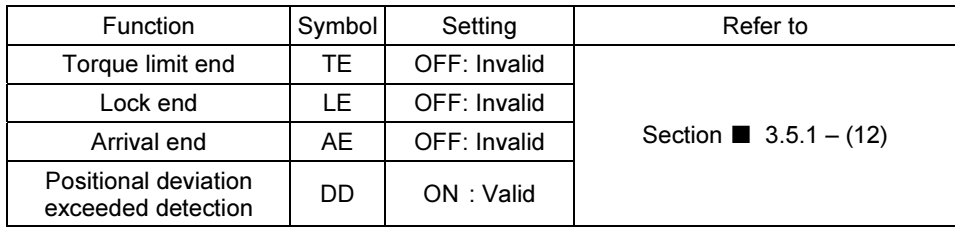

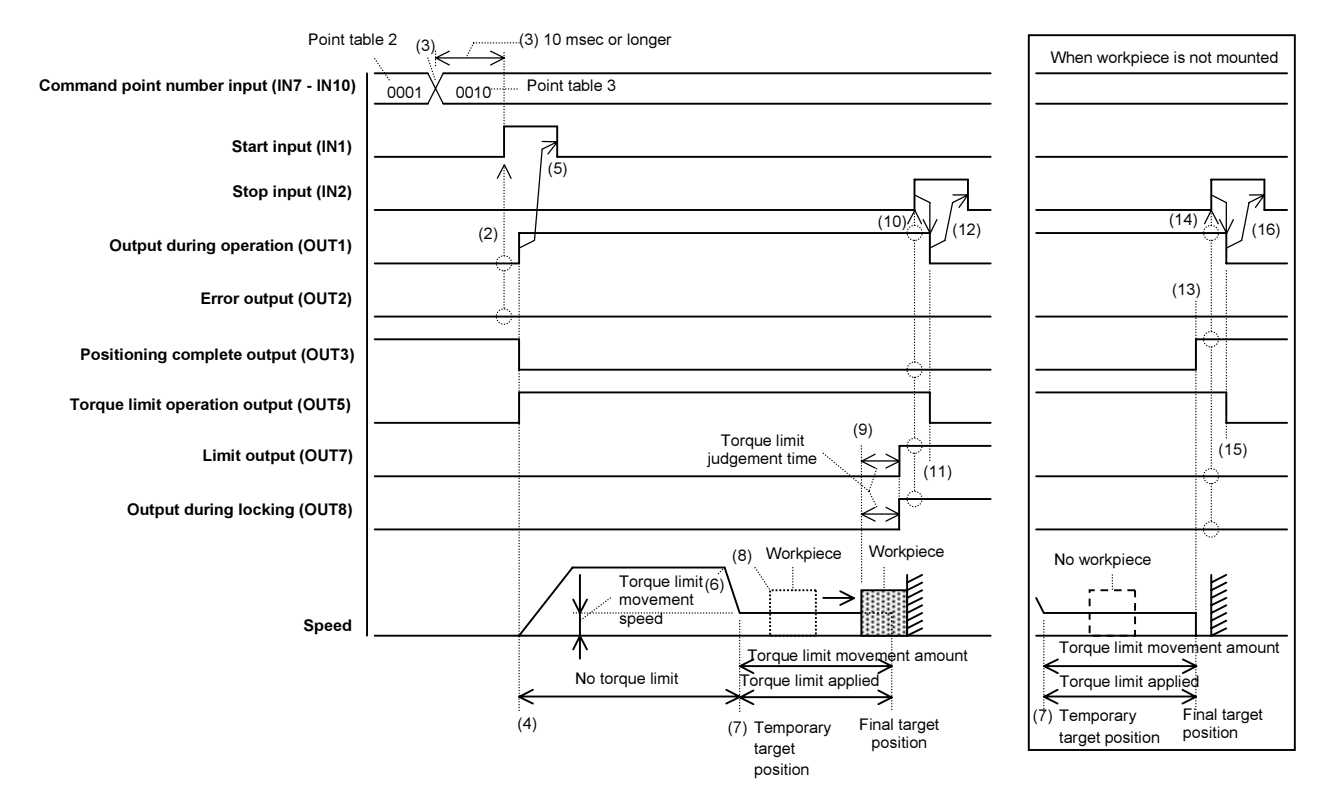

- (1) Point table 3(=0010) is specified by command point number input (IN7 IN10).
- (2) Before setting start input (IN1) to ON, check that the output during operation (OUT1) is OFF and the error output (OUT2) is OFF.
	- If OUT2 is assigned to READY/Error output, check that it is ON.
- (3) Set start input (IN1) to ON after at least 10 msec has elapsed from (1). If it is set to ON before 10 msec passes, the robot may move to an unintended point.
- (4) Movement is started when the start input (IN1) is received. At this point, the torque limit is not activated.

At the same time, the output during operation (OUT1) is set to ON, positioning complete output (OUT3) is set to OFF, and the torque limit operation output (OUT5) is set to ON.

- (5) After the output during operation (OUT1) is set to ON, return the start input (IN1) to OFF, or return it to OFF after at least 10 msec has elapsed after the start input (IN1) was set to ON.
- (6) When the robot comes close to the temporary target position, it starts decelerating.
- (7) When the temporary target position is reached, the torque limit is activated. The movement speed is the value specified in "(11) Torque limit movement speed (TV)" of the point table (T01), and the movement distance from the temporary target position is the value set by "(10) Torque limit movement amount (TA)" of the point table (T01).
- (8) The robot contacts the workpiece and starts pressing against it.
- (9) The workpiece is locked. The limit output (OUT7) and the output during locking (OUT8) are set to ON when the torque limit judgement time passed. The output during operation (OUT1) remains at ON, and the positioning complete output (OUT3) remains at OFF.
- (10) Before the stop input (IN2) is set to ON, check that the output during operation (OUT1) is set to ON, the positioning complete output (OUT3) is set to OFF, the limit output (OUT7) is set to ON, and the output during locking (OUT8) is set to ON. (If necessary, use the area output function to check the workpiece position.)
- (11) The output during operation (OUT1) and torque limit operation output (OUT5) are set to OFF. Position control where the final target position is set as the target position is continued, and the torque limit also remains activated (\*1). The positioning complete output (OUT3), limit output (OUT7), and output during locking (OUT8) each continue to output in their respective states.
- (12) After the output during operation (OUT1) is set to OFF, return the stop input (IN2) to OFF, or return it to OFF after at least 10 msec has elapsed after the stop input (IN2) was set to ON.
- (\*1) To eliminate shock to the workpiece, the limit of the output torque continues until the actual output torque at the next movement falls below the torque limit value.

Skip from (7) to (13) if no workpiece is present.

- (13) When the final target position is reached, the positioning complete output (OUT3) is set to ON.
- (14) Before the stop input (IN2) is set to ON, check that the output during operation (OUT1) is set to ON, the positioning complete output (OUT3) is set to ON, the limit output (OUT7) is set to OFF, and the output during locking (OUT8) is set to OFF. (If necessary, use the area output function to check that the workpiece is not present.)
- (15) The output during operation (OUT1) and torque limit operation output (OUT5) are set to OFF.
- (16) After the output during operation (OUT1) is set to OFF, return the stop input (IN2) to OFF, or return it to OFF after at least 10 msec has elapsed after the stop input (IN2) was set to ON.

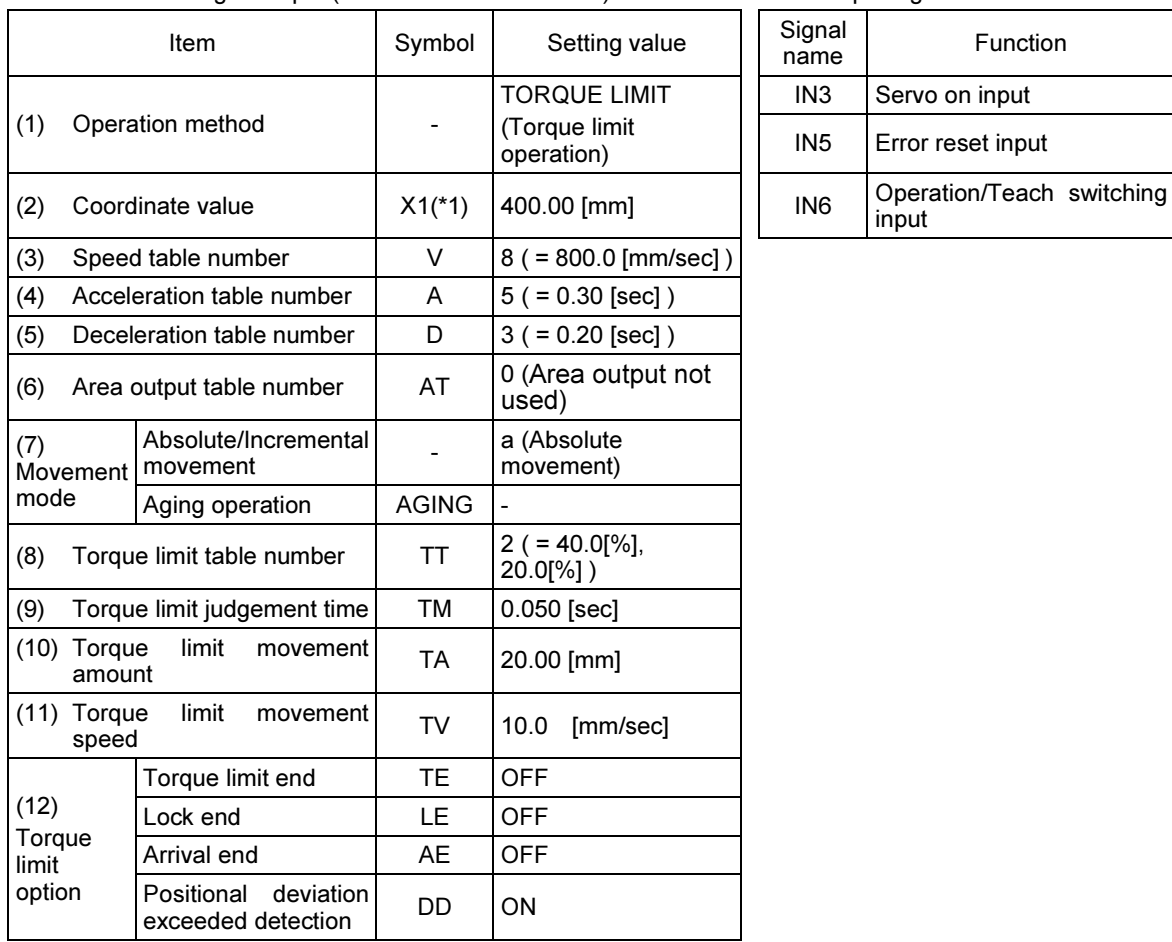

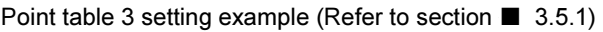

Other input signals

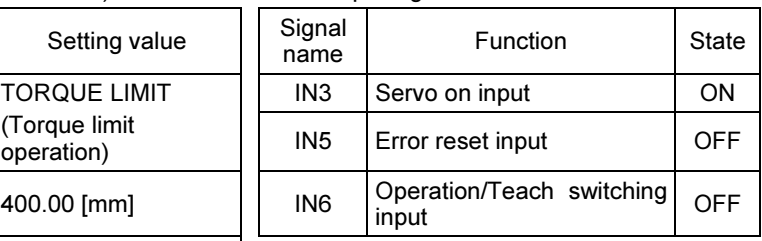

(\*1) The value of K01 (axis display) of Parameter 2 is assigned. (Refer to section  $\blacksquare$  3.4.1.)

• After completion, if start input (IN1) is set to ON by specifying the same point table, the robot returns back to the temporary target position and moves the torque limit movement amount in the reverse direction.

WARNING If the workpiece is removed by hand when the workpiece is being pressed against, the robot moves to the final target position. Be extremely careful because this can result in damage to the robot hand or an operator's hand becoming entangled.

## ■ 5.2.2 Ending torque limit operation automatically

This is a method for ending the torque limit operation automatically by the controller. In the controller, detect that the torque limit operation has ended by setting the output during operation (OUT1) to OFF. Determine whether a workpiece is present using the status of the positioning complete output (OUT3), limit output (OUT7), and output during locking (OUT8). If necessary, the area output function can also be used to determine if a workpiece is present.

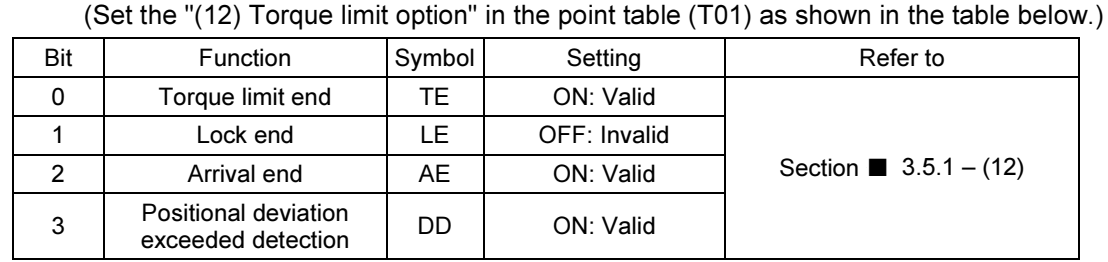

#### Example: When moving to point table 3 when stopped at point table 2

(3) 10 msec or longer Point table 2 (1) When workpiece is not mounted  $0001 \times 0010$ Point table 3 Start input (IN1) (5)  $(2)$ <sup> $\prime$ </sup> Output during operation (OUT1) (11) Error output (OUT2) Positioning complete output (OUT3) Torque limit operation output (OUT5) Torque limit movement (9) speed Limit output (OUT7)Output during locking (OUT8)  $\geq$ (10) (8) Workpiece Workpiece | No workpiece (12) (6) Torque limit د باب movement Speed speed Torque limit movement amount Torque limit movement amount Torque limit applied No torque limit Torque limit applie (7) Temporary Temporary Final target  $(4)$ Final target target target position positic position position

- (1) Point table 3(=0010) is specified by command point number input (IN7 IN10).
- (2) Before setting start input (IN1) to ON, check that the output during operation (OUT1) is OFF and the error output (OUT2) is OFF.
	- If OUT2 is assigned to READY/Error output, check that it is ON.
- (3) Set start input (IN1) to ON after at least 10 msec has elapsed from (1). If it is set to ON before 10 msec passes, the robot may move to an unintended point.

(4) Movement is started when the start input (IN1) is received. At this point, the torque limit is not activated.

At the same time, the output during operation (OUT1) is set to ON, positioning complete output (OUT3) is set to OFF, and the torque limit operation output (OUT5) is set to ON.

- (5) After the output during operation (OUT1) is set to ON, return the start input (IN1) to OFF, or return it to OFF after at least 10 msec has elapsed after the start input (IN1) was set to ON.
- (6) When the robot comes close to the temporary target position, it starts decelerating.
- (7) When the temporary target position is reached, the torque limit is activated. The movement speed is the value specified in "(11) Torque limit movement speed (TV)" of the point table (T01), and the movement distance from the temporary target position is the value set by "(10) Torque limit movement amount (TA)" of the point table (T01).
- (8) The robot contacts the workpiece and starts pressing against it.

(9) The workpiece is locked. The limit output (OUT7) and the output during locking (OUT8) are set to ON when the torque limit judgement time passed. The output during operation (OUT1) remains at ON, and the positioning complete output (OUT3) remains at OFF.

At the same time, the output during operation (OUT1) and torque limit operation output (OUT5) are set to OFF.

Position control where the final target position is set as the target position is continued, and the torque limit also remains activated (\*1). The positioning complete output (OUT3), limit output (OUT7), and output during locking (OUT8) each continue to output in their respective states.

- (10) Determine in the upper-level controller whether a workpiece is present using the status of the positioning complete output (OUT3), limit output (OUT7), and output during locking (OUT8). (If necessary, use the area output function to check the workpiece position.)
- (\*1) To eliminate shock to the workpiece, the limit of the output torque continues until the actual output torque at the next movement falls below the torque limit value.

Skip from (7) to (11) if no workpiece is present.

(11) When the robot reaches the final target position, the positioning complete output (OUT3) is set to ON, and the torque limit is released.

At the same time, the output during operation (OUT1) and torque limit operation output (OUT5) are set to OFF.

(12) Determine in the upper-level controller whether a workpiece is present using the status of the positioning complete output (OUT3), limit output (OUT7), and output during locking (OUT8). (If necessary, use the area output function to check that the workpiece is not present.)

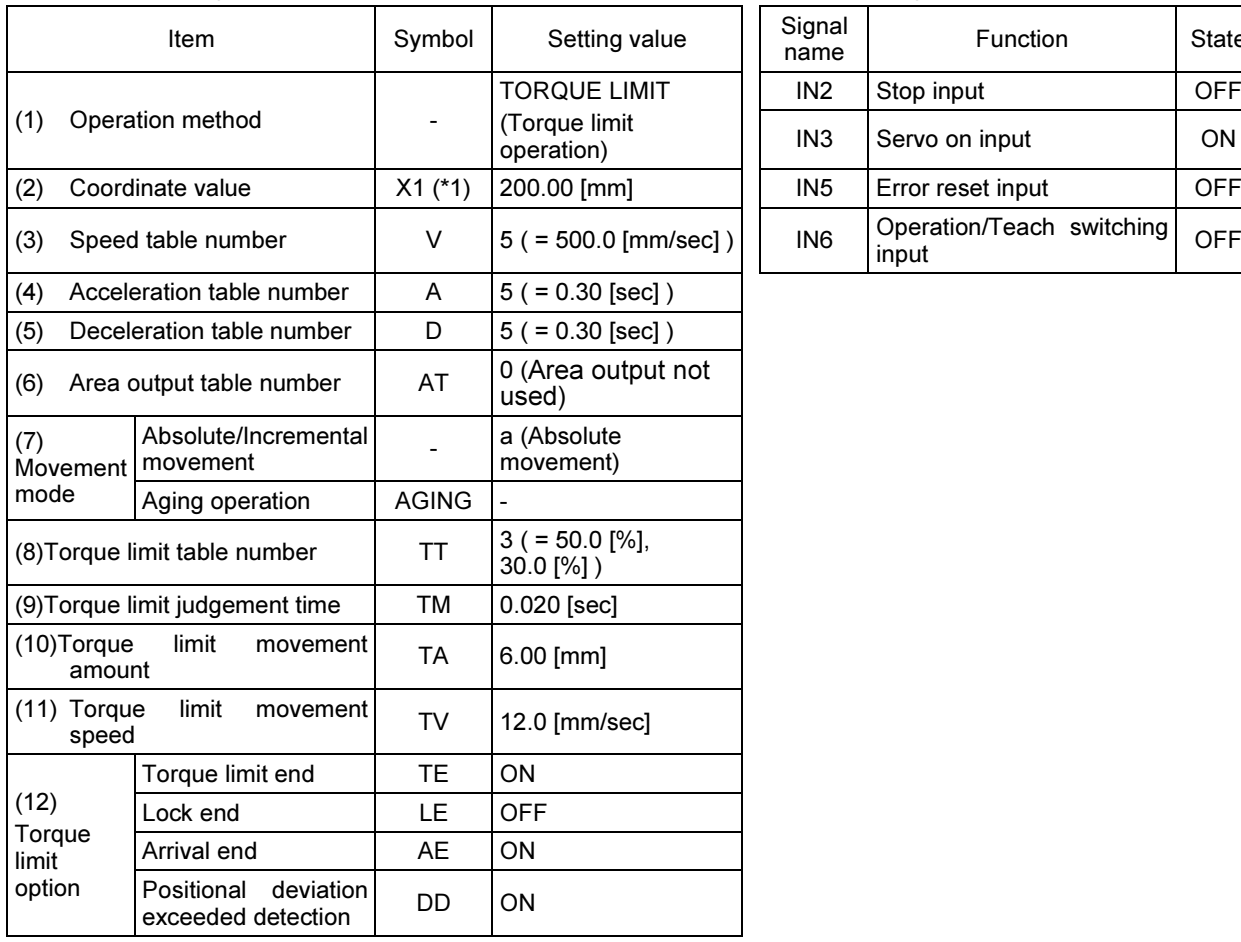

Point table 3 setting example (Refer to section  $\blacksquare$  3.5.1)

Other input signals

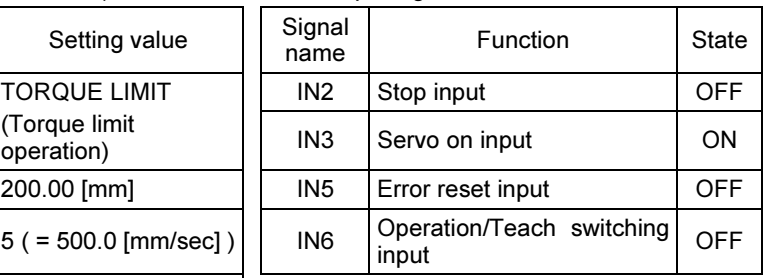

(\*1) The value of K01 (axis display) of Parameter 2 is assigned. (Refer to section  $\blacksquare$  3.4.1.)

- If the limit output (OUT7) is set to ON while the workpiece is being pressed, and the torque limit operation is ended, instead of the toque limit end (TE) of "(12) Torque limit option" of the point table (T01), set the lock end (LE) to ON.
	- If you do not want to automatically end when there is no workpiece, set the arrival end (AE) of "(12) Torque limit option" of the point table (T01) to OFF.
	- After completion, if start input (IN1) is set to ON by specifying the same point table, the robot returns back to the temporary target position and moves the torque limit movement amount in the reverse direction.

WARNING If the workpiece is removed by hand when the workpiece is being pressed against, the robot moves to the final target position. Be extremely careful because this can result in damage to the robot hand or an operator's hand becoming entangled.

# ■ 5.3 Origin Return

If the start input (IN1) is set to ON(=1111) when the command point number inputs (IN7 - IN10) are all set to ON, the origin return operation is started.

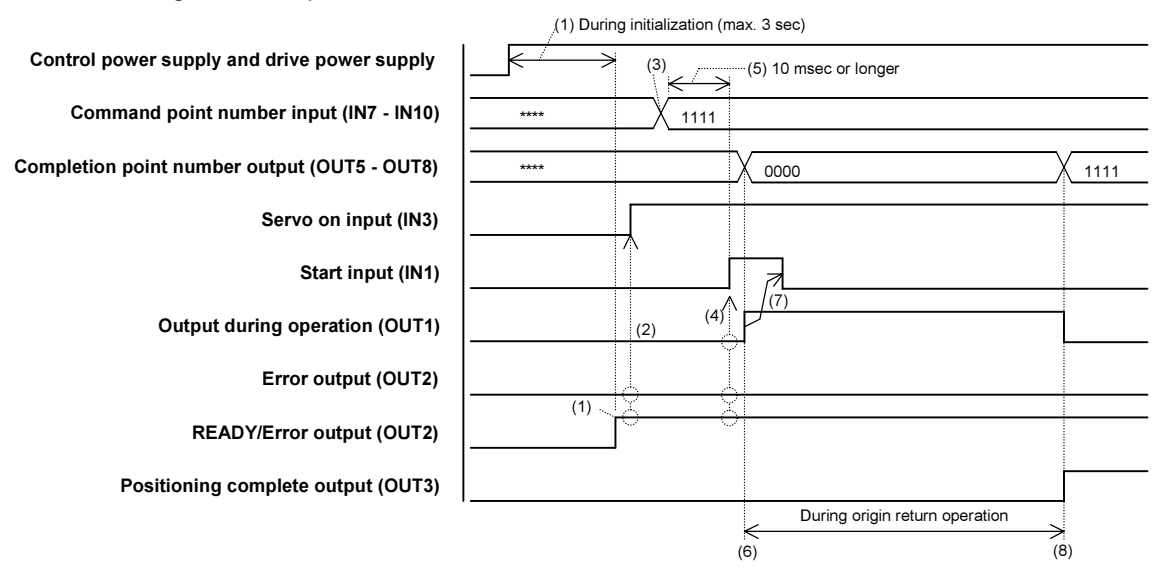

- (1) After the control power supply and drive power supply are turned on, wait 3 seconds until initialization is complete. If OUT2 is assigned to READY/Error output, wait until it is set to ON.
- (2) Before setting servo on input (IN3) to ON, check that the error output (OUT2) is in the OFF state. If OUT2 is assigned to READY/Error output, check that it is set to ON. The servo lock is applied when the servo-on input (IN3) is set to ON.
- (3) Set all the command point number inputs (IN7 IN10) to ON(=1111).
- (4) Before setting start input (IN1) to ON, check that the output during operation (OUT1) is OFF and the error output (OUT2) is OFF.

If OUT2 is assigned to READY/Error output, check that it is ON.

- (5) Set start input (IN1) to ON after at least 10 msec has elapsed from (3). If it is set to ON before 10 msec passes, the robot may move to an unintended point.
- (6) Origin return operation is started when the start input (IN1) is received. At the same time, the output during operation (OUT1) is set to ON, and the completion point number outputs (OUT5 - OUT8) are all set to OFF(=0000).
- (7) After the output during operation (OUT1) is set to ON, return the start input (IN1) to OFF, or return it to OFF after at least 10 msec has elapsed after the start input (IN1) was set to ON.
- (8) When the origin return operation is completed, the output during operation (OUT1) is set to OFF, and the positioning complete output (OUT3) is set to ON. At the same time, the completion point number outputs (OUT5 - OUT8) are all set to ON(=1111).

Set the other input signals to the states shown in the table below.

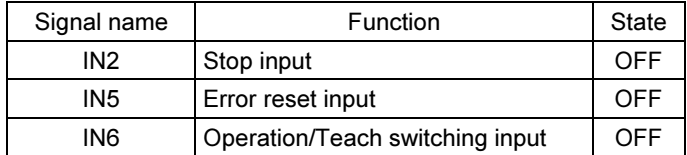

# ■ 5.4 Jog Operation

To perform jog operation, set the Operation/Teach switching input (IN6) to ON to switch to Teaching status.

#### Example 1: Jog movement in + direction

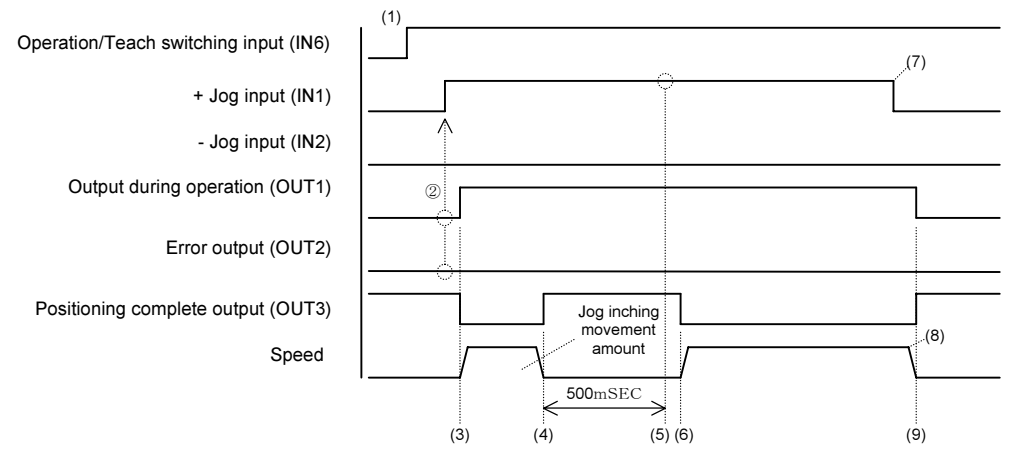

- (1) Set the Operation/Teach switching input (IN6) to ON to switch to Teaching status.
- (2) Before setting the +Jog input (IN1) to ON, check that the output during operation (OUT1) is set to OFF and the error output (OUT2) is set to OFF. If OUT2 is assigned to READY/Error output, check that it is in the ON state.
- (3) Movement is started when the +Jog input (IN1) is received. The movement speed is based on the jog speed (low speed) (P06) parameter.

At the same time, the output during operation (OUT1) is set to ON, and the positioning complete output (OUT3) is set to OFF.

(4) The robot moves the distance that was set by the jog inching movement amount (P08) parameter and then stops temporarily.

At the same time, the positioning complete output (OUT3) is set to ON.

- (5) After 500 msec elapses, if the +Jog input (IN1) is held in the ON state, the jog operation continues. If it was changed to the OFF state, the jog operation is ended.
- (6) Movement is restarted. At the same time, the positioning complete output (OUT3) is set to OFF.
- (7) To stop, set the +Jog input (IN1) to OFF.
- (8) Deceleration is started.
- (9) The robot is stopped.

At the same time, the output during operation (OUT1) is set to OFF, and the positioning complete output (OUT3) is set to ON.

Set the other input signals to the states shown in the table below.

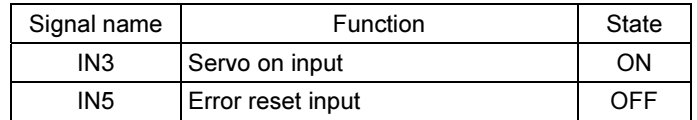

Because the soft limit check is not enabled before the origin return operation is<br>CAUTION completed there is a dense of the relation with the mechanical ands. He completed, there is a danger of the robot colliding with the mechanical ends. Use caution during this operation.

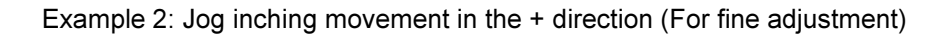

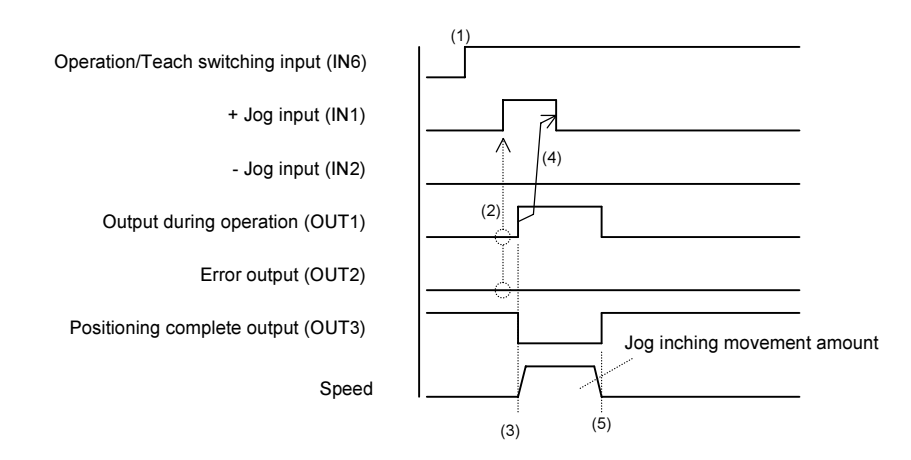

- (1) Set the Operation/Teach switching input (IN6) to ON to switch to Teaching status.
- (2) Before setting the +Jog input (IN1) to ON, check that the output during operation (OUT1) is set to OFF and the error output (OUT2) is set to OFF. If OUT2 is assigned to READY/Error output, check that it is in the ON state.
- (3) Movement is started when the +Jog input (IN1) is received. The movement speed is based on the jog speed (low speed) (P06) parameter. At the same time, the output during operation (OUT1) is set to ON, and the positioning complete output (OUT3) is set to OFF.
- (4) After the output during operation (OUT1) is set to ON, return the +Jog input (IN1) to OFF, or return it to OFF after at least 10 msec has elapsed from +Jog input (IN1) being set to ON.
- (5) After the robot moves the distance that was set by the jog inching movement amount (P08) parameter, it stops.

At the same time, the output during operation (OUT1) is set to OFF, and the positioning complete output (OUT3) is set to ON.

Set the other input signals to the states shown in the table below.

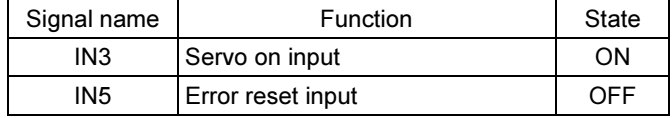

# ■ 5.5 Writing Coordinate Values to the Point Table

This controller can change the data of the coordinate values in the point table (T01) by the system input/output signals.

Example: When writing the current coordinates to the coordinate value of point table 1

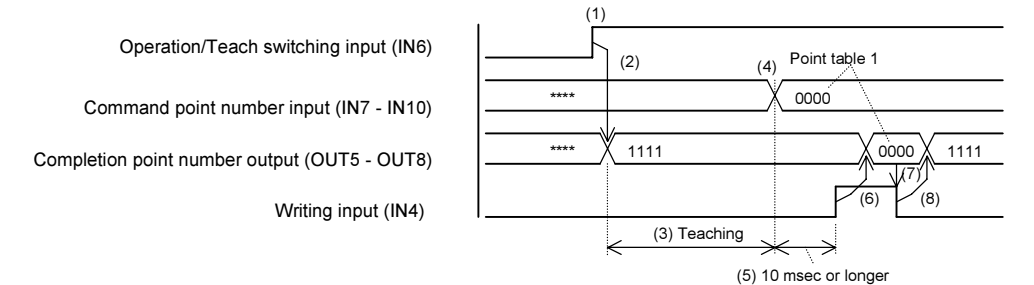

- (1) Set the Operation/Teach switching input (IN6) to ON to switch to Teaching status.
- (2) All of the completion point number outputs (OUT5 OUT8) are set to ON(=1111).
- (3) Guide the robot to the target position through jog operation. (Refer to section  $\blacksquare$  5.4.) Alternatively, free the servo lock, and move the robot to the target position by hand.
- (4) Use the command point number inputs (IN7 IN10) to specify point table 1(=0000).
- (5) Set writing input (IN4) to ON after at least 10 msec has elapsed from (5). If it is set to ON before 10 msec passes, the robot may move to an unintended point.
- (6) When writing input (IN4) is received, the "(2) Coordinate value" of the point table (T01) is overwritten by the current position, and the completion point number outputs (OUT5 - OUT8) send the values of point table 1(=0000).

If the current position is unknown before the origin return operation is completed, no overwriting of the coordinate values is performed. The completion point number outputs (OUT5 - OUT8) all remain in the ON state(=1111).

- (7) After the completion point number outputs (OUT5 OUT8) send the values of point table 1(=0000), return the writing input (IN4) to OFF.
- (8) When the writing input (IN4) is set to OFF, the completion point number outputs (OUT5 OUT8) are all set to ON(=1111).

To continue by changing "(2) Coordinate value" of another point table, start from (3).

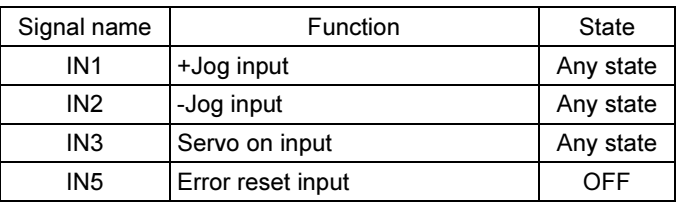

Set the other input signals to the states shown in the table below.

#### **NOTE**

- The coordinate value cannot be written before completion of origin return. An attempt to write it causes an error indicating that origin return is incomplete.
- $\bullet$  The point tables are stored in the EEPROM. The EEPROM write count limit is 1 million. Because reading and writing may be unable to be performed normally if the number of writes exceeds 1 million, set the writes to the minimum count necessary.

# Chapter 6 Errors

When an error is detected, the controller changes to Fault status, and a servo off is used to stop the robot. If an error is detected, check the details/cause of the error according to the error list and take proper action to eliminate the error cause.

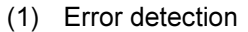

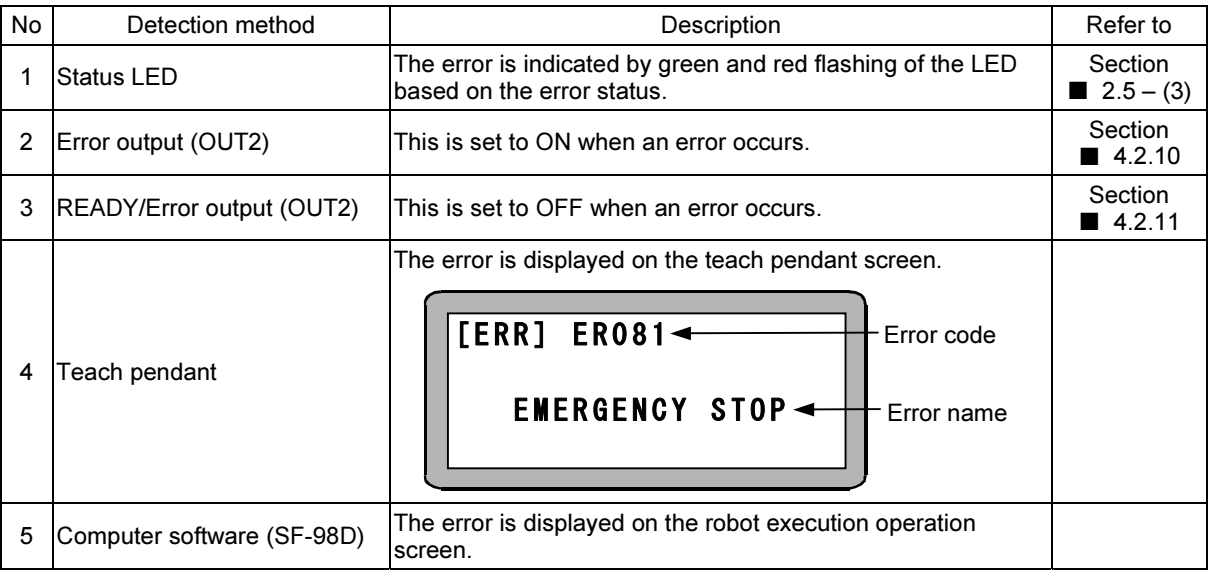

#### (2) Checking the error code

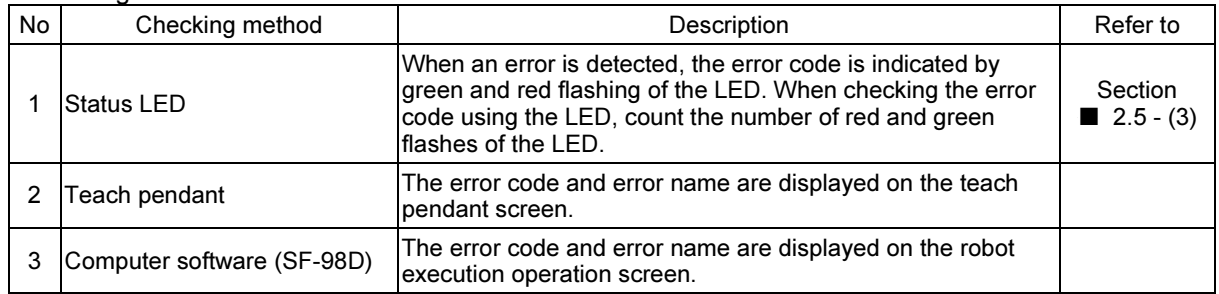

#### (3) Clearing the error

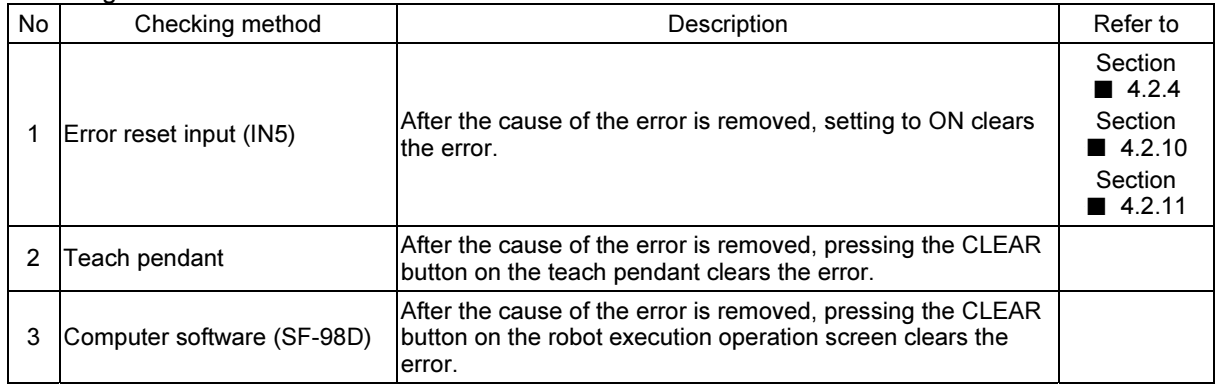

#### (4) Error history

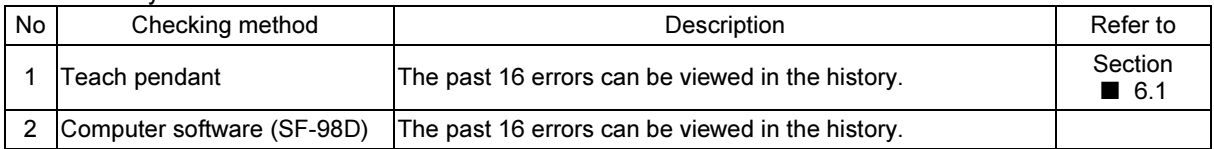

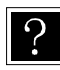

**P** If more than one errors occur, the first-detected error is displayed.

All the errors are cleared by setting the error reset input to ON. If an error which cannot be cleared is included, the error is displayed, so turn on the power again.

## ■ 6.1 Error History Display

The 16 errors most recently occurred can be displayed.

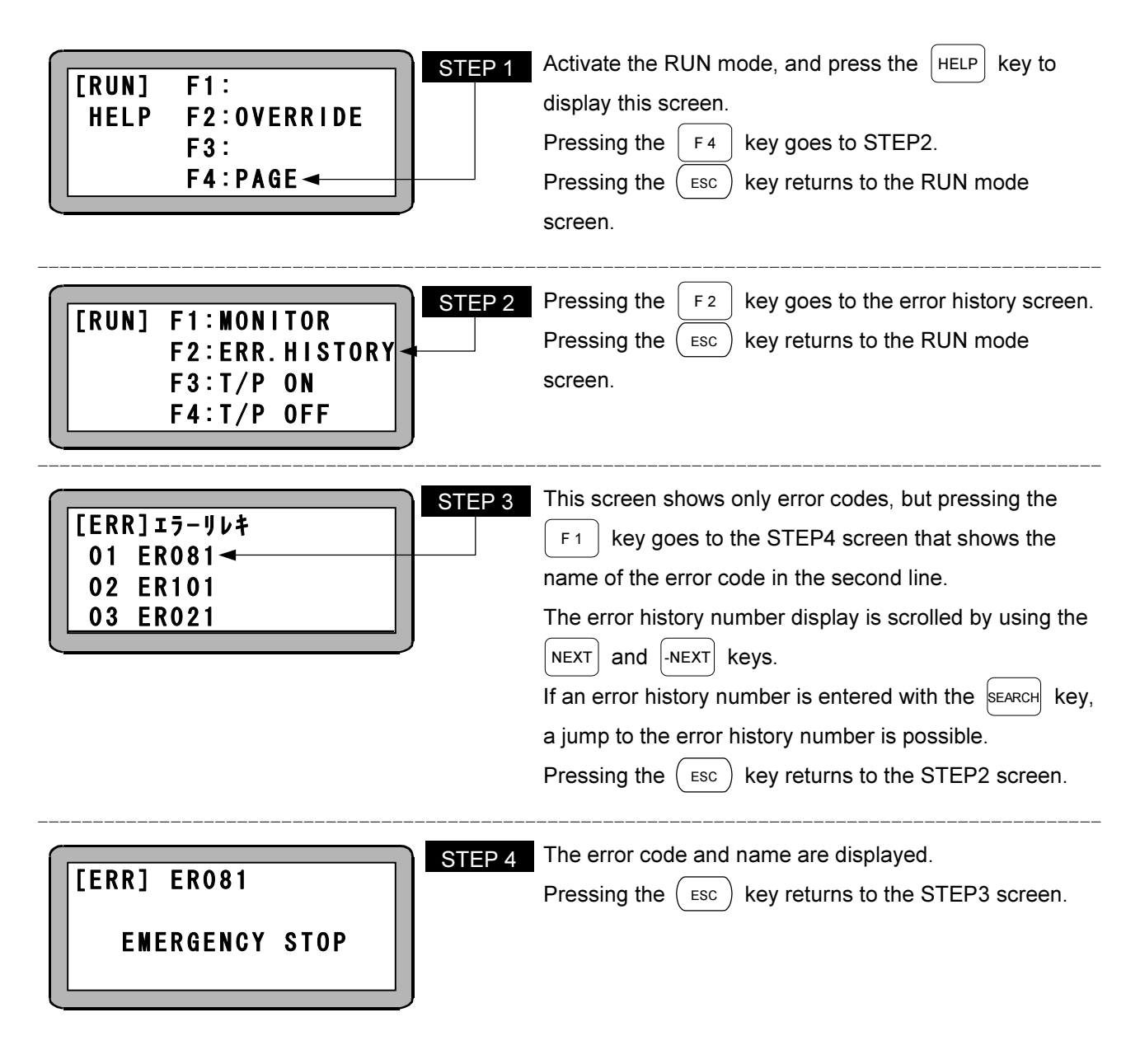

NOTE Incompatible controller error, TP communication error and robot no. error are not retained in the error history list.

# ■ 6.2 Error Code List

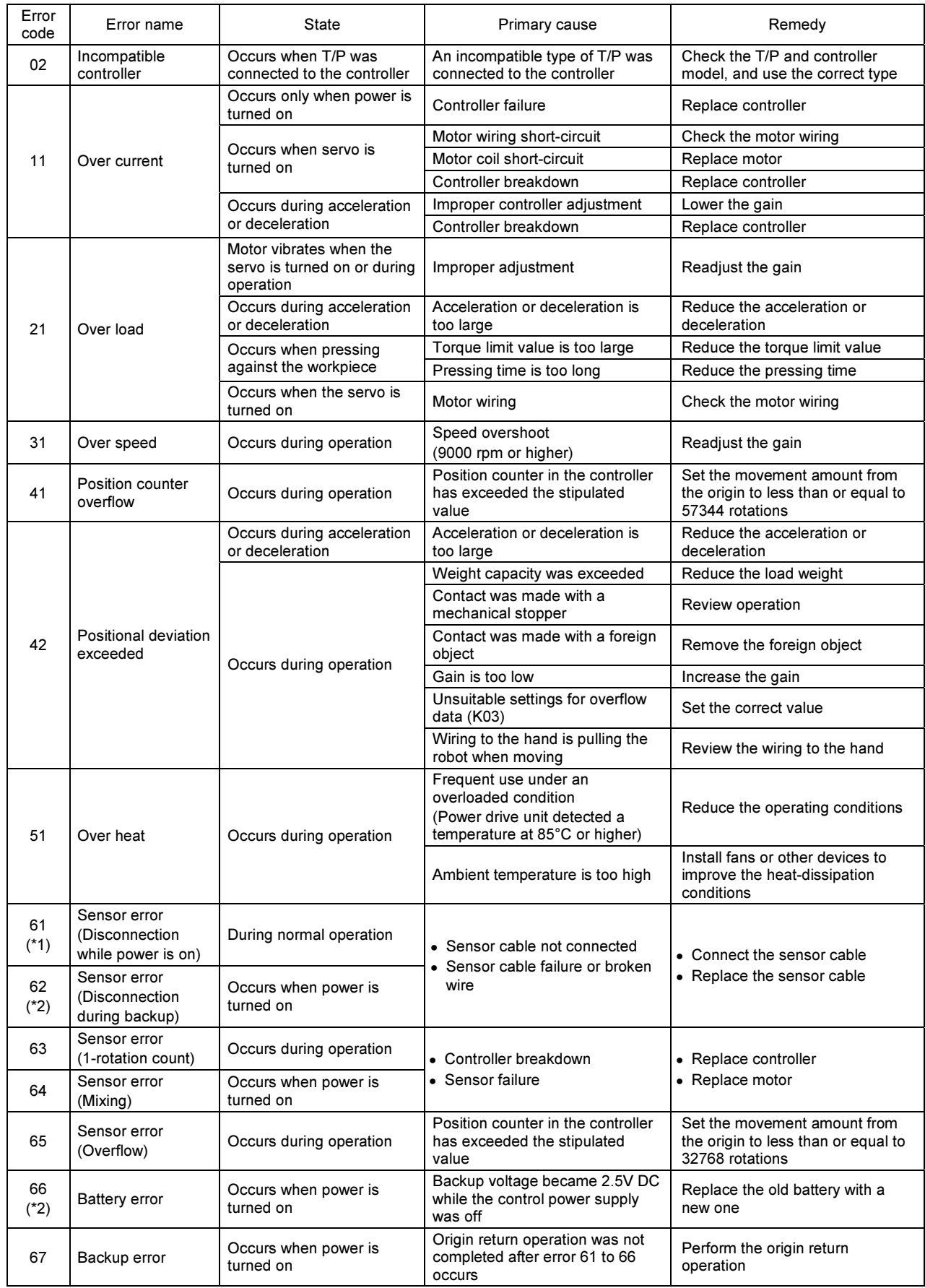

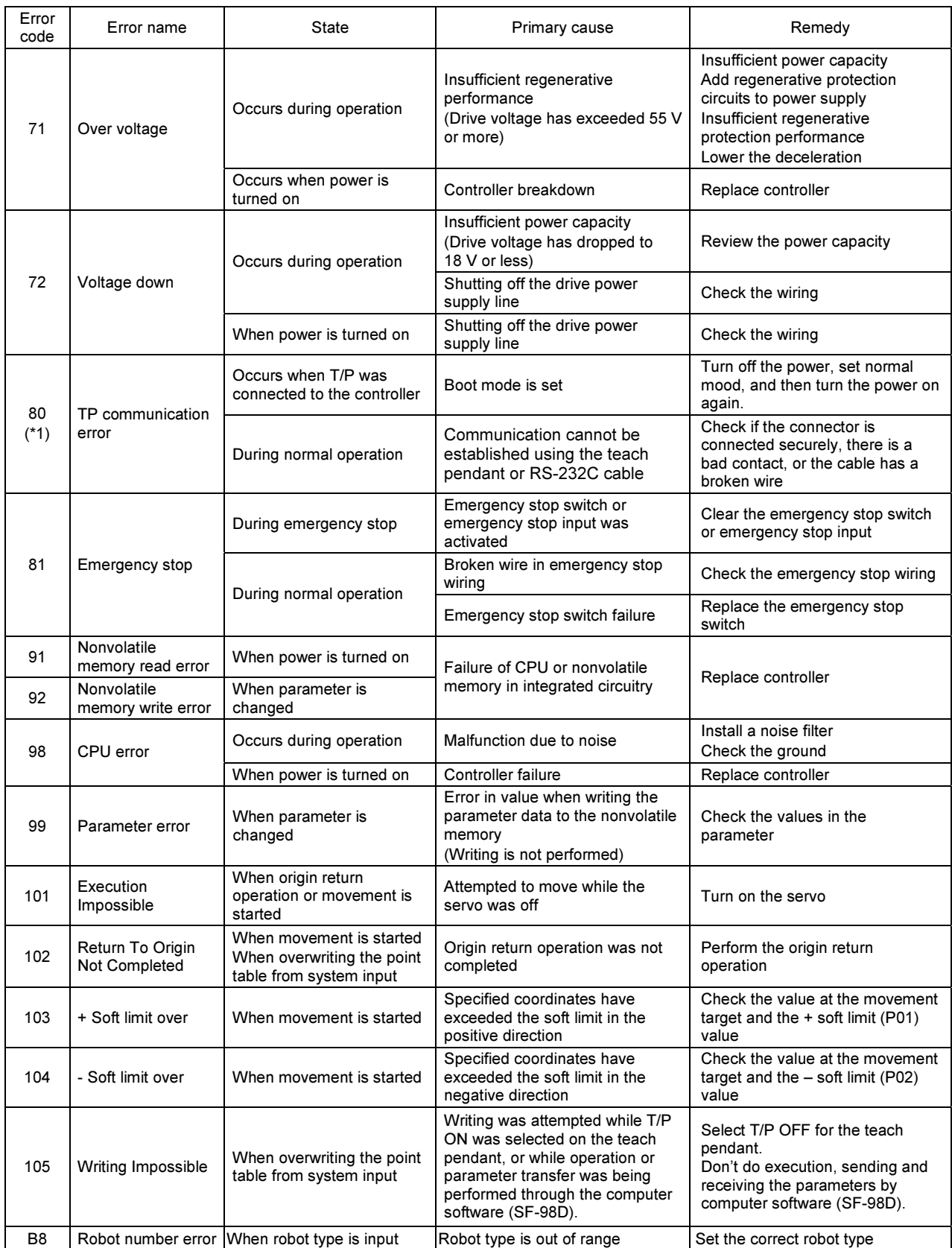

(\*1) This error cannot be cleared. Turn off the power, remove the cause of the error, and then turn the power on again.

(\*2) An error may not be cleared. In this case, check the sensor cable for being unconnected, defected or disconnected, and turn on the power supply again.

This page is intentionally left blank

# Chapter 7 Maintenance and Inspection

## ■ 7.1 Procedures Before and After Inspection and Maintenance

- (1) Before inspection and maintenance
	- 1) Be sure maintenance and inspection personnel are adequately trained. If none of your personnel has adequate training, ask your manufacturer's representative to carry out inspection and maintenance or to train your personnel.
	- 2) Make sure the ROIbot BA-C operating area is adequately illuminated.
	- 3) Put a note on the start switch and other devices at the operator's stationary panel informing that inspection or maintenance is underway. Before personnel enter the operating area of the ROIbot BA-C, the ROIbot BA-C's power switch must be locked open to prevent power being supplied to the ROIbot BA-C. Also, if the entrance to the fence around the operating area is equipped with a safety plug, personnel should carry it when entering the fenced area.
	- 4) Before personnel enter fenced areas of cabinets for inspection or maintenance of control circuits, cut off power to all drive units.
	- 5) If inspection or maintenance must be done within the operating area while the ROIbot BA-C is moving, take the following precautions:
		- Do not enter the area alone. Work in pairs. One person might act as a watchman while the other performs the inspection.
		- Operate the ROIbot BA-C at the slowest speed practical to accomplish its job to give personnel time to avoid being struck by any unexpected movement by the ROIbot BA-C.
		- Have an operator closely monitor the ROIbot BA-C, so he can immediately activate emergency stop if the ROIbot BA-C makes any unexpected movement or if inspection personnel appear endangered.
	- 6) Discharge residual pneumatic pressure in the cylinder before disassembling or changing parts in the pneumatic gauge.
	- 7) When disassembling or changing parts in hydraulic and pneumatic lines, be very careful to prevent dust or other foreign matter from contaminating them.
- (2) Procedures after inspection or maintenance
	- 1) Return tools and instruments to their designated place.
	- 2) Always perform a test run. Make sure all personnel are out of the operating area before starting the test.
	- 3) Report completion of inspection and maintenance work and the test run to the appropriate person in charge.

# ■ 7.2 Inspection Before Operation

- (1) Check the following before operation:
	- 1. Braking device performance
	- 2. Emergency stop device performance
	- 3. Interlock device between bumpers and the ROIbot BA-C
	- 4. Interlock devices between the ROIbot BA-C and auxiliary devices
	- 5. External cables and piping for damage
	- 6. Power source voltage, hydraulic oil pressure and pneumatic pressure
	- 7. ROIbot BA-C movement
	- 8. Presence of abnormal sound or vibration
	- 9. Bumpers
- (2) Determine the positions from which personnel will perform the inspection or maintenance. They should remain as far out of the ROIbot BA-C operating area as possible.

## ■ 7.3 Periodic Inspection

Make an inspection standard including inspection items, method, criteria and timing considering the installation location, operating frequency, parts durability and other conditions and factors of the ROIbot BA-C, and conduct periodic inspections.

Check the following during inspection work:

- 1. Loose parts on the main components
- 2. Lubrication and other conditions of moving parts
- 3. Power transmission components
- 4. Hydraulic and pneumatic systems
- 5. Electric systems
- 6. Fault detection systems
- 7. Encoder resolver sensor section
- 8. Servo system

[Controller inspection places]

- 9. Check that the voltage supplied to the controller is in the usage range  $(\pm 10\%$  of rated voltage).
- 10. Inspect the ventilation holes to the controller, and remove any dirt or dust, etc., that is adhered.
- 11. Inspect the controller cable (controller to axis), and confirm that none of the screws, etc., are loose.
- 12. Confirm that the controller installation screws, etc., are not loose.
- 13. Inspect each connector (power supply connector motor connector, sensor connector, serial connector), and confirm that there is no looseness or play, etc.

### TOSHIBA MACHINE CO.,LTD. HEAD OFFICE

Sales Department, Control System Division 2068-3, Ooka, Numazu-shi, Shizuoka-ken 410-8510, Japan TEL:[81]-(0)55-926-5032 FAX:[81]-(0)55-925-6527

#### TOSHIBA MACHINE CO., AMERICA.

755 Greenleaf Avenue, EIK Grove Village, IL 60007, U.S.A. TEL:[1]-847-593-1616 FAX:[1]-847-593-0897

#### TOSHIBA MACHINE (THAILAND)CO.,LTD.

127/28 Panjathanee Tower, 23th Floor, Nothree Road, Khwaeng Chong Nonthree, Khet Yannawa, Bangkok 10120, THAILAND TEL:[66]-(0)2-681-0158 FAX:[66]-(0)2-681-0162

#### TM ROBOTICS(EUROPE) LTD.

Unit 15, The Weltech Centre, Ridgeway Welwyn Garden City, Herts AL7 2AA TEL:[44]-(0)1707-871535 FAX:[44]-(0)1707-393959

URL: http://www.toshiba-machine.co.jp/seiji/prod/sr http://www.toshiba-machine.com/robotics/SR\_homepagef.htm http://www.tmrobotics.co.uk

> Q3264E 03 1206